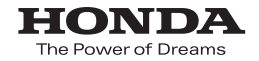

取扱説明書

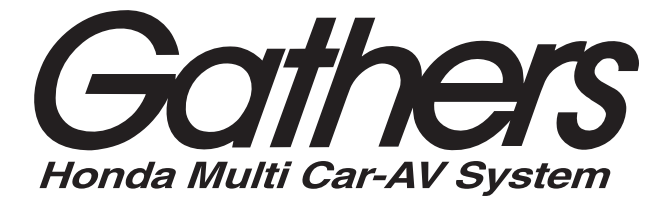

9インチプレミアムインターナビ *VXM-175VFNi*

8インチプレミアムインターナビ

### *VXM-175VFEi***/***VRM-175VFEi*

スタンダードインターナビ

### *VXM-175VFi***/***VRM-175VFi*

**ナビゲーション・オーディオ編**

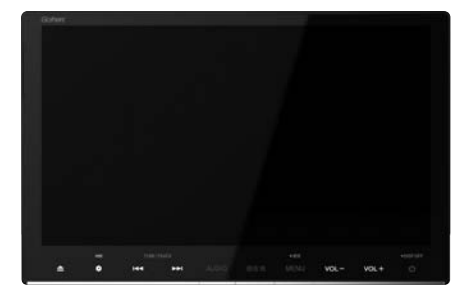

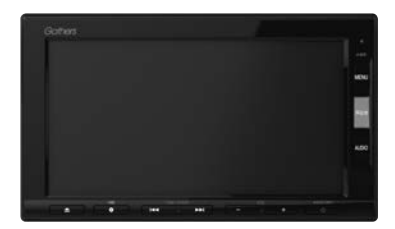

**Honda Access** 

### **Honda Access**

このたびは、Honda純正の商品を お買い上げいただき、ありがとうございます。 この取扱説明書は、

#### ご使用のまえによくお読みいただき

#### 大切に保管してください。

- 当商品はHonda車専用です。適用車種以外の車に取り付けた 場合は一切の責任を負えませんのでご承知おきください。 (商品の適用車種はHonda販売店にご確認ください。)
- Honda車への取り付け・配線には専門技術と経験が必要です。 安全のためお買い上げのHonda販売店にご依頼ください。
- ●商品を譲られる場合には、この取扱説明書とセキュリティカー ドも一緒にお渡しください。

本機(ナビゲーション)を第三者に譲渡・転売、または破棄される場合には以下の内 容をご留意のうえ、お客様自身の適切な管理のもとに対処いただきたく、お願い申 し上げます。

■お客様のプライバシー保護のために…

・メモリーに保存された個人情報を含む全てのデータ(登録リスト、メンテナンス情 報など)を、本書に記載した内容に従って初期化(データの消去)するようにして ください。

■著作権保護のために…

- ・本機に著作権があるデータを著作権者の同意なく、残存させたまま、譲渡(有償、 及び無償)・転売いたしますと著作権法上、著作権者の権利を侵害します。
- ※弊社は、残存データの漏洩によるお客様の損害等に関しては一切責任を負いかね ますので、上記の通りお客様自身の適切な管理のもとに対処いただきたく、重ね てお願い申し上げます。

#### ■個人情報のお取り扱いについて

・個人情報保護に関する弊社基本方針、及びナビゲーション地図に登録されており ます個人データのお取り扱いについては弊社ホームページをご覧ください。 http://www.honda.co.jp/ACCESS/news/0401/

保証書やアフターサービスの詳細、その他ご不明の点は お買い求めのHonda販売店へご相談ください。

事故防止のため、運転中は絶対に操作しないでください。

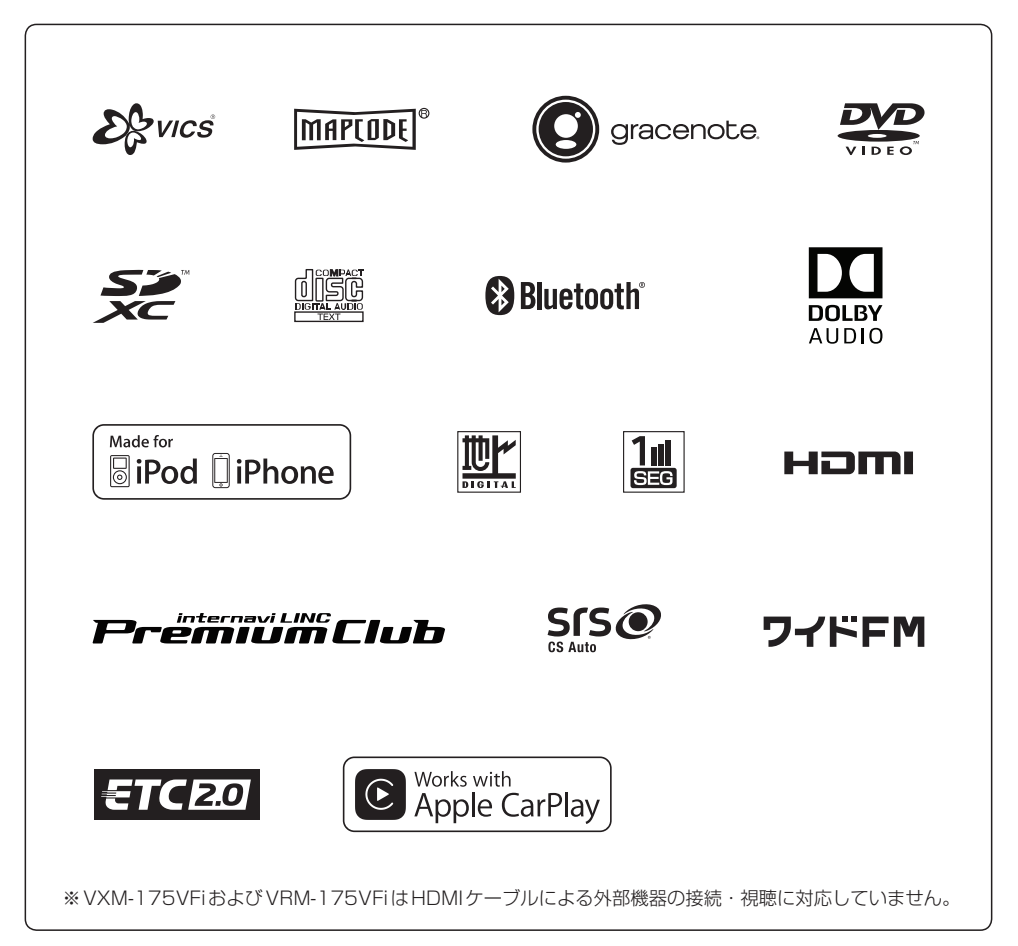

● BLUETOOTH®対応装置には技術基準適合認定を受けた無線機器を搭載しております。

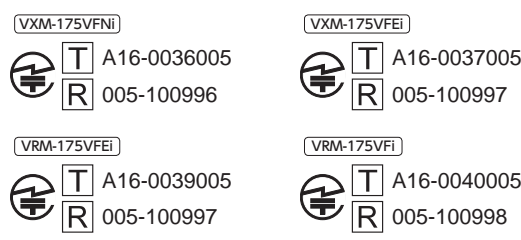

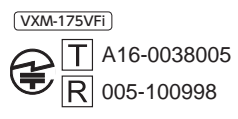

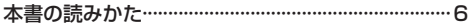

はじめに A–1

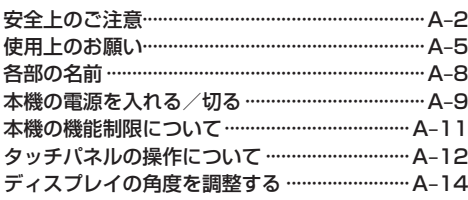

#### 地図画面

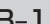

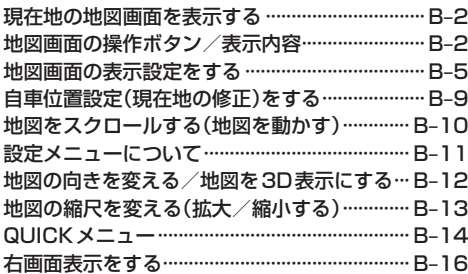

### 目的地を探す C–1

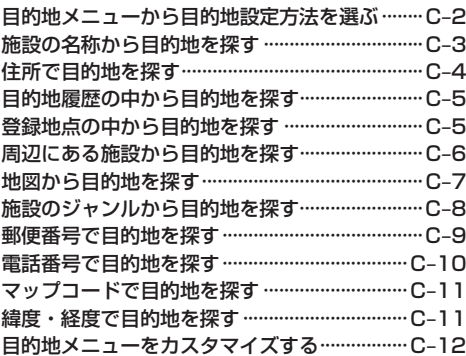

ルート探索・案内 D–1

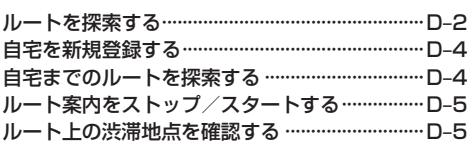

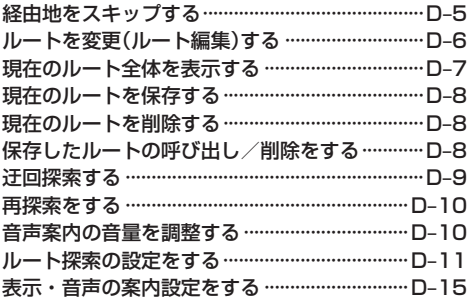

#### オーディオ E–1

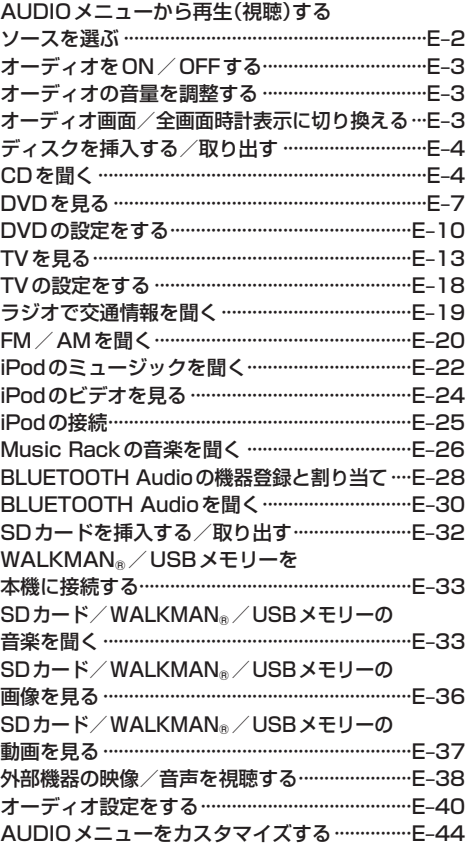

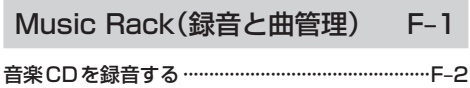

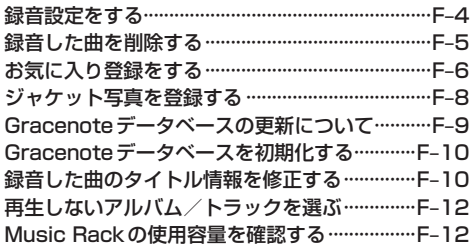

 $G-1$ 携帯電話との連携

 $Z$   $\bigcap$   $H$   $\bigcap$   $R$   $R$   $\bigcup$   $R$   $\bigcup$   $R$   $\big$ 

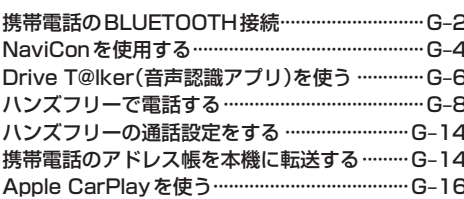

 $\sim 10^{-4}$ 

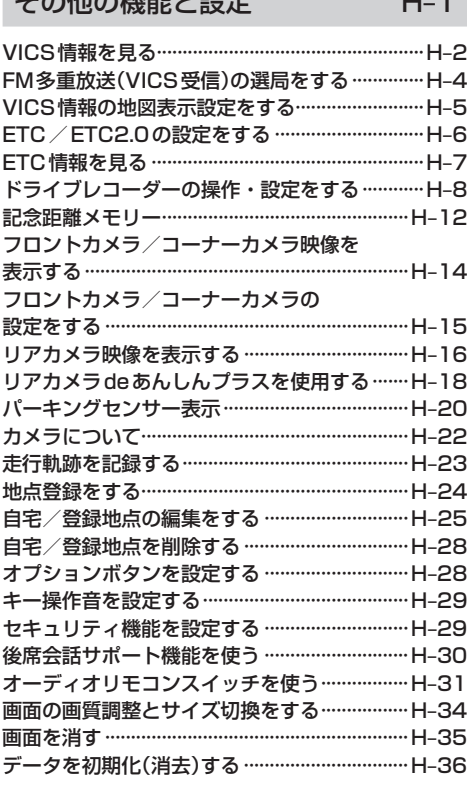

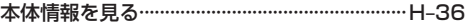

 $I - 1$ 困ったとき

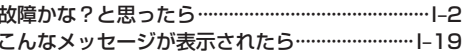

#### 必要なとき  $J-1$

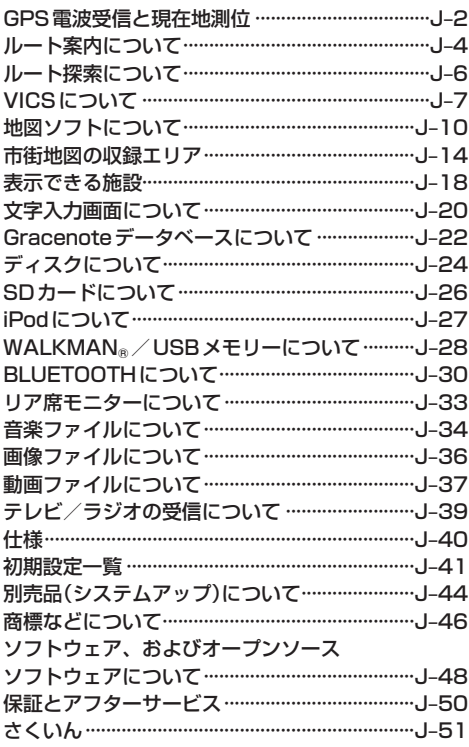

### **本書の読みかた**

本書では、用途別に下記のマークを使用しています。本書をお読みになる前にご確認ください。

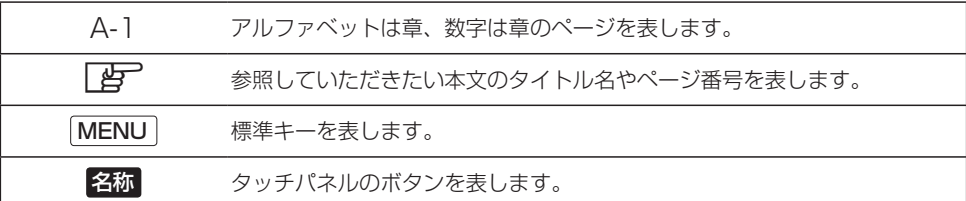

#### **使用上の注意事項など**

● 本機の操作

- ・運転中の操作は避け、停車して行ってください。
- ・運転中に画面を注視しないでください。
- ●本機の故障、誤動作または不具合によるSDカードやUSBメモリー内などの保存データの消失 などについては補償できません。

道路の状況や本機の精度により、不適切な案内をする場合がありますので、本機はあ くまで走行の参考にしてください。ルート案内時でも、走行中は必ず道路標識など実 際の交通規制(一方通行など)に従って走行してください。

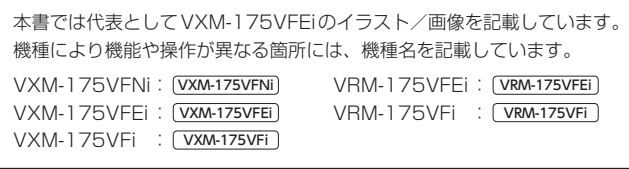

## はじめに A はじめに

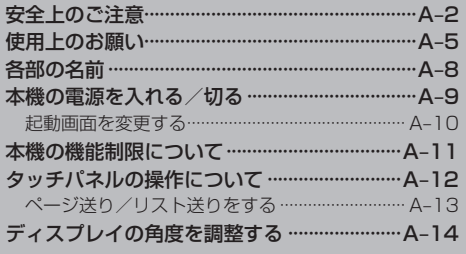

### **安全上のご注意 必ずお守りください**

人への危害、財産の損害を防止するため、必ずお守りいただくことを説明し ています。

#### ● 誤った使いかたをしたときに生じる危害や損害の程度を区分して、説明し ています。

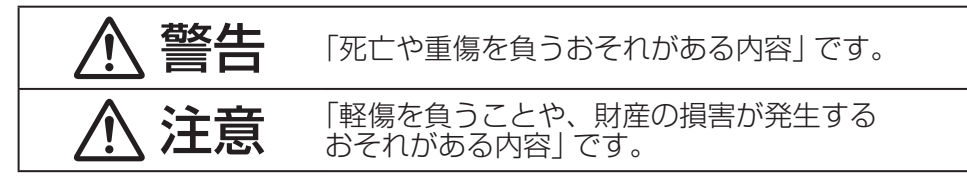

#### ● お守りいただく内容を次の図記号で説明しています。(次は図記号の例です)

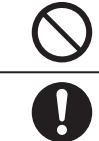

してはいけない内容です。

実行しなければならない内容です。

### 警告

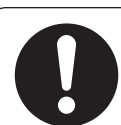

#### 実際の交通規制に従う

道路の状況やナビゲーションシステムの精度により不適切な案内を することがあります。交通事故の原因となりますので、必ず実際の 交通規制に従って走行してください。

リアカメラシステムは補助手段として使用し、後退時には直 接後方の安全確認をしながら運転する

交通事故の原因となります。

フロントカメラ/コーナーカメラは補助手段として使用し、 直接目視による安全確認をしながら運転する

交通事故の原因となります。

医療用電気機器などへの影響を確認する

本機は、無線機能を搭載しています。心臓ペースメーカー、その他医療 用電気機器をご使用になる場合は、当該の各医療用電気機器メーカー¡ もしくは販売業者に電波による影響について必ずご確認ください。

### 警告

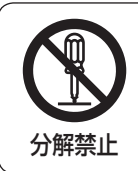

本機を分解したり、改造をしない

交通事故・火災・感電の原因となります。

#### 雷が鳴りだしたら、アンテナコードや本機に触らない

落雷による感電のおそれがあります。

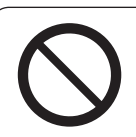

接触禁止

運転者は走行中に本機や携帯電話の操作をしたり、画面を注 視しない

交通事故の原因となります。必ず安全な場所に車を停車させた状態 で行ってください。

車庫や屋内などの換気の悪いところでエンジンをかけたまま にしない

車内や屋内などに排気ガスが充満し、一酸化炭素中毒のおそれがあ ります。

ねじなどの小物部品やカード類は、乳幼児の手の届くところ に置かない

誤って、飲み込むおそれがあります。万一飲み込んだと思われる場 合は、すぐに医師にご相談ください。

#### 故障や異常な状態のまま使用しない

画像が映らない、音が出ない、異物が入った、水がかかった、煙が出る、 異音・異臭がする場合は、ただちに使用を中止してください。事故 や火災、感電の原因になります。

#### 機器内部に、水や異物を入れない

金属物や燃えやすいものなどが入ると、動作不良やショートによる 火災や発煙、発火、感電、故障の原因になります。飲み物などがか からないようにご注意ください。

#### 大きな音量で使用しない

車外の音が聞こえないことによる交通事故の原因となります。

はじめに

### 注意

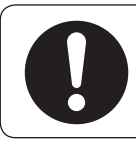

#### 取り付け(取り外し)や配線は、専門技術者に依頼する

誤った取り付けや配線をした場合、車に支障をきたすことがありますの で、お買い上げの販売店にご依頼ください。

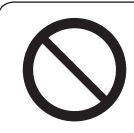

#### 液晶パネルを強く押したり、強い衝撃を与えない

液晶パネルのガラスが割れて、けがの原因となることがあります。

#### ディスプレイを開けたまま走行しない

急ブレーキ時に開いたディスプレイに体が当たり、思わぬけがをする おそれがあります。

ディスプレイの収納や角度調整時に、手や指を入れない 挟まれてけがの原因となることがあります。

ディスク/SDカード挿入口に手や指を入れない

けがの原因となることがあります。

### **使用上のお願い**

#### 走行中の操作制限/視聴制限について

- 安全運転への配慮から、走行中は操作できない機能があります。 また、TVやDVDなどの映像ソースは走行中は映像表示をせず、音声のみ流れます。 操作や映像ソースの視聴は、安全な場所に停車して行ってください。
- ●停車するときは、停車禁止区域以外の安全な場所に停車してください。

#### 車のエンジン停止中/アイドリング中でのご使用について

- ●エンジン停止中やアイドリング中に大きな音量で長時間ご使用になりますと、バッテリーが過放電となり、 エンジンの始動ができなくなるおそれがあります。
- ●エンジン停止中に本機を使用しているとき、エンジンを始動すると、電圧降下により、初期の画面に戻る ことがあります。

#### Hondaスマートキーの動作について

Hondaスマートキーが装着されている車両では、Hondaスマートキーをナビゲーション本体に近づけると¡ 動作しなくなる場合がありますので、十分にご注意ください。

#### 温度について

極端に寒いときや暑いときは、正常に動作しないことがあります。換気したり暖房したりし車内を適温に してご使用ください。

#### 結露について

雨のとき、湿度が非常に高いとき、寒いときにヒーターをつけた直後などは本機内部の光学系レンズに結 露(水滴)が生じることがあります。このままではレーザーによる読み取りができず正常に動作しないこと があります。周囲の状況にもよりますが、ディスクを取り出して放置しておけば、約1時間ほどで結露が 取り除かれ正常に動作するようになります。何時間たっても正常に戻らない場合は、Honda販売店にご相 談ください。

#### 画面の曇りについて

雨の日、または湿度が非常に高いときエアコンの冷風が直接本機に当たると、まれに表示に結露による曇り が発生する場合があります。そのままご使用いただくと1時間程度で結露が取り除かれ、曇りはなくなります。

#### 振動について

本機に強い振動が加わると、まれに音飛びなどの症状がみられることがあります。強い振動がおさまると 通常の動作に戻ります。

#### ディスプレイについて

- 液晶の特性上、直射日光が反射して画面が見づらくなることがあります。
- ●画面にいつも同じ色に光る点やいつも黒い点が現われる場合がありますが、これは液晶ディスプレイの 性質上起こるものであり、故障ではありません。
- ●保護フィルムを貼り付けた場合、正常に動作しないことがありますので、保護フィルムは貼り付けない でください。
- ●ディスプレイ表面は傷つきやすいため、取り扱いには十分ご注意ください。硬いものでこすったり、た たいたりしないでください。

#### ディスプレイのお手入れについて

- ●画面の汚れは、プラスチックレンズ用メガネ拭きなどの柔かく乾いた布で軽く拭きとってください。手 で押したり、硬い布などでこすると表面に傷がつくことがあります。
- ●画面は指紋やホコリが付きやすいので、時々清掃してください。清掃するときは、雷源を切り乾いた柔 らかい布で軽く拭いてください。(汚れを落とす場合は、中性洗剤を少量溶かした水に浸しよく絞った布 か、エタノールをしみ込ませた柔らかい布で拭いてください。)濡れたぞうきん・有機溶剤(ベンジン、シ ンナーなど)・酸・アルカリ類は使用しないでください。変質する原因となります。

#### GPSアンテナについて

- ●GPSアンテナに色を塗らないでください。受信感度が低下したり、GPS衛星の電波を受信できなくな ることがあります。
- GPS アンテナの上に物を置いたり、布などをかぶせたりしないでください。GPS衛星の電波を受信で きなくなります。
- ●GPSアンテナを本機の近くに配置しないでください。受信感度が低下したり、GPS衛星の電波を受信 できなくなることがあります。
- ●GPSアンテナをダッシュボード内に取り付けている場合は、取り付け位置上部に物を置いたり、携帯電 話やハンディ無線機などを置かないでください。受信感度が低下したり、GPS衛星の電波を受信できな くなることがあります。

#### フィルムアンテナについて

- ●一度貼り付けたフィルムアンテナは、はがさないようにしてください。機能が損なわれます。
- ●フロントウィンドウ(車内側)のお手入れの際、フィルムアンテナは柔らかい布で優しく拭き取るように してください。(汚れを落とす場合は、中性洗剤を少量溶かした水に浸しよく絞った布で拭いてください。) 有機溶剤(アルコール、ベンジン、シンナーなど)は使用しないでください。
- ●フィルムアンテナ貼り付け後しばらくたってからまれに気泡が発生することがありますが、油膜が完全に 除去されている場合は数日で消えます。

#### 外部接続機器(iPod/WALKMAN®/USBメモリー/VTR 機器/携帯電話)について

- ●外部接続機器を車室内に放置しないでください。炎天下など、車室内が高温となり、故障の原因となります。
- ●外部接続機器の上に乗ったり、物を上に置かないでください。故障の原因となります。

#### 著作権について

お客様が録音・録画したものは、個人として楽しむなどのほかは、著作権法上、権利者に無断で使用できま せん。著作権の対象になっているデータの記録されたUSBメモリーなどは、著作権法の規定による範囲内 で使用してください。また、営利目的、または公衆に視聴されることを目的として画面の圧縮・引き伸ばし などを行うと、著作権法上で保護されている著作者の権利を侵害するおそれがありますので、ご注意ください。

#### 免責事項について

- ●火災、地震、水害、落雷、第三者による行為、その他の事故、お客様の故意または過失、誤用、その他 の異常な条件下での使用により故障または損傷した場合には有料修理となります。
- ●本機の使用または使用不能から生じる損害(事業利益の損失、記憶内容の変化・消失など)については、 弊社は一切その責任を負いかねます。
- ●本機をHonda車以外の車両や業務用の車両(タクシー・トラック・バスなど)に使用した場合、保証対象外 となります。
- ●他人に譲渡または処分などされる際は、本機に入力した個人情報(登録地点の住所や電話番号など)の取り 扱い、管理(消去など)は、必ずお客様の責任において消去してください。
- ●お客様または第三者が本機の使用を誤ったとき、静電気・電気的なノイズの影響を受けたとき、基本プロ グラムなどが消失・変化した場合、または故障・修理のときなどに、本機に登録されていた情報(登録地点 など)が変化・消失した場合、その内容の補償はできません。
- ●本機で再生するデータは必ずバックアップをしてください。使用状況によってはデータが失われるおそれ があります。消失したデータについては補償できませんのであらかじめご了承ください。

#### その他

- ●ヒューズを交換するときは、必ず規定容量のヒューズを使用してください。規定容量以上のヒューズや、 ヒューズ以外のものを使用すると、故障の原因となります。
- ●強い衝撃を加えると、破損や変形など故障の原因になります。
- ●バッテリー交換のときなど本機への電源供給が止まると、記憶させた内容の一部は消えてしまいます。
- ●本機の近くで強力な電気的ノイズを発生する電装品を使用すると、画面が乱れたり、雑音が入る場合が あります。このような場合は、原因と思われる電装品を遠ざけるか、ご使用をお控えください。
- ●パネル面、その他の付属品にベンジン、シンナー、殺虫剤などの揮発性の薬品をかけると、ケースや塗装 が変質しますので使用しないでください。またセロハンテープなどの粘着性のものを貼ったりすることも、¡ キャビネットを汚したり傷めますので避けてください。
- 化学ぞうきんをご使用の際は、その注意書に従ってください。
- ●本機の時計表示は、車両装備の時計と時間表示が異なる場合があります。

### **各部の名前**

### ディスプレイを閉じているとき 標準キーの主なはたらき **VXM-175VFNi | VXM-175VFEI | VRM-175VFEI |** キー ※VXM-175VFNiと、VXM-175VFEi/VRM-175VFEi の画面サイズは異なります。 - 表示部/タッチパネル ます。  $|\mathbf{H}|/|\mathbf{H}|$  +-AUDIO キー セキュリティインジケータ 標準キー  $F_{H-29}$ 現在地 キー セキュリティ VXM-175VFi VRM-175VFi インジケータ MENU キー 表示部/タッチパネル  $F_{H-29}$ キー 標準キー ディスプレイを開いているとき ディスク挿入口 左端  $\widehat{\mathbb{C}}$ SDカード挿入口 地図SDカード <取り外しかた> 挿入口カバー <取り付けかた>

\*1…地図SDカード挿入口カバーが外れている、 または正しく取り付けられていない場合、 ディスプレイは閉じません。右記の手順で、 正しく取り付けてください。

ディスプレイを開く/閉じる\*1ときに押します。

#### ボタン(オプションボタン)

オプションボタン画面で設定した機能を動作させ

¡選局または選曲をします。

●押し続けると、早戻し/早送りします。

オーディオ画面に切り換えたり、 AUDIOメニューを表示します。

現在地の地図画面に切り換えます。

- ●目的地メニューを表示します。 ※DVD再生中は再生操作ボタンを表示します。
- 長押しすると画面/画質調整画面を表示します。

#### VOL− / VOL+ キー

オーディオ音量/ハンズフリー着信・受話音量/ 音声案内音量を調整します。 ※それぞれの音声が出力中の間、調整できます。

- オーディオをON/OFFします。
- ●長押しすると、画面を消して黒画面にします。

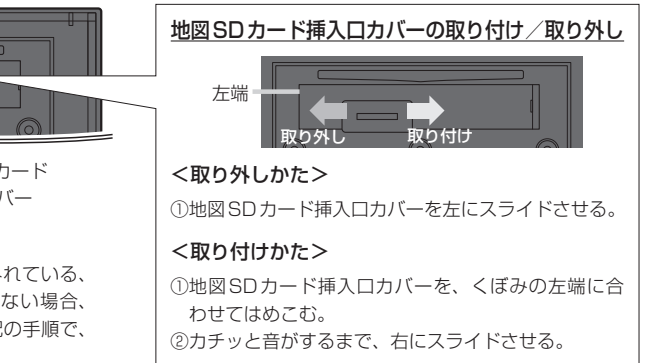

### **本機の電源を入れる/切る**

本機の電源は車のエンジンスイッチと連動します。

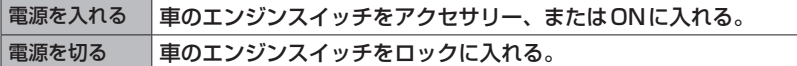

電源を入れたときに以下の画面が表示されることがあります。

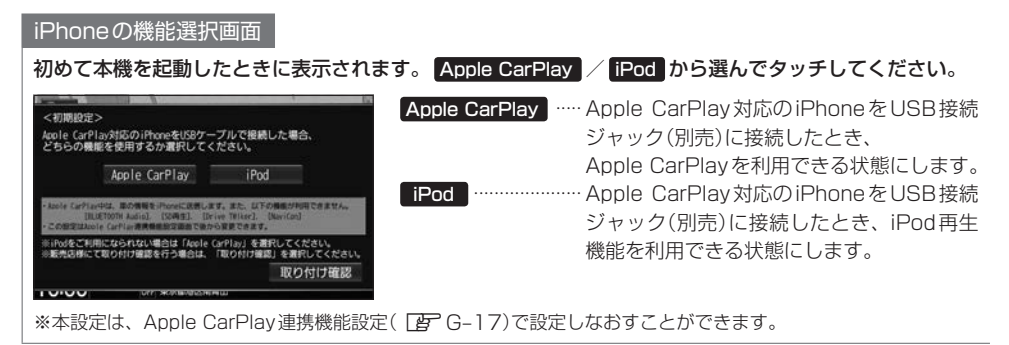

#### セキュリティコード入力画面

バッテリーまたは本機を一度車から外した後に起動した場合、表示されます。 セキュリティコードを入力し、 決定 をタッチしてください。

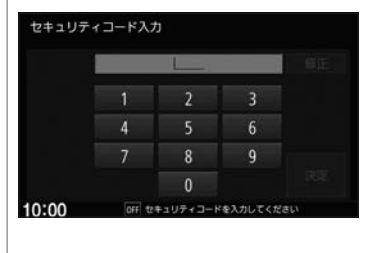

※セキュリティコード(数字5桁)はセキュリティカードに記載されて います。(セキュリティカードは、なくさないよう保管してください。)

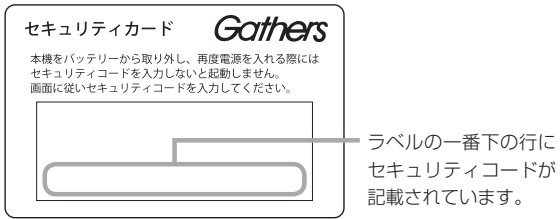

※規定回数間違うと、一定時間操作ができなくなります。

※セキュリティコードを忘れたり、セキュリティカードをなくされた場合は、お買い上げの販売店までお問い合わ せください。

※セキュリティコードを変更することはできません。

※次回、セキュリティコードを入力せず起動(セキュリティ設定解除)するには「APH-29

#### - お知らせ —

車両やグレードによっては、フレームNo.を読み取り、自動的にセキュリティを解除します。(セキュリティコー ド入力画面は表示されません。)

#### イグニッションONメッセージ画面

セキュリティコードを入力せずに自動的に本機のセキュリティを解除する車両の場合、イグニッション OFF時に下記画面が表示されることがあります。

下記画面が表示されたときは、イグニッションをONにしてください。セキュリティが解除され、本機が 起動します。

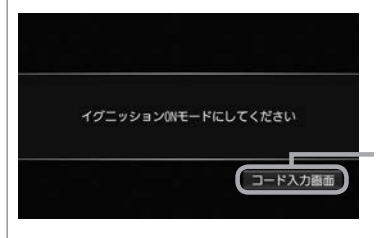

イグニッションOFFの状態で本機のセキュリティを解除したい場合は、 コード入力画面 をタッチしてヤキュリティコードを入力してください。

起動画面(例)

**起動画面を変更する**

本機の電源を入れたときに表示される画面を変更できます。

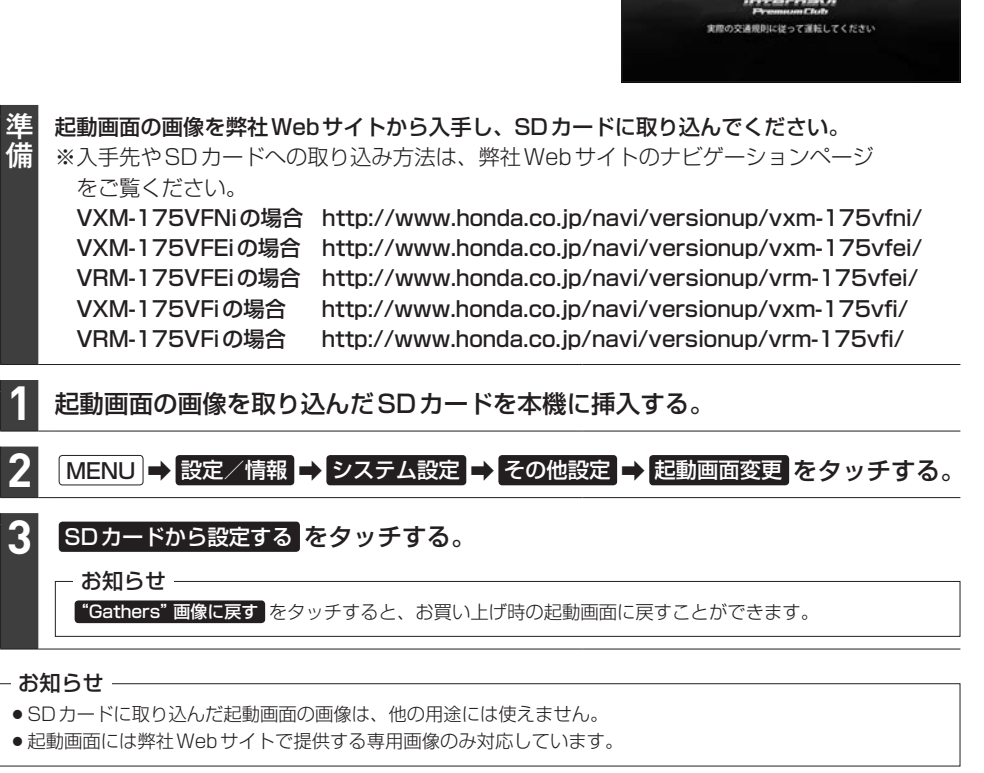

### **本機の機能制限について**

#### 本機は、車両の装備やグレードにより、下記機能が使えない場合があります。 詳しくはお近くのHonda販売店までお問い合わせください。

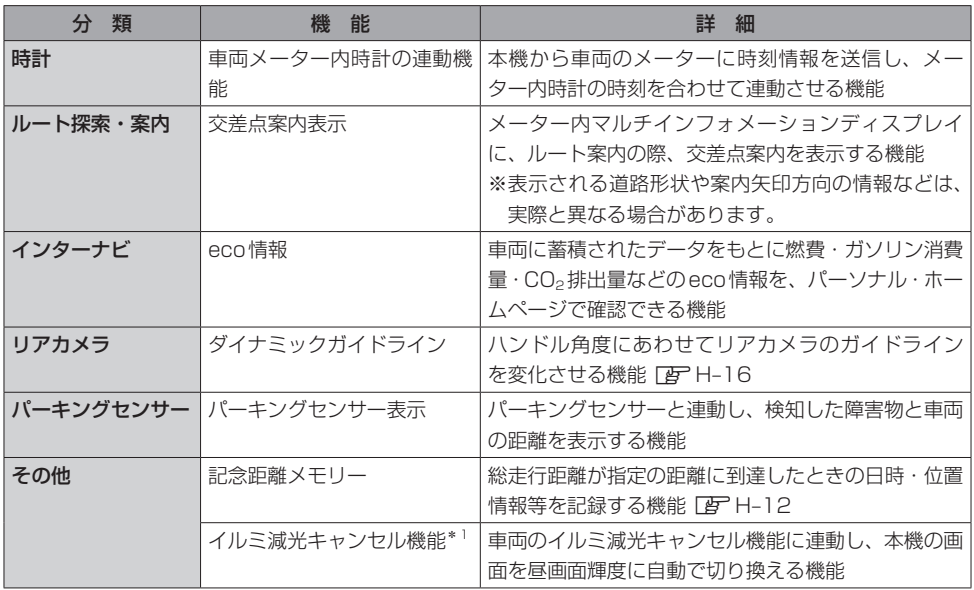

\*1…車両インストルメントパネル照明が減光しているとき(車両イルミスイッチON状態)、インストルメントパネル 照明調整ノブを最大方向に回すと、減光状態が解除される機能。調整ノブの配置など、当機能の詳細は車両の 取扱説明書をご覧ください。

## **タッチパネルの操作について**

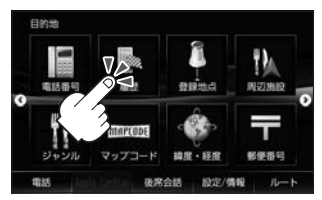

●画面に表示されたボタンなどを タッチして本機の操作ができます。

2本の指で画面にタッチしたまま、 つまむようになぞったり、広げる ようになぞったりします。

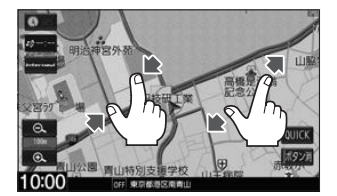

●地図画面でつまむようにすると縮小、 広げるようにすると拡大します。

#### │ タッチ マンチ マンチ マンチ マンチ ドラッグ マンチ マンチ マリック

画面に軽く触れます。 画面をタッチしたまま、 画面をサッとはらうように 画面をタッチしたまま、 なぞるように指を移動します。

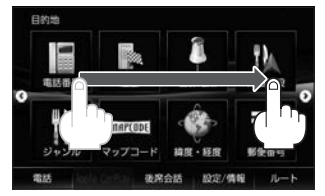

●メニュー画面、地図画面、リスト 画面でスクロール操作ができます。

1本の指ですばやく2回画面を タッチします。

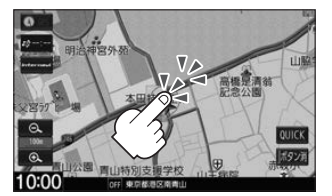

●地図画面で2回タッチすると拡大 します。

指を動かします。

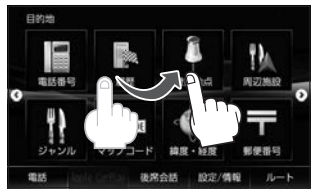

●メニュー画面、地図画面、リスト 画面でスクロール操作ができます。

#### <u>■ピンチ 2回タッチ 2回タッチ 2点タッチ 2点タッチ</u>

2本の指で画面を1回タッチし ます。

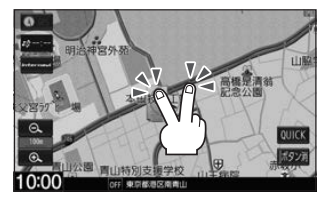

●地図画面で2点タッチすると縮小 します。

タッチパネルの操作は指の腹で操作してください。爪やペンなどで操作すると反応しなかったり、画面に傷が付い たり、誤動作の原因となります。

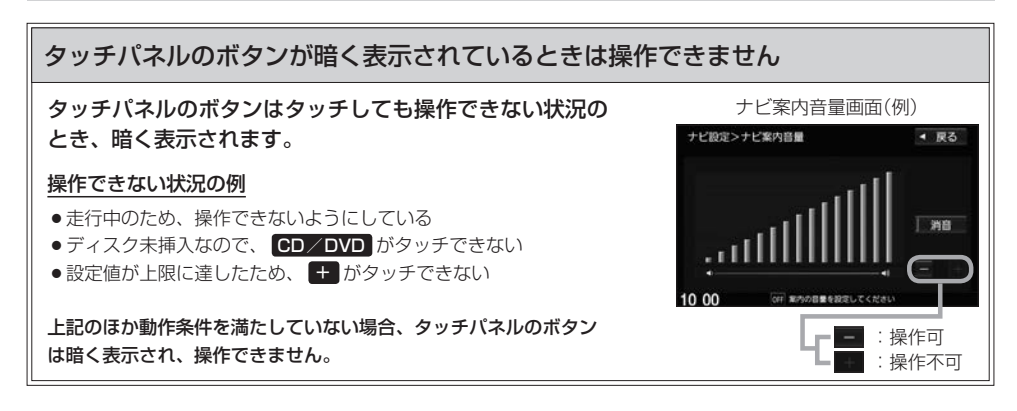

#### **ページ送り/リスト送りをする**

スクロールバー

A

設定画面やリスト画面などで項目が多い場合、複数のページにわたって表示されることがあります。 このような画面では、■■ / ■■ をタッチしてページ送り / リスト送りをしてください。

#### 1つ下のページへ (下の方をタッチすると、下の方にある ページへすばやく移動できます。)

#### リスト画面では以下の操作でリスト送りすることもできます

灰色のバーが上の方にある場合、上の方 のページを見ていることを示します。

スクロールバーをタッチしてもページ

• ドラッグ/フリックする。 ※ドラッグ/フリックできない場合は、リスト画面をしばら

くタッチして、▲/▼マークが表示されてから、操作して ください。

送りができます。

#### • ひらがなボタンをタッチする。

一部のリスト画面では、ひらがなボタンが表示され、タッチ したひらがなを頭文字に持つリストまですばやくリスト送り できます。(例えば な をタッチすると、"奈良県"・"新潟県" など"な"行から始まる名称のリストまでリスト送りします。)

#### - お知らせ —

走行中はページ送り/リスト送り操作が制限されます。

#### ■ / ▼ をタッチしてページ送り/リスト送り

ページ/リストの一番上で ス をタッチすると、一番上から一番下へ移動できます。 ※BLUETOOTH Audioのトラックリストなど、上記の移動ができない場合があります。

#### スクロールバーをタッチしてページ送り/リスト送り

- TVのチャンネルリストやBLUETOOTH Audioのトラックリストなど、スクロールバーをタッチしてページ送 り/リスト送りできない場合があります。
- ●BLUETOOTH Audioのトラックリストなどで、スクロールバーに灰色バー表示(全体のどの部分を見ているかの 表示)をしない場合があります。

#### ドラッグ/フリックしてリスト送り

TVソース(チャンネルリストなど)、FM/AMソース(放送局リストなど)、DVDソース(タイトルリストなど)の リスト画面では、ドラッグ/フリックによるリスト送りはできません。 (その他のリスト画面でも、画面をしばらくタッチして▲/▼マークが表示されない場合は、ドラッグ/フリック によるリスト送りはできません。)

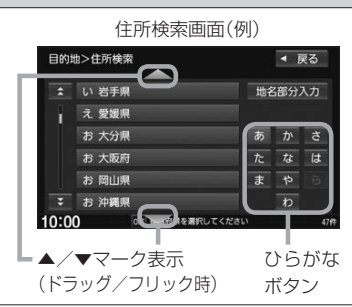

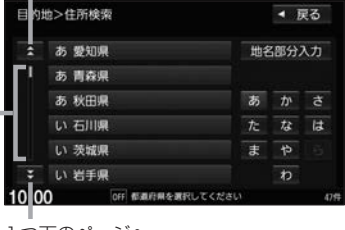

1つ上のページへ

## **ディスプレイの角度を調整する**

ディスプレイの角度を手や工具を使って無理やり調整しないでください。ディスプレイに強い力がかかると、故障 の原因となることがあります。

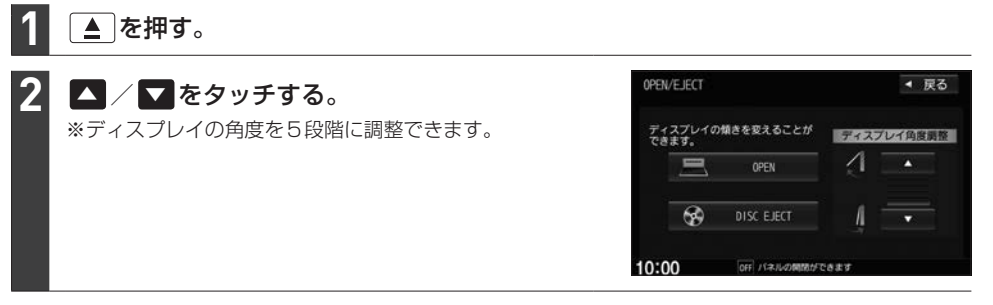

#### - お知らせ —

●本機の電源を切ると、ディスプレイは閉じます。

●角度調整後は、本機を起動したとき調整した角度に自動でディスプレイが開きます。

# **地図画面** B

地図画面

現在地の地図画面を表示する ·····························B–2 地図画面の操作ボタン/表示内容······················B–2 地図画面の表示設定をする ·································B–5 自車位置設定(現在地の修正)をする··················B–9 地図をスクロールする(地図を動かす)············ B-10 設定メニューについて······································B–11 地図の向きを変える/地図を3D表示にする···B–12 地図の縮尺を変える(拡大/縮小する)………… B-13 QUICKメニュー···············································B–14 QUICKメニューを使う········································· B–14 QUICKメニューをカスタマイズする ················· B–14 右画面表示をする··············································B–16

### **現在地の地図画面を表示する**

#### **1** 現在地 を押す。

#### お知らせ -

表示された現在地が実際の現在地と違うときは

GPS受信表示が青色の状態(GPS衛星電波を受信した状態)で、電波をさえぎる障害物のない見晴らしの良い場所 を、一定速度でしばらく走行してください。現在地の位置が補正されます。

### **地図画面の操作ボタン/表示内容**

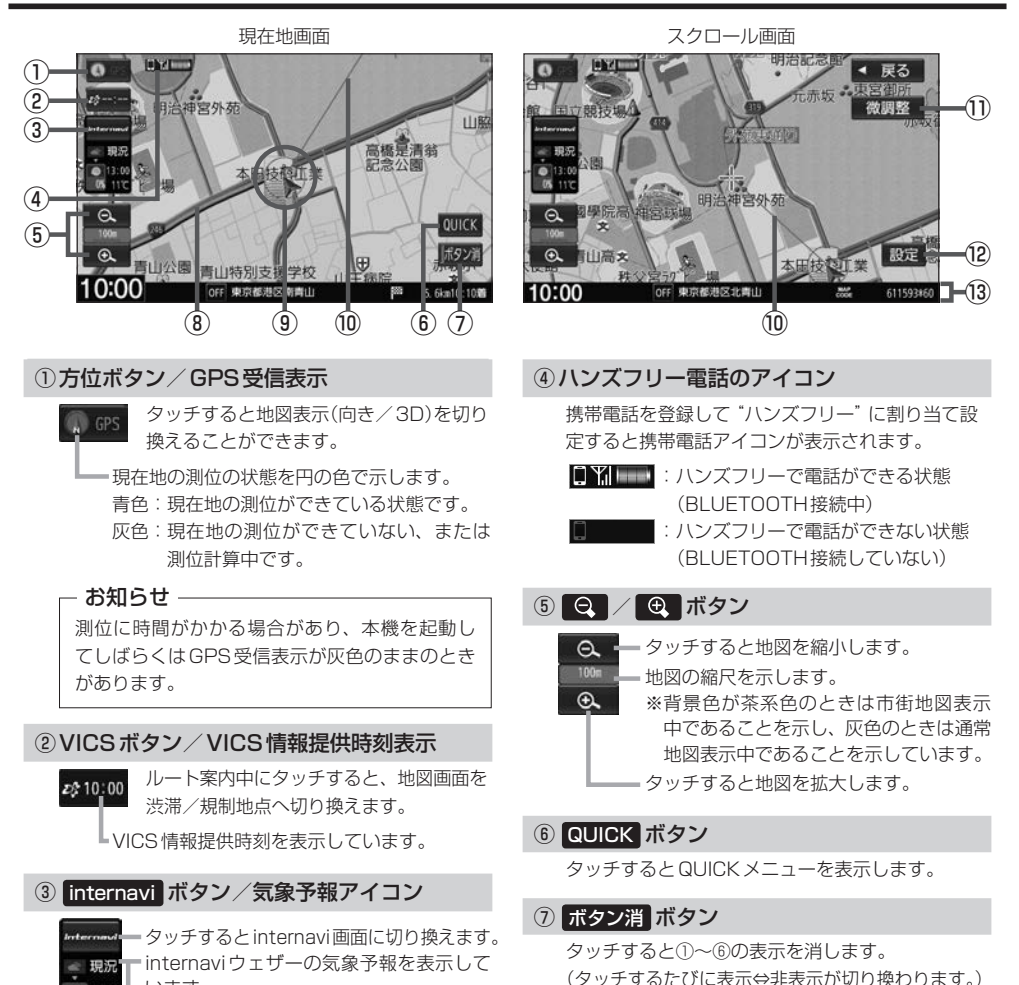

 $\bigcirc$  13:00

います。

■■ア別冊インターナビ・リンク プレミアムクラブ編

#### **地図画面の操作ボタン/表示内容**

#### ⑧探索したルート

ルート案内中、探索したルートを表示しています。 (水色:有料道、ピンク色:一般道)

#### ⑨自車マーク

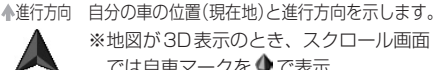

※地図が3D表示のとき、スクロール画面 では自車マークを で表示

#### ⑩目的地方向表示

ルート案内中、赤い直線で目的地の方向を表示しています。 ※スクロール画面では、スクロール先から現在地ま でを赤い直線で表示しています。

#### ⑪ 微調整 ボタン

スクロールの微調整をします。(平面地図のみ)

#### ⑫ 設定 ボタン

設定メニューを表示します。LBFB-11

#### ⑬情報バー

再生中のオーディオソースマークなどが表示されます。

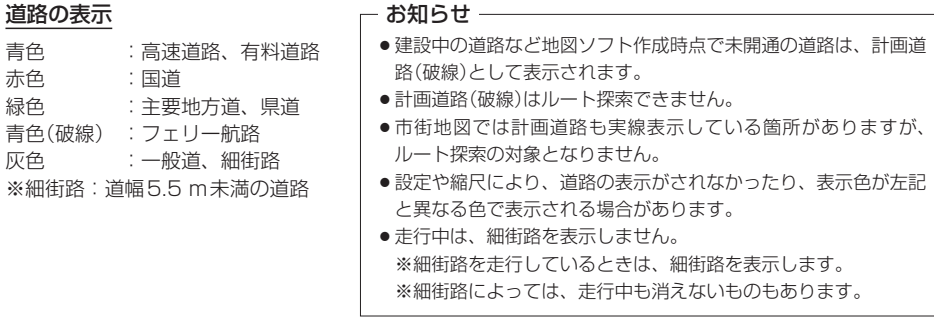

#### **地図画面の操作ボタン/表示内容**

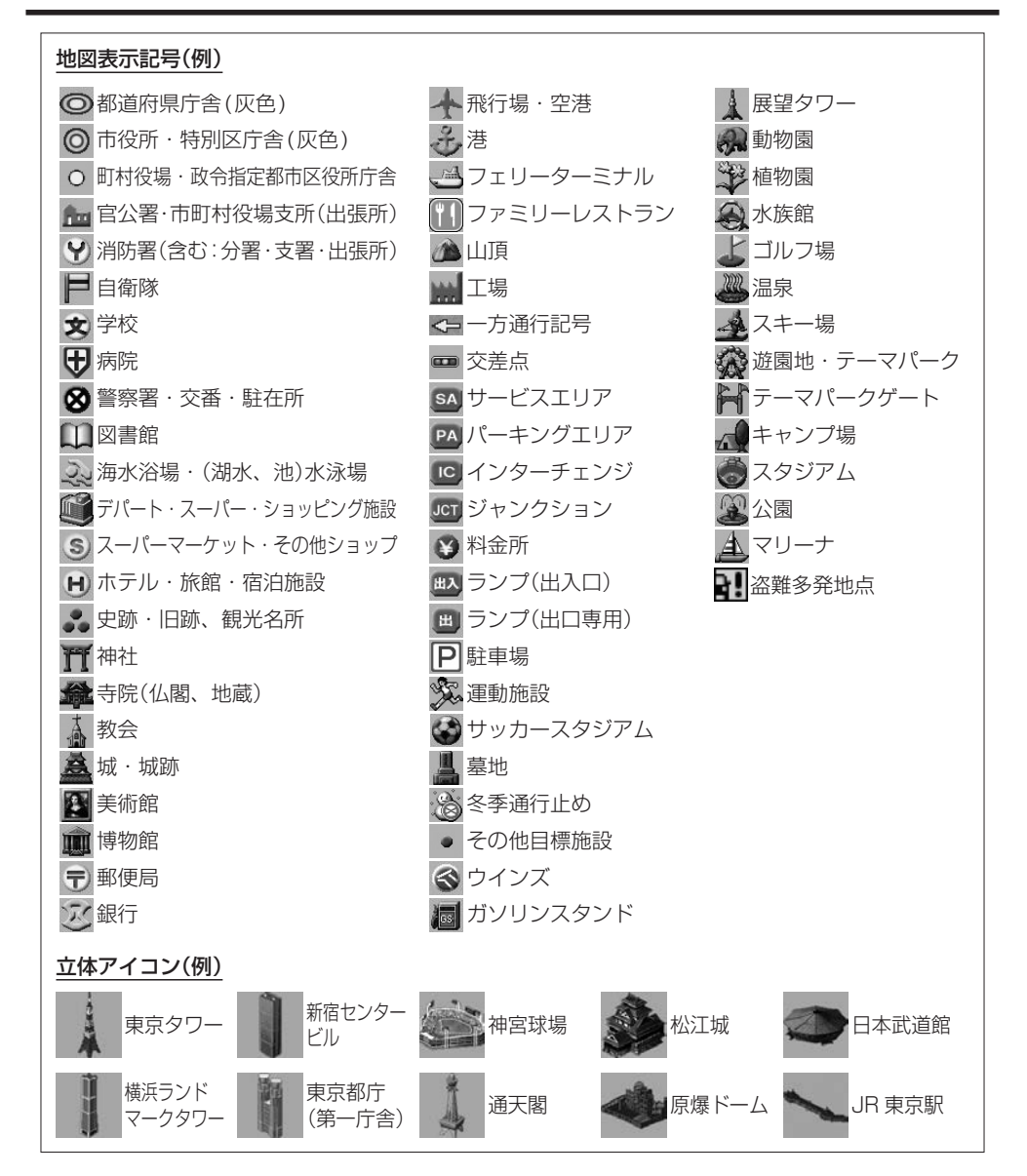

### **地図画面の表示設定をする**

地図画面の表示に関する設定は、QUICKメニューのTUNE画面、ナビ設定の表示設定画面で行うことⰪ ができます。(設定項目によって設定画面が異なります。)

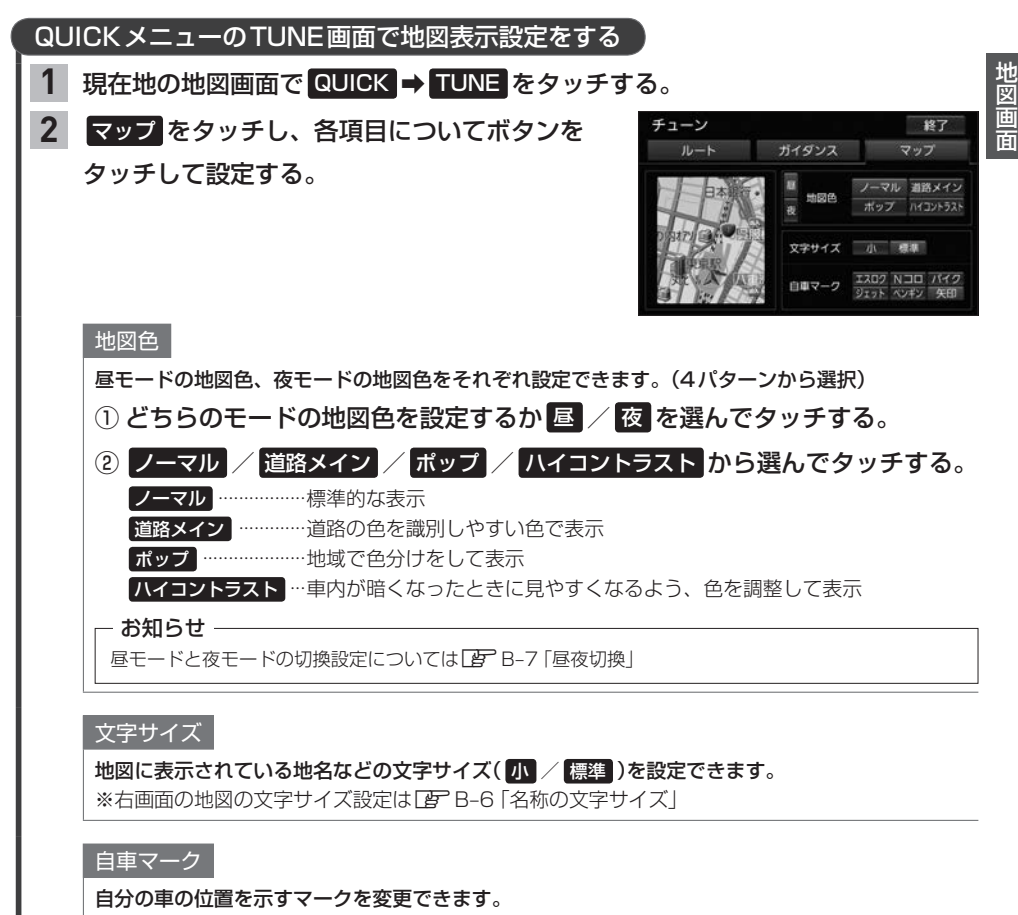

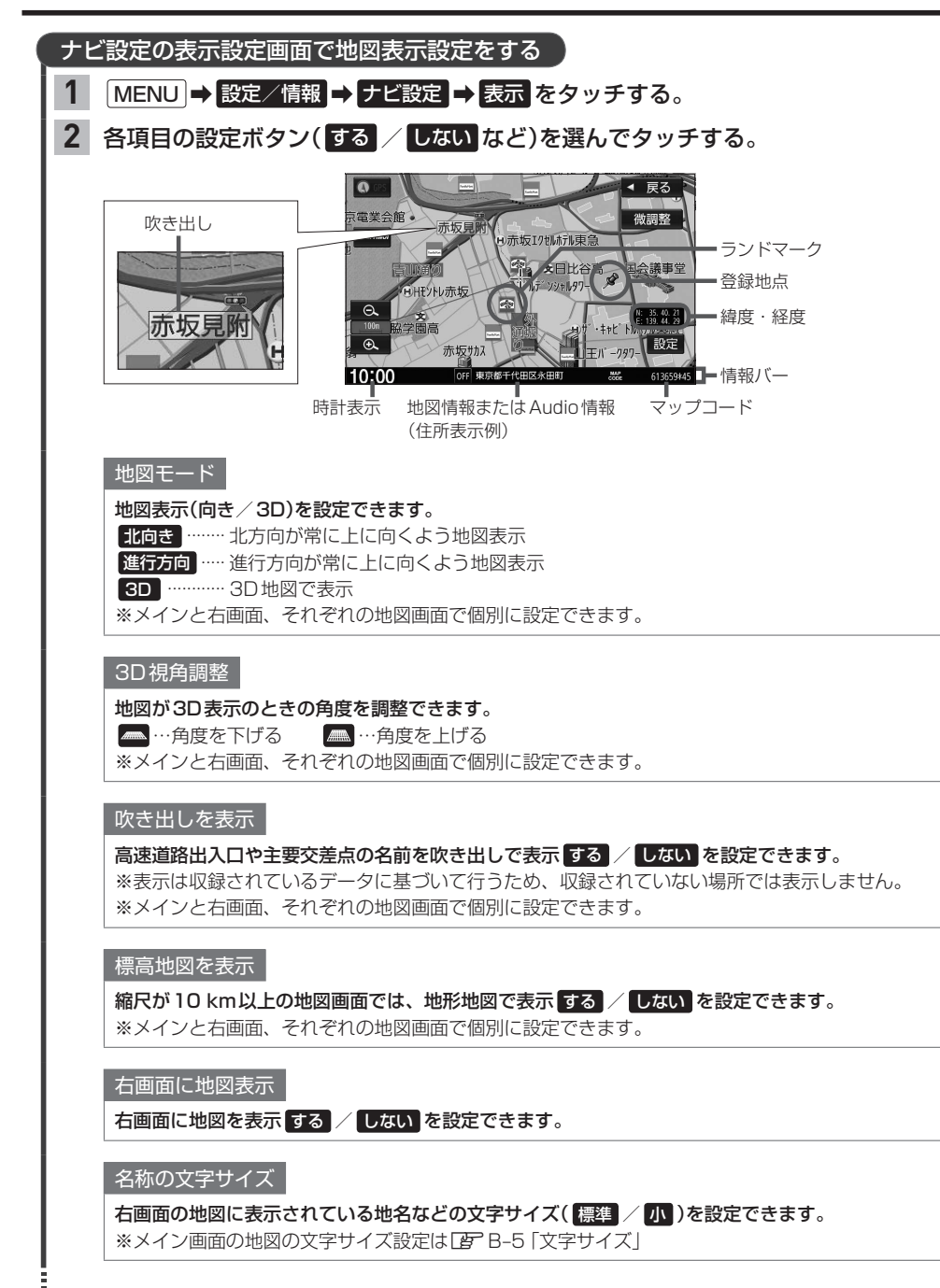

 $B-A$ 

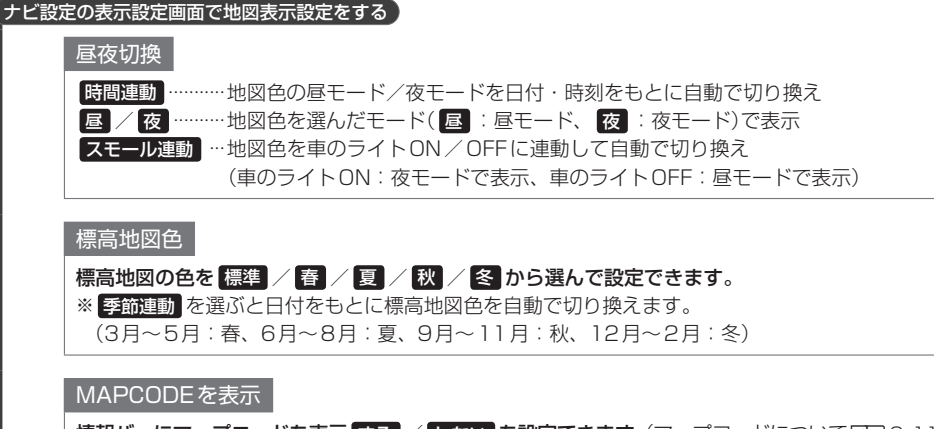

情報バーにマップコードを表示 する / しない を設定できます。(マップコードについて[BFC-11) ※マップコードは地図をスクロールすると表示されます。

#### 地図情報を表示

#### 情報バーに表示する地図情報を住所名/道路名のどちらで表示するか設定できます。

住所名 ····周辺の住所を表示

- 「道路名 …地図データに収録されている道路を走行しているとき道路名を表示 ※道路名表示ができない場合は周辺の住所を表示します。
	- ※GPS衛星電波の誤差により、実際に走行している道路名が出なかったり、近くの別 の道路名が出たりする場合もあります。

#### Audio情報を表示

情報バーに、再生中の曲名やラジオ周波数、放送局名などを表示 する / しない を設定できます。 ※情報バーにAudio情報が表示されるのは現在地の地図画面のみです。 ※BLUETOOTH Audio再生時は曲名が表示されない場合もあります。

#### 緯度・経度を表示

地図画面に、緯度・経度を表示 する / しない を設定できます。

※緯度・経度は地図をスクロールすると表示されます。

登録地を表示

地図画面に自宅マークおよび登録地点マークを表示 する / しない を設定できます。

#### 時計表示

|時計の表示を する / しない / 映像中はしない から設定できます。 映像中はしない …テレビやビデオなどの動画を全画面表示で見ているときは時計表示しない 地図画面

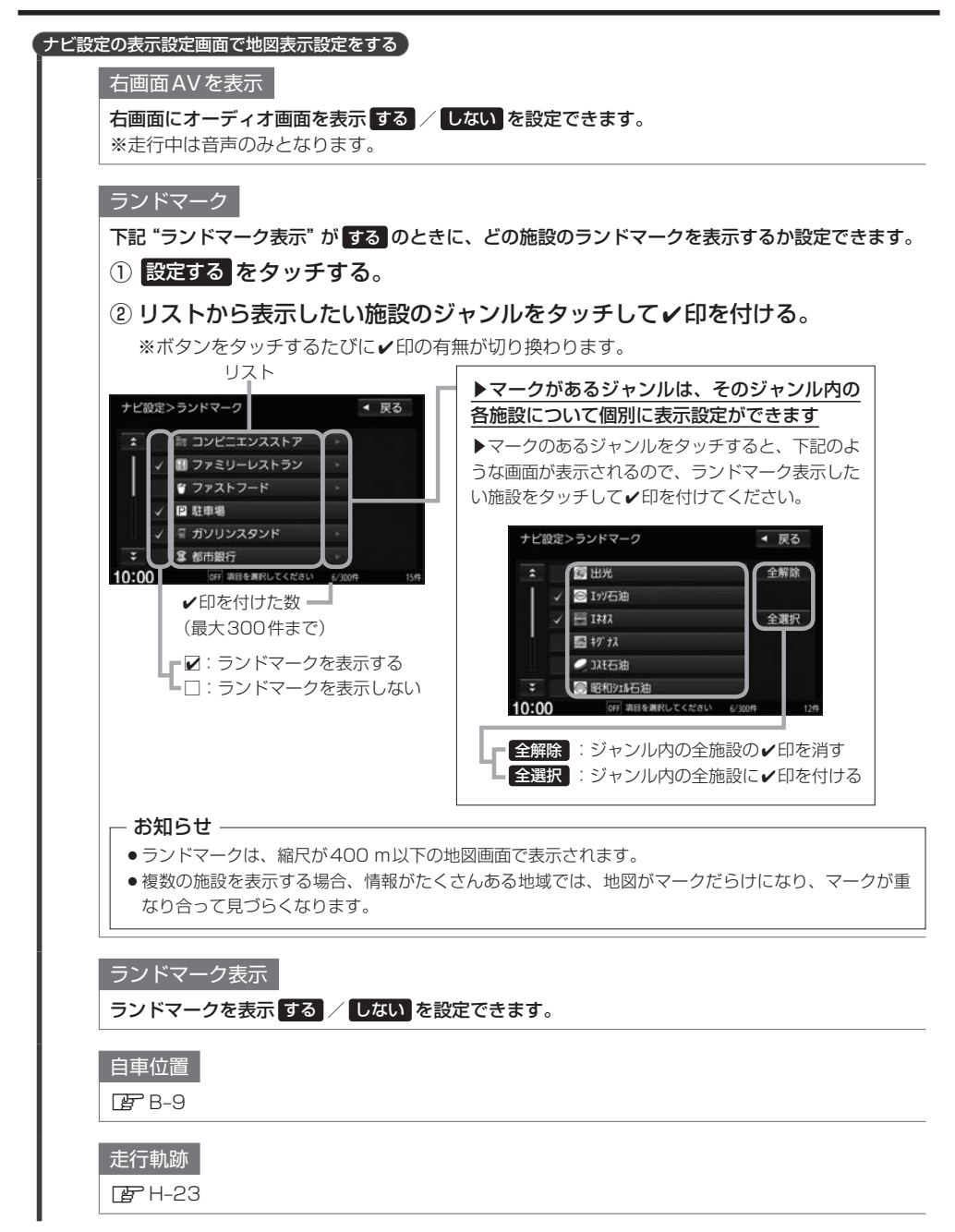

### **自車位置設定(現在地の修正)をする**

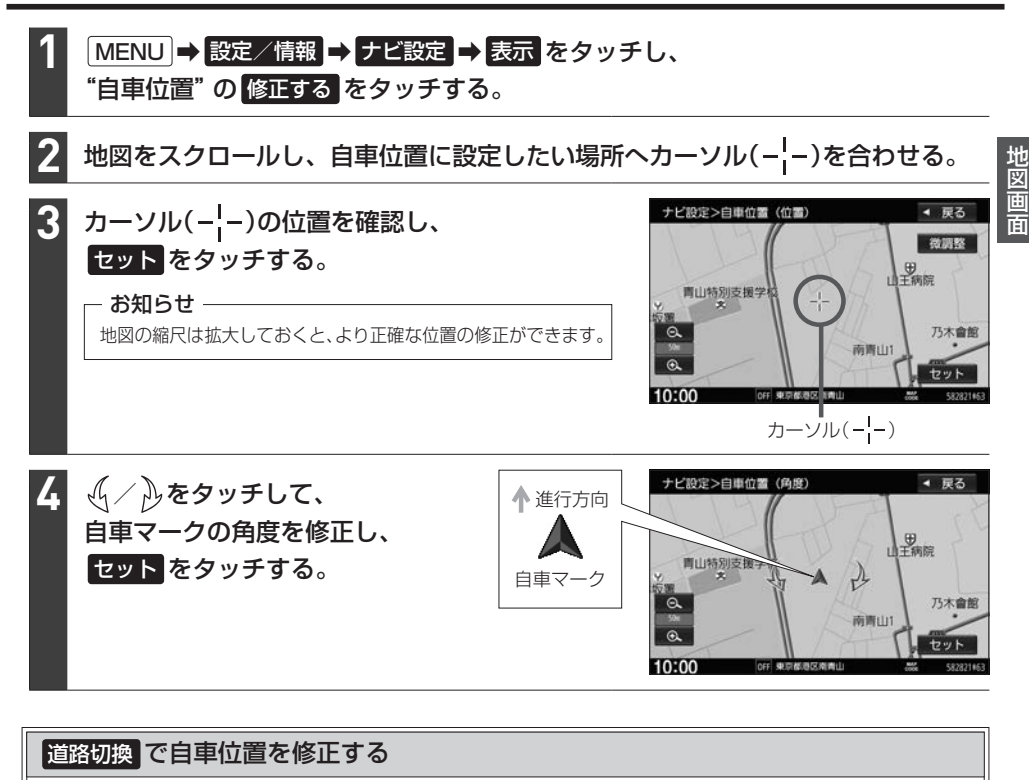

道路切換 をタッチすると、画面の自車マークを近くの別の道路へ移動させることができます。 例えば、一般道に自車マークが表示されているが、実際はすぐ近くの有料道を走行している場合 などに利用できます。

※あらかじめQUICKメニューに 道路切換 を設定しておく必要があります。

① 現在地の地図画面で QUICK → 道路切換 をタッチする。 □ 道路切換 をタッチ後、しばらく走行すると自車位置が修正(近くの別の道路に移動)されます。

#### お知らせ

- 道路切換 は自車マークのある道路と実際に走行中の道路が近くにある場合のみ有効です。
- ●実際に走行中の道路に自車位置を修正できない場合があります。
- ●有料道へ自車位置を修正した場合、正しい料金計算ができないため料金表示はされません。

## **地図をスクロールする(地図を動かす)**

地図画面をタッチ/ドラッグ/フリックすると、地図がスクロールします。 ※走行中はスクロール操作が制限されます。

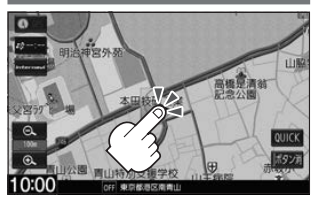

タッチした場所が中心になるよう地図が¡ スクロールします。タッチし続けると、 スクロールし続けます。

地図画面をタッチ | 地図画面をドラッグ 地図画面をフリック

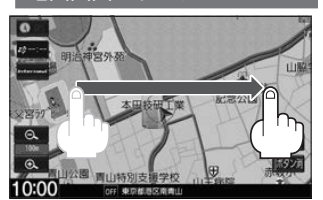

指の動きに合わせて、地図がスクロール します。

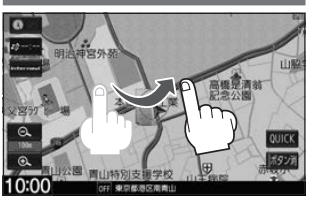

フリックした方向に、地図がスクロール¡ します。

#### 3D表示では地図を回転させることもできます

3D表示の地図をスクロールすると、 √√ ふが表示されます。

○「ある」「キーク」(--)を中心に右回転(時計まわり)  $\partial \rho$ をタッチ:カーソル(---)を中心に左回転(反時計まわり)

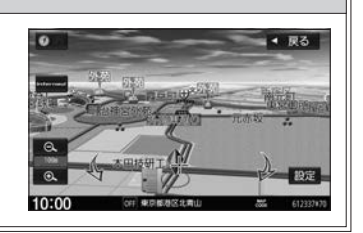

#### お知らせ

最も詳細な地図の縮尺が地域によって異なるため、地図をスクロールして現在の縮尺の地図が収録されていない地 域にくると、地図が切れたような画面になります。そのままスクロールを続けると、通常の地図画面に戻り、縮尺 は表示中の地域の最も詳細なものに変わります。

#### 微調整する

※3D表示の地図では微調整ができません。

- 地図をスクロールし、 微調整 をタッチする。 **1**
- スクロールしたい方向の矢印をタッチする。 **2**

※タッチし続けると、その方向に一定の速度でスクロールします。

※ いい外をタッチしてもスクロールしません。

※微調整が終了したら 調整終了 をタッチしてください。通常のスクロール画面に戻ります。

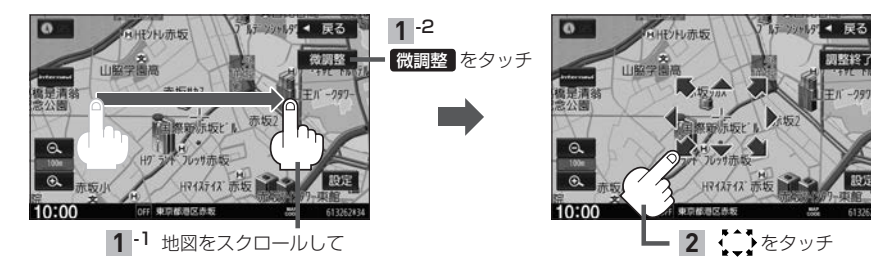

### **設定メニューについて**

地図をスクロールすると、カーソル(-<mark>-</mark>-)と 設定 ボタンが表示されます。 設定 をタッチすると設定メニューが表示されます。

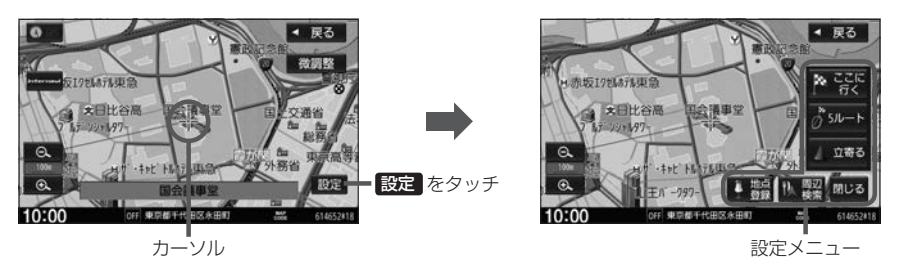

#### 設定メニュー内のボタンをタッチすると以下の操作を行うことができます。

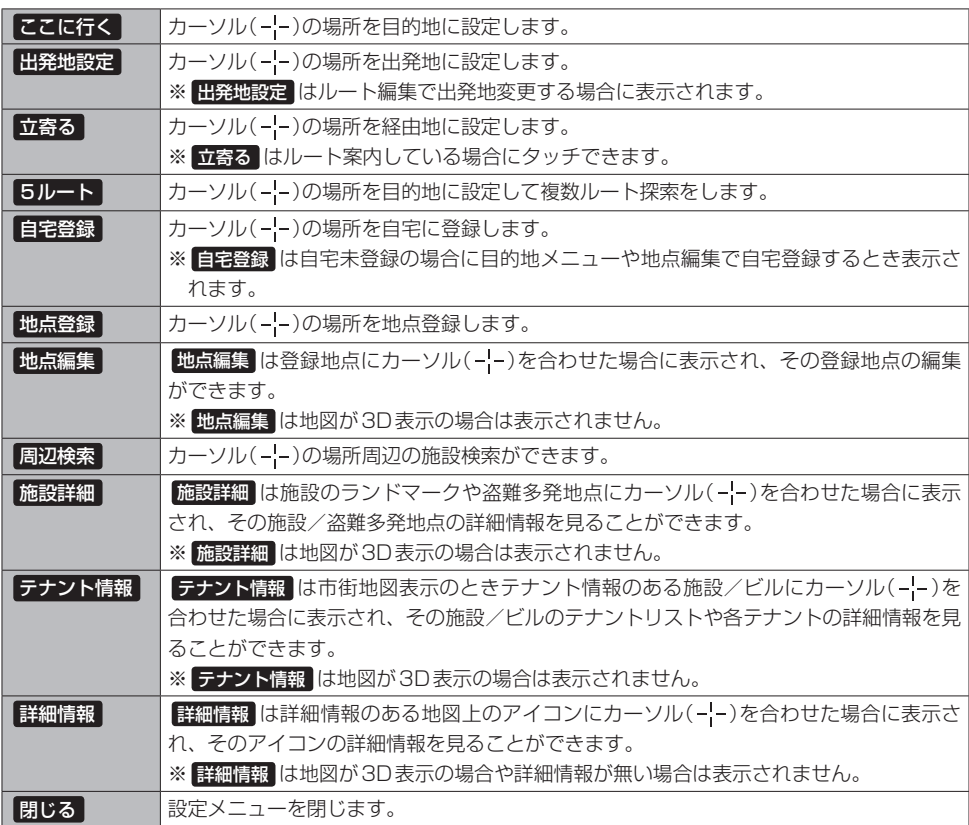

#### お知らせ -

#### 施設の詳細情報について

- ●地図データに収録されていない場合は情報表示しません。
- ●電話番号の情報がある場合、詳細情報画面に 電話する が表示されます。タッチするとハンズフリーで電話の 発信をします。(ハンズフリーで電話ができない状態のときは発信できません。)

#### テナント情報について

- テナント情報 をタッチすると、テナントリストが表示されます。テナントリストから選んでタッチすると、選 んだテナントの詳細情報を表示します。
- ●地図データに収録されていない場合は情報表示しません。(テナントリストに1件も表示が無い場合があります。)

### **地図の向きを変える/地図を3D表示にする**

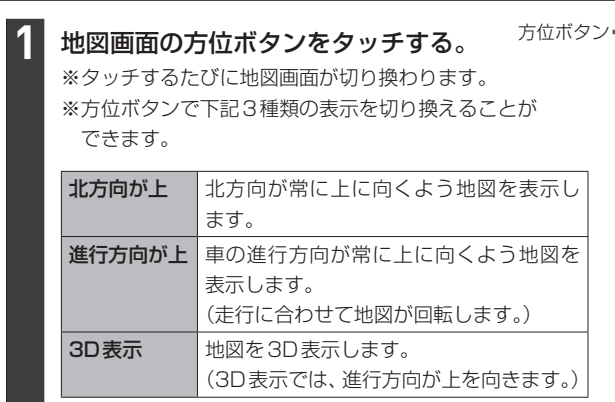

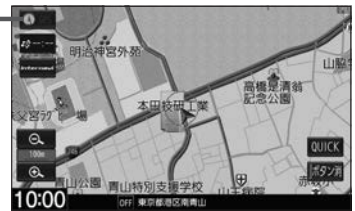

#### - お知らせ —

- ●設定メニュー表示中や目的地検索中などでは、地図の向き/3D表示の切り換えができない場合があります。
- ●地図の向きにあわせて方位ボタンの表示が変わります。

北方向が上: ● 雷動 進行方向が上:

#### 3D表示について

- ●画面表示が煩雑にならないように、文字表示を間引きしているため、画面が変わったときに文字の表示内容 が異なったり、同じ文字の表示が行われなかったりします。
- 3D表示の角度調整ができます。DB-6
- ●文字と建物が重なり、文字が見えにくくなる場合があります。

## **地図の縮尺を変える(拡大/縮小する)**

※走行中は地図の拡大/縮小操作が制限されます。

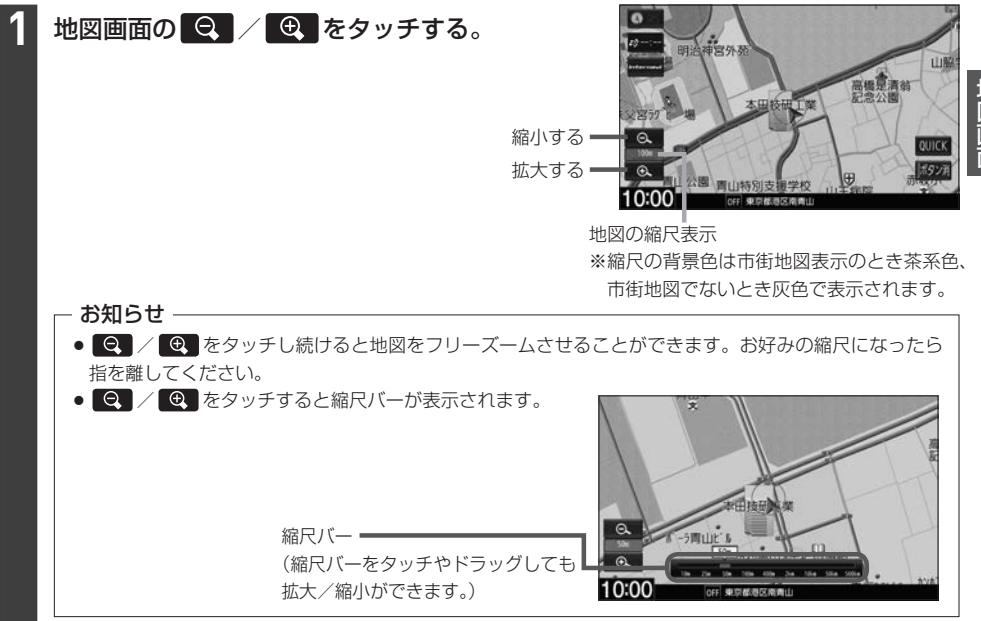

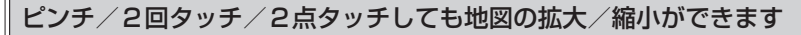

#### ピンチ

2本の指で地図画面にタッチした まま、つまむようになぞったり、 広げるようになぞったりします。

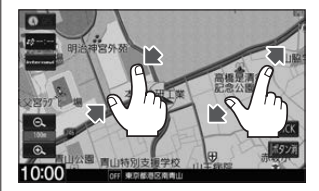

#### つまむようにすると縮小、広げる ようにすると拡大します。

#### 2回タッチ

1本の指ですばやく2回画面 をタッチします。

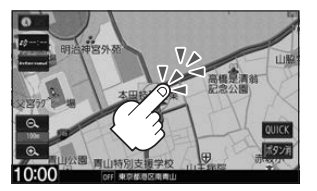

#### 2回タッチすると拡大します。

2点タッチ

2本の指で画面を1回タッチ します。

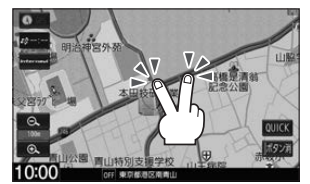

#### 2点タッチすると縮小します。

### **QUICKメニュー**

QUICKメニューを使うと、主な機能を少ないタッチ回数で動作させることができます。 また、QUICKメニューの項目は変更することができます。

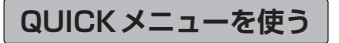

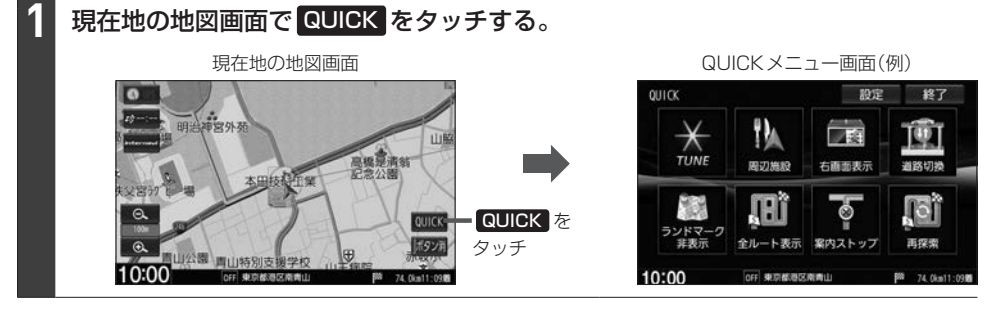

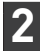

**1**

**2**

QUICKメニューから機能を選んでタッチする。

#### - お知らせ ―

QUICKメニュー画面の TUNE をタッチすると、ルート探索/案内/地図表示の各設定を行うことができます。 それぞれの操作方法は、ルート探索の設定 $F$ ロー13/案内の設定 $F$ ロー19/地図画面の表示設定 $F$ B–5 をご覧ください。

#### **QUICKメニューをカスタマイズする**

現在地の地図画面で QUICK ➡ 設定 をタッチする。

### "QUICKメニュー配置"から変更したいボタンを選んでタッチする。

※ TUNE ボタンは変更できません。

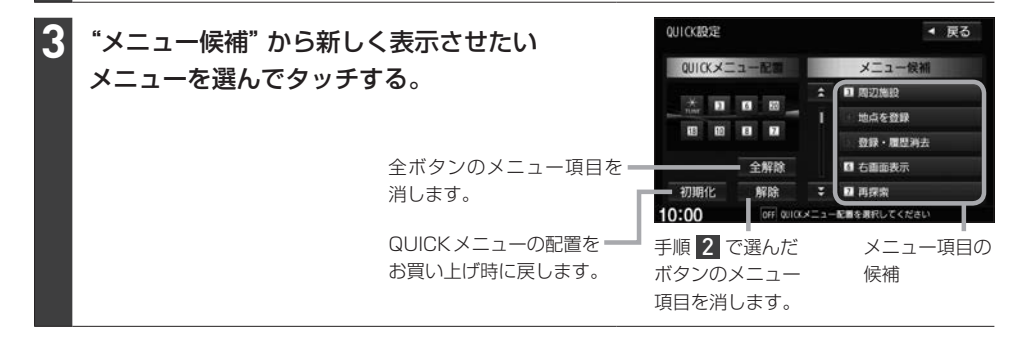

#### QUICKメニューに配置できるメニュー候補は以下のとおりです。

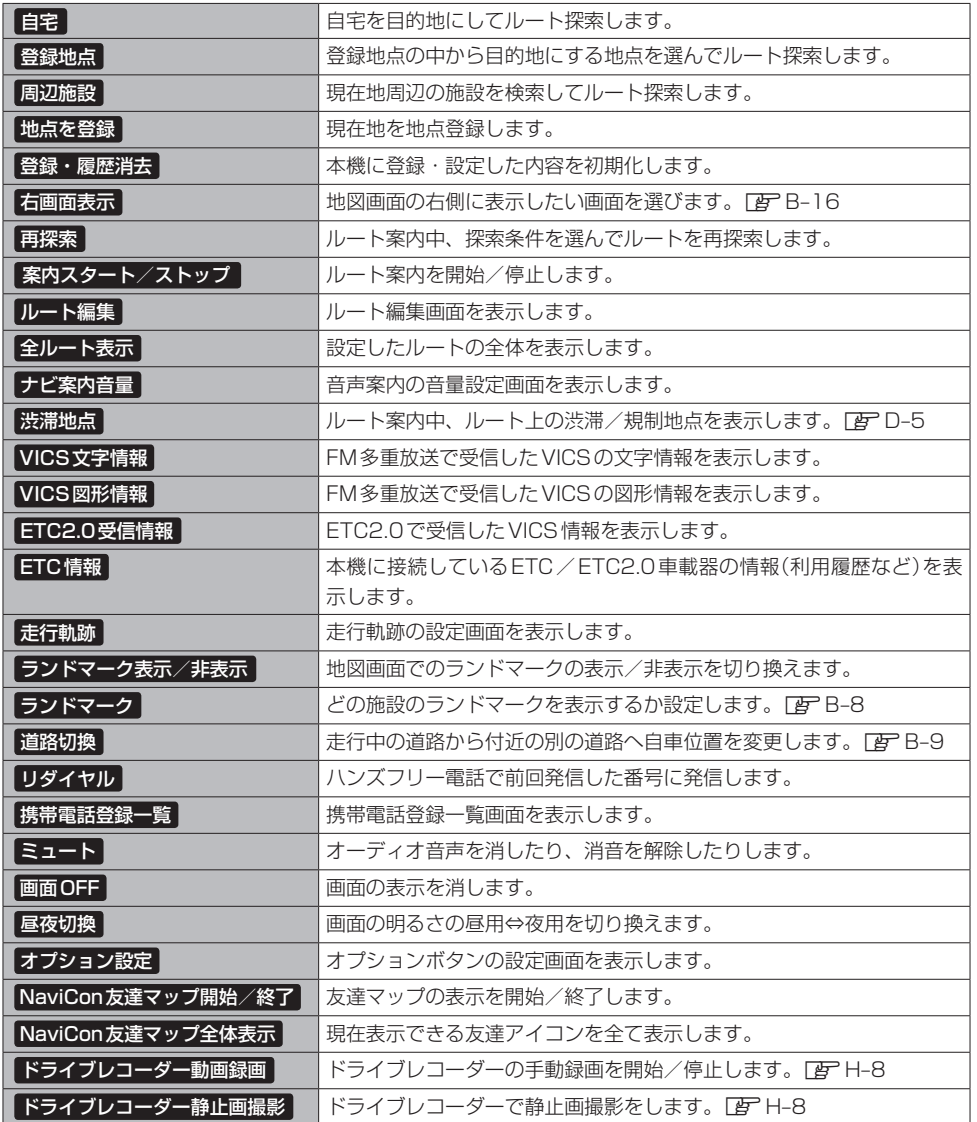

# 地図画面

### **右画面表示をする**

※あらかじめQUICKメニューに 右画面表示 を設定しておく必要があります。

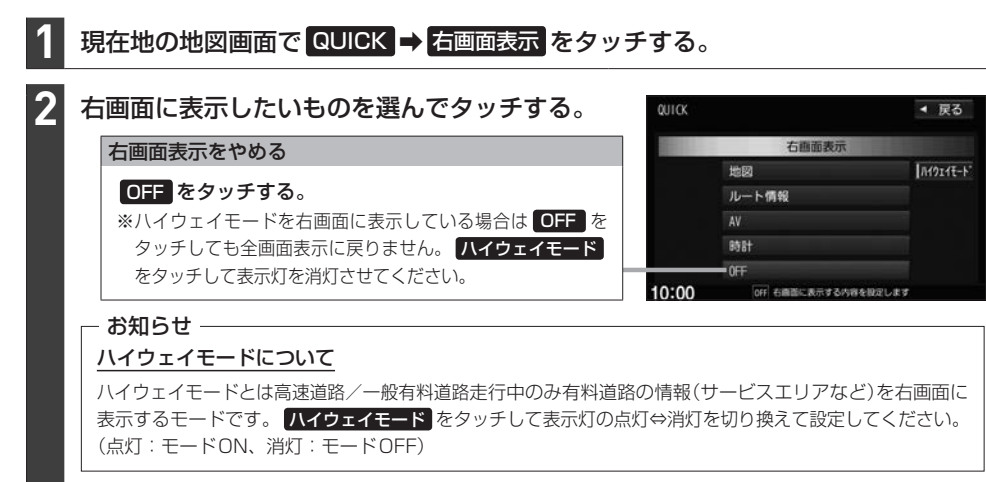

#### 右画面表示は以下の画面から選べます。

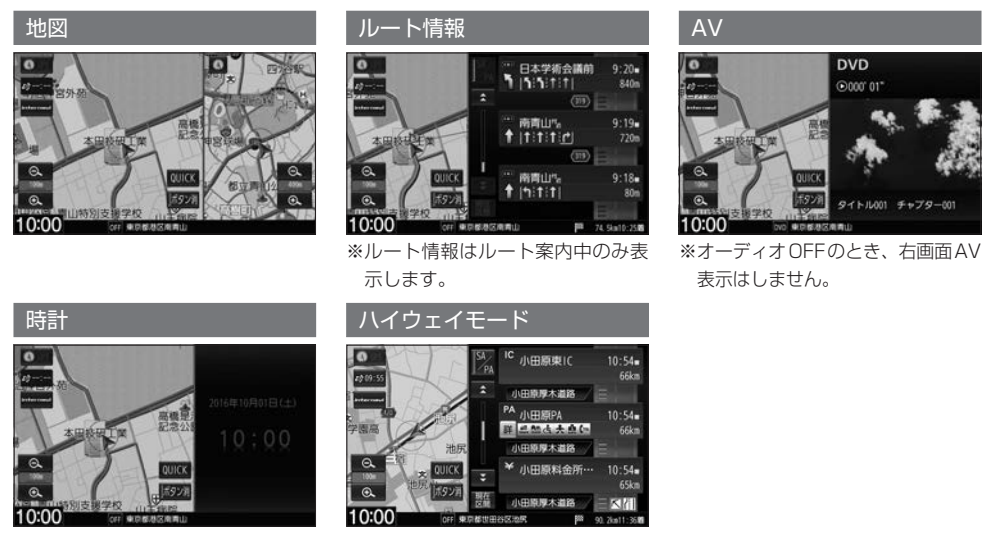

#### お知らせ

- 右画面が表示されるまで、少し時間がかかることがあります。
- ¡デモ走行中は右画面地図表示⇔全画面表示の切り換えはできません。
- 右画面表示時に左画面の地図をスクロールすると、全画面に切り換わります。( [現在地] を押すと右画面表示に戻ります)
- 右画面の地図はスクロールができません。
- ●ハイウェイモードにしている場合、他の表示項目を選んでいてもハイウェイモードが優先されます。
- ●ルート案内中に交差点拡大図などを表示する設定にしている場合、上記で設定した右画面表示よりも交差点拡大 図などを優先して表示します。
- ルート情報 を選んでいる場合、 ハイウェイモード はタッチできません。
# **目的地を探す** C

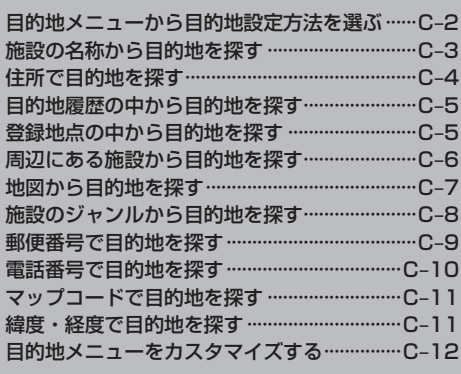

# **目的地メニューから目的地設定方法を選ぶ**

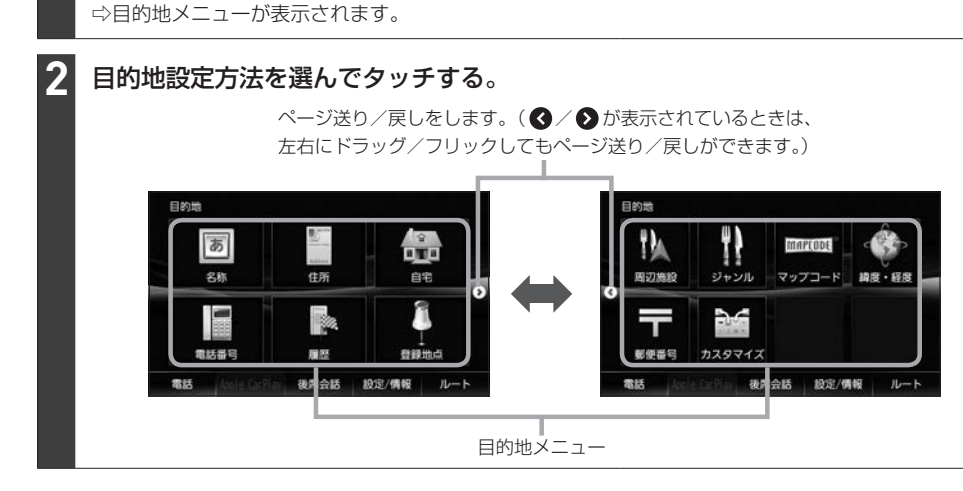

#### お知らせ -

- ●目的地設定の各方法の操作は、「AP C-3~C-11をご覧ください。
- 自宅 の操作は「客 D-4をご覧ください。

MENU を押す。

**1**

- カスタマイズ をタッチして目的地メニューのカスタマイズができます。DFC-12
- 走行中はドラッグ/フリック操作ができません。

## **施設の名称から目的地を探す**

※ルート探索の操作について詳しくはLFPD-2をご覧ください。

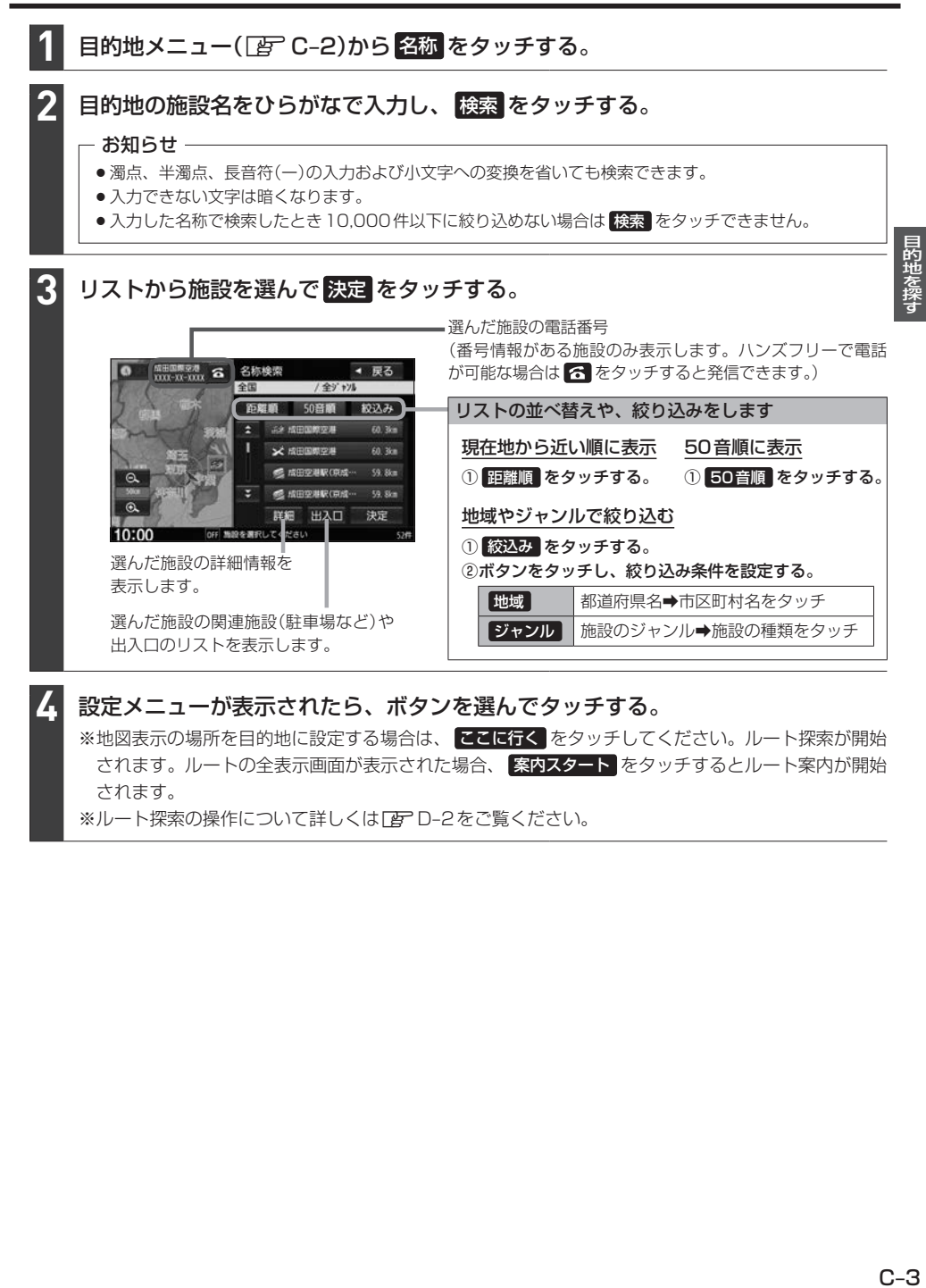

 $C - 3$ 

# **住所で目的地を探す**

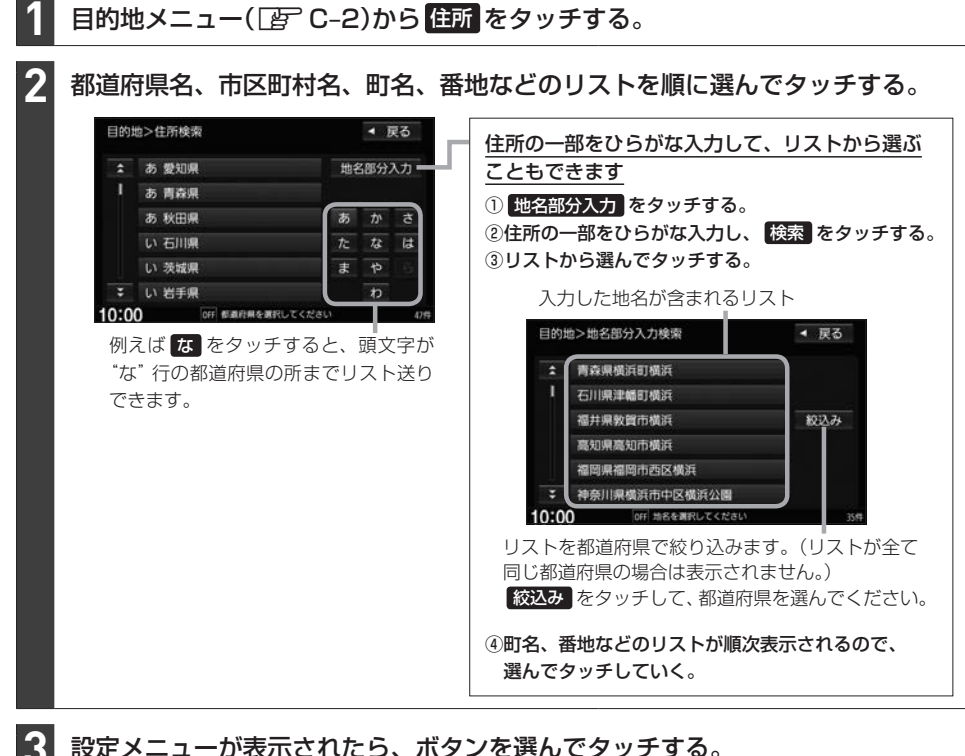

### 設定メニューが表示されたら、ボタンを選んでタッチする。

※地図表示の場所を目的地に設定する場合は、 ここに行く をタッチしてください。ルート探索が開始 されます。ルートの全表示画面が表示された場合、 案内スタート をタッチするとルート案内が開始 されます。

※ルート探索の操作について詳しくは「APD-2をご覧ください。

# **目的地履歴の中から目的地を探す**

日的地メニュー(「ATC-2)から 履歴 をタッチする。 **1**

⇨過去に設定した目的地のリストが表示されます。 ※最新のものから順に100か所まで履歴が表示されます。

リストから目的地を選んでタッチし、 決定 をタッチする。 **2** 履歴検索 ◆ 戻る 目的地履歴を削除します 成田国県空港 ø 履歴の1つを削除する 東京都杉並区松庵 ①リストから削除したい履歴をタッチする。 成田国保空港 酒々井駅合公園 ② 削除 をタッチする。  $\alpha$ 東京都新宿区賞ヶ丘町 履歴を全て削除する  $\overline{a}$ ■ 削除 全削除 決定 ① 全削除 をタッチする。

設定メニューが表示されたら、ボタンを選んでタッチする。 **3**

※地図表示の場所を目的地に設定する場合は、 ここに行く をタッチしてください。ルート探索が開始 されます。ルートの全表示画面が表示された場合、 案内スタート をタッチするとルート案内が開始 されます。

※ルート探索の操作について詳しくは「AFD-2をご覧ください。

# **登録地点の中から目的地を探す**

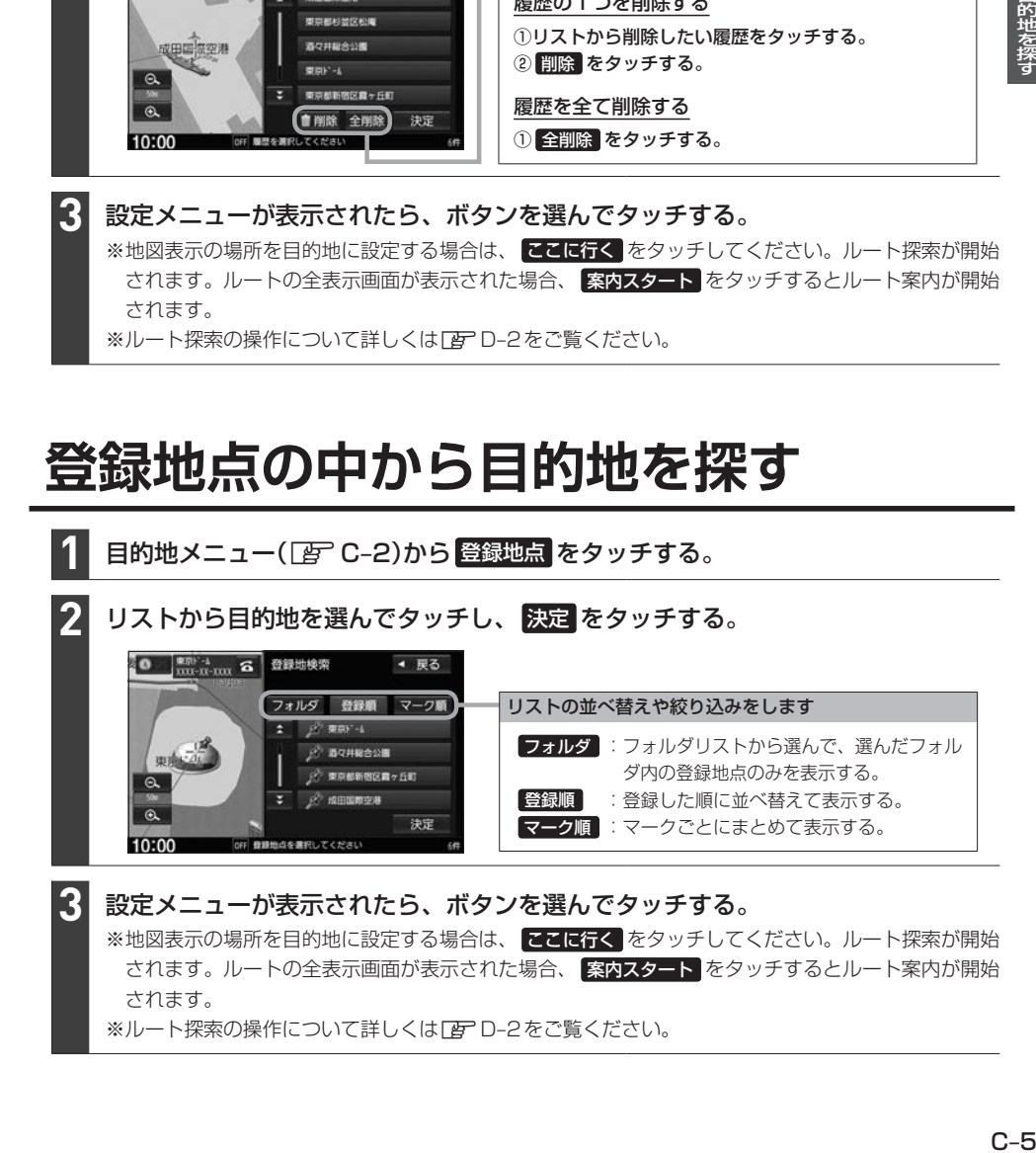

目的地を探す

### **周辺にある施設から目的地を探す**

### 周辺施設を検索する場所を選ぶ。

※検索する場所によって、操作が変わります。

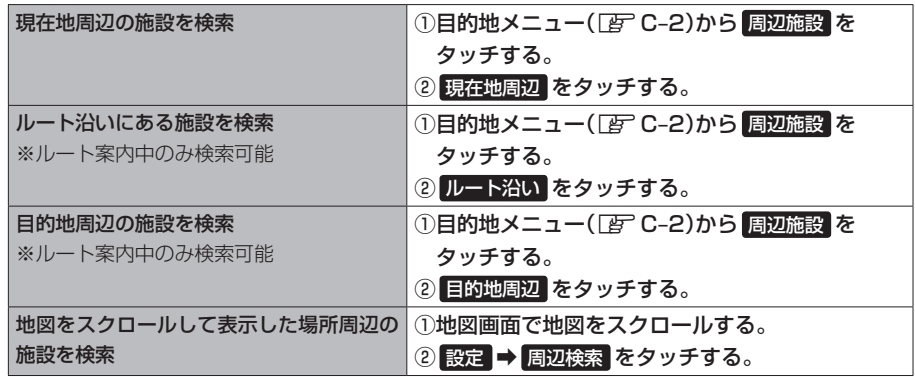

#### - お知らせ -

●現在地周辺/目的地周辺/スクロールして表示した場所周辺を検索する場合は、それぞれの場所から半径 10 km以内に存在する施設を最大100件まで表示します。

●ルート沿いにある施設を検索する場合は、現在地からルートの進行方向にそって10 km以内で、ルートの 左右約100 m以内に存在する施設を最大100件まで表示します。現在地が設定したルートから離れすぎ¡ ている場合は検索できません。

**2**

**1**

### 検索する施設のジャンル/種類をリストから選んでタッチする。

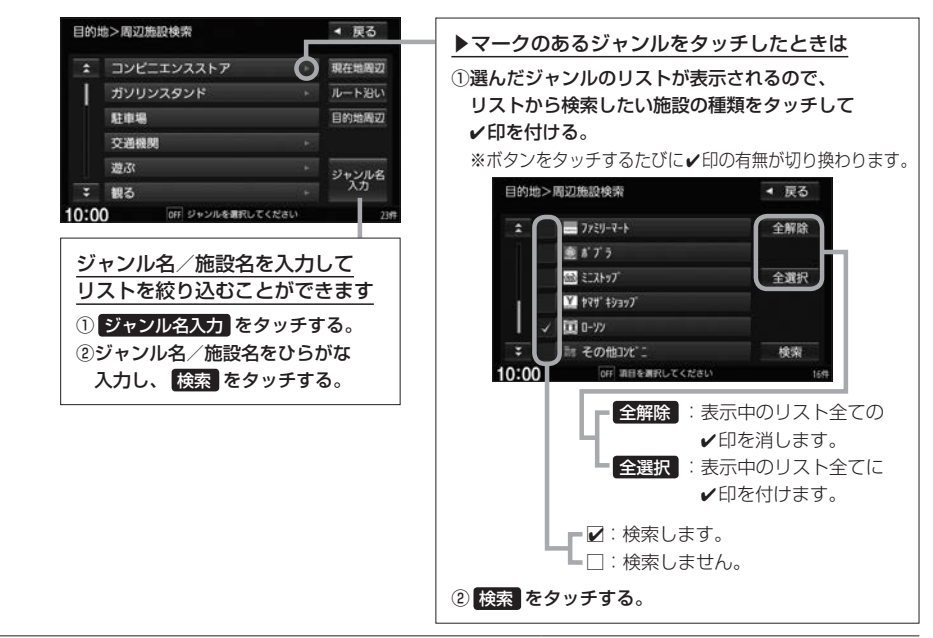

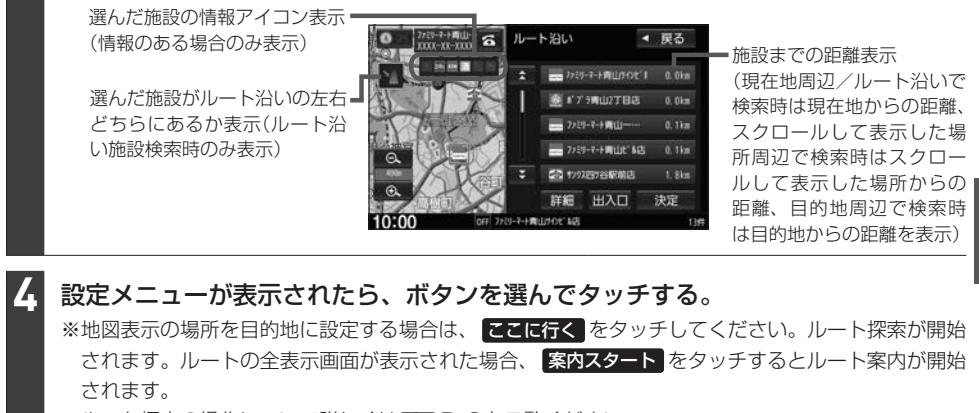

リストから目的地に設定する施設を選んでタッチして、 決定 をタッチする。

※ルート探索の操作について詳しくは「AFD-2をご覧ください。

### **地図から目的地を探す**

地図画面を表示させる。 ※ [現在地] を押すなどして地図画面を表示させてください。

地図をスクロールしてカーソル(---)を 目的地に合わせ、 設定 をタッチする。 **2**

**1**

**3**

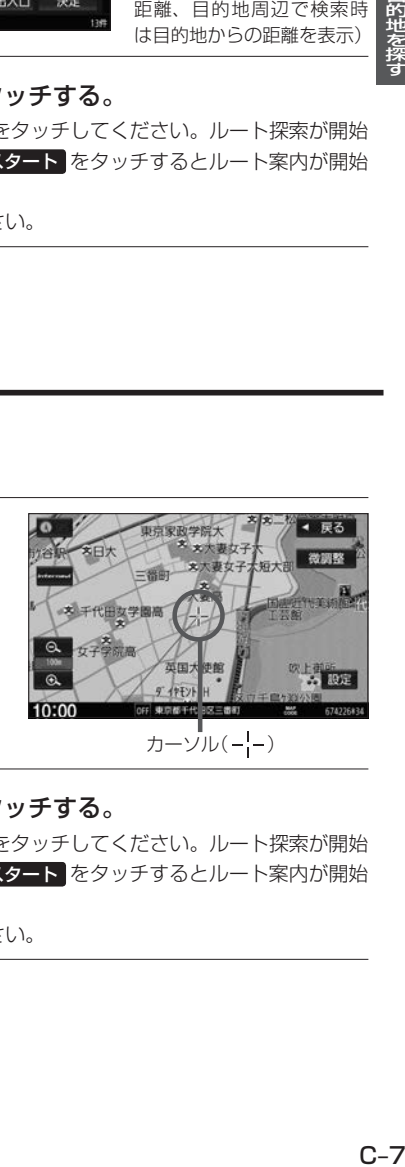

設定メニューが表示されたら、ボタンを選んでタッチする。 **3**

※地図表示の場所を目的地に設定する場合は、 ここに行く をタッチしてください。ルート探索が開始 されます。ルートの全表示画面が表示された場合、 案内スタート をタッチするとルート案内が開始 されます。

※ルート探索の操作について詳しくは「APD-2をご覧ください。

# **施設のジャンルから目的地を探す**

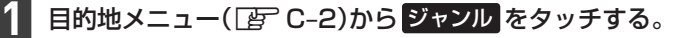

#### 検索する施設のジャンルをリストから選んでタッチする。

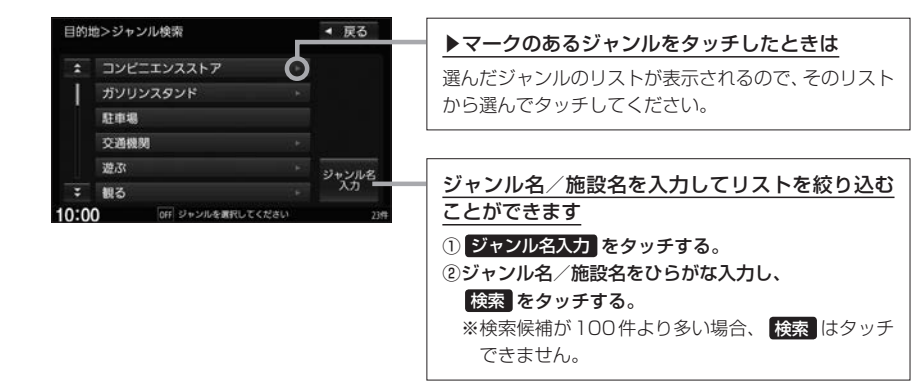

#### 検索条件を選んでタッチする。

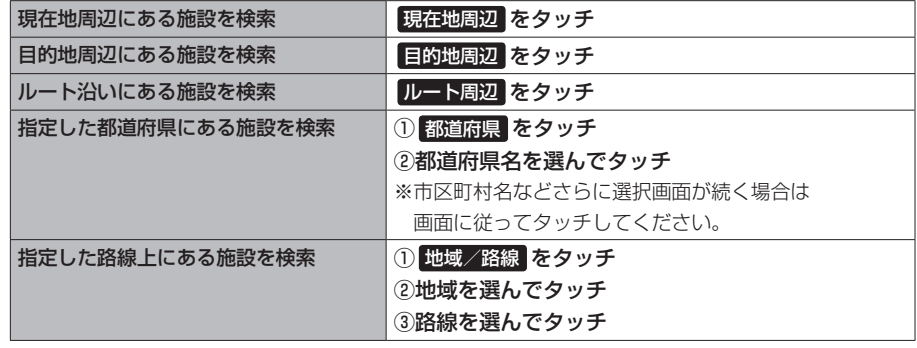

#### - お知らせ —

**2**

**3**

- ●ルート案内をしていない場合は 目的地周辺 / ルート周辺 は選べません。
- ●現在地周辺/目的地周辺を検索する場合は、それぞれの場所から半径10 km以内に存在する施設を最大 100件まで表示します。
- ●ルート沿いにある施設を検索する場合は現在地からルートの進行方向にそって10 km以内で、ルートの 左右約100 m 以内に存在する施設を最大100 件まで表示します。現在地が設定したルートから離れ すぎている場合は検索できません。

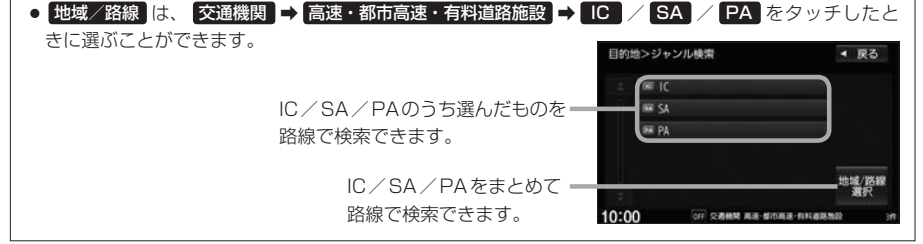

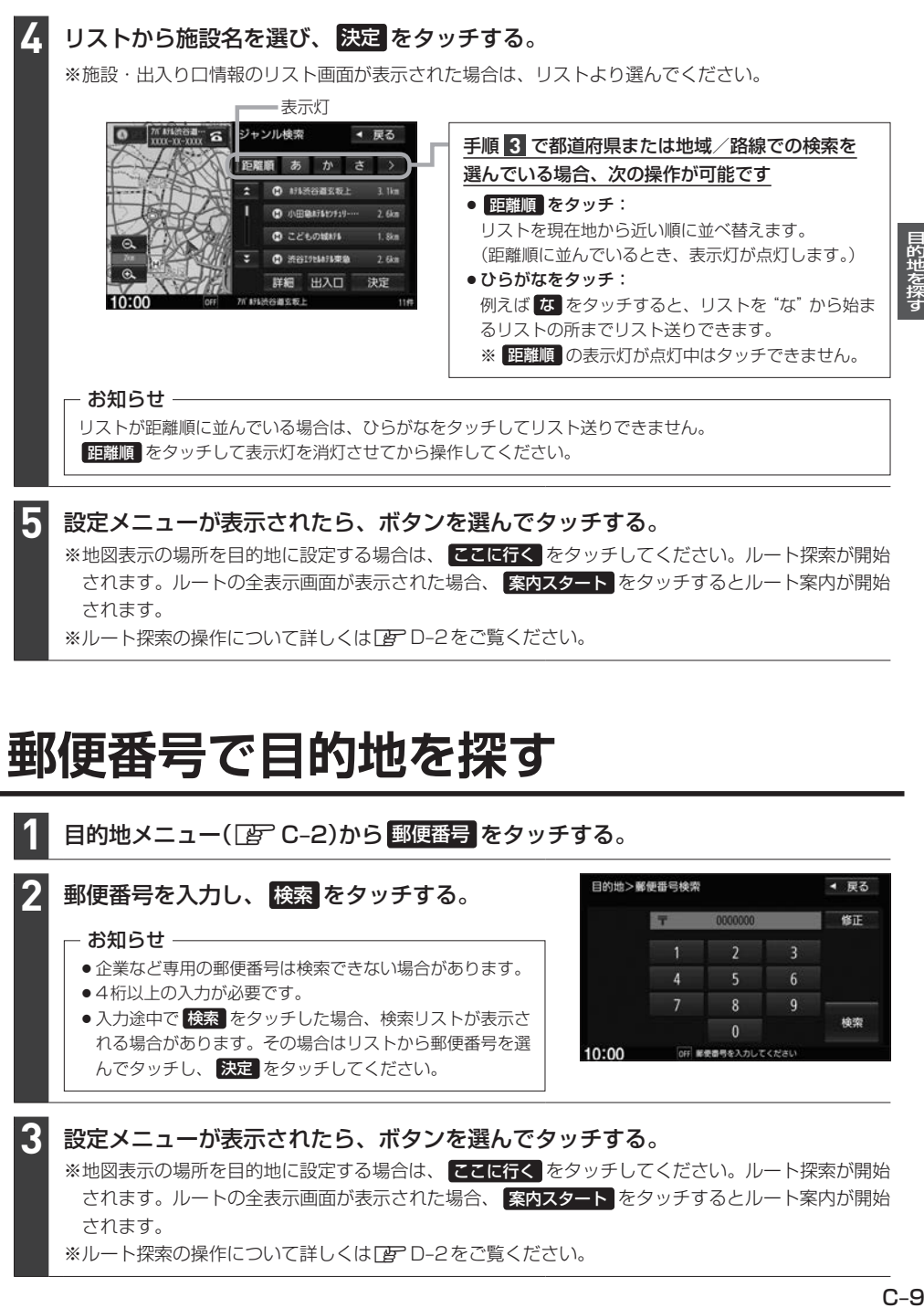

されます。ルートの全表示画面が表示された場合、 案内スタート をタッチするとルート案内が開始 されます。

※ルート探索の操作について詳しくはDBFD-2をご覧ください。

### **郵便番号で目的地を探す**

**1**

目的地メニュー(FFC-2)から 郵便番号 をタッチする。

郵便番号を入力し、 検索 をタッチする。 ● 企業など専用の郵便番号は検索できない場合があります。 ●4桁以上の入力が必要です。 **お知らせ – 2**

> ●入力途中で 検索 をタッチした場合、検索リストが表示さ れる場合があります。その場合はリストから郵便番号を選 んでタッチし、 決定 をタッチしてください。

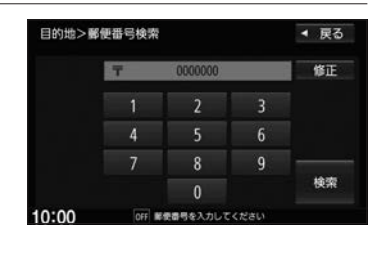

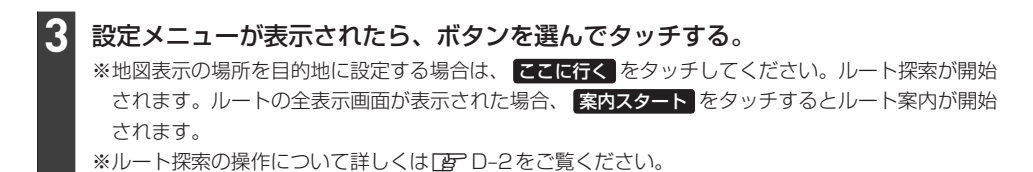

目的地を探

### **電話番号で目的地を探す**

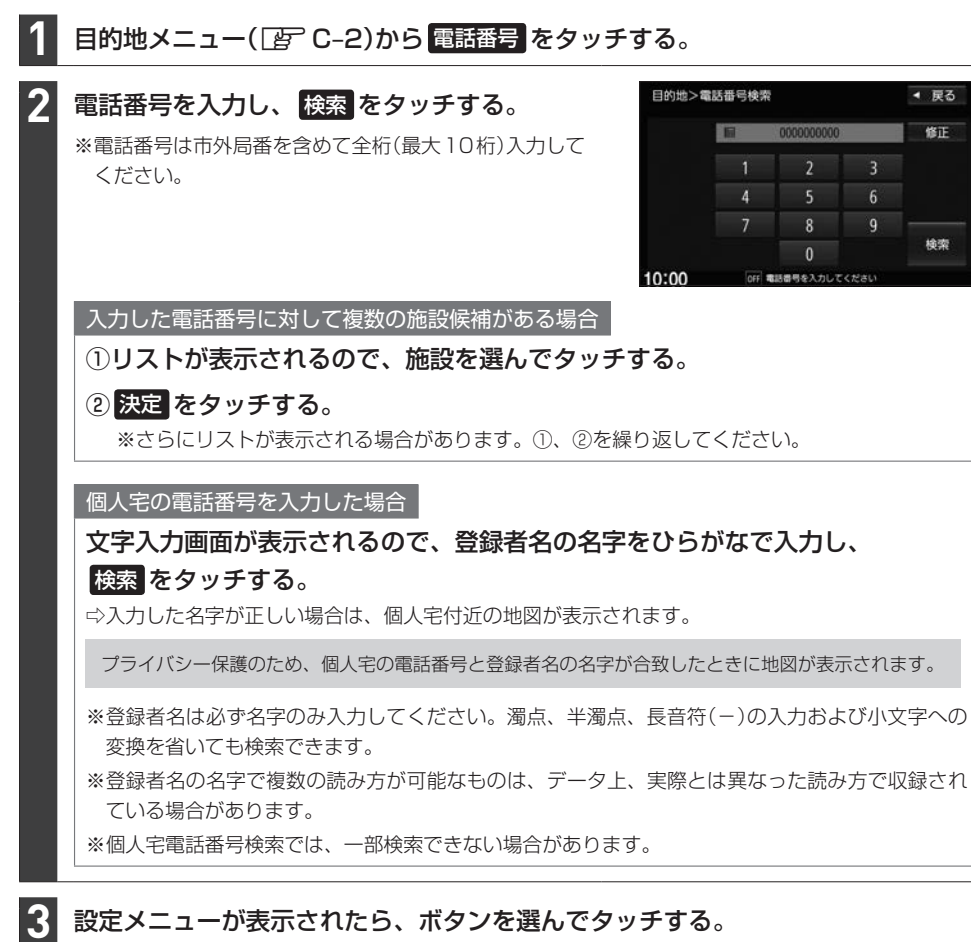

※地図表示の場所を目的地に設定する場合は、 ここに行く をタッチしてください。ルート探索が開始 されます。ルートの全表示画面が表示された場合、 案内スタート をタッチするとルート案内が開始 されます。

※ルート探索の操作について詳しくは「APコークをご覧ください。

# **マップコードで目的地を探す**

※マップコードとは、数字で地図上の位置を表すコードで、施設などの位置を示すためにガイドブック などに掲載されています。

#### 目的地メニュー( $\overline{\text{F}}$  C–2)から マップコード をタッチする。 **1**

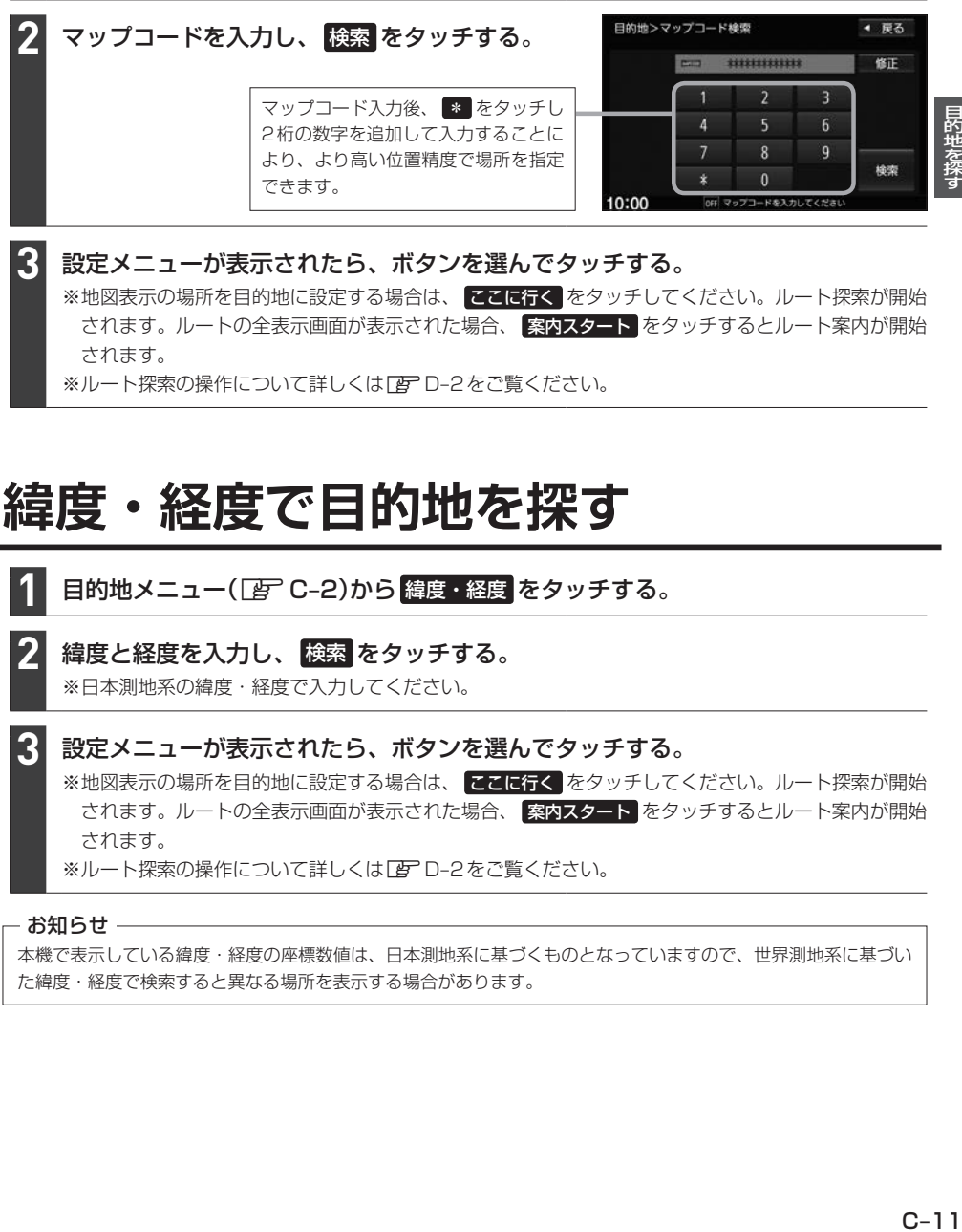

設定メニューが表示されたら、ボタンを選んでタッチする。 **3**

※地図表示の場所を目的地に設定する場合は、 ここはな をタッチしてください。ルート探索が開始 されます。ルートの全表示画面が表示された場合、 案内スタート をタッチするとルート案内が開始 されます。

※ルート探索の操作について詳しくは「AFD-2をご覧ください。

### **緯度・経度で目的地を探す**

日的地メニュー(Fg) C-2)から 緯度・経度 をタッチする。 **1**

### 緯度と経度を入力し、 検索 をタッチする。

※日本測地系の緯度・経度で入力してください。

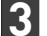

**2**

#### 設定メニューが表示されたら、ボタンを選んでタッチする。

※地図表示の場所を目的地に設定する場合は、 ここに行く をタッチしてください。ルート探索が開始 されます。ルートの全表示画面が表示された場合、 案内スタート をタッチするとルート案内が開始 されます。

※ルート探索の操作について詳しくは「AFD-2をご覧ください。

#### - お知らせ ―

本機で表示している緯度・経度の座標数値は、日本測地系に基づくものとなっていますので、世界測地系に基づい た緯度・経度で検索すると異なる場所を表示する場合があります。

# **目的地メニューをカスタマイズする**

※お好みにカスタマイズできるのは MENU を押して最初に表示されるメニュー画面のみです。

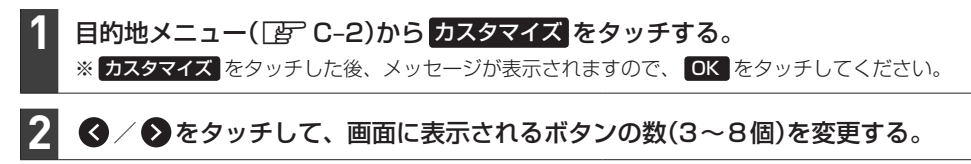

各ボタンをタッチして、ボタンを変更する。 **3**

#### 決定 をタッチする。 **4**

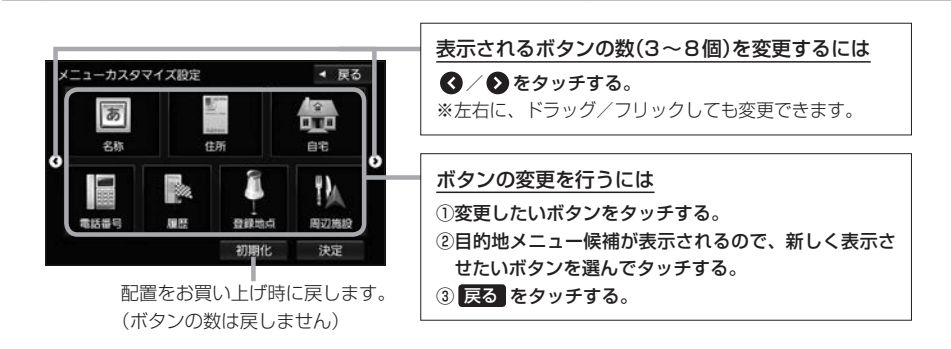

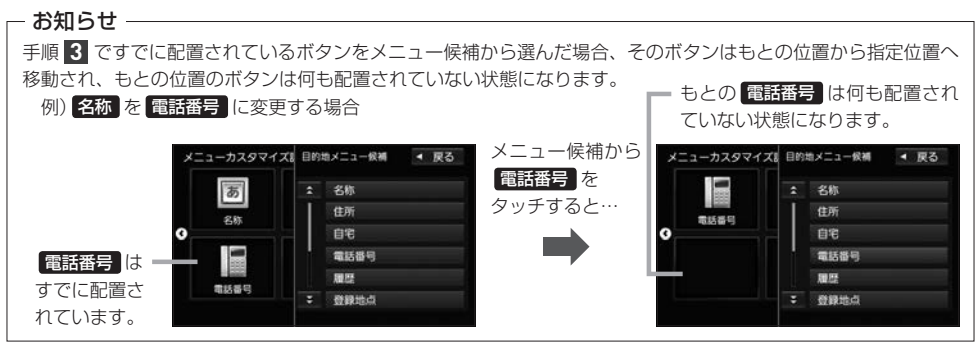

# **ルート探索・案内** D

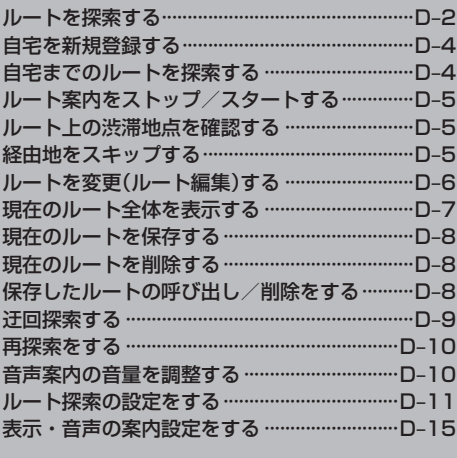

# **ルートを探索する**

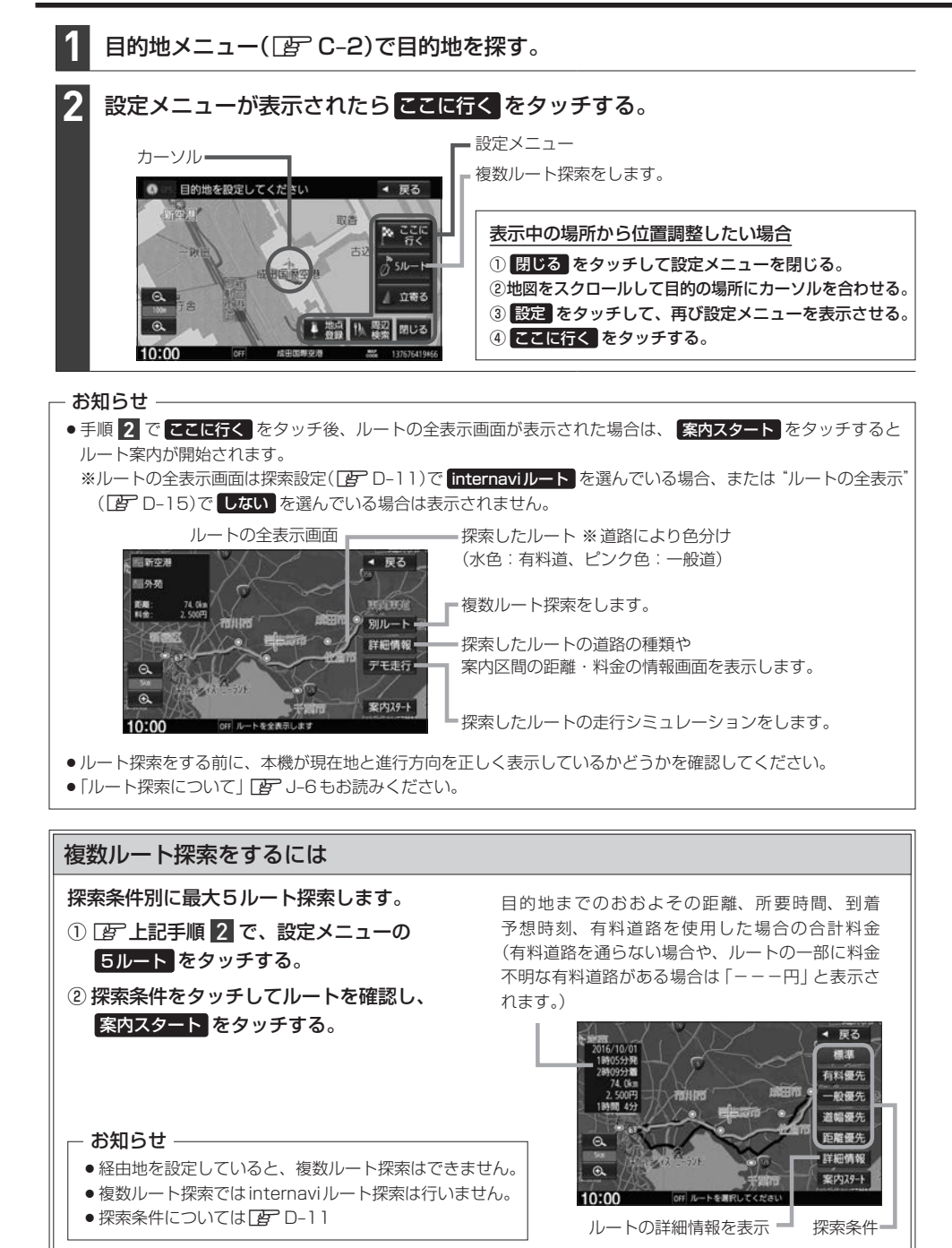

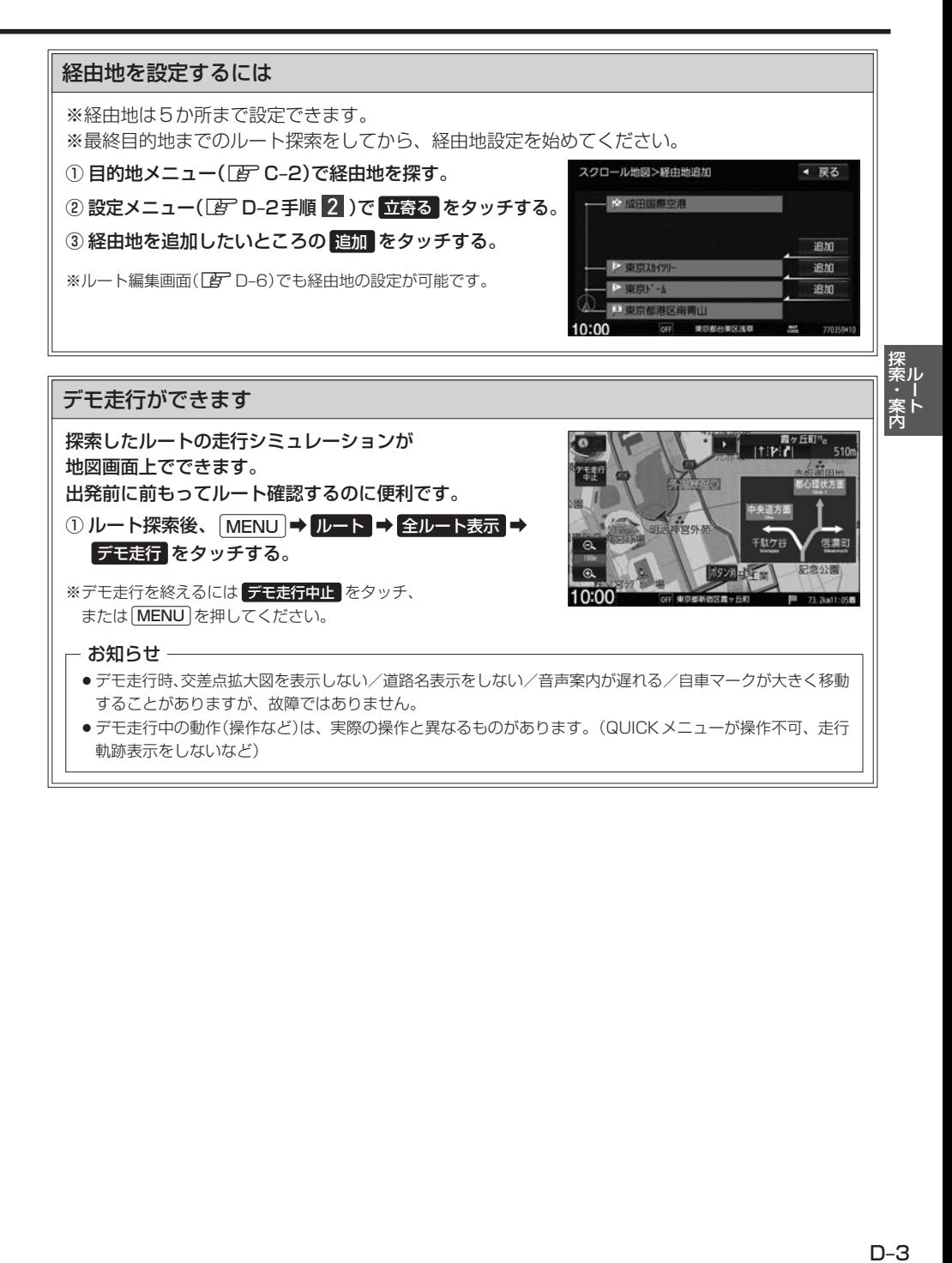

### **自宅を新規登録する**

ここでは自宅未登録のときに、新規登録する方法を説明しています。 すでに登録した自宅の場所を変更する場合は「FFH-25

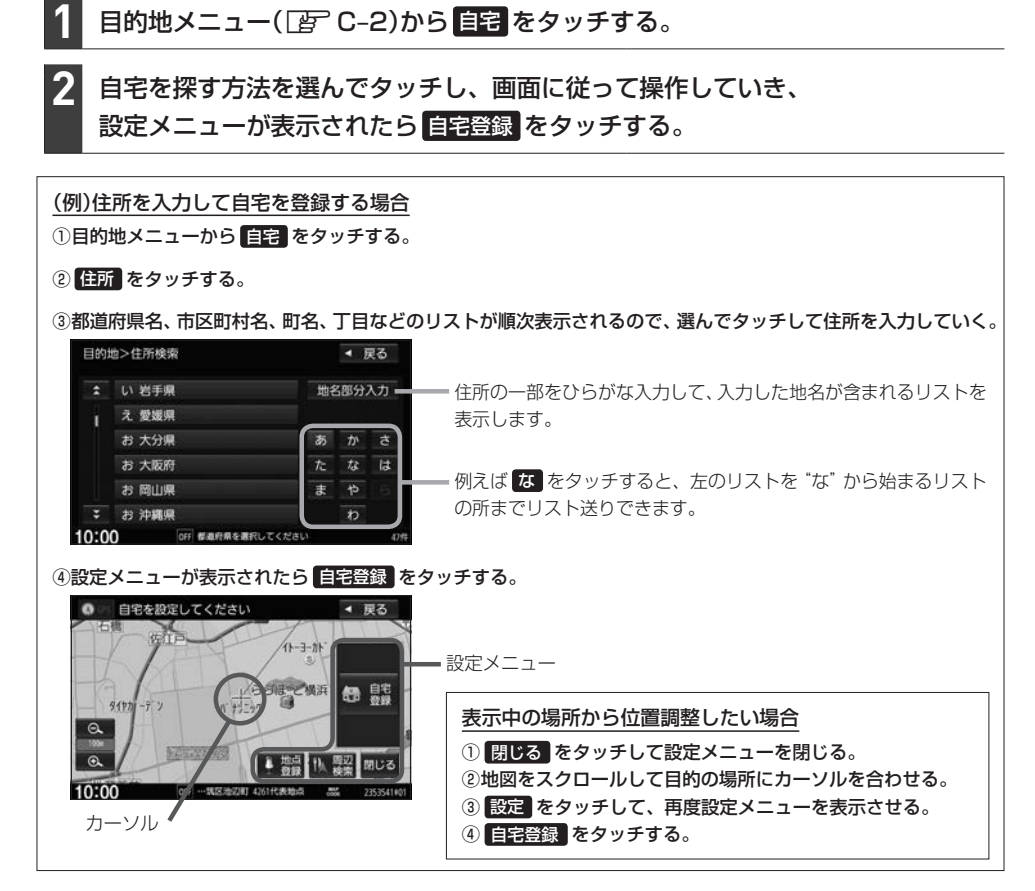

#### - お知らせ —

自宅を登録すると、地図上にマーク(4)が表示されます。 ※ "登録地を表示" (DP B-7)を しない に設定している場合は表示されません。

### **自宅までのルートを探索する**

現在地から自宅までのルート探索を行います。

※あらかじめ本機に自宅を登録しておく必要があります。

#### 日的地メニュー(「BPC-2)から 自宅 をタッチする。 **1**

※ 自宅 をタッチ後、ルートの全表示画面が表示された場合、 案内スタート をタッチするとルート案 内が開始されます。

# **ルート案内をストップ/スタートする**

よく知っている道など案内が必要ない場合はルート案内を一時的に停止させたり、設定したルートの 案内を再度開始させることができます。

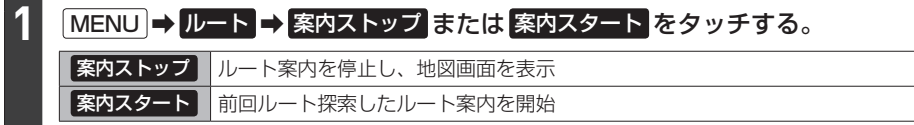

#### - お知らせ ―

- ¡ルート設定していない場合は選べません。
- ●ルート案内をやめても、探索されたルートは次にルートを探索したり、ルートの変更をしたり、保存ルートを呼び 出したりするまでは 案内スタート で再開できます。

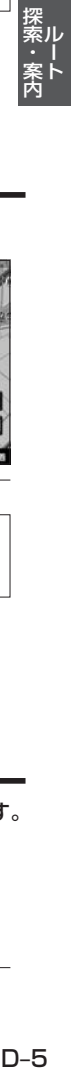

# **ルート上の渋滞地点を確認する**

※あらかじめ、FM多重放送の選局([A]H–4)をして VICS情報を受信しておく必要があります。

現在地の地図画面で、 VICSボタンをタッチする。 ⇨渋滞/規制のVICS情報がある場合、 地図画面を渋滞/規制地点へ切り換えます。 VICSボタン **1**

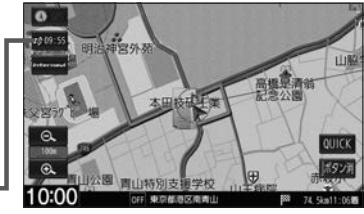

#### - お知らせ -

- ●渋滞地点は現在地から前方10 km以内の一番近い渋滞/規制地点が表示されます。
- ●ルート案内を停止している場合、本機能は動作しません。

### **経由地をスキップする**

ルート案内時、立ち寄る必要がなくなった経由地を通過済みとしてルートを再探索することができます。

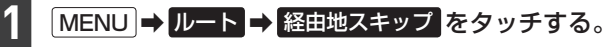

⇨次に立ち寄る経由地を通過済みにして再探索が開始されます。

※通過していない経由地が無い場合は 経由地スキップ はタッチできません。

# **ルートを変更(ルート編集)する**

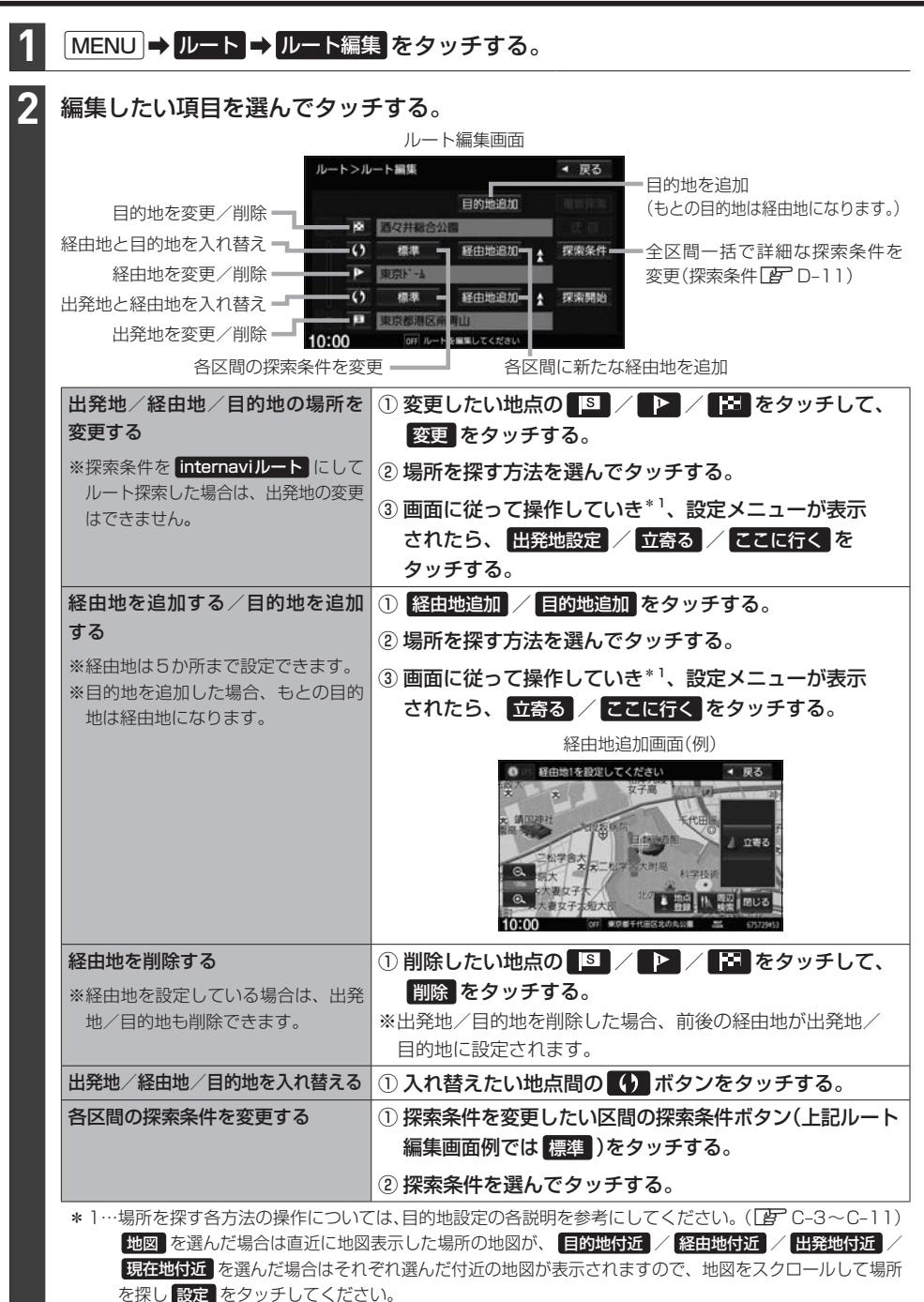

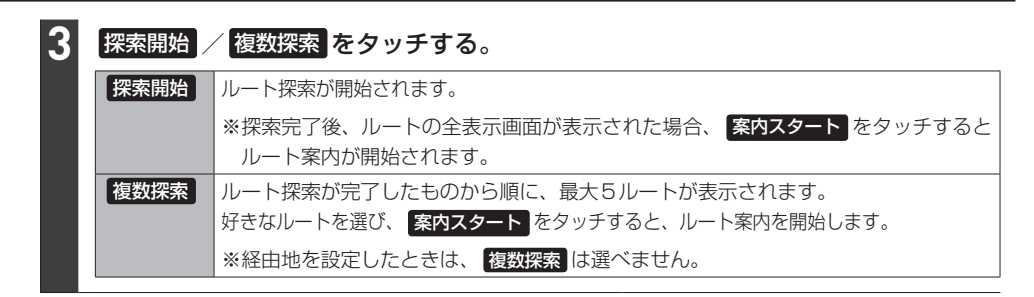

#### お知らせ

**1**

#### 経由地の追加について

- ●となりあう経由地間の距離が短すぎると、経路探索機能が正常に働かない場合があります。
- ●すでに通過した区間には経由地を設定することはできません。

#### 出発地/経由地/目的地の入れ替えについて

●すでに通過した地点の入れ替えはできません。

### **現在のルート全体を表示する**

### MENU ➡ ルート ➡ 全ルート表示 をタッチする。

⇨出発地から目的地までのルート全体が見える縮尺で表示されます。

「入口」:最初に乗るICの名称 「出口」:目的地から一番近いICの名称 「距離」:現在地から目的地までのおおよその距離 「料金」:有料道路を使用した場合の合計料金 ※有料道路を通らない場合や、ルートの一部に料金不明な

有料道路がある場合は「−−−円」と表示されます。

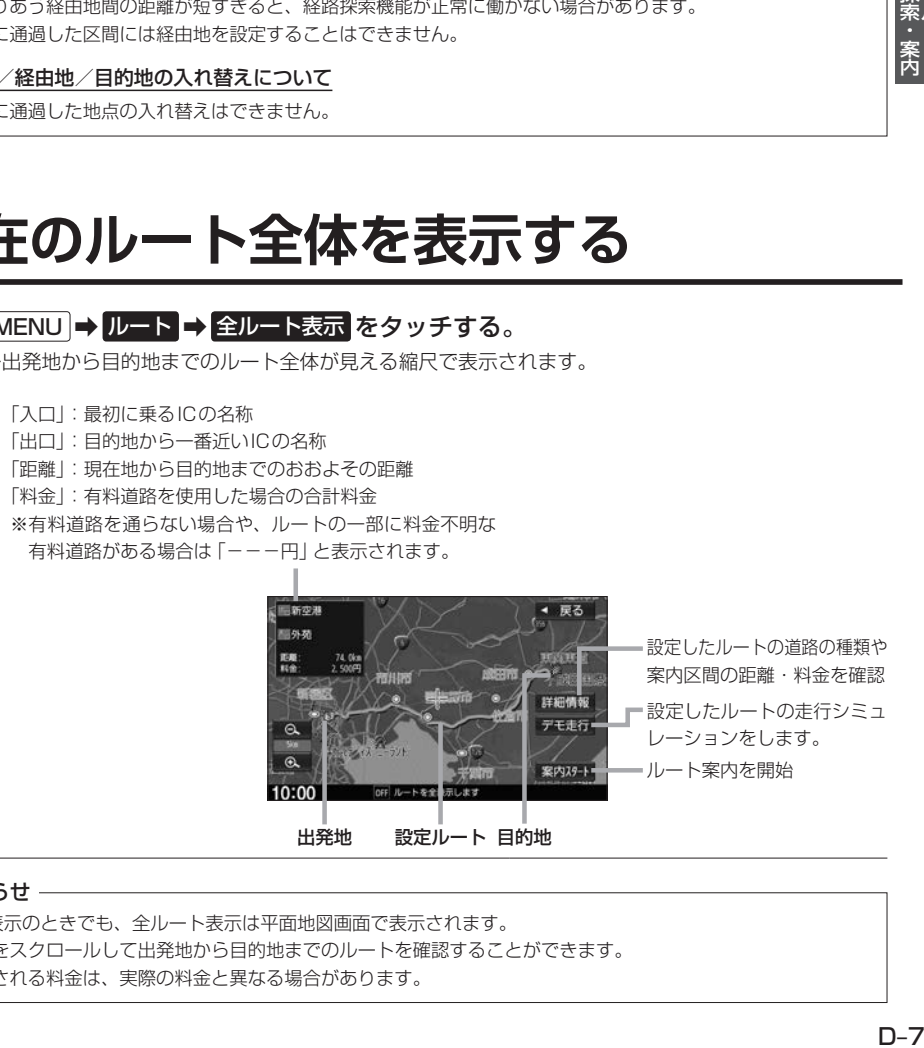

#### お知らせ –

- 3D表示のときでも、全ルート表示は平面地図画面で表示されます。
- ●地図をスクロールして出発地から目的地までのルートを確認することができます。
- 表示される料金は、実際の料金と異なる場合があります。

**現在のルートを保存する**

### **1** MENU ➡ ルート ➡ ルート保存 をタッチする。

#### - お知らせ —

- ●現在のルートは、ルートの変更や再探索をして、新たなルートを設定した場合、自動的に削除されます。 残しておきたいルートは、保存しておいてください。
- 20個まで保存することができます。

### **現在のルートを削除する**

**1 MENU → ルート → ルート削除 をタッチする。** 

### **保存したルートの呼び出し/削除をする**

#### MENU ➡ ルート ➡ 登録ルート をタッチする。 **1**

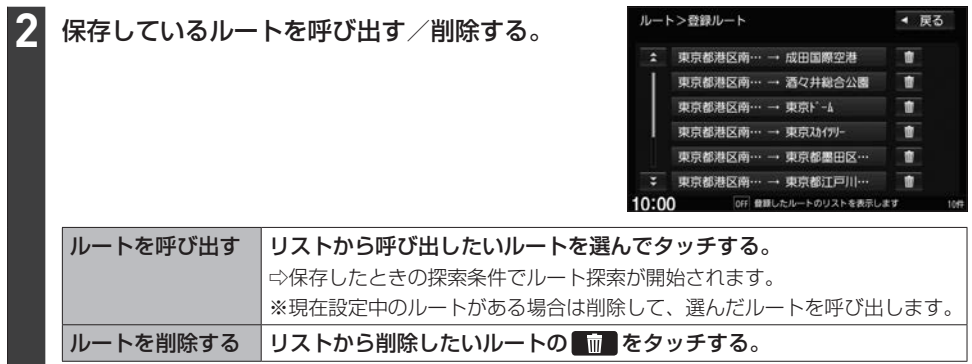

### **迂回探索する**

ルート案内走行時に工事や渋滞などで前方の道が通れない場合、別の道を通るようにルートを一部修正 することができます。

※探索条件を internaviルート にしてルート探索した場合は、迂回探索できません。

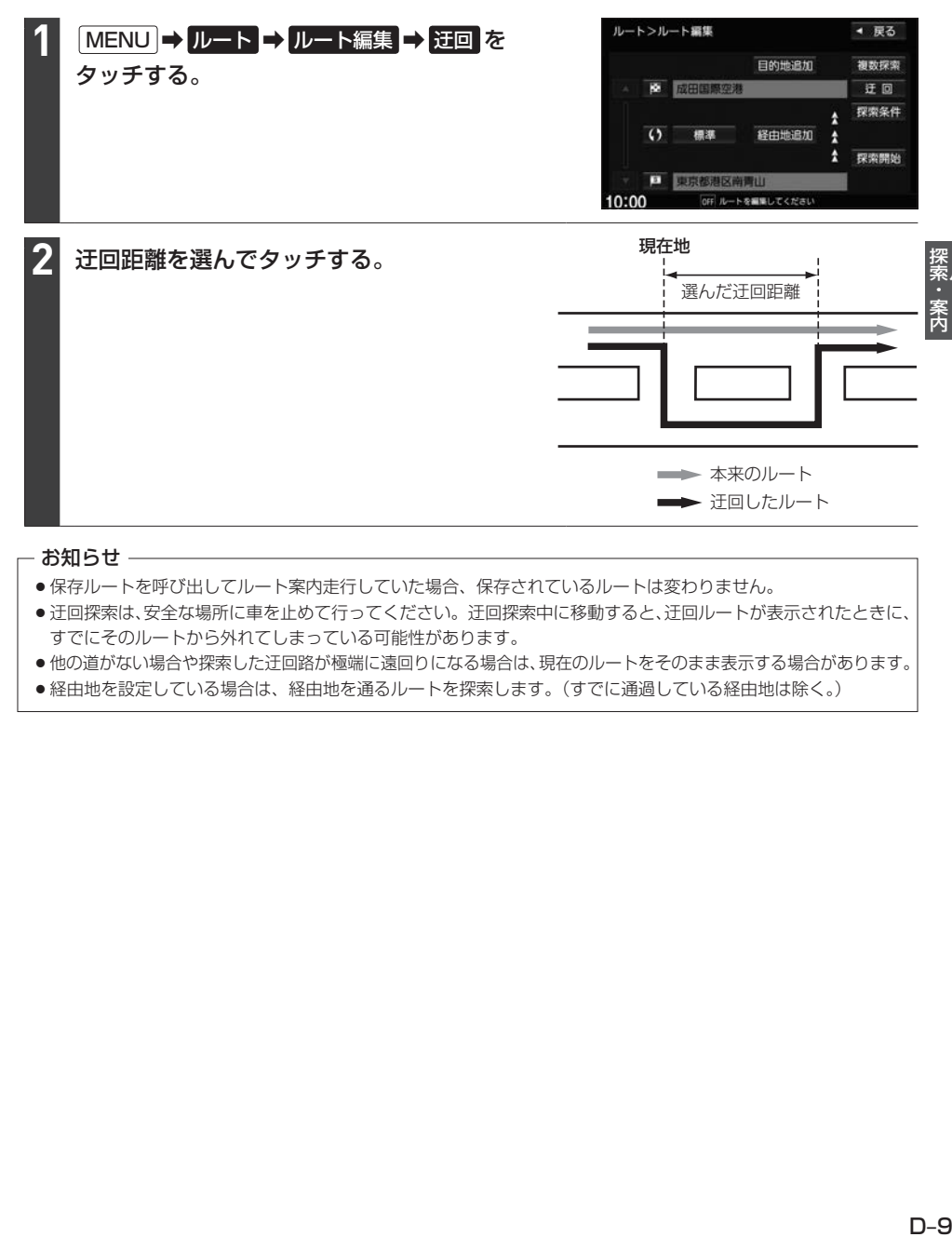

#### - お知らせ ―

- ●保存ルートを呼び出してルート案内走行していた場合、保存されているルートは変わりません。
- 迂回探索は、安全な場所に車を止めて行ってください。迂回探索中に移動すると、迂回ルートが表示されたときに、 すでにそのルートから外れてしまっている可能性があります。
- ●他の道がない場合や探索した迂回路が極端に遠回りになる場合は、現在のルートをそのまま表示する場合があります。
- ●経由地を設定している場合は、経由地を通るルートを探索します。(すでに通過している経由地は除く。)

### **再探索をする**

※あらかじめQUICKメニューに 再探索 を設定しておく必要があります。

#### 現在地の地図画面で QUICK → 再探索 をタッチする。 **1**

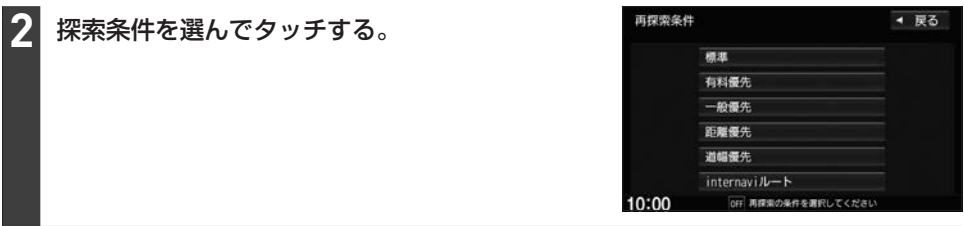

#### - お知らせ —

- ●経由地を設定している場合は、経由地を通るルートを探索します。(すでに通過した経由地は除く。)
- ●経由地を設定している場合、選んだ探索条件は次の経由地までとなります。
- ●再探索は、安全な場所に車を止めて行ってください。ルート探索中に移動すると、設定ルートが表示されたときに、 すでにそのルートから外れてしまっている可能性があります。
- ●高速道路上にいる場合は、一般道路に移動した後で行ってください。高速道路上で再探索をすると、GPS衛星 電波の誤差により、再探索の出発地(現在地)が反対車線に設定され、進行方向と逆のルートを表示する場合があ ります。

### **音声案内の音量を調整する**

#### MENU ➡ 設定/情報 ➡ ナビ設定 ➡ ナビ案内音量 をタッチする。 **1**

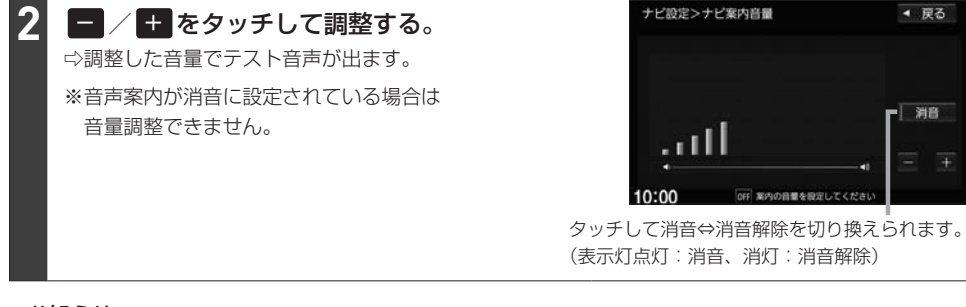

#### お知らせ 一

音声案内が行われている間は、  $VOL-$  /  $VOL+$  を押しても音声案内の音量を調整できます。

### **ルート探索の設定をする**

ルートをどのように探索するか設定します。本設定は、ナビ設定の探索設定画面、QUICKメニューの TUNE画面で行うことができます。(設定項目によって設定画面が異なります。)

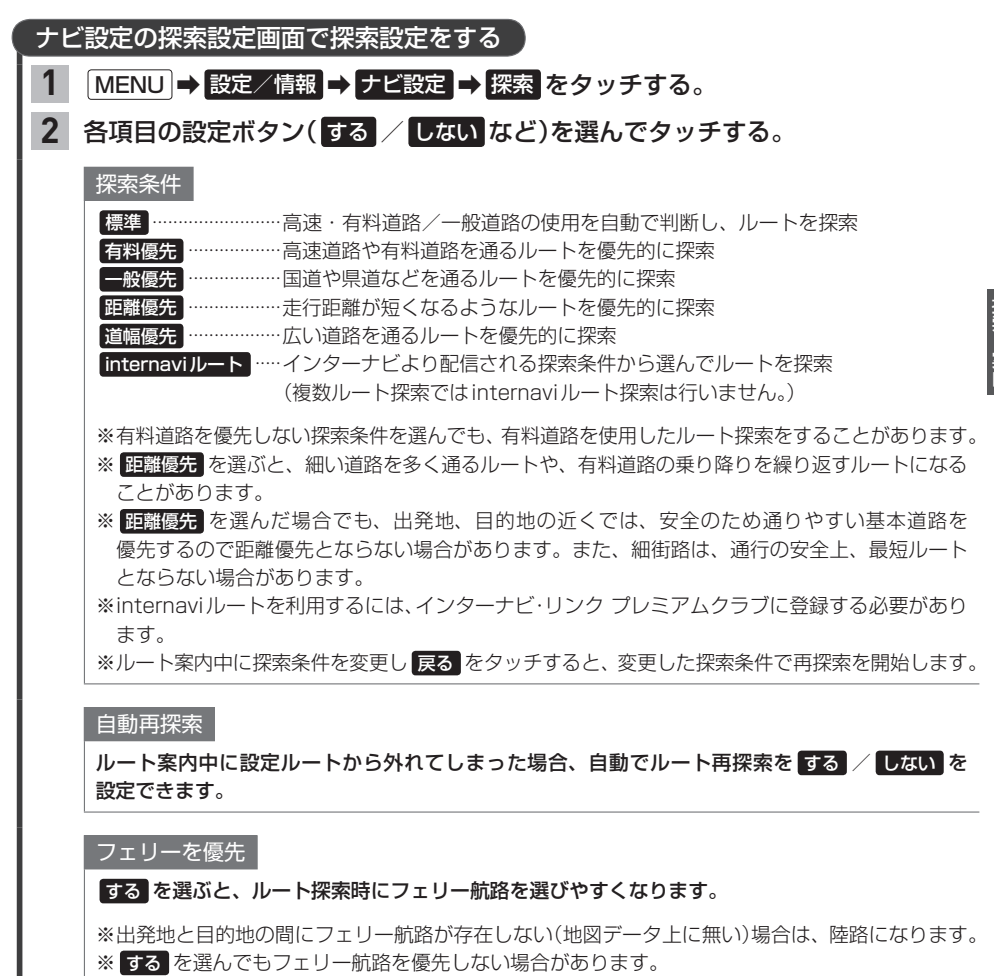

- ※ しない を選んでもフェリー航路をルートに選ぶ場合があります。陸路のルートに修正したい場 合は、陸路に経由地を設定して再度ルート探索を行ってください。
- ※フェリー航路は、旅客のみ、二輪車のみの航路を除いた主なものがルート設定可能ですが、目安とし てお考えいただき、実際の所要時間や運行状況などをご確認ください。

**ルート探索の設定をする**

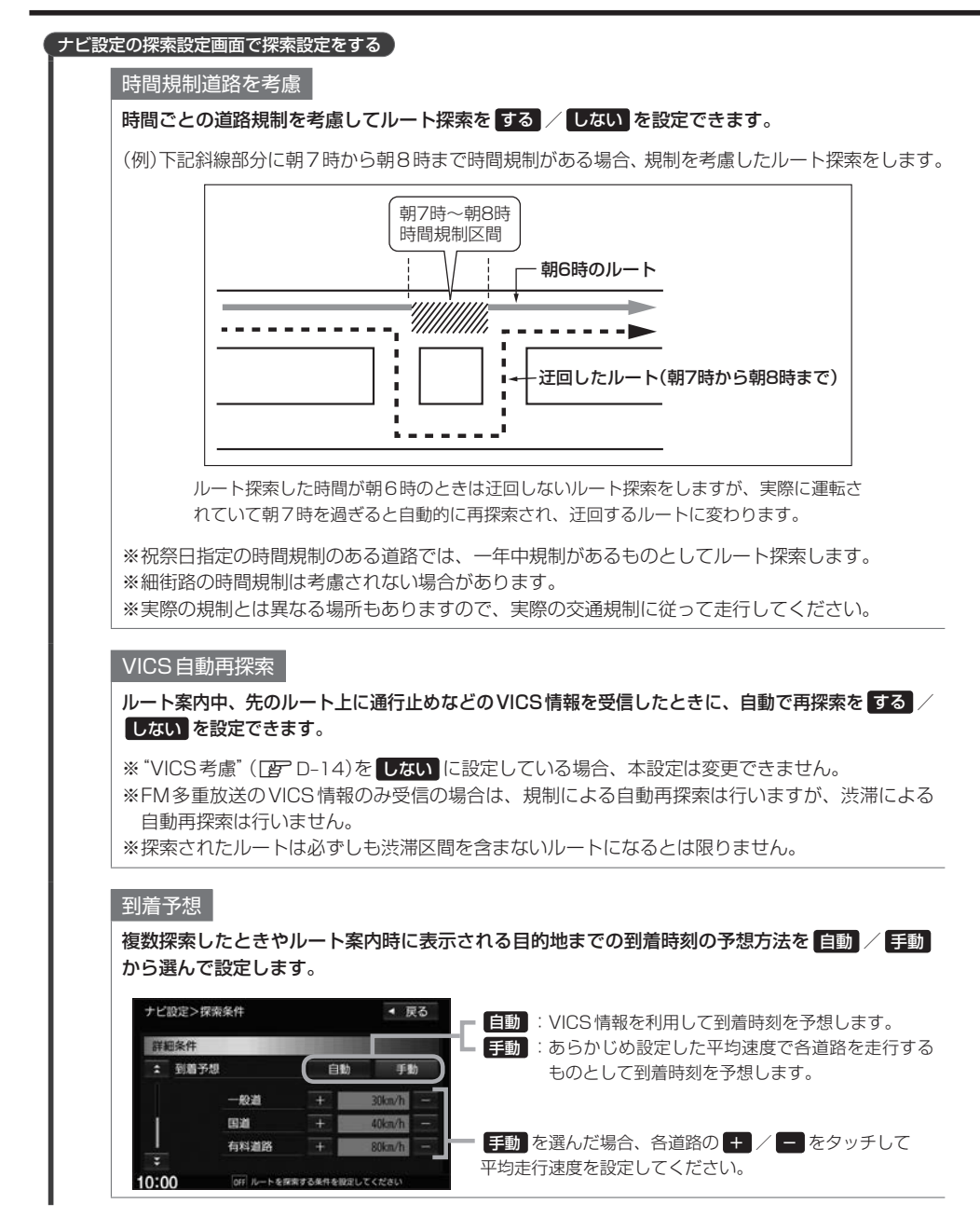

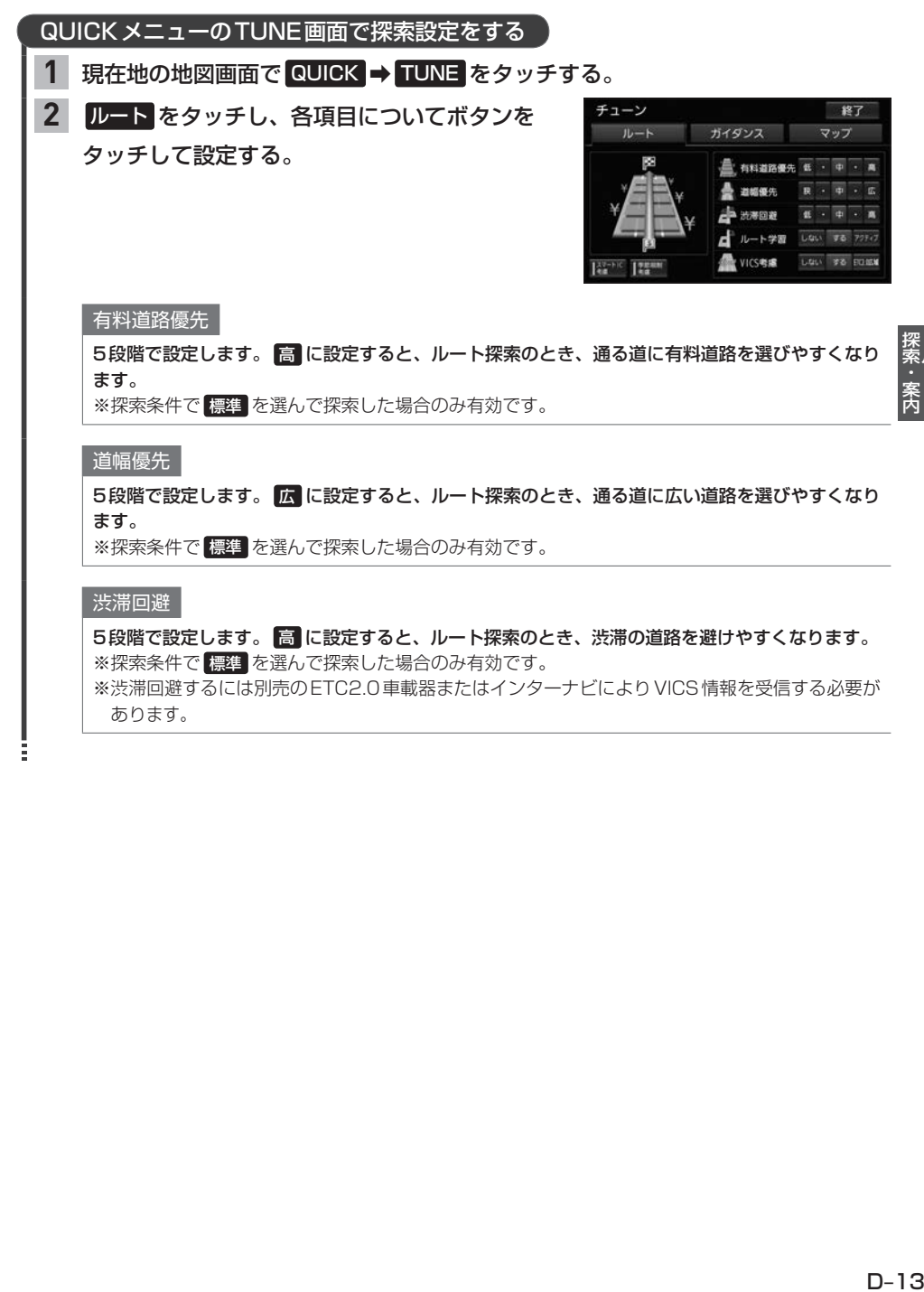

あります。

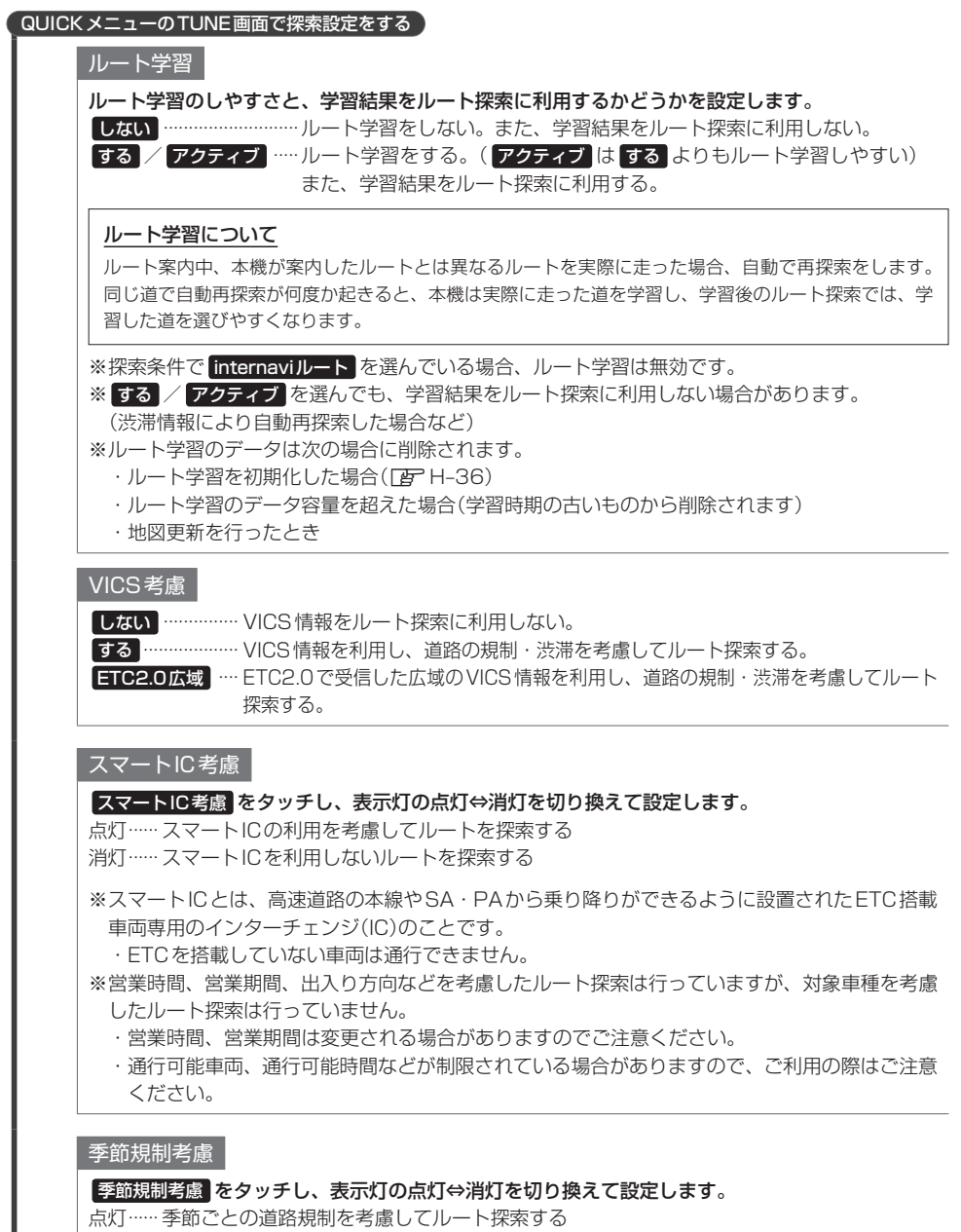

消灯······ 季節規制を考慮しない

# **表示・音声の案内設定をする**

表示・音声の案内に関する設定は、ナビ設定の案内設定画面、QUICKメニューのTUNE画面で行う ことができます。(設定項目によって設定画面が異なります。) また料金表示について、どの車種の料金で表示するか設定できます。

#### - お知らせ —

- ●各案内(表示・音声)は地図ソフトに収録されているデータに基づいて行うため、
	- ・データが収録されていない場所/交差点では、各案内は行われません。
	- ・データは地図ソフト作成時のものであるため、案内された内容が実際とは異なる場合がありますのでご注意く ださい。
- GPS衛星から電波が受信できなかったりGPSデータの誤差が大きいなどにより現在地が正しく測位ができない 場合は、交差点拡大図などの各交差点表示が正常に行われません。
- ●連続する交差点間の距離が短い場合は、交差点拡大図などの各交差点表示が行われない場合があります。

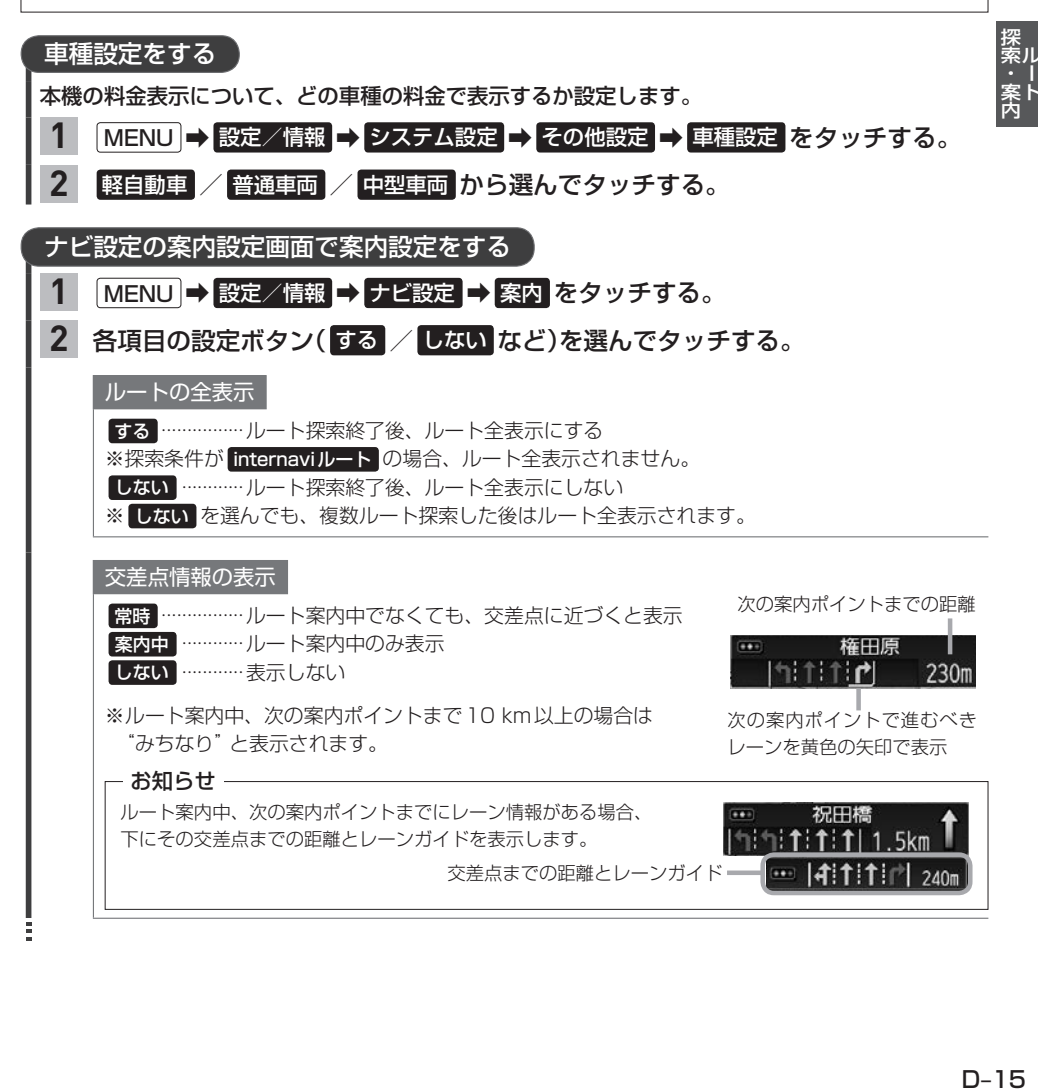

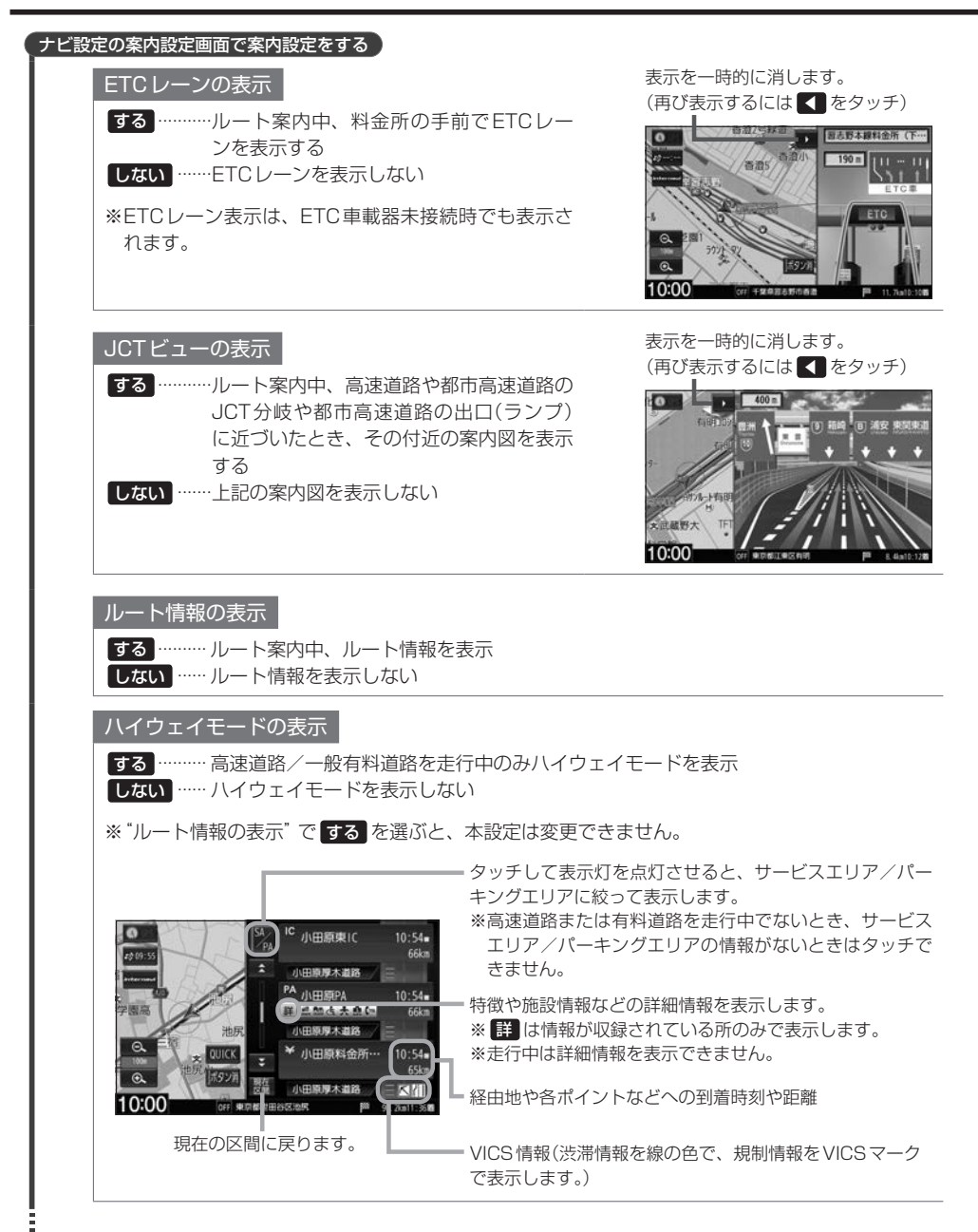

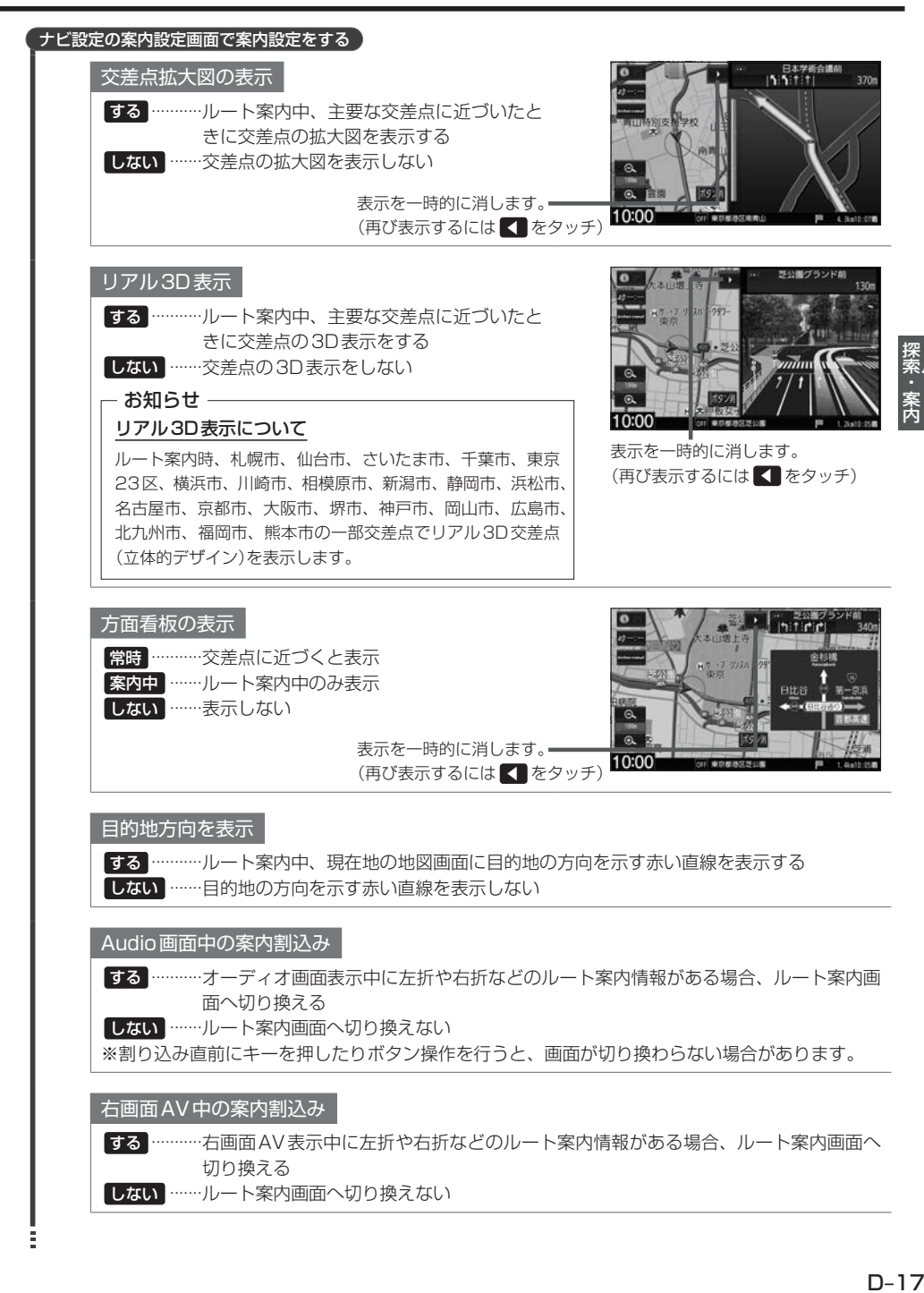

### **表示・音声の案内設定をする**

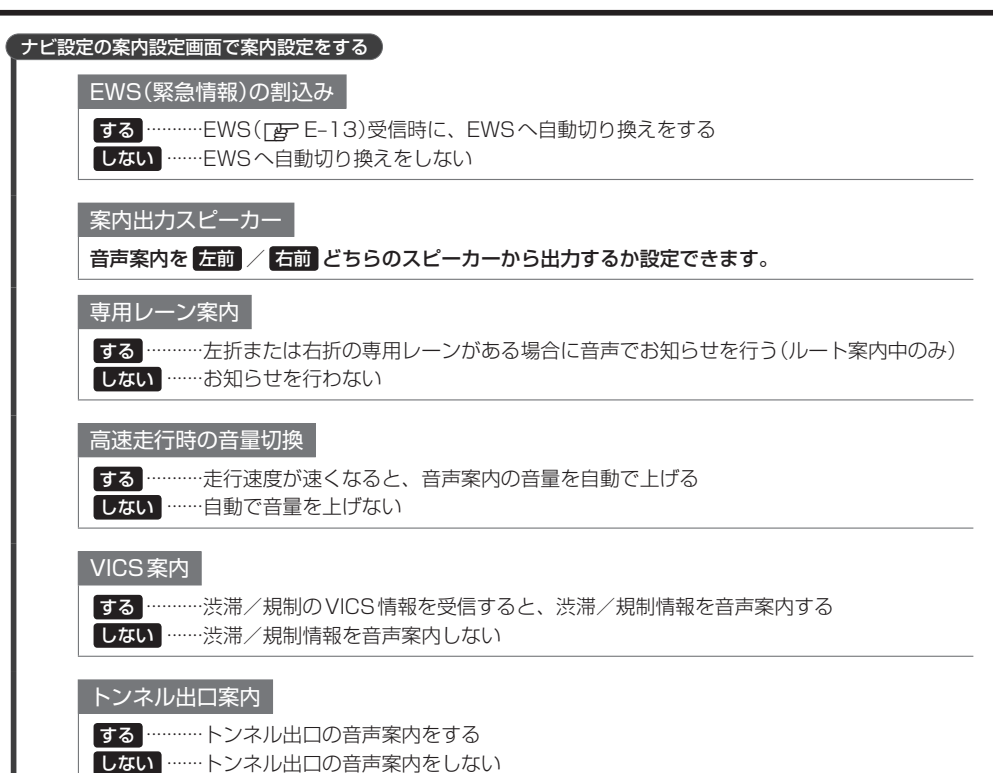

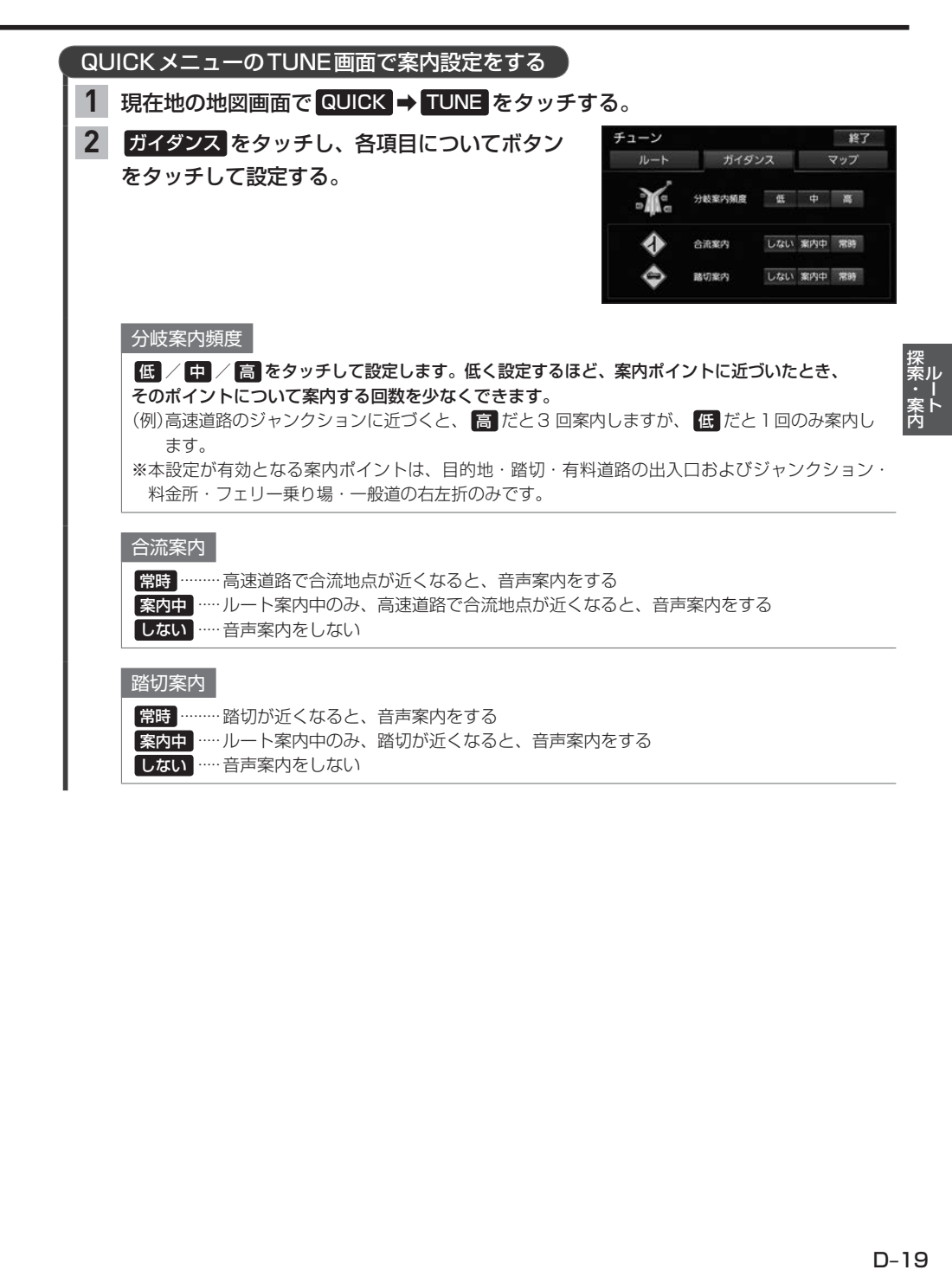

# **オーディオ** E

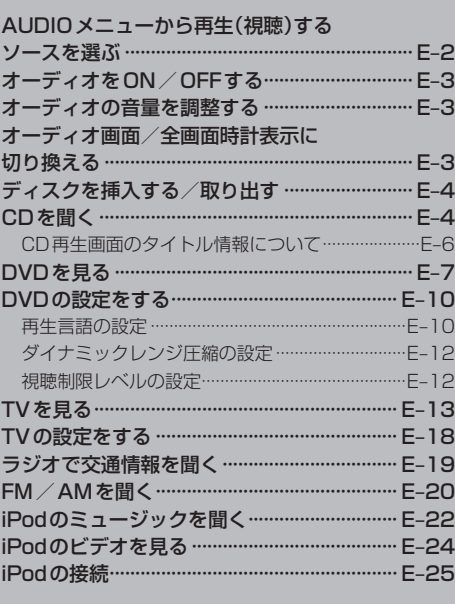

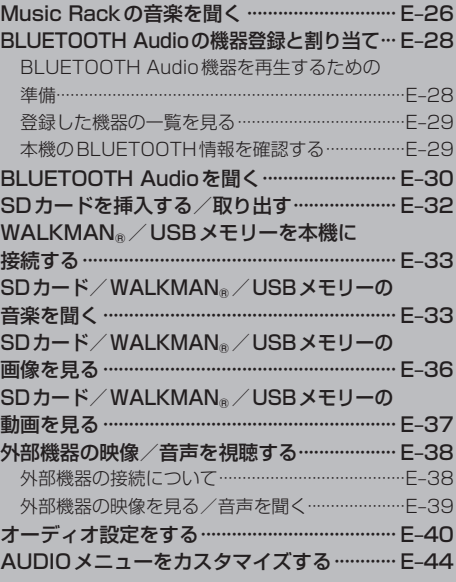

# **AUDIOメニューから再生(視聴)するソースを選ぶ**

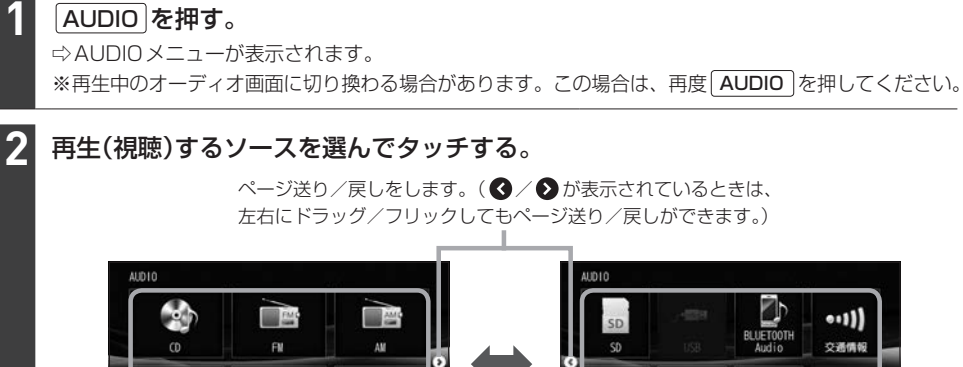

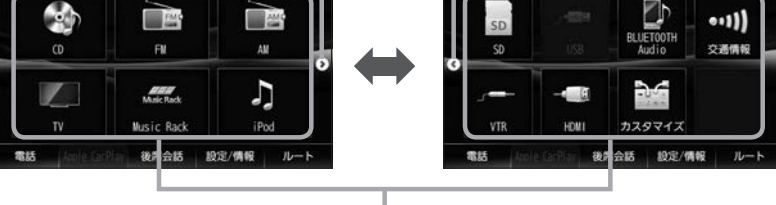

AUDIOメニュー

#### お知らせ -

- カスタマイズ をタッチして AUDIOメニューのカスタマイズができます。■ E-44
- 走行中はドラッグ/フリック操作ができません。

# **オーディオをON/OFFする**

### のを押す。

⇨オーディオのON/OFFが切り換わります。

#### - お知らせ -

**1**

- CD録音中の場合、CDソースをOFFにしても録音は継続されます。
- ●BLUETOOTH Audioソースの場合、BLUETOOTH Audio対応機器の仕様によっては、オーディオをOFFし たり本機の電源を切ったりしても、再生を継続するものがあります。電池の消費などが気になる場合には、機器 側で再生を停止させるか、機器の電源をOFFにしてください。

### **オーディオの音量を調整する**

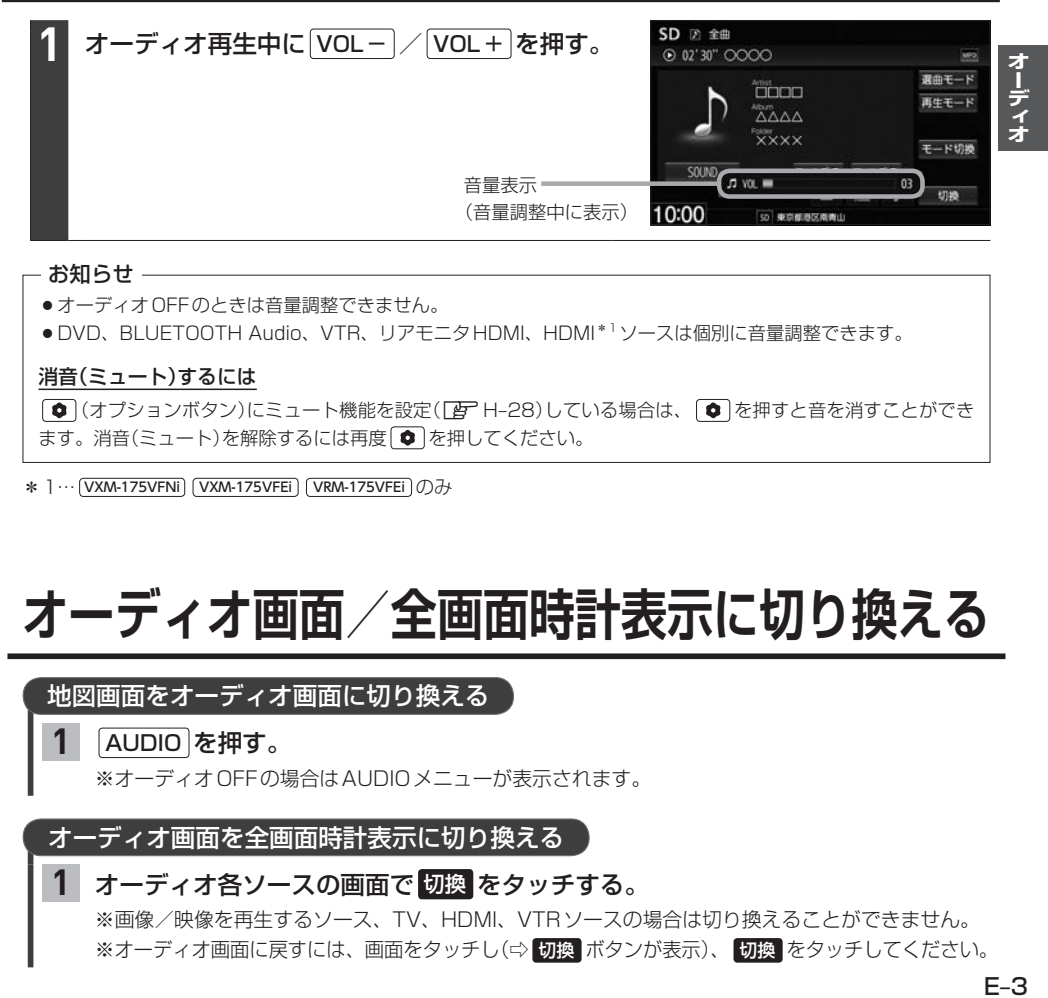

#### - お知らせ -

- ●オーディオOFFのときは音量調整できません。
- ●DVD、BLUETOOTH Audio、VTR、リアモニタHDMI、HDMI\*1ソースは個別に音量調整できます。

#### 消音(ミュート)するには

[● (オプションボタン)にミュート機能を設定(Dg H-28)している場合は、 ● を押すと音を消すことができ ます。消音(ミュート)を解除するには再度 ● を押してください。

\* 1… VXM-175VFNi VXM-175VFEi VRM-175VFEi のみ

### **オーディオ画面/全画面時計表示に切り換える**

### 地図画面をオーディオ画面に切り換える

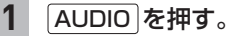

**1**

※オーディオOFFの場合はAUDIOメニューが表示されます。

オーディオ画面を全画面時計表示に切り換える

### オーディオ各ソースの画面で 切換 をタッチする。

※画像/映像を再生するソース、TV、HDMI、VTRソースの場合は切り換えることができません。 ※オーディオ画面に戻すには、画面をタッチし(⇨ 切換 ボタンが表示)、 切換 をタッチしてください。

# **ディスクを挿入する/取り出す**

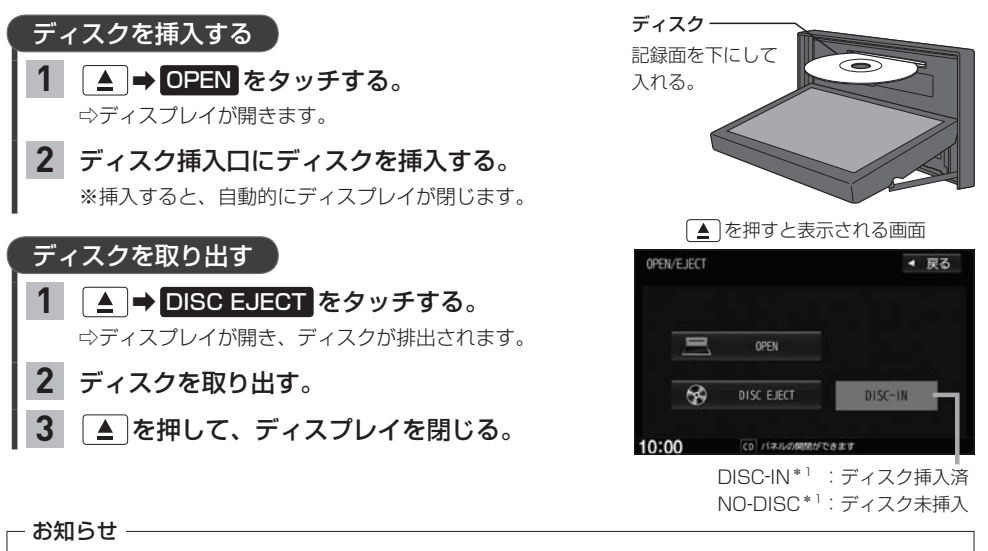

- ●ディスプレイが開いたまま本機の電源を切った場合は、自動的にディスプレイが閉じます。
- ●ディスクを取り出すとき、ディスクが熱くなっている場合がありますので、お気をつけください。
- ●すでにディスクが挿入されている状態で、2枚目のディスクを挿入しないでください。
- ●地図SDカード挿入口カバーが外れている、または正しく取り付けられていない場合、ディスプレイは閉じません。
- \* 1… VXM-175VFNi VXM-175VFEi VRM-175VFEi のみ表示

### **CDを聞く**

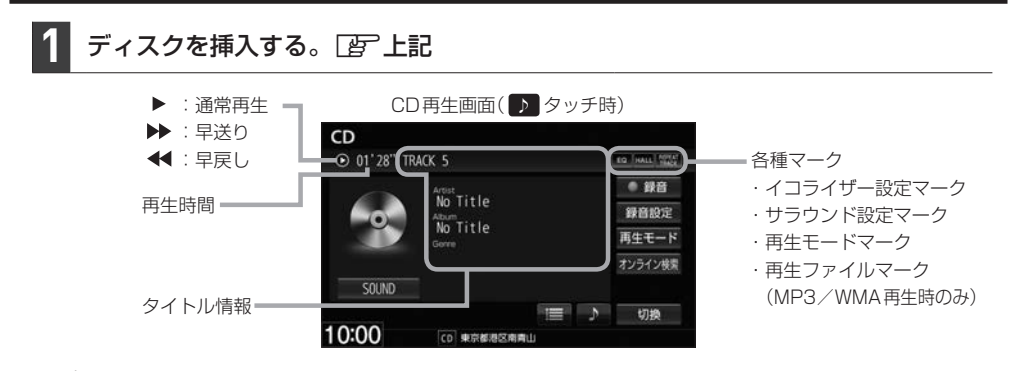

#### お知らせ –

- Music Rackに1曲も録音していない音楽CDを挿入すると、再生と同時にMusic Rackへ自動で録音を開始 します。(自動録音/手動録音は変更できます。「AFF-4)
- ●すでに挿入されているディスクを再生する場合や再生画面を表示する場合は、AUDIOメニューから CD を タッチしてください。
- ●1枚のディスクに音楽データとMP3/WMAデータが混在する場合はMP3/WMAデータは再生しません。
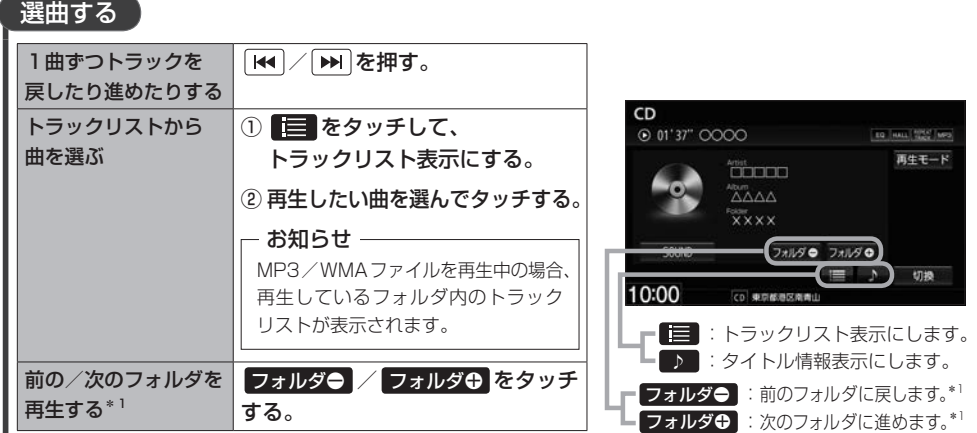

### 早戻し/早送りする

#### **IH4 / DH を押し続ける。 1**

※指を離すと通常再生に戻ります。

※ | << | / | → | を一定時間以上押し続けていると、通常再生に戻ります。\*2

#### 再生モード をタッチする。 リピート/ランダム/スキャン再生する **1**

リピート / ランダム / スキャン を選んで **2**

#### タッチする。

※ リピート はタッチするたびに、リピートトラック/ リピートフォルダ\*1/リピート解除が切り換わります。

### 再生モードを解除する

表示灯が点灯しているボタンをタッチし、Ⱚ 表示灯を消灯させる。

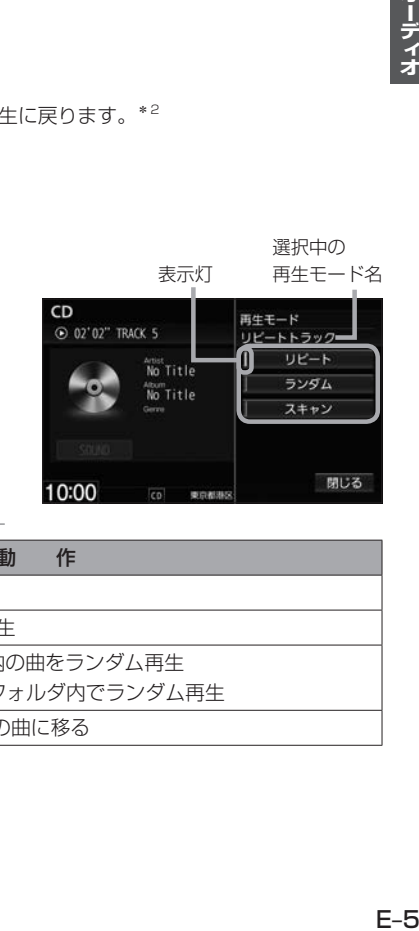

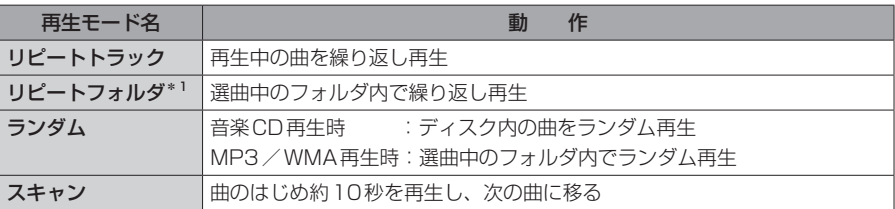

\*1…MP3/WMA再生時のみ有効です。

\*2… VXM-175VFNi VXM-175VFEi VRM-175VFEi の場合

## **CD再生画面のタイトル情報について**

本機は挿入された音楽CDのタイトル情報(トラック名/ アーティスト名/アルバム名/ジャンル分類)をCD再生 画面に表示することができます。 本機はGracenoteデータベースを持っています。音楽 CDが挿入されたとき、本機データベースとの照合を行い、 ヒットすればCD再生画面にトラック名などのタイトル 情報を表示します。

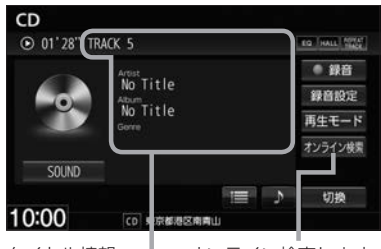

- お知らせ —

- タイトル情報 ━━ オンライン検索します。
- 全てのタイトル情報の取得および正確性を保証するものではありません。トラック名/アーティスト名/アルバ ム名の表示が実際と異なって表示される場合があります。
- ●音楽CDにCD-TEXT情報がある場合、タイトル情報はCD-TEXT情報で表示されます。(ジャンルは空欄とな ります。)

※市販されているほとんどの音楽CD にはCD-TEXT 情報は入っていません。

●音楽CDにCD-TEXT情報がなく本機データベースにもヒットしなければ、アーティスト名/アルバム名は "No Title"と表示され、トラック名は"TRACK XX"(録音曲選択画面では"トラックXX"、XXはトラック番号)と 表示されます。ジャンルは空欄となります。

タイトル情報が適切に表示されていない場合は、挿入したCDが新譜などのため本機データベースに 情報が無い、または間違ったタイトル情報を取得してしまった可能性があります。 オンライン検索(FBT下記)、またはパソコンを利用したデータベース更新(FBTF-9)を行ってください。

### オンライン検索をする

インターナビ・データ通信USBを使用して、オンラインでGracenote音楽認識サービスより新 タイトル情報を取得できます。

#### CD再生画面で オンライン検索 をタッチする。 **1**

⇨インターナビ・データ通信USBを利用したデータ通信(接続)を開始します。 ※接続に成功すると現在挿入中の音楽CDのタイトル情報を取得します。 ※タイトル情報を取得すると、CD再生画面および本機データベースのタイトル情報を更新します。 ※取得をやめる場合は、メッセージ表示中に 中日 をタッチしてください。(タイトル情報更新中に 中止 は選べません。)

#### お知らせ —

- ●本操作によるオンライン検索はすでに録音した曲のタイトル情報の取得/更新はできません。すでに録音した曲 のオンライン検索をするには「APF-10
- 以下の場合は、オンライン検索は使用できません。
	- ・接続しているインターナビ・データ通信USB の圏外に車が移動したとき
- ・トンネル、地下駐車場、ビルの陰、山間部など、電波が届きにくい場所にいるとき
- ●情報取得中に通信が途切れた場合は、再度データを取得していただくことになります。
- ●発売後間もない新作CDなどは、情報が取得できない場合があります。
- ●必ずしも正しいタイトル情報が表示されるわけではありません。該当する情報が取得できない場合もあります。
- ●タイトル情報の検索結果が複数ある場合は、どのタイトル情報に更新するか選んでください。

# **DVDを見る**

#### ディスクを挿入し(「An-E-4)、AUDIOメニュー(「An-E-2)から DVD をタッチする。 **1**

⇨再生が始まります。DVDにDVDメニューが収録されているものは、DVDメニューを操作して再生¡ してください。

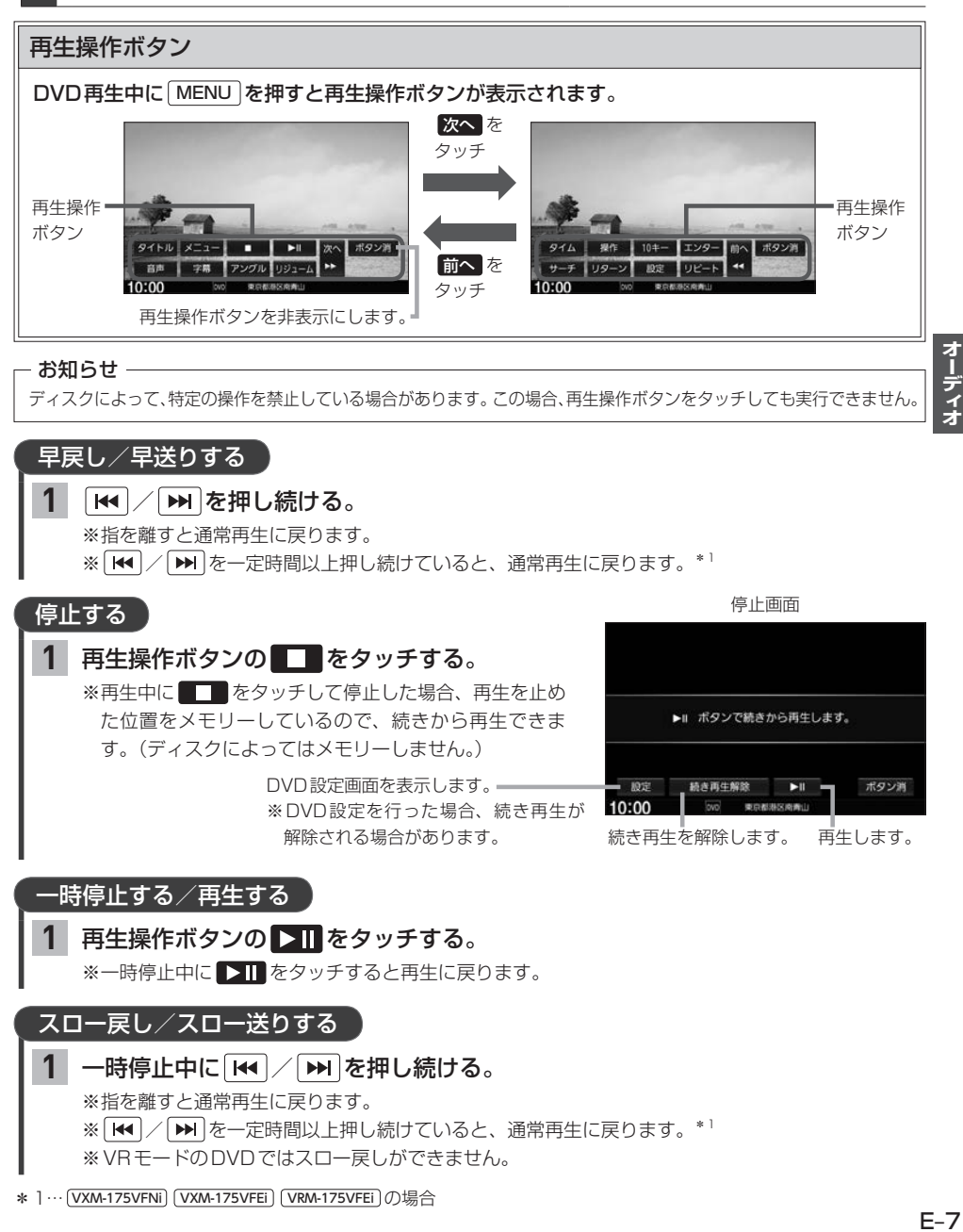

※ 14 / ト 本 本定時間以上押し続けていると、通常再生に戻ります。\*1

※VRモードのDVDではスロー戻しができません。

## **DVDを見る**

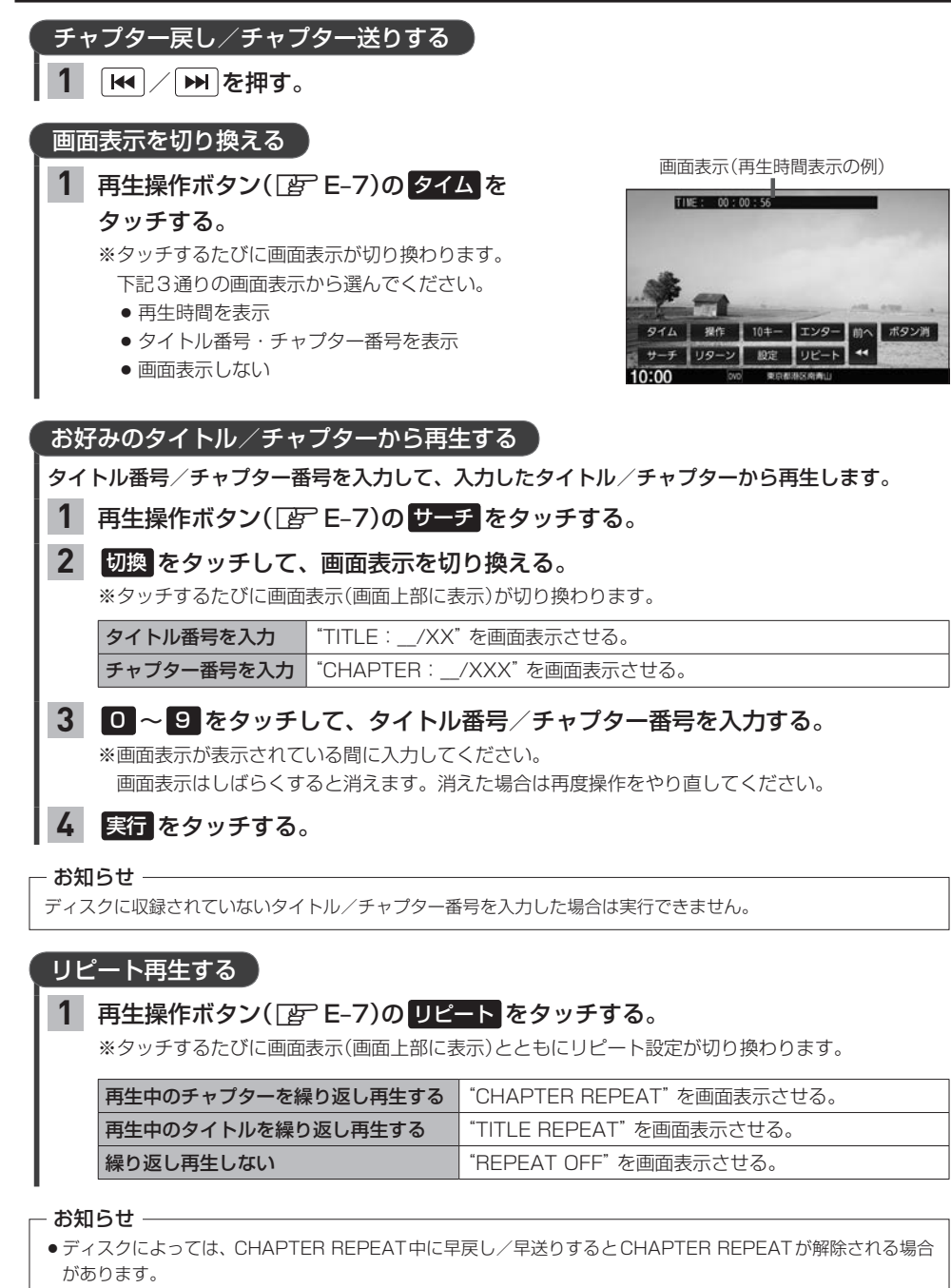

●ディスクによっては、リピート設定してもリピート再生しない場合があります。

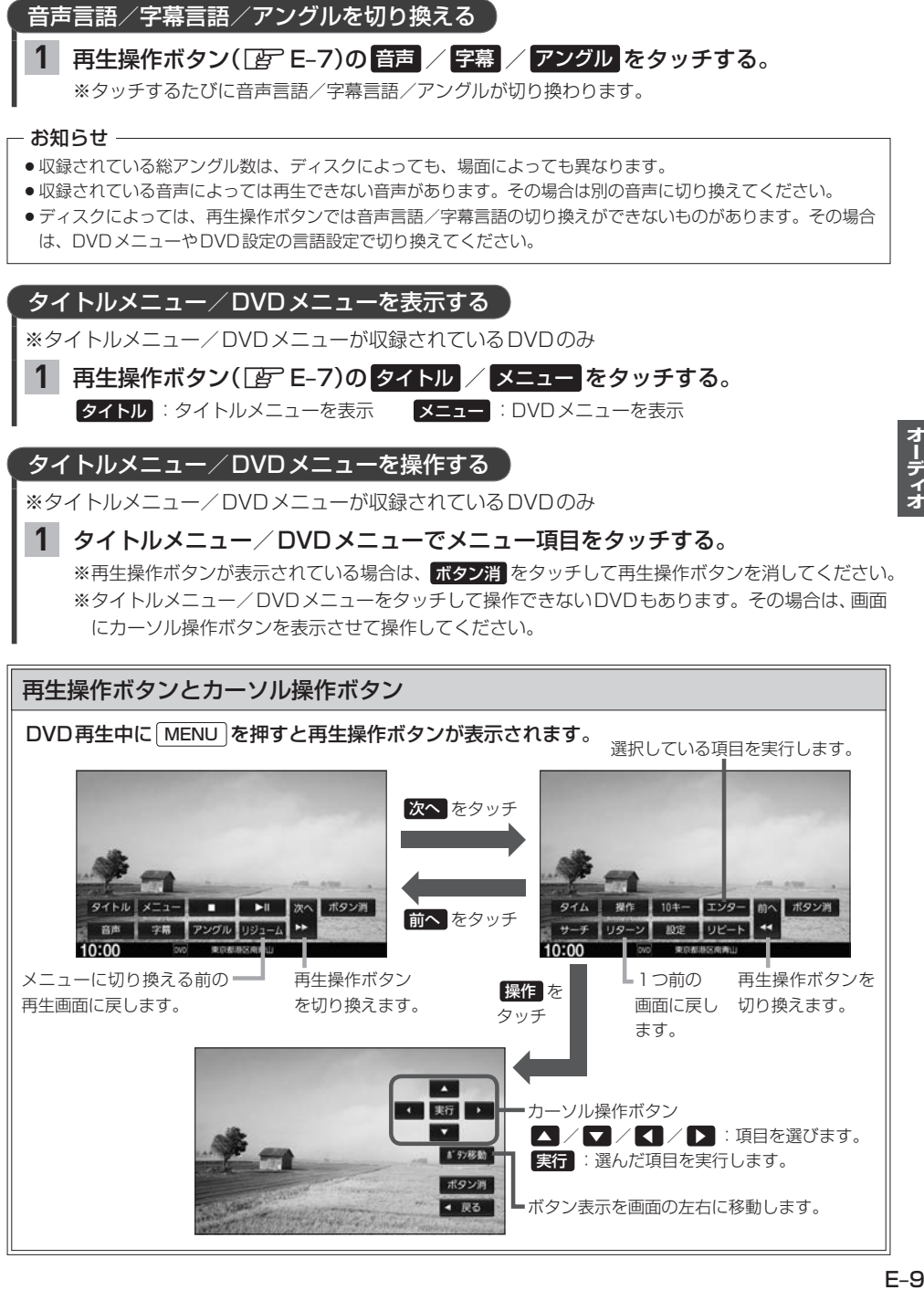

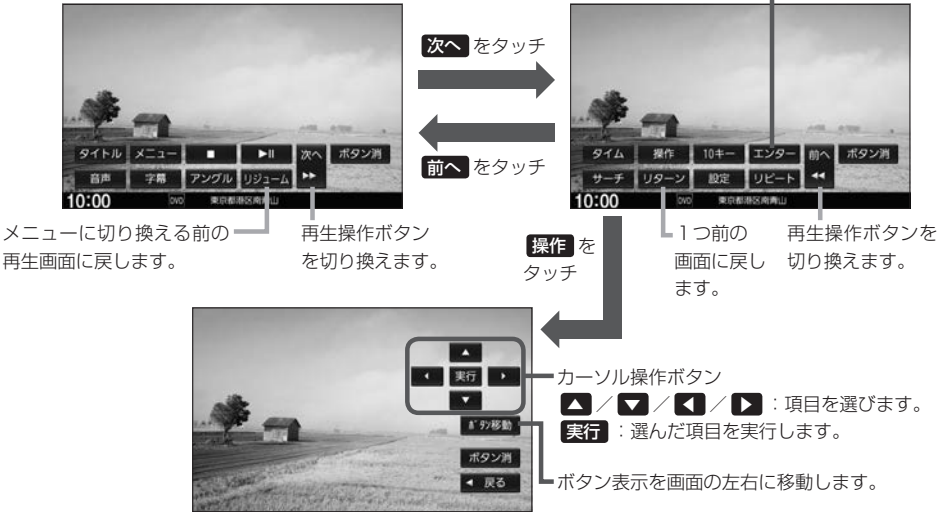

 $F-9$ 

オーディオ

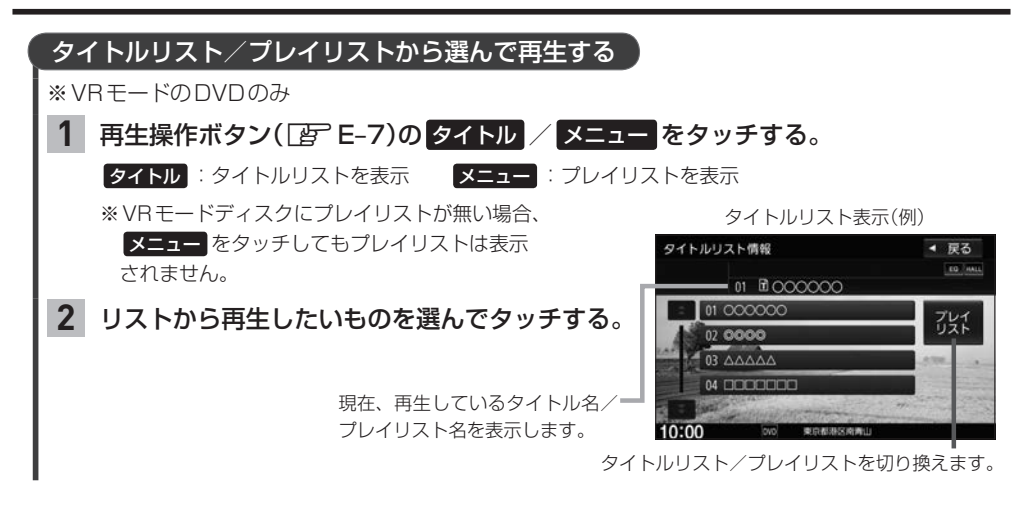

## **DVDの設定をする**

※DVD設定をすると、設定内容によっては続き再生が解除される場合があります。

**再生言語の設定**

**1**

## 再生操作ボタン(DFFF-7)の 設定 → 言語設定 をタッチする。

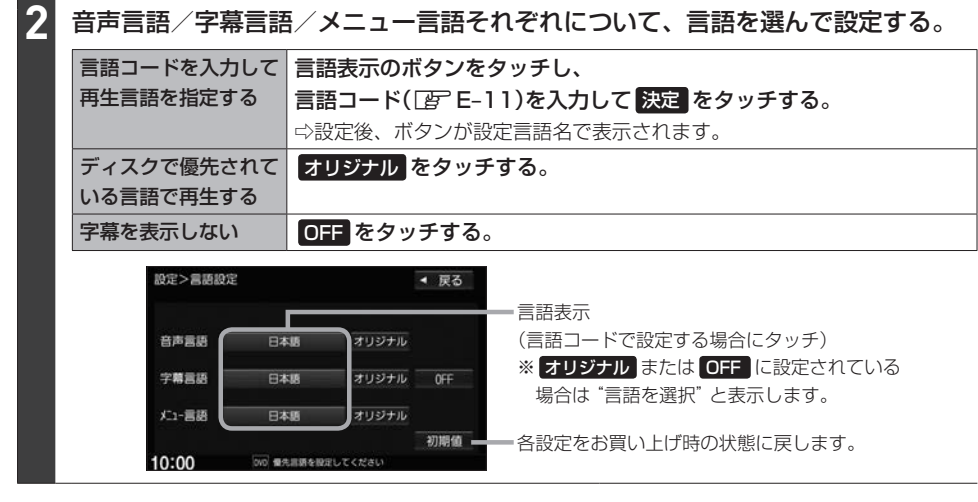

#### - お知らせ —

- ●言語コード入力のとき、入力した数字を修正するには クリア をタッチして数字を再度入力してください。
- ●ディスクによっては設定されたとおりに再生しないものもあります。

### 言語コード表

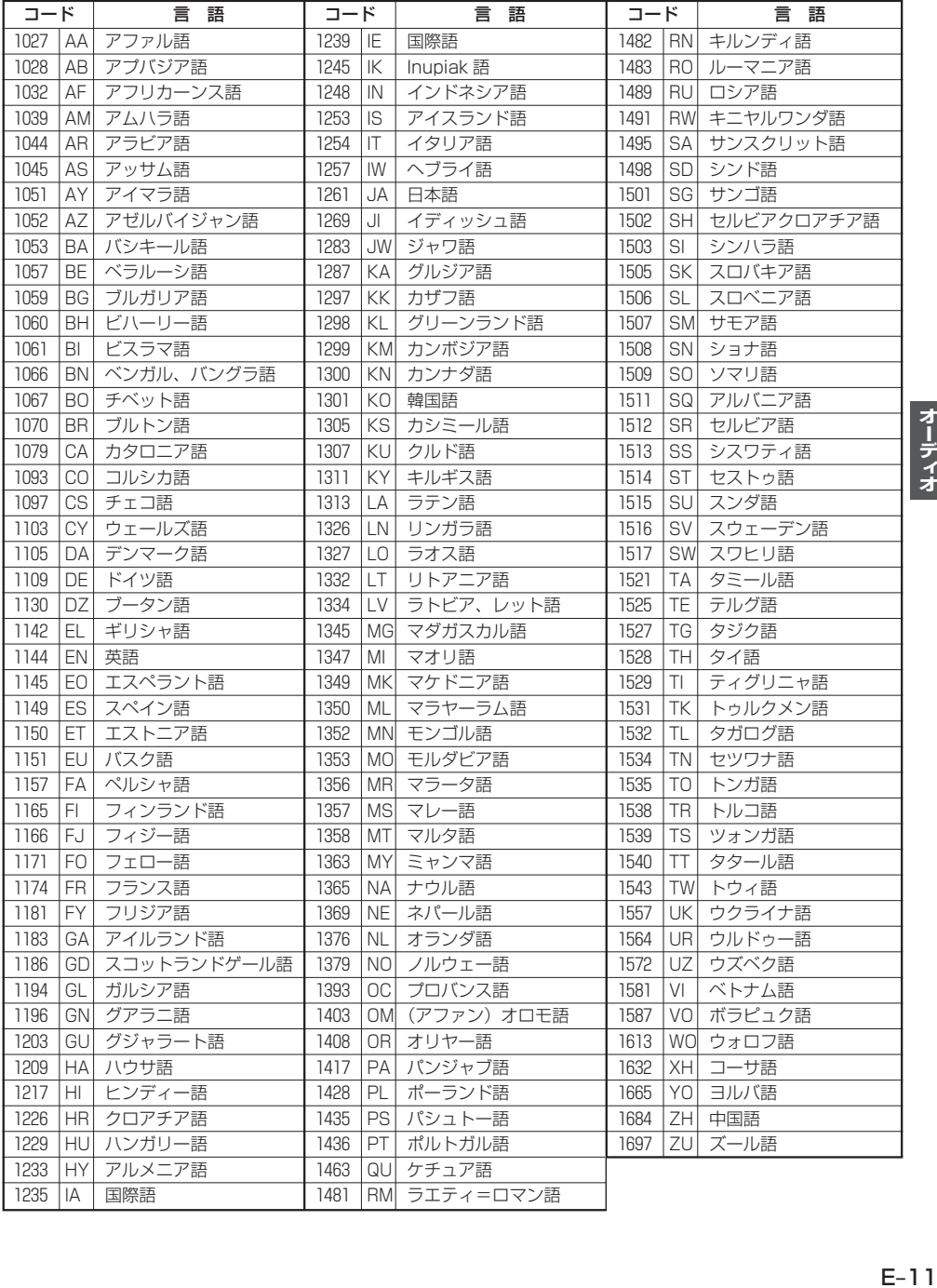

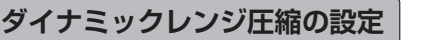

本設定をONにすると、ドルビーデジタル方式で記録されたDVDビデオ再生時に、最小音と最大音のⰪ 音量差を縮めて再生します。小さい音量でもセリフなどが聞き取りやすくなります。

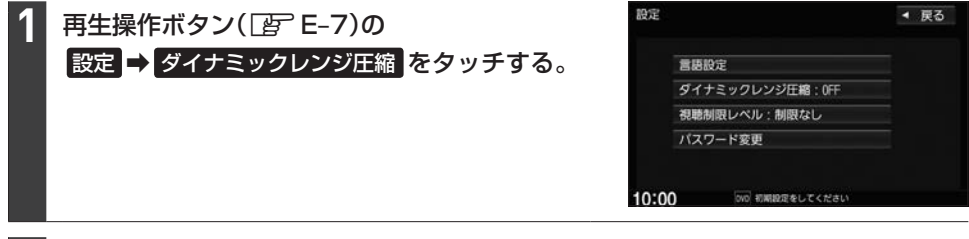

ON / OFF を選んでタッチする。 **2**

**視聴制限レベルの設定**

視聴制限が収録されているDVDを再生するとき、パスワードを入力しないと再生できないよう設定 することができます。

**再生操作ボタン(** Ce –7)の 設定 ➡ 視聴制限レベル をタッチする。 **1**

設定したい視聴制限レベル( レベル1 ~ レベル8 / 制限なし )を選んでタッチする。 **2**

視聴制限のパスワードを入力し、 決定 をタッチする。 **3**

※お買い上げ時のパスワードは"0000"となっています。 ※パスワードを入力しないかぎり、レベルを変更することはできません。

### 視聴制限のパスワードを変更する

再生操作ボタン(DFFFE-7)の 設定 ⇒ パスワード変更 をタッチする。 **1**

"現在のパスワード"/"新しいパスワード"/"パスワード再入力"をそれぞれ入力 し、 決定 をタッチする。 **2**

#### - お知らせ —

- ●パスワード入力のとき、入力した数字を修正するには クリア をタッチして数字を再度入力してください。
- 変更したパスワードは、忘れないでください。
- ●パスワードを忘れてしまったら、"現在のパスワード"に "0000" を入力してください。
- ●視聴制限が収録されていないディスクの場合は、本機で再生を制限できません。

## **TVを見る**

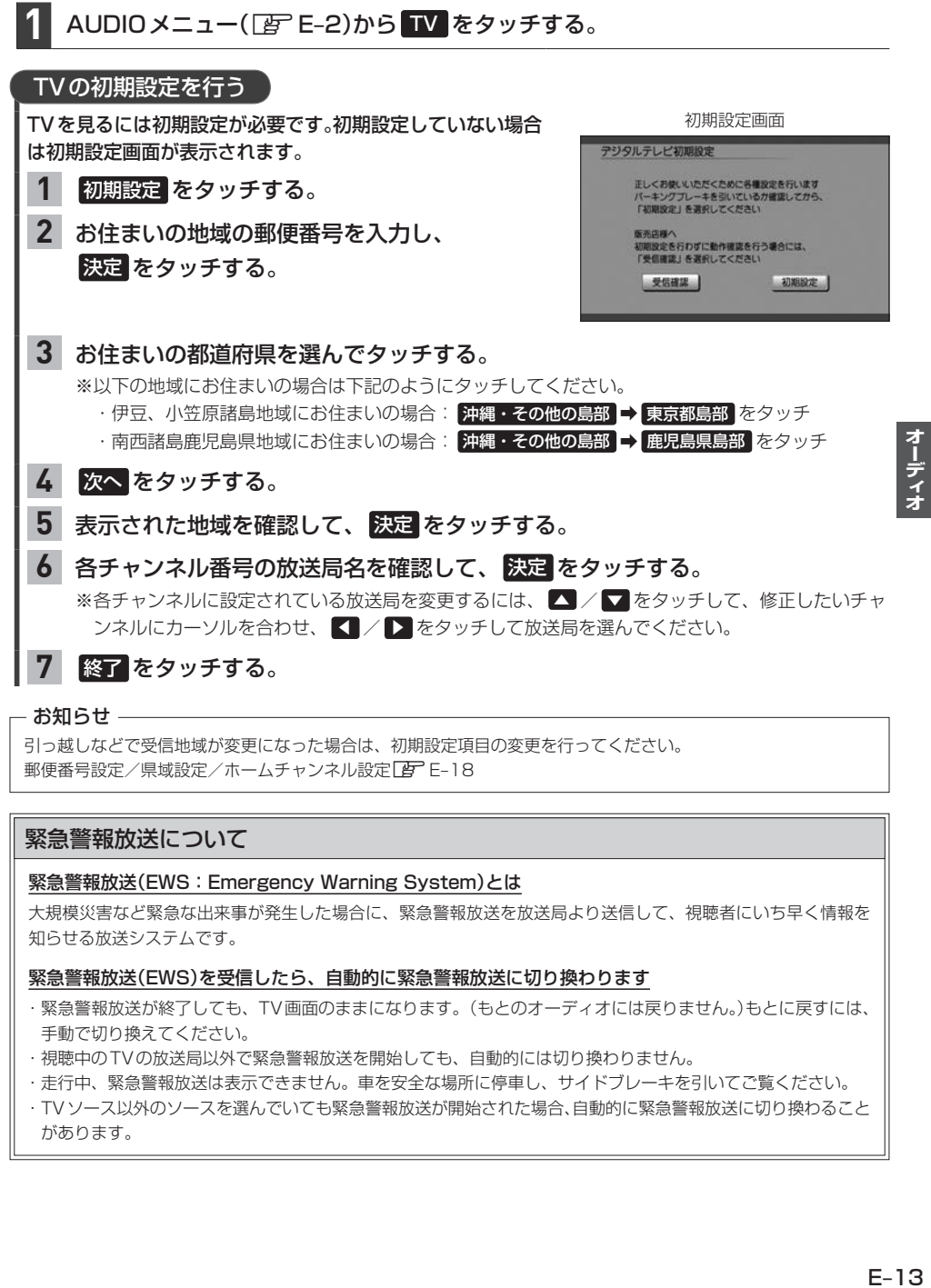

引っ越しなどで受信地域が変更になった場合は、初期設定項目の変更を行ってください。 郵便番号設定/県域設定/ホームチャンネル設定「AP E-18

### 緊急警報放送について

#### 緊急警報放送(EWS:Emergency Warning System)とは

大規模災害など緊急な出来事が発生した場合に、緊急警報放送を放送局より送信して、視聴者にいち早く情報を 知らせる放送システムです。

#### 緊急警報放送(EWS)を受信したら、自動的に緊急警報放送に切り換わります

- ・緊急警報放送が終了しても、TV画面のままになります。(もとのオーディオには戻りません。)もとに戻すには、 手動で切り換えてください。
- ・視聴中のTVの放送局以外で緊急警報放送を開始しても、自動的には切り換わりません。
- ・走行中、緊急警報放送は表示できません。車を安全な場所に停車し、サイドブレーキを引いてご覧ください。
- · TVソース以外のソースを選んでいても緊急警報放送が開始された場合、自動的に緊急警報放送に切り換わること があります。

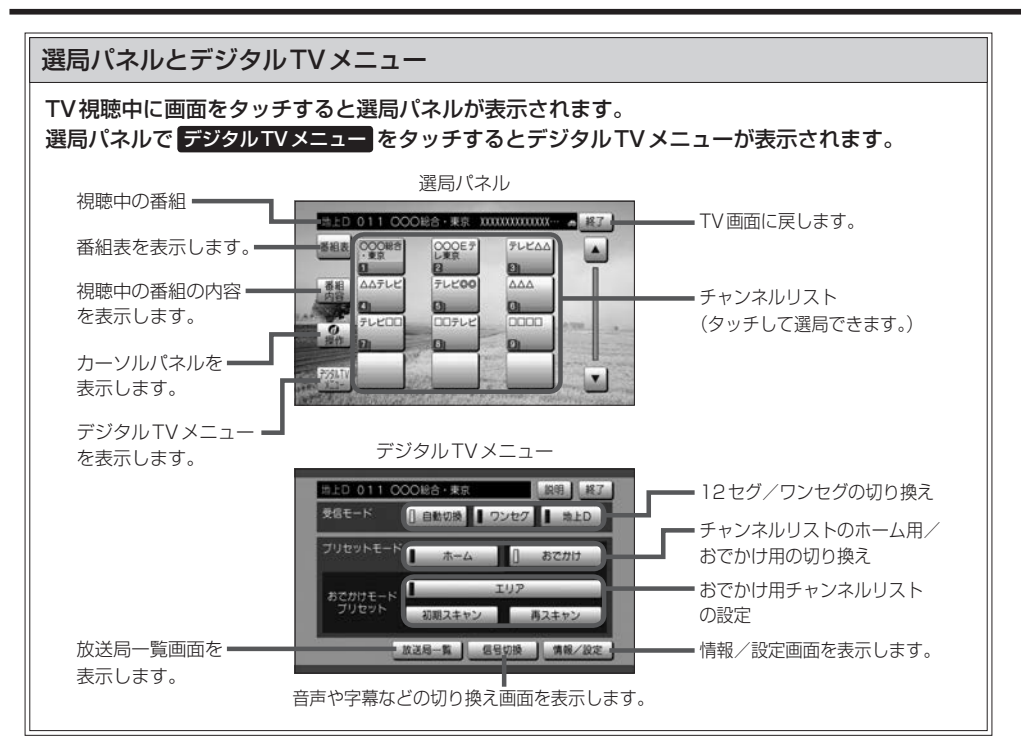

## ホームモード/おでかけモードを切り換える

## <mark>1</mark> デジタルTVメニュー([写 上記)で、 ホーム / おでかけ を選んでタッチする。

#### - お知らせ —

本機のチャンネルリストには、ホーム用とおでかけ用の2つがあり、 ホーム / おでかけ をタッチすることで チャンネルリストが切り換わります。おでかけ用リストは次の特徴があります。

- ・車が移動すると現在地に合わせて自動的にチャンネルリスト変更が行われます。
- ・おでかけ用チャンネルリストでは、ホーム用チャンネルリストの放送局と同じ系列局は、同じチャンネル番 号に設定されます。(例えば、移動先でホーム用の1chの系列局が見つかった場合、本来のチャンネル番号 に関わらず、1chに設定されます)

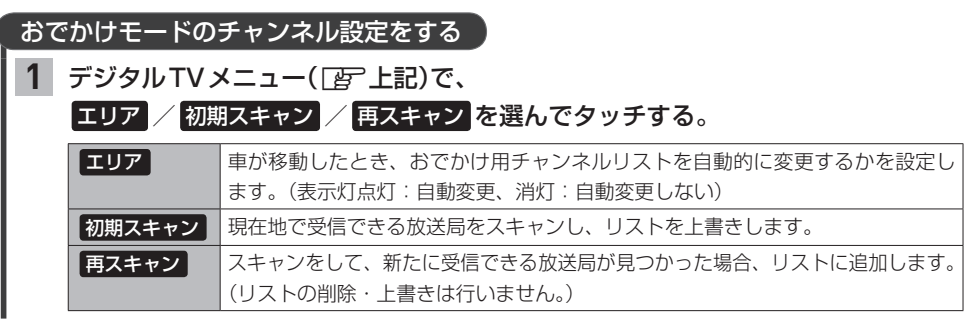

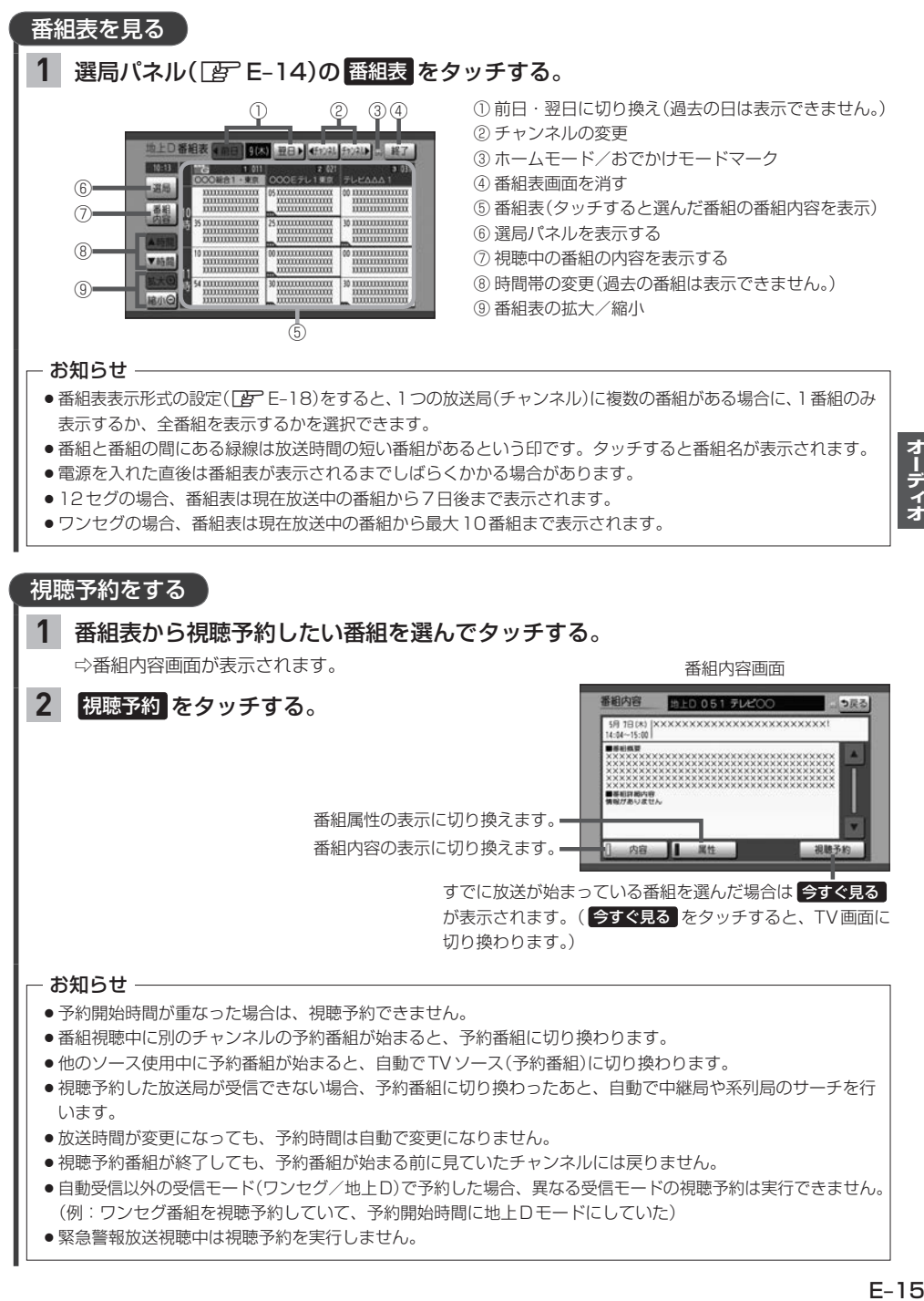

オーディオ

## **TVを見る**

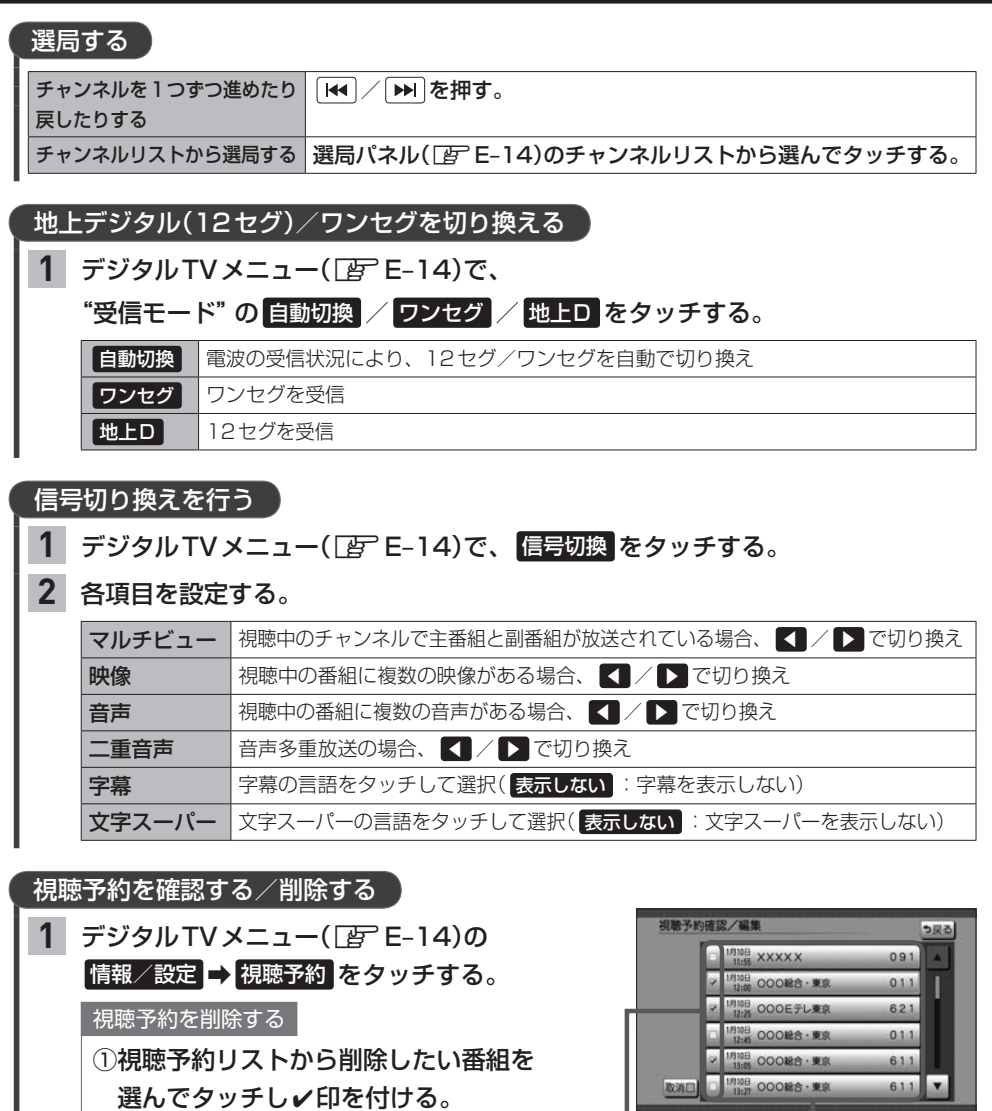

※タッチするたびに✔印が表示⇔非表示になります。

2 取消 をタッチする。

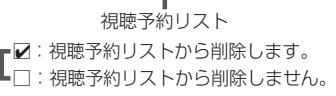

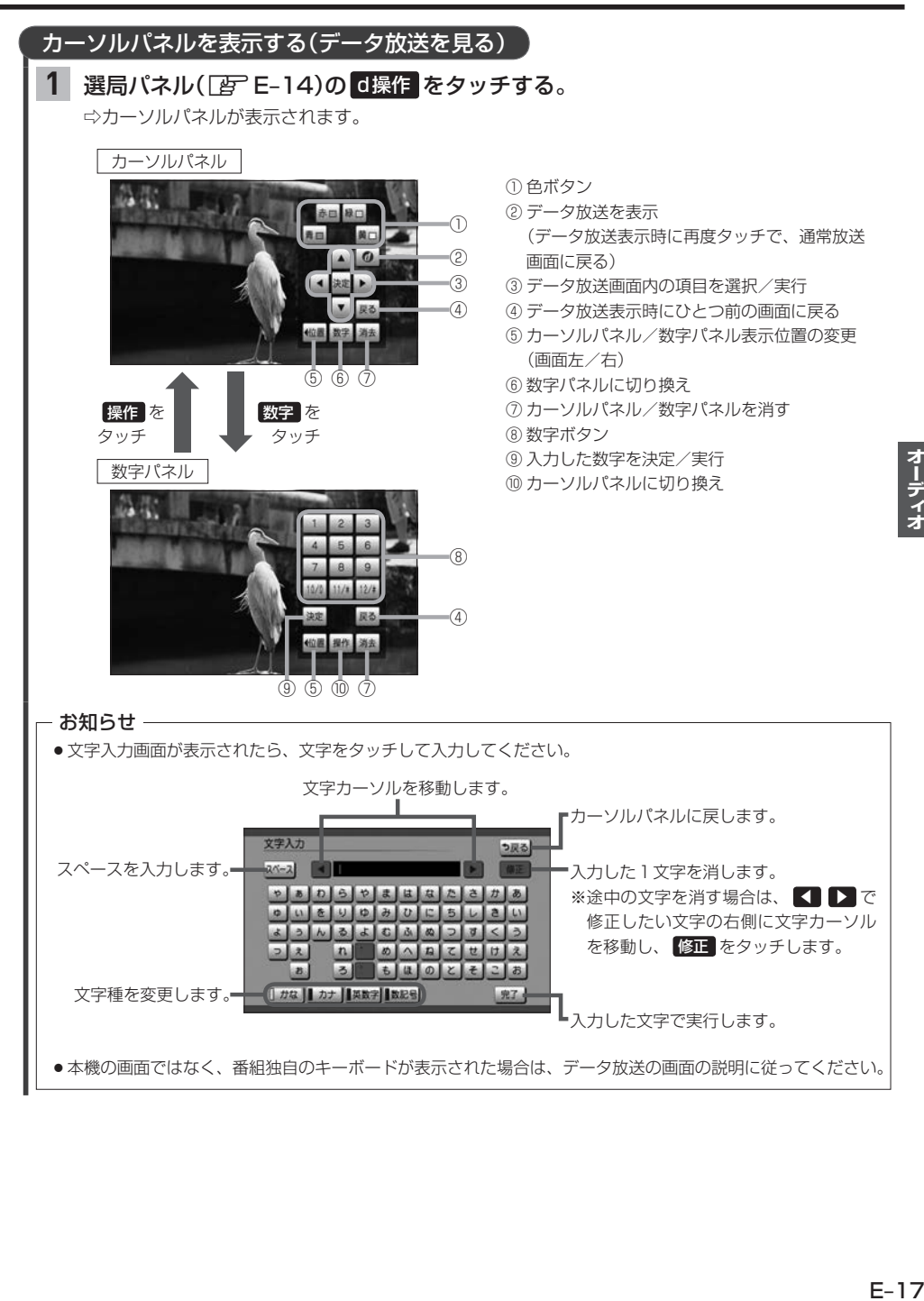

## **TVの設定をする**

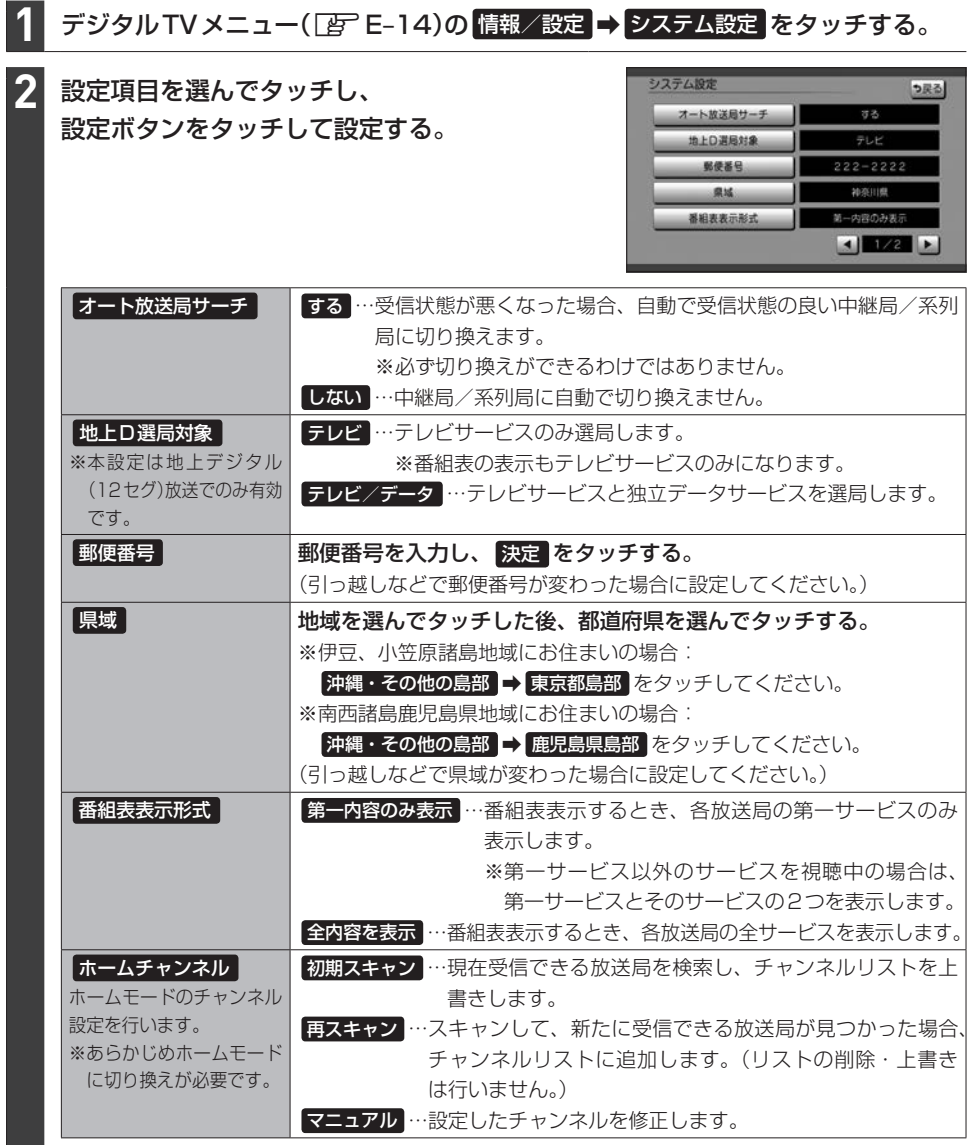

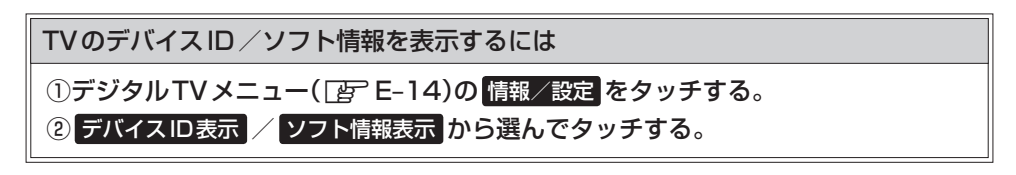

## **ラジオで交通情報を聞く**

AUDIO メニュー(FFE-2)から 交通情報 をタッチする。 **1**

周波数( 1620kHz / 1629kHz )を選んでタッチする。 **2**

# **FM/AMを聞く**

## 1 AUDIOメニュー(Fault E-2)から FM / AM をタッチする。

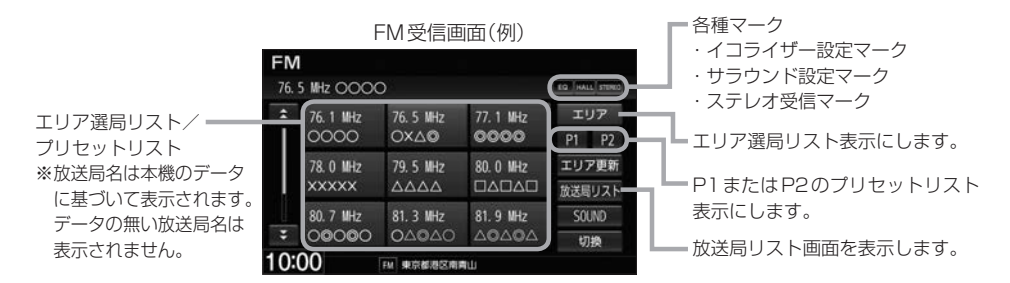

#### 選局する

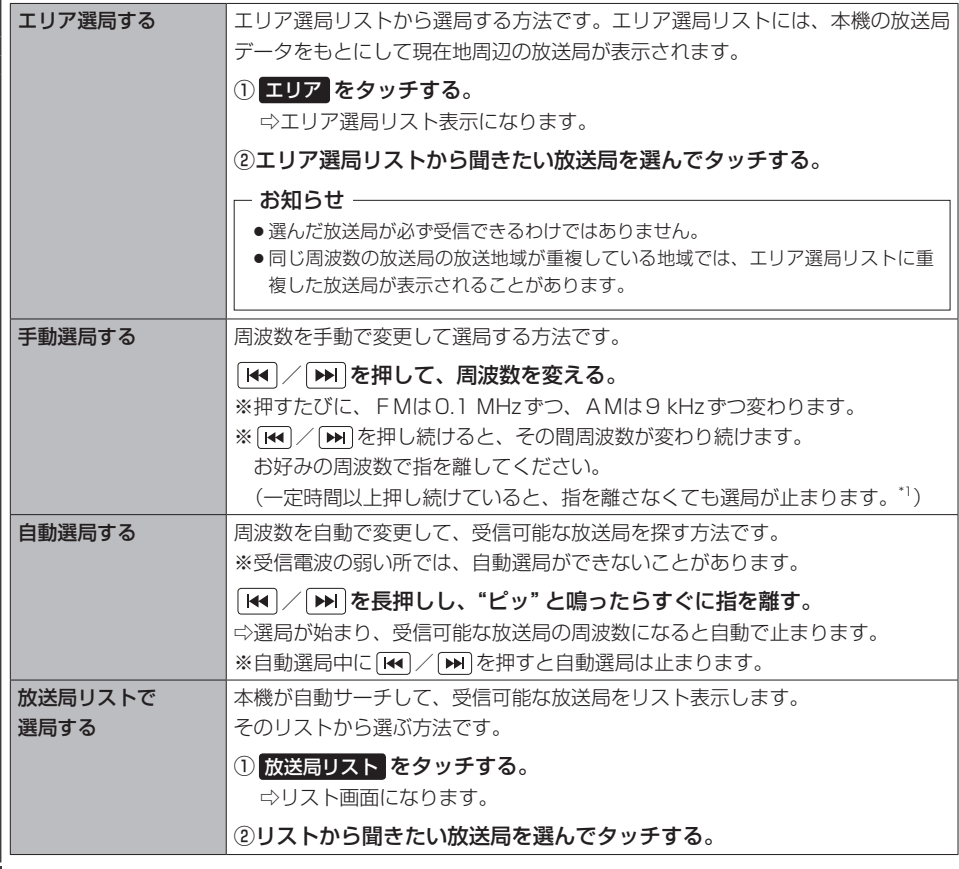

E–20

### 選局する】

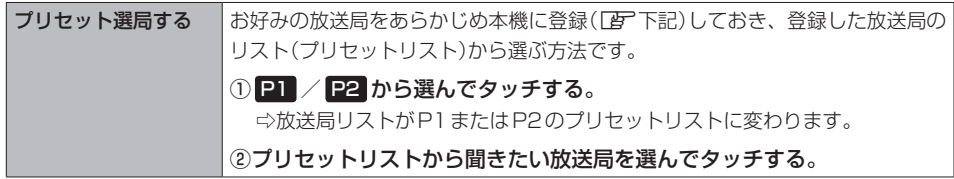

### プリセットリストに放送局を登録する

P1/P2それぞれ6局まで登録できます。

- 登録したい放送局を選局する。 **1**
- プリセットリスト( P1 / P2 )を選んでタッチする。 **2**
- プリセットリストから登録先のボタンを選んでタッチし続ける。 **3**

⇨タッチし続けたボタンの表示が現在選局中の放送局表示に変わります。

エリア選局リスト/放送局リストの更新ついて

FM/AMを聞いている間は、別のエリアへ移動してもエリア選局リスト/放送局リストを自動 更新しません。このため、長距離移動したときなどは下記方法により手動でリストを更新してく ださい。

エリア選局リストを更新する

受信画面で エリア更新 をタッチする。

放送局リストを更新する

### 受信画面で 放送局リスト ➡ リスト更新 をタッチする。

⇨サーチが開始され、完了すると放送局リストが更新されます。

※ リスト更新 をタッチすると、エリア選局リストの放送局名も更新されます。

※サーチした結果、受信可能な放送局が見つからなかった場合はもとのリストのままになります。

#### お知らせ ―

#### 周波数再編について

- ●周波数再編により、これまで受信できた放送局が受信できなくなった場合は、新しい周波数をプリセットのリス トに登録してください。
- ●本機はワイドFM(FM補完放送)に対応しています。ワイドFM(FM補完放送)とは、AM放送局の放送区域にお いて、災害や電波障害に強いFMの周波数帯を使いAMラジオの番組を放送することです。AM放送が聴き取り にくい地域でもFM放送でAMラジオの番組を聴くことができます。ワイドFMの対応、周波数などについては、 各地域放送局のホームページをご確認ください。

# **iPodのミュージックを聞く**

※あらかじめiPodを接続しておく必要があります。「APE-25

## AUDIOメニュー(FgFE-2)から iPod をタッチする。

※ビデオが再生された場合、画面を2回タッチすると ミュージック が表示されます。 ミュージック をタッチするとミュージック再生に切り換わります。

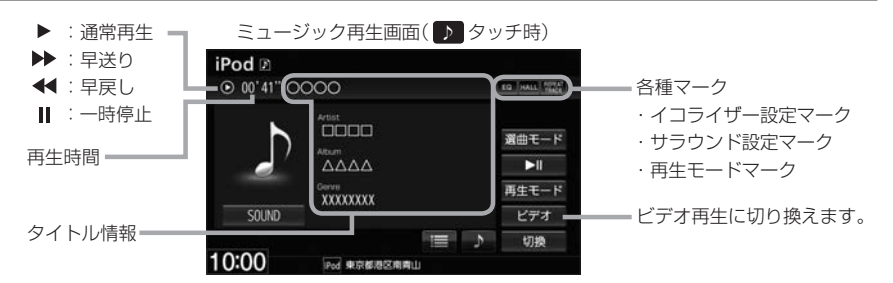

選曲する

**1**

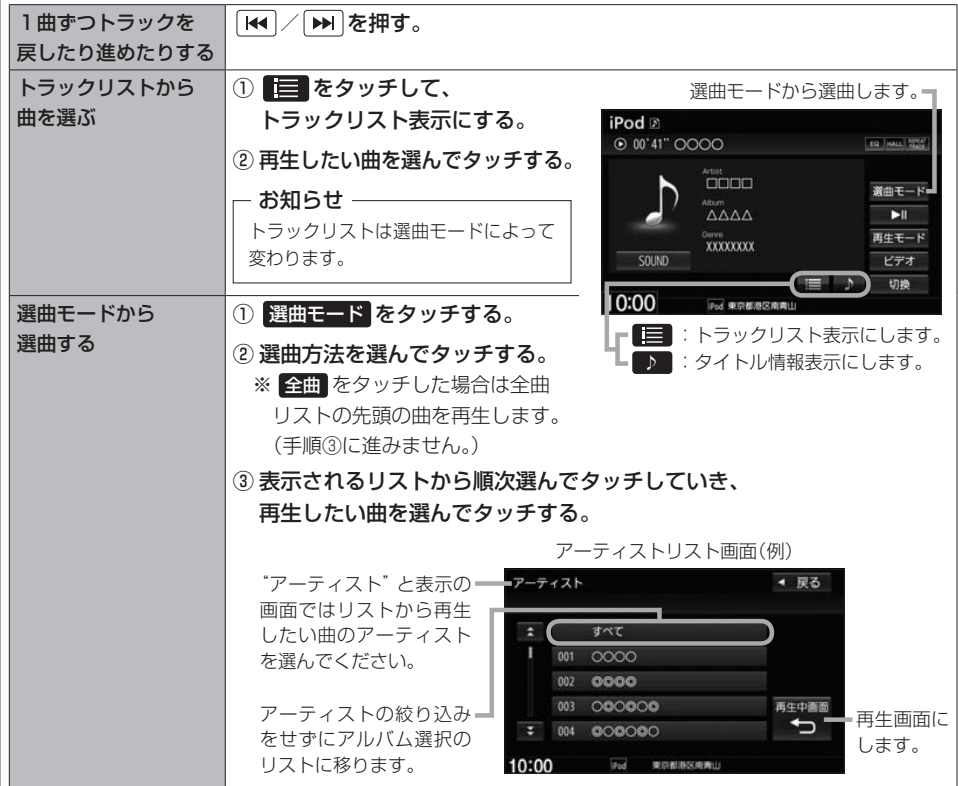

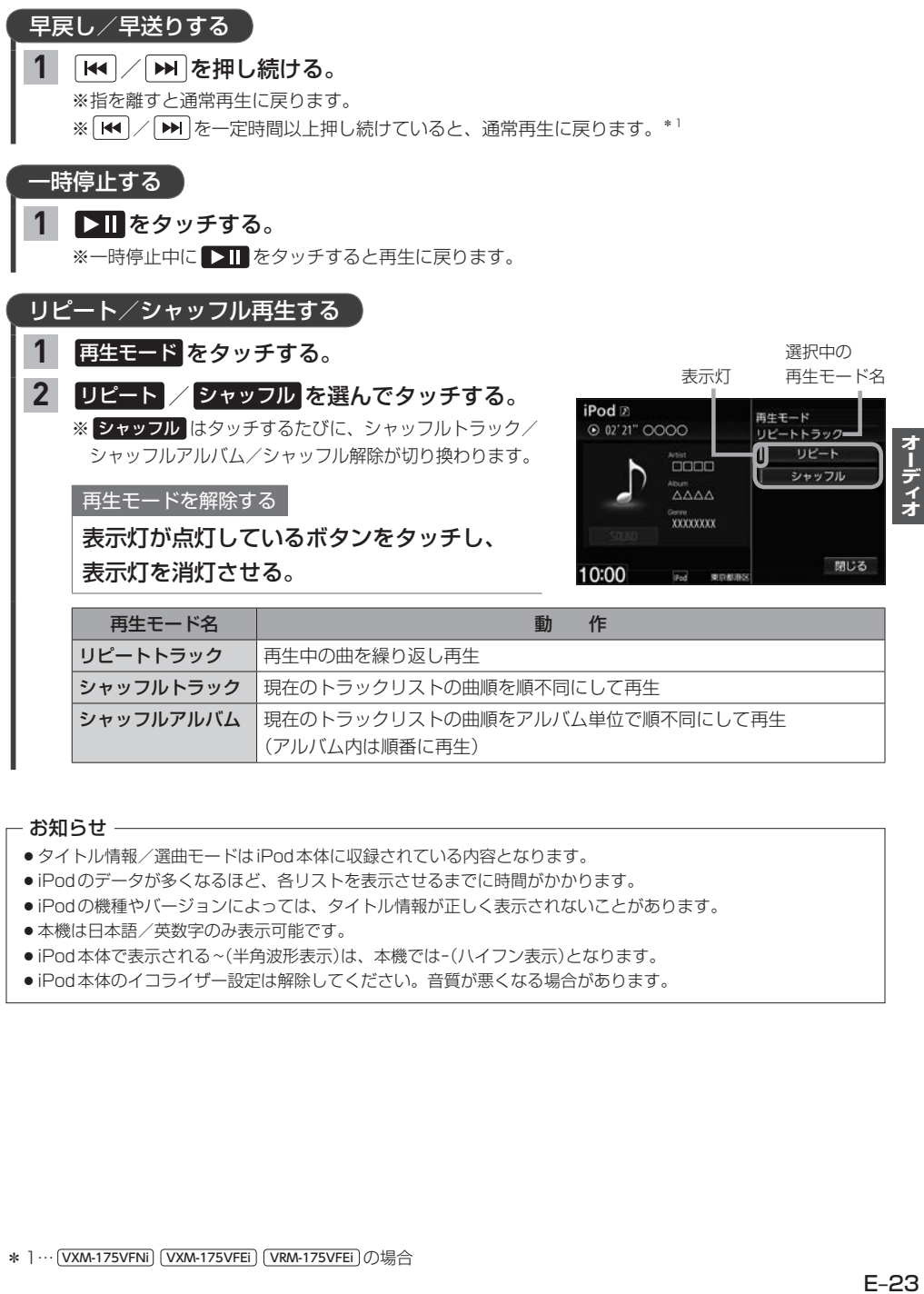

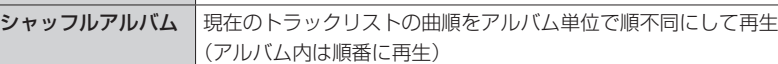

#### - お知らせ ――――

- タイトル情報/選曲モードはiPod本体に収録されている内容となります。
- ●iPodのデータが多くなるほど、各リストを表示させるまでに時間がかかります。
- ●iPodの機種やバージョンによっては、タイトル情報が正しく表示されないことがあります。
- ●本機は日本語/英数字のみ表示可能です。
- iPod本体で表示される~(半角波形表示)は、本機では-(ハイフン表示)となります。
- iPod本体のイコライザー設定は解除してください。音質が悪くなる場合があります。

# **iPodのビデオを見る**

※あらかじめiPodを接続しておく必要があります。「AFE-25

#### AUDIOメニュー(「APE-2)から iPod をタッチする。 **1**

※ミュージックが再生された場合は、ミュージック再生画面で ビデオ をタッチするとビデオ再生に 切り換わります。

ビデオの再生画面をタッチするとタイムバーが表示されます。 さらにもう一度画面をタッチするとファイルリスト表示になります。

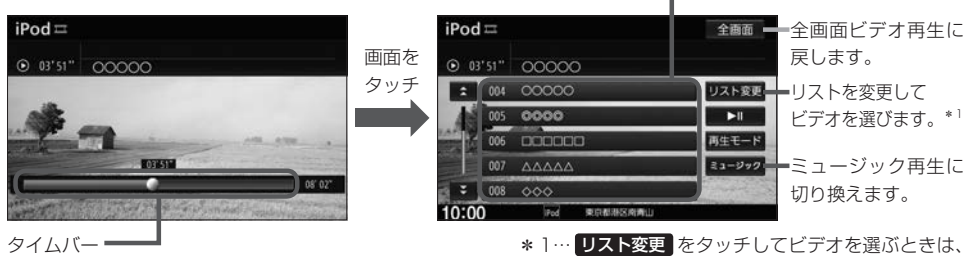

(●をドラッグして再生位置をジャンプできます。)

ビデオを選んだあと、 再生中画面 う をタッチ して再生画面を表示してください。

ファイルリスト

## 再生するビデオを選ぶ

ファイルリスト(Fe 上記)から再生したいファイルを選んでタッチする。 **1**

リピート再生する

再生中のビデオを繰り返し再生します。

ファイルリスト(「歹」上記)表示にして、 再生モード → リピート をタッチする。 ※ リピート をタッチするたびに、リピート⇔リピート解除が切り換わります。 **1**

### 早戻し∕早送りする

|144 |/| ▶▶|を押し続ける。 **1**

※指を離すと通常再生に戻ります。

※ | << | / | > | を一定時間以上押し続けていると、通常再生に戻ります。\*2

### 一時停止する

#### ファイルリスト(Fg 上記)表示にして、 200 をタッチする。 **1**

※一時停止中に 200 をタッチすると再生に戻ります。

#### - お知らせ -

- ●iOSのバージョンにより、iPodが映像を表示しない場合があります。
- ●ビデオモードを使うには、iPod本体でTV出力する設定にしてください。
- ●映像データが無いときは画面は黒表示となります。
- ●アーティスト/アルバムなどのタイトル情報を登録していないビデオは選択(再生)できません。
- ビデオモードに対応していないiPodの場合、映像は表示されません。

\* 2… VXM-175VFNi | VXM-175VFEi | VRM-175VFEi | の場合

# **iPodの接続**

### 接続する前に

Apple CarPlay対応のiPhoneを接続する場合のみ、次の設定を行ってからiPhoneを接続してください。

- 1 MENU → 設定/情報 → Apple CarPlay連携機能設定 をタッチする。
- 2 『iPhone接続時の利用機能<sup>"</sup>の iPod をタッチする。

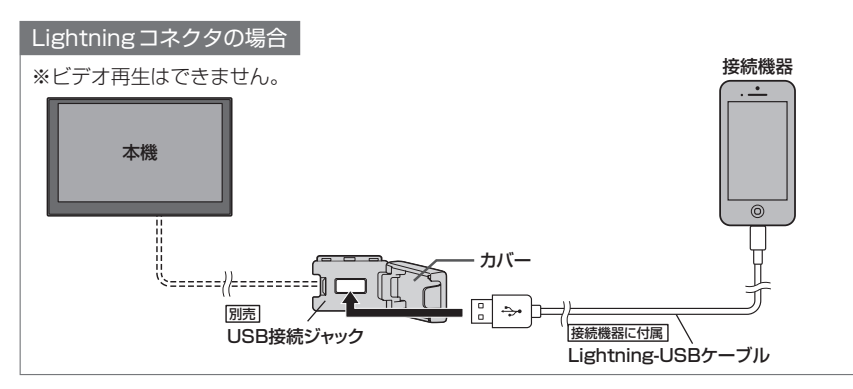

#### Dockコネクタの場合

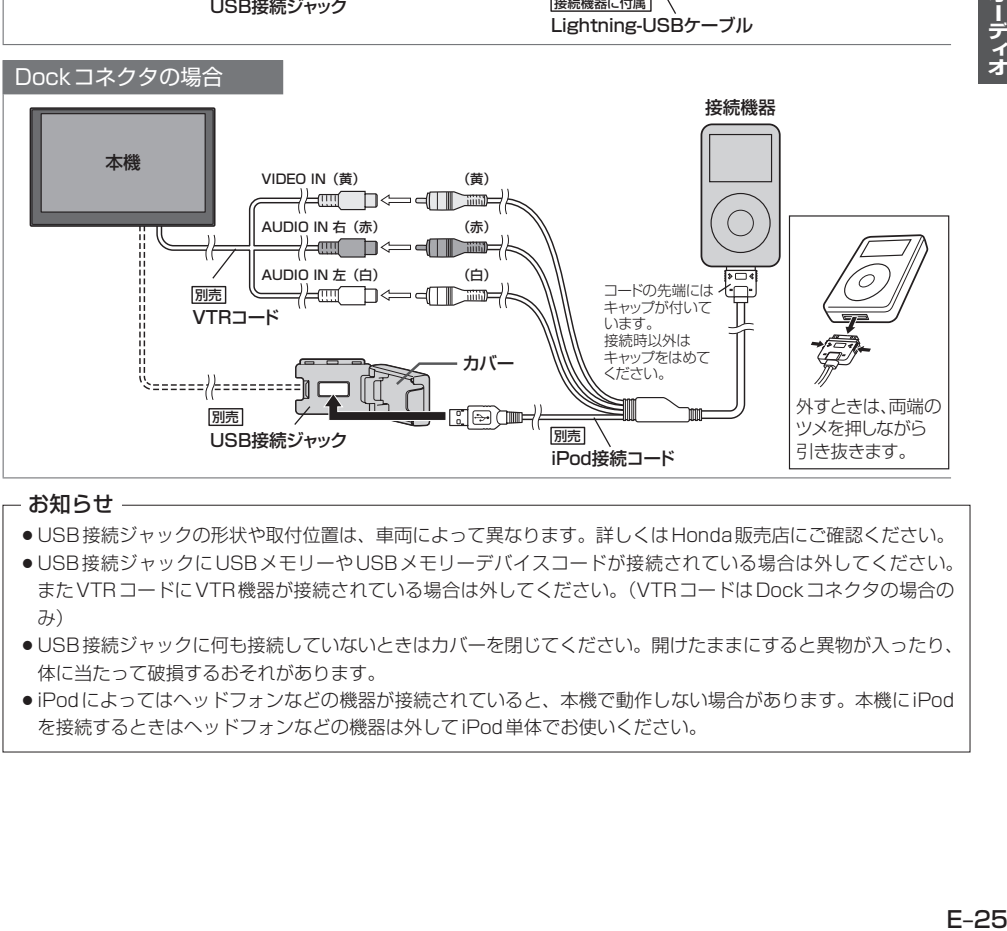

### - お知らせ -

- USB接続ジャックの形状や取付位置は、車両によって異なります。詳しくは Honda販売店にご確認ください。
- ●USB接続ジャックにUSBメモリーやUSBメモリーデバイスコードが接続されている場合は外してください。 またVTRコードにVTR機器が接続されている場合は外してください。(VTRコードはDockコネクタの場合の み)
- USB接続ジャックに何も接続していないときはカバーを閉じてください。開けたままにすると異物が入ったり、 体に当たって破損するおそれがあります。
- ●iPodによってはヘッドフォンなどの機器が接続されていると、本機で動作しない場合があります。本機にiPod を接続するときはヘッドフォンなどの機器は外してiPod単体でお使いください。

# **Music Rackの音楽を聞く**

1 AUDIOメニュー(EFF-2)から Music Rack をタッチする。

#### 本機でSDカードに録音した曲を再生します。

※再生前に、録音に使用したSDカードを挿入しておく必要があります。(録音[ATF-2、SDカードの挿 入PF E-32)

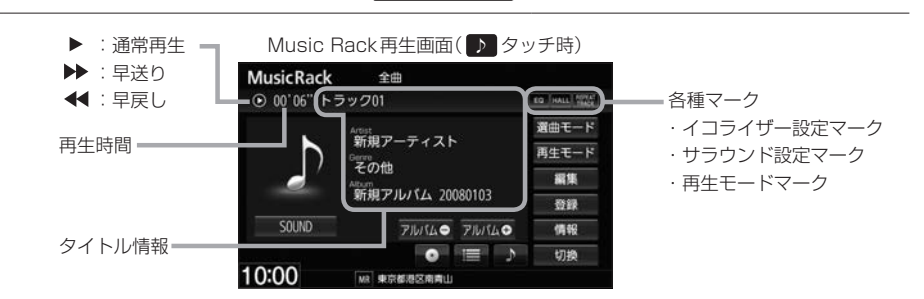

選曲する

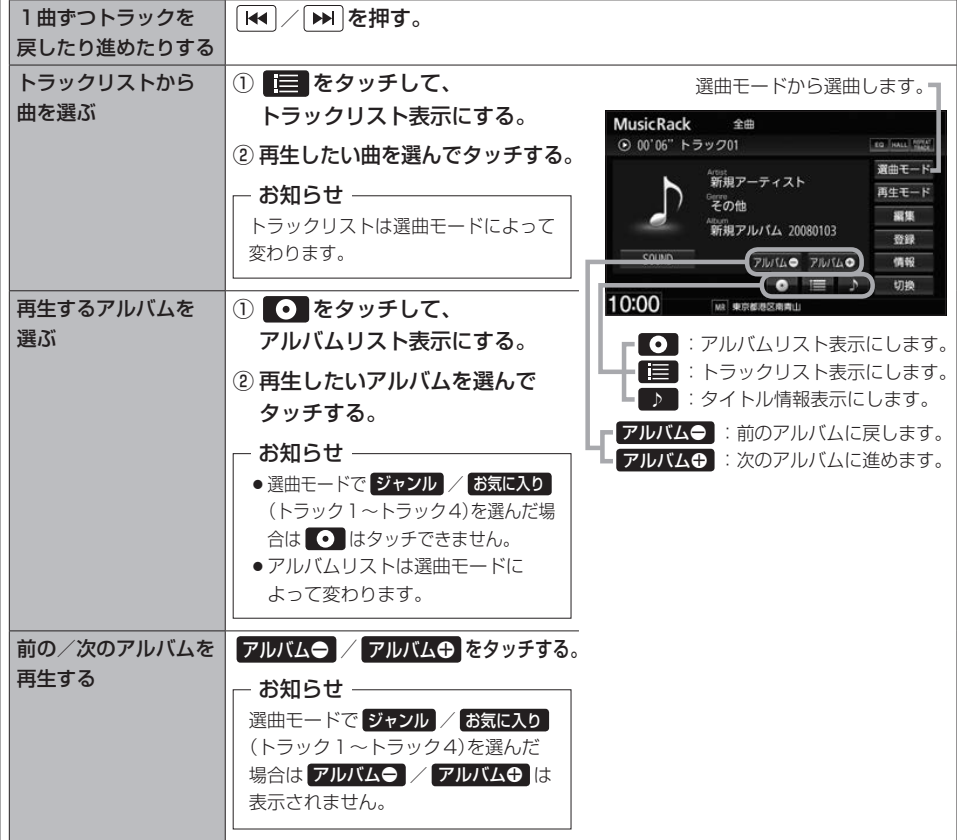

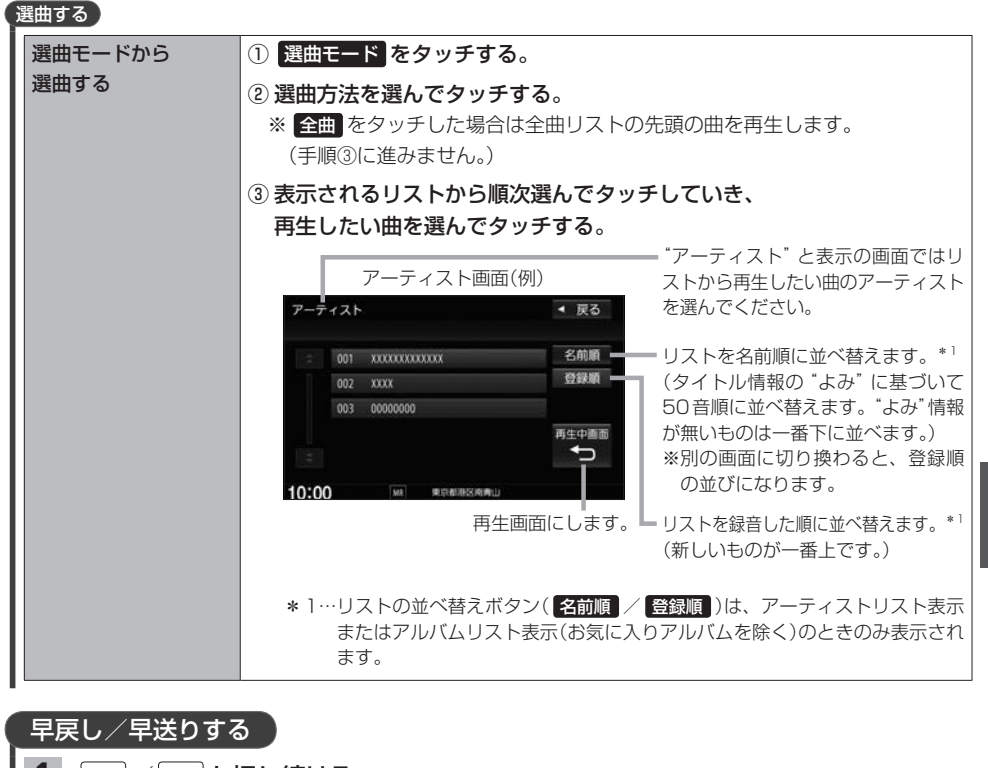

## 1 M / M を押し続ける。

※指を離すと通常再生に戻ります。

※  $|\mathbf{H}|$  /  $|\mathbf{H}|$ を一定時間以上押し続けていると、通常再生に戻ります。\*2

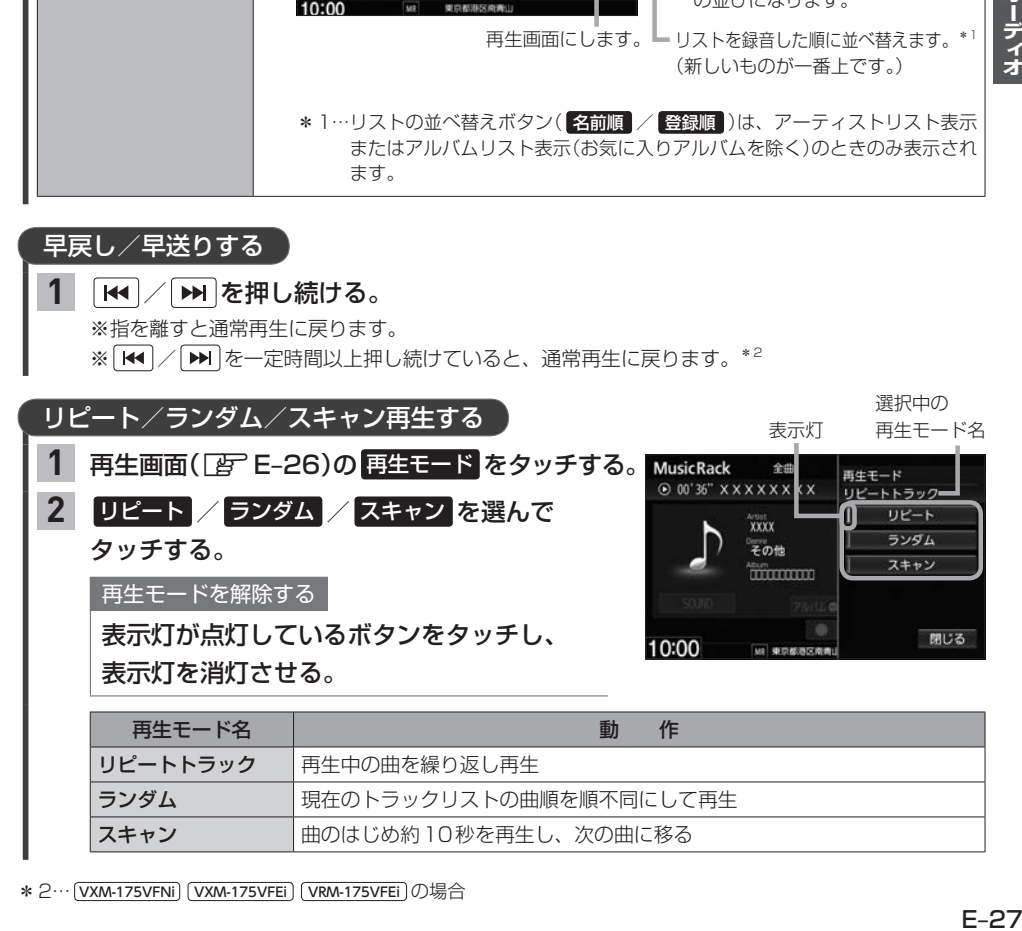

\* 2… VXM-175VFNi | VXM-175VFEi | VRM-175VFEi の場合

スキャン | 曲のはじめ約10秒を再生し、次の曲に移る

## **BLUETOOTH Audioの機器登録と割り当て**

## **BLUETOOTH Audio機器を再生するための準備**

BLUETOOTH Audio機器の登録と割り当てを行ってください。

## BLUETOOTH Audio機器を本機に登録する

BLUETOOTH Audio機器の登録は、本機とBLUETOOTH Audio機器の両方を操作して行います。 本書では、本機の操作方法のみ説明していますので、BLUETOOTH Audio機器の説明書もご覧に なりながら登録を行ってください。

※BLUETOOTH Audio機器の登録を行う際には、誤登録を防ぐため周囲の他のBLUETOOTH対応 機器の電源はお切りください。

#### MENU ➡ 電話 ➡ 設定 ➡ 機器登録 ➡ BLUETOOTH Audio をタッチする。 **1**

#### - お知らせ -

新規登録するとき、すでに登録した機器がBLUETOOTH接続中の場合は切断する必要があります。切断 するかメッセージが表示された場合は はい を選んで切断してください。

#### BLUETOOTH Audio機器側を操作して登録を行う。 **2**

#### - お知らせ -

登録する機器の仕様によっては、パスキーの入力が不要(セキュアシンプルペアリング)の場合があります。 BLUETOOTH Audio機器および本機に表示されている数字が同じであることを確認し、 はい をタッチ すると登録が完了します。

### 割り当てを行う

- 割り当て…BLUETOOTH Audioを再生するとき、登録した機器のうちどの機器をBLUETOOTH 接続するかを設定すること。
	- MENU ➡ 電話 ➡ 設定 ➡ 登録機器一覧 ➡ BLUETOOTH Audio をタッチする。 **1**

⇨登録機器一覧画面が表示されます。

※BLUETOOTH Audio機器が登録されていない場合、 登録機器一覧 ⇒ BLUETOOTH Audio は タッチできません。

割り当てを行う機器の 接続する をタッチする。 **2**

#### - お知らせ —

割り当てを解除するには、再度 接続する をタッチしてく ださい。

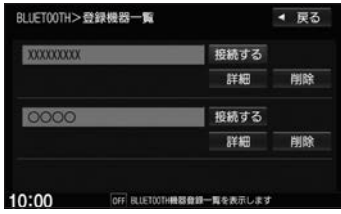

#### お知らせ -

- ●BLUETOOTH Audio機器は2台まで登録可能です。(BLUETOOTH接続できるBLUETOOTH Audio機器は 1台までです。)
- ●本機に登録済みのBLUETOOTH Audio機器を登録しなおす場合は、本機で登録を削除してから登録操作を行って ください。
- 安全上の配慮から車を完全に停止した場合のみ操作することができます。

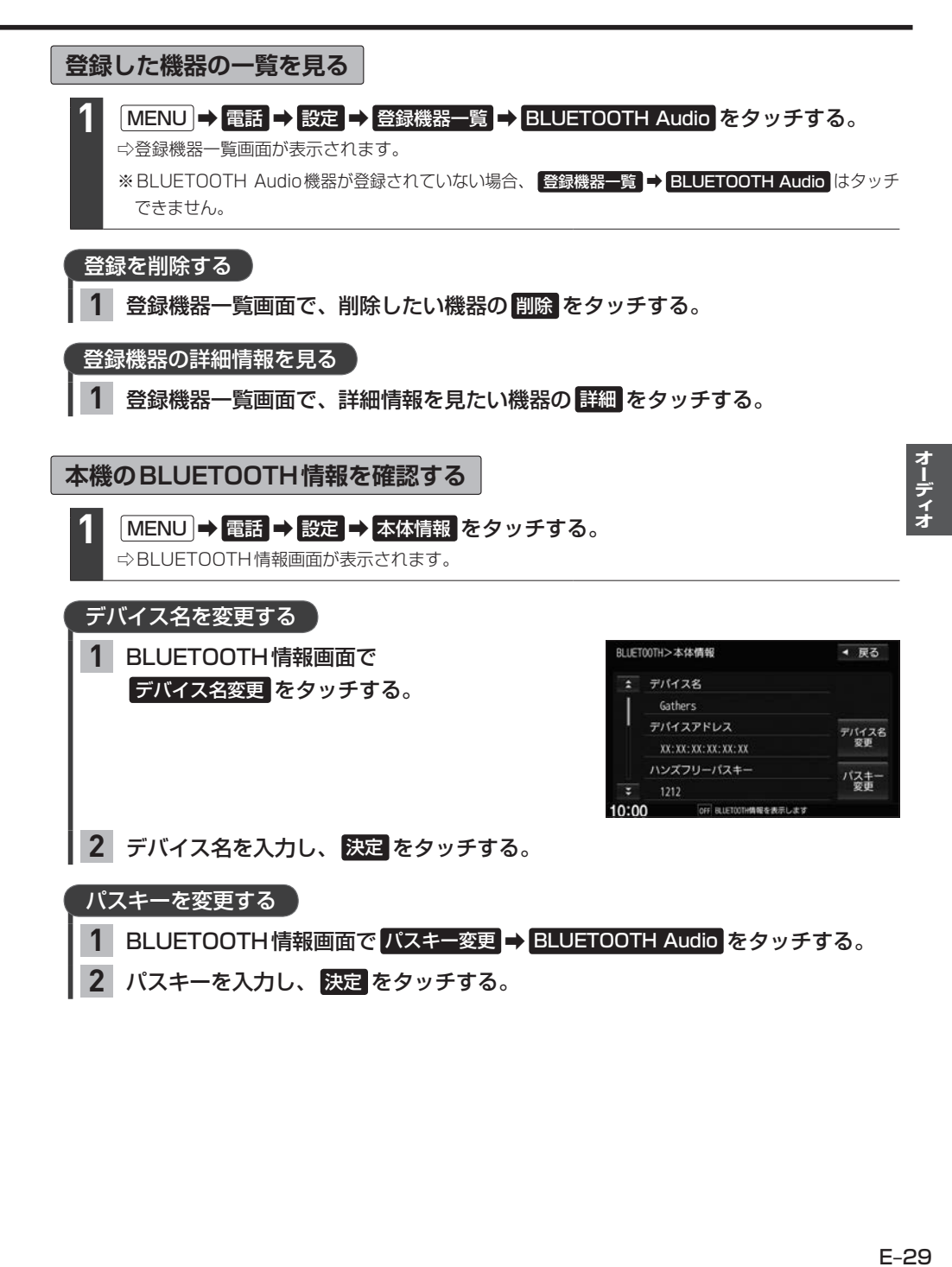

# **BLUETOOTH Audioを聞く**

※あらかじめBLUETOOTH Audioの機器登録と割り当て(「ATE–28)をしておく必要があります。

### AUDIOメニュー(『写 E-2)から BLUETOOTH Audio をタッチする。

※機器によっては自動で再生しない場合があります。そのときは■>■をタッチしてください。

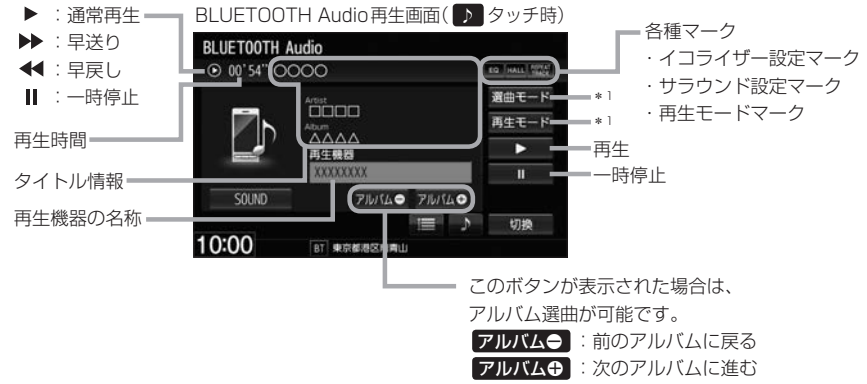

#### お知らせ —

**1**

- 上記の画面表示や操作ボタンは、機器によって一部表示されない場合があります。
- ●BLUETOOTH Audio対応機器が接続できない状況(端末の電源が入っていない、端末のBLUETOOTH接続を OFFにしているなど)の場合はBLUETOOTH接続できません。
- ●接続機器によっては、音声出力や画面表示するのに時間がかかる場合があります。
- ●接続機器によっては、接続機器側の音楽プレーヤーを起動する必要があります。また、音楽プレーヤー再生中で ないと正しく操作できない場合があります。
- ●接続機器や本機との接続状況によっては、BLUETOOTH Audioを使用する際に、接続機器側の音声出力先を 本機に設定する必要がある場合があります。(例:iPodとケーブル接続している場合)
- ●接続機器によっては、本機の表示内容が接続機器の表示と一致しない場合があります。
- ●接続機器や使用する音楽プレーヤーによっては、本機から操作できない場合があります。その場合は、接続機器 側で操作してください。
- ●接続するスマートフォンで複数のアプリを起動している場合、本機から操作できなかったり、音声出力と画面表 示される楽曲が異なる場合があります。その場合は、BLUETOOTH Audioに切り換える前に全てのアプリを 終了して、BLUETOOTH Audioを接続し直してください。

## 選曲する

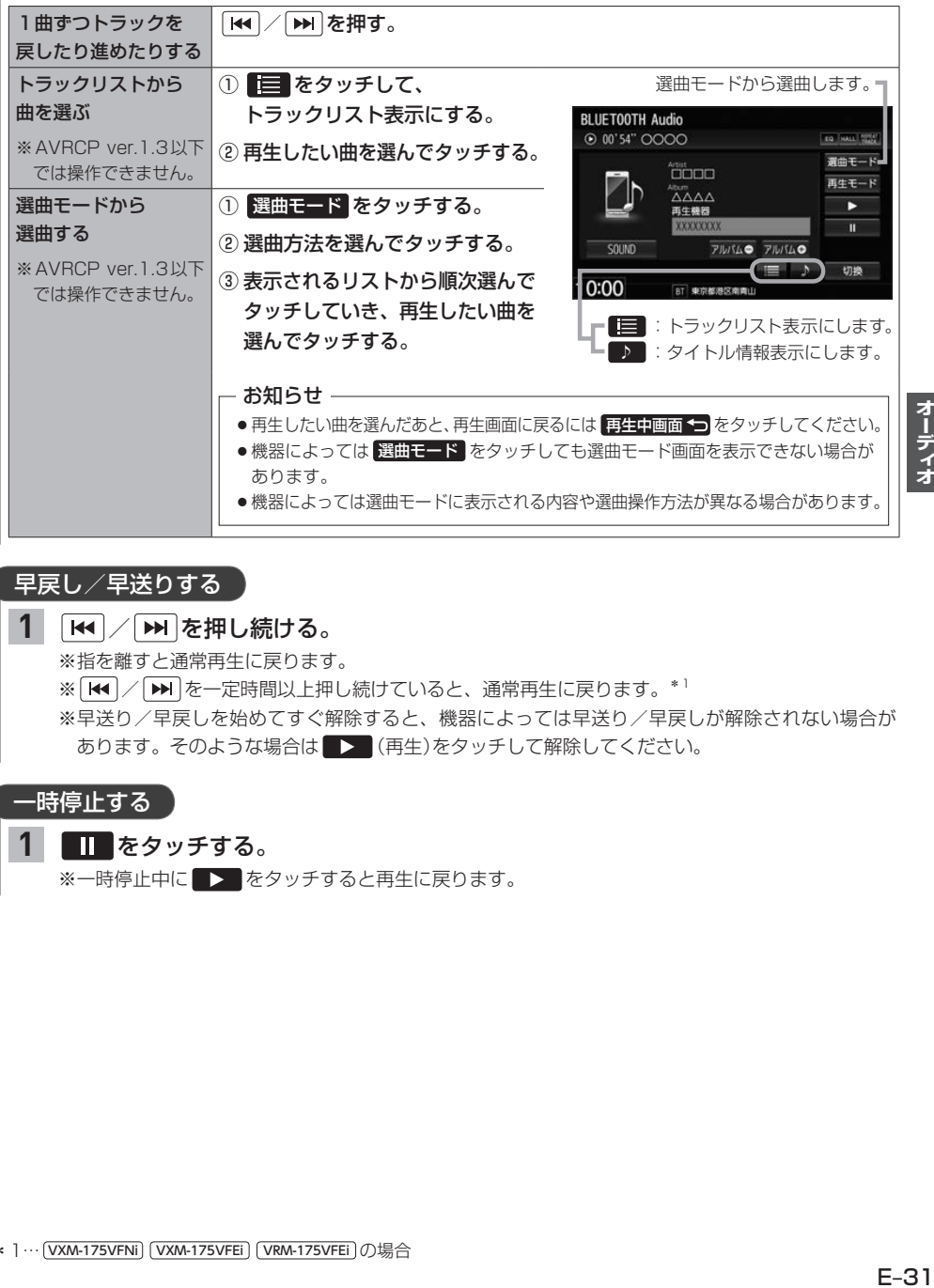

## 早戻し/早送りする

#### | k< / ▶ を押し続ける。 **1**

※指を離すと通常再生に戻ります。

※ |  $\left| \times \right|$   $\left| \times \right|$  ) を一定時間以上押し続けていると、通常再生に戻ります。\*1

※早送り/早戻しを始めてすぐ解除すると、機器によっては早送り/早戻しが解除されない場合が あります。そのような場合は (再生)をタッチして解除してください。

### 一時停止する

#### ■■ をタッチする。 **1**

※一時停止中に > をタッチすると再生に戻ります。

オーディオ

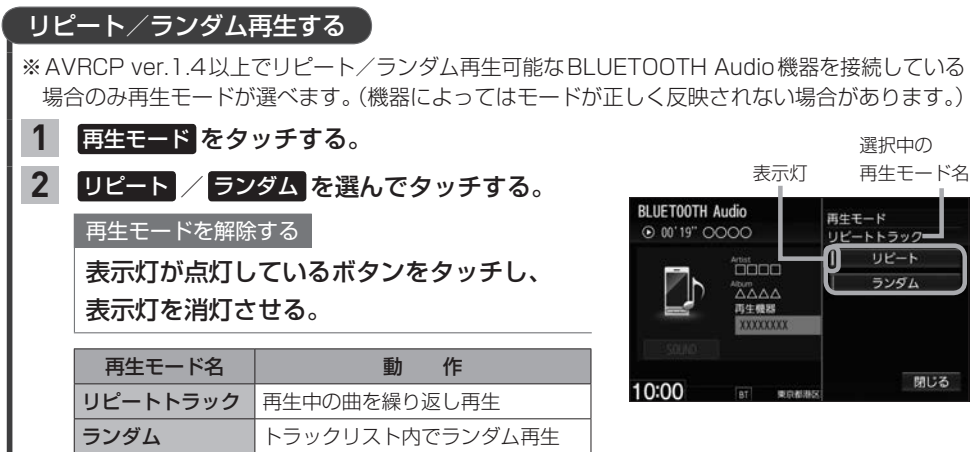

## **SDカードを挿入する/取り出す**

miniSDカード/microSDカードを使用する場合は、必ず専用のカードアダプターに装着してご使用ください。

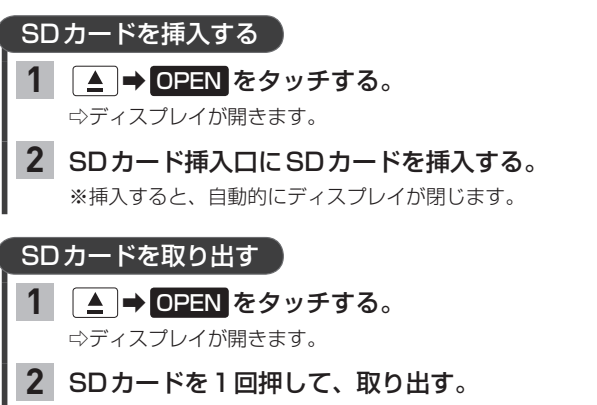

■▲ を押して、ディスプレイを閉じる。 **3**

#### - お知らせ ―

- ●ディスプレイが開いたまま本機の電源を切った場合は、自動的にディスプレイが閉じます。SDカードが完全に 挿入されていない状態で挿入口より出ているときは、自動的には閉じません。
- ●長時間使用すると、SDカードが熱くなっている場合がありますが、故障ではありません。
- ●お買い上げ時、本機に8 GBのSDカードが挿入されています。
- 地図SDカード挿入口カバーが外れている、または正しく取り付けられていない場合、ディスプレイは閉じません。

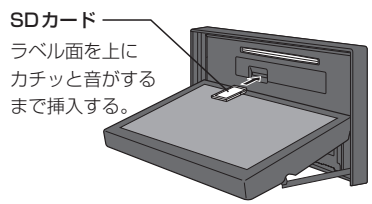

# **WALKMAN®/USBメモリーを本機に接続する**

※WALKMAN®/USBメモリーはUSB接続ジャック(別売)に接続してください。 間違ってインターナビUSBコードに接続しないよう、ご注意ください。

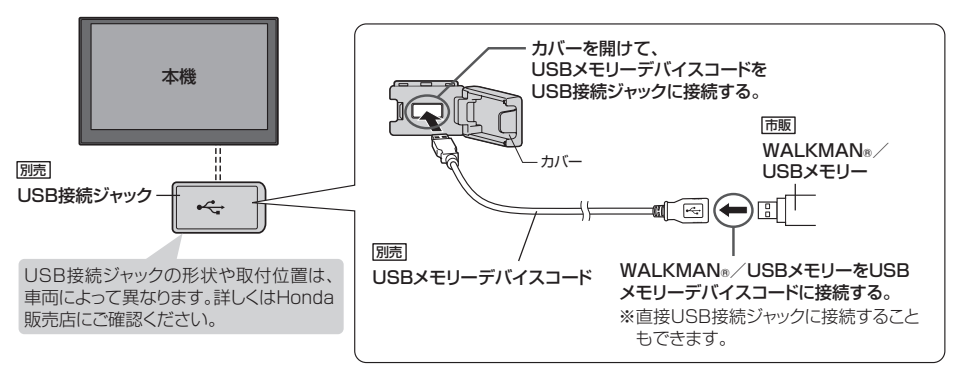

- ●接続/取り外しは、本機の電源を切ってからまたはオーディオOFFにしてから行ってください。 再生中に接続/取り外しをすると、WALKMAN®/USBメモリーの本体やファイルがこわれたり、雑音発生に よりスピーカーが破損する場合があります。
- ●本機の電源を切ったあとは、必ずWALKMAN®を取り外してください。WALKMAN®の電池を消耗することが あります。
- USB接続ジャックに何も接続していないときはカバーを閉じてください。内部に異物が入ったり、カバーが体に 当たって破損するおそれがあります。
- USB接続ジャックに別売のiPod接続コードが接続されている場合は外してください。 ※WALKMAN®/USBメモリー使用時、iPodは使用できません。

# **SDカード/WALKMAN®/USBメモリーの音楽を聞く**

※あらかじめSDカードを本機に挿入(「ATE–32)/WALKMAN®またはUSBメモリーを本機と接続 (「写」ト記)しておく必要があります。

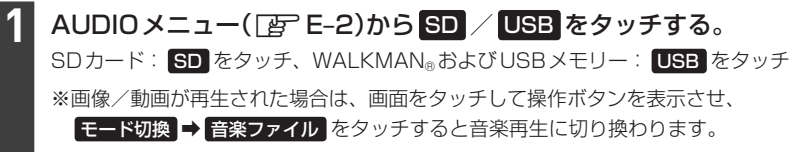

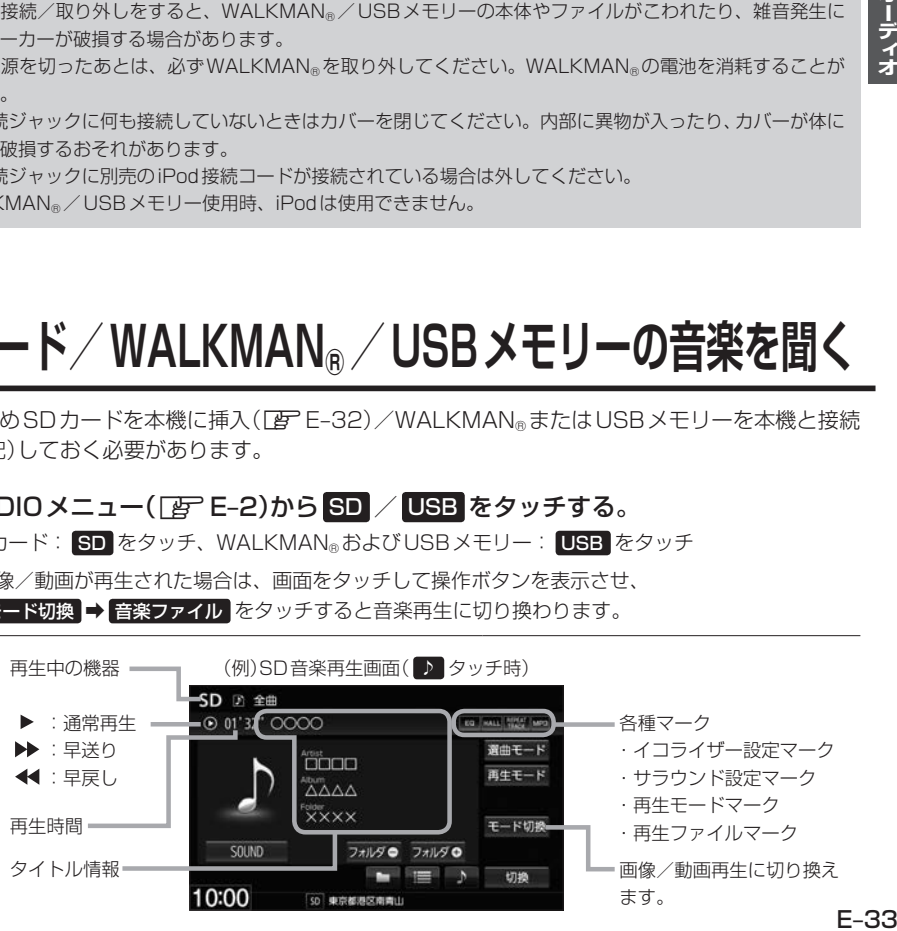

オーディオ

## **SDカード/WALKMAN®/USBメモリーの音楽を聞く**

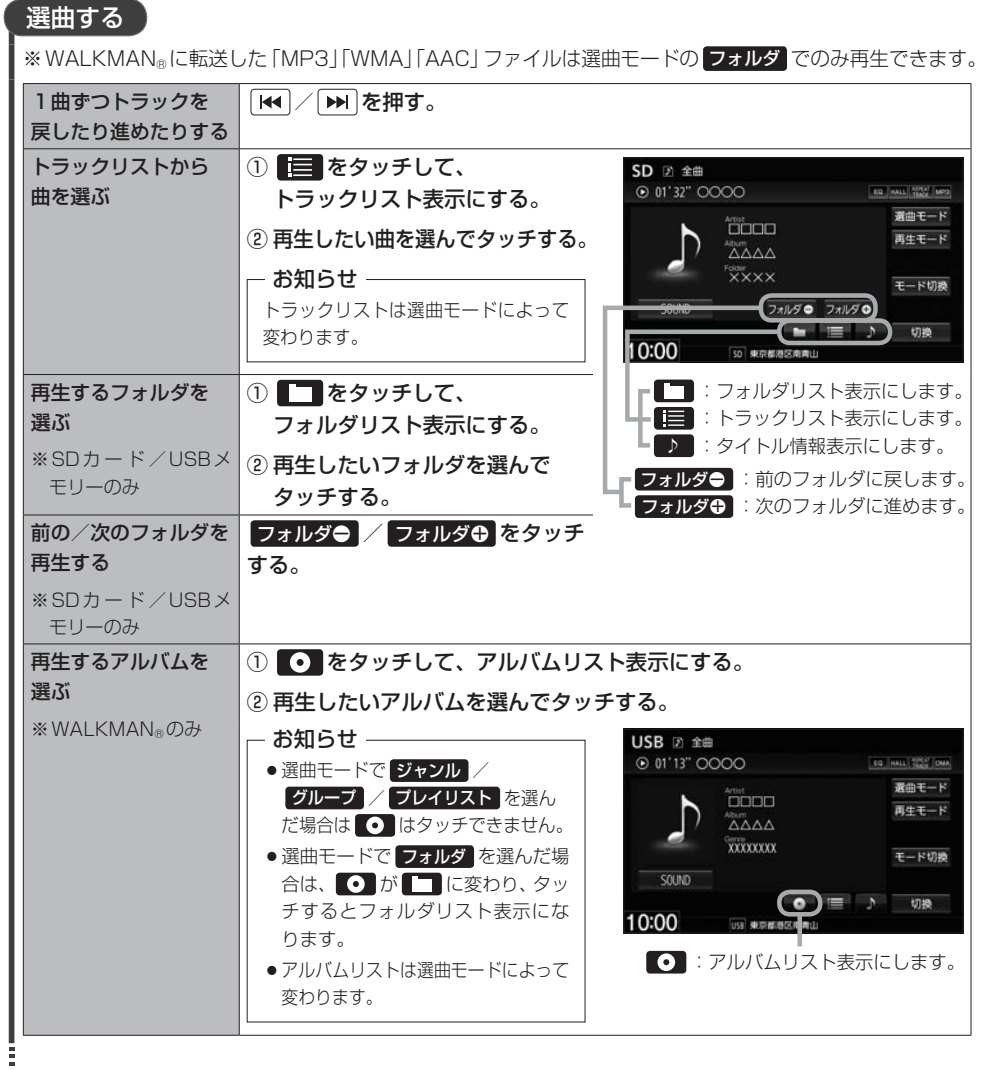

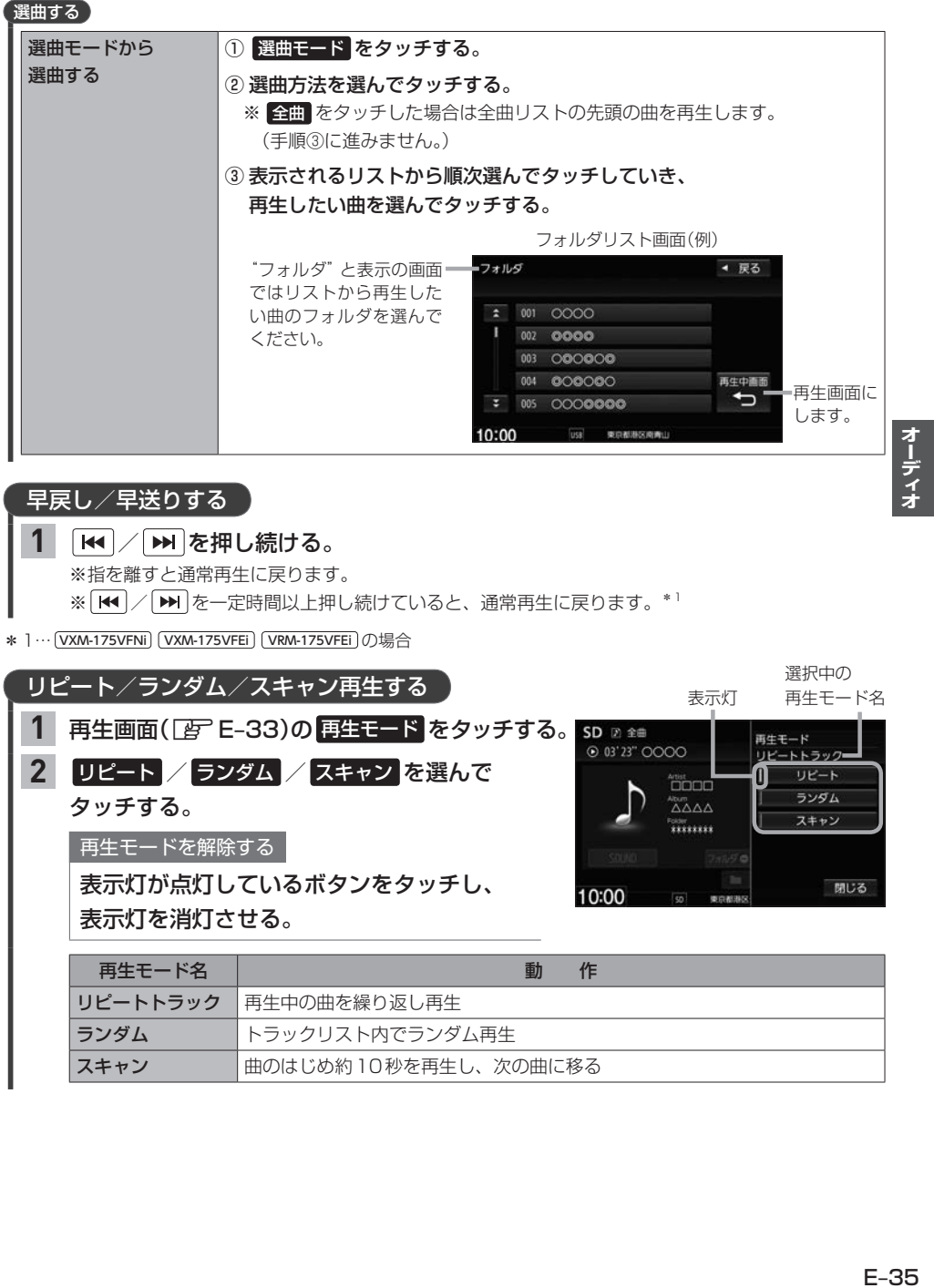

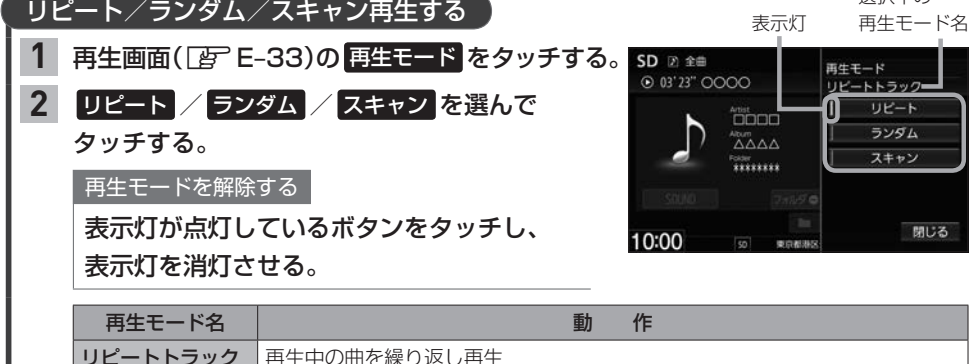

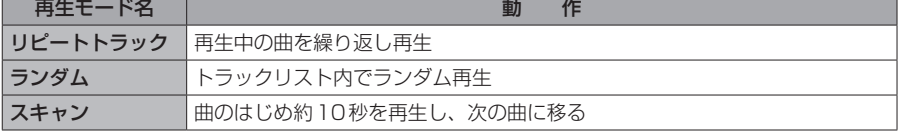

# **SDカード/WALKMAN®/USBメモリーの画像を見る**

※あらかじめSDカードを本機に挿入(「ATE–32)/WALKMAN®またはUSBメモリーを本機と接続 (zE–33)しておく必要があります。

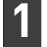

## AUDIOメニュー(FFF-2)から SD / USB をタッチする。

SDカード: SD をタッチ、WALKMAN®およびUSBメモリー: USB をタッチ

※音楽/動画が再生された場合は、 モード切換 ⇒ 画像ファイル をタッチすると画像再生に切り換わ ります。(動画再生中の場合、画面をタッチして モード切換 を表示させてください。)

### 再生する画像を選ぶ

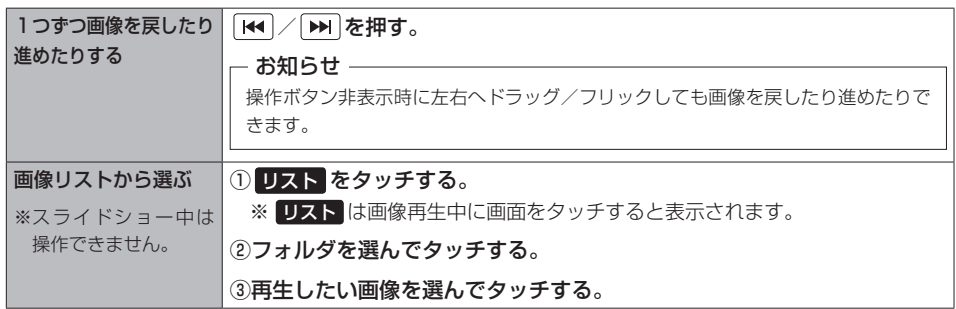

## スライドショーで画像を見る

※現在選択中のフォルダ内の画像ファイルをスライドショーします。

#### スライドショー をタッチする。 **1**

※ スライドショー は画像再生中に画面をタッチすると 表示されます。

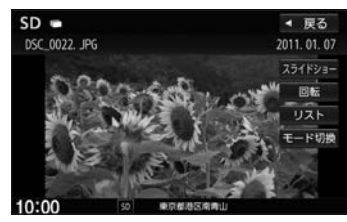

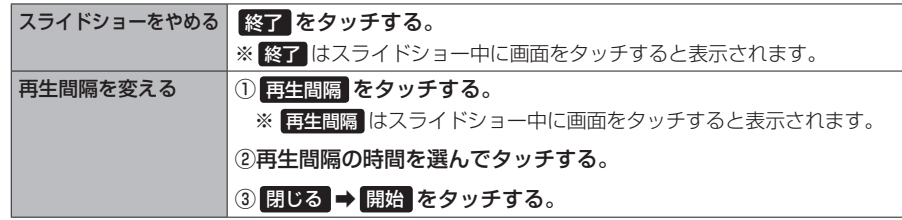

### 表示中の画像を回転させる

※スライドショー中は操作できません。

#### 回転 をタッチする。 **1**

※ 回転 は画像再生中に画面をタッチすると表示されます。

※ 回転 をタッチするたびに表示中の画像が90°ずつ時計回りに回転します。

# **SDカード/WALKMAN®/USBメモリーの動画を見る**

※あらかじめSDカードを本機に挿入(「ATE–32)/WALKMAN®またはUSBメモリーを本機と接続 (zE–33)しておく必要があります。

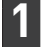

AUDIOメニュー(FFE-2)から SD / USB をタッチする。

SDカード: SD をタッチ、WALKMAN®およびUSBメモリー: USB をタッチ

※音楽/画像が再生された場合は、 モード切換 ⇒ 動画ファイル をタッチすると動画再生に切り換わ ります。(画像再生中の場合、画面をタッチして モード切換 を表示させてください。)

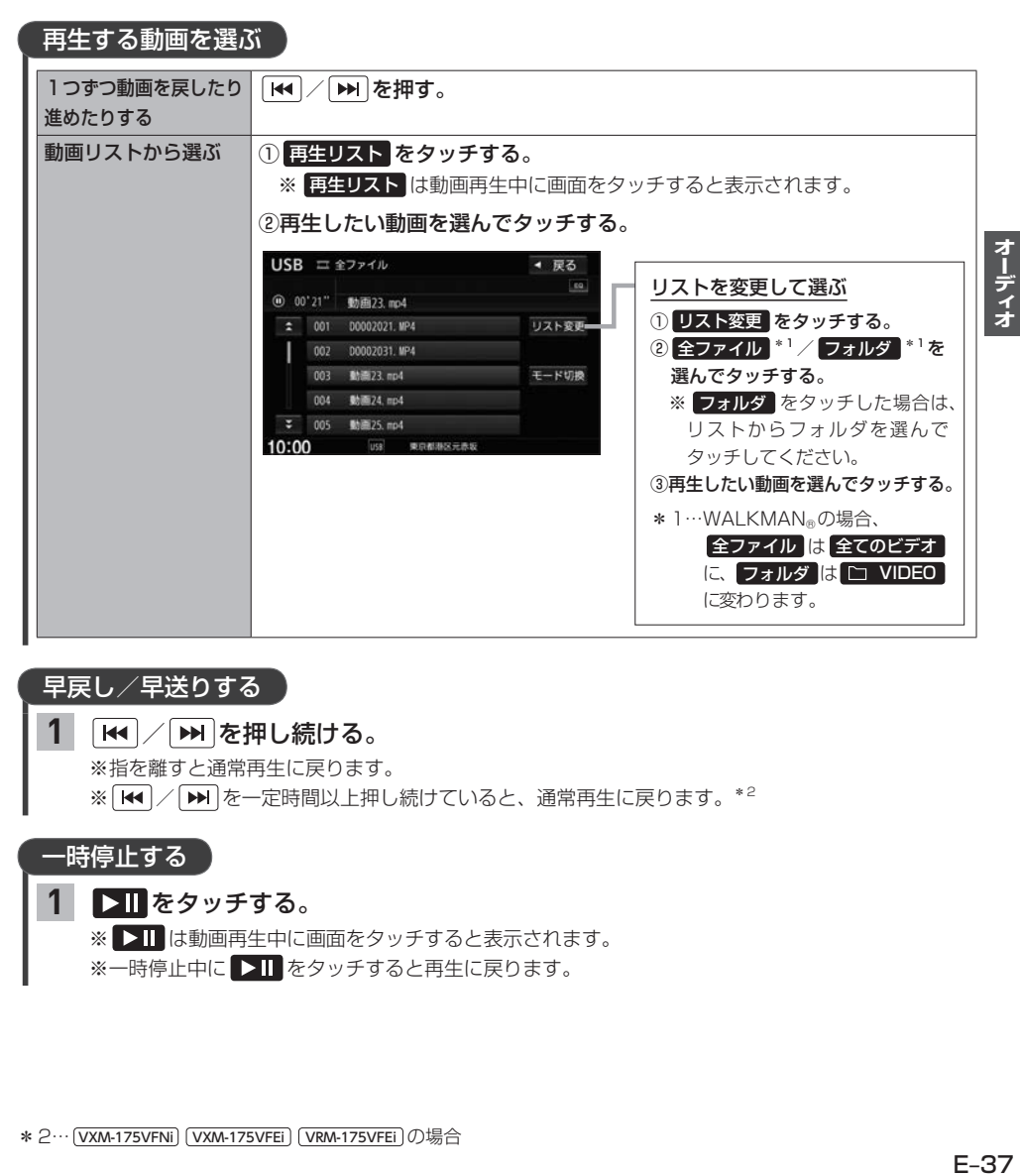

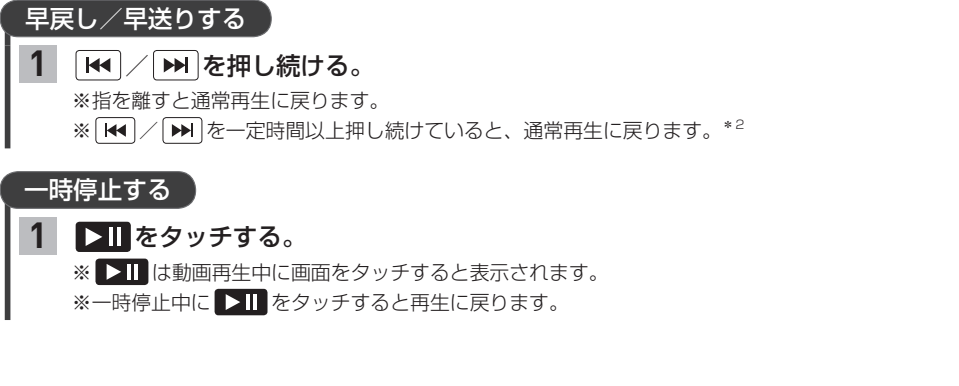

## **外部機器の映像/音声を視聴する**

市販のAV機器やポータブルオーディオ機器などの映像や音声を本機で視聴できます。

## **外部機器の接続について**

本機は外部機器と以下4通りの方法で接続できます。

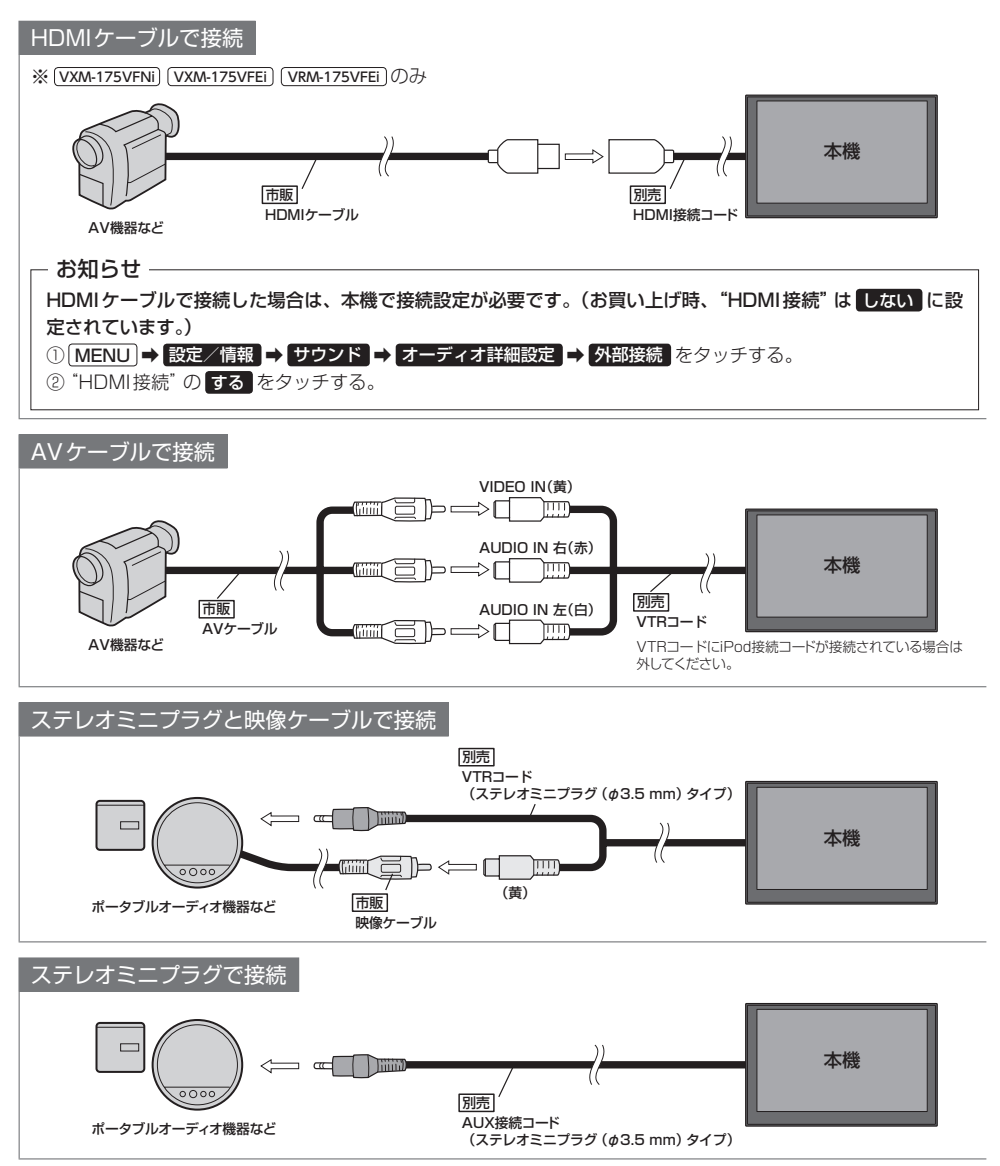

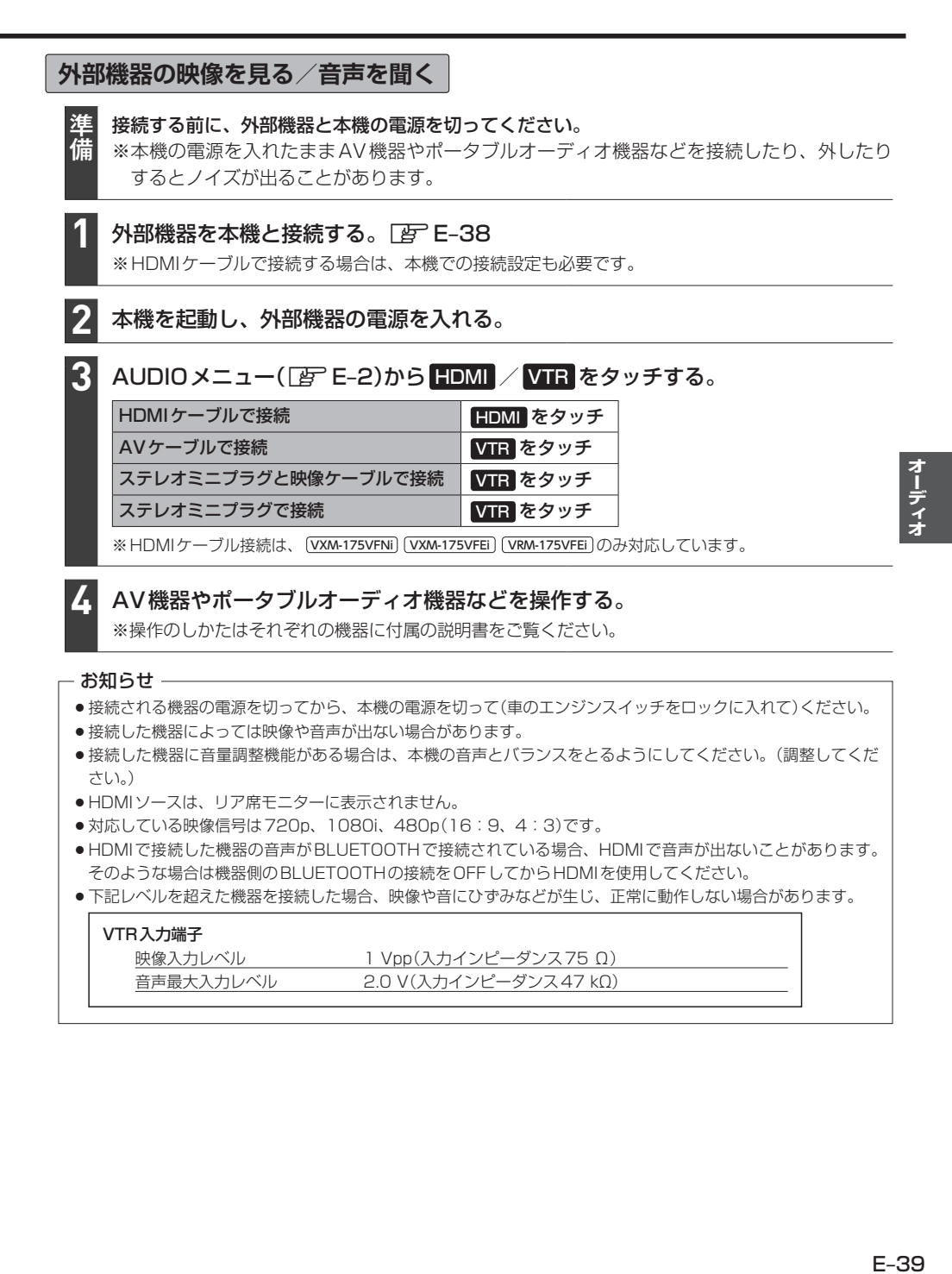

## **オーディオ設定をする**

MENU ➡ 設定/情報 ➡ サウンド をタッチする。

※DVDを見ているときは「MENU」を2回押すことが必要となる場合があります。

#### サウンド画面の各ボタンをタッチして、設定を行う。 **2**

サウンド画面では、以下の設定を行うことができます。

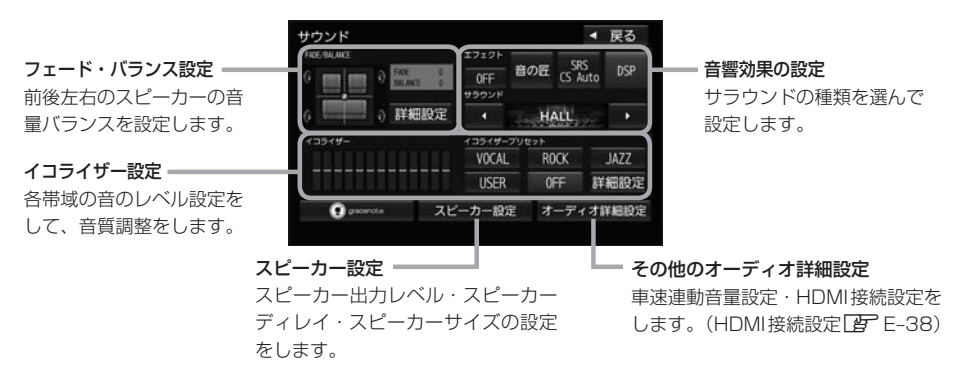

お知らせ —

**1**

- ●オーディオOFFのときはオーディオ設定はできません。オーディオONにしてから設定してください。
- ●イコライザー設定と音響効果のSRS CS Auto設定は同時に両方有効にはできません。(例: SRS CS Autoを 設定すると、イコライザー設定はOFFになります。)

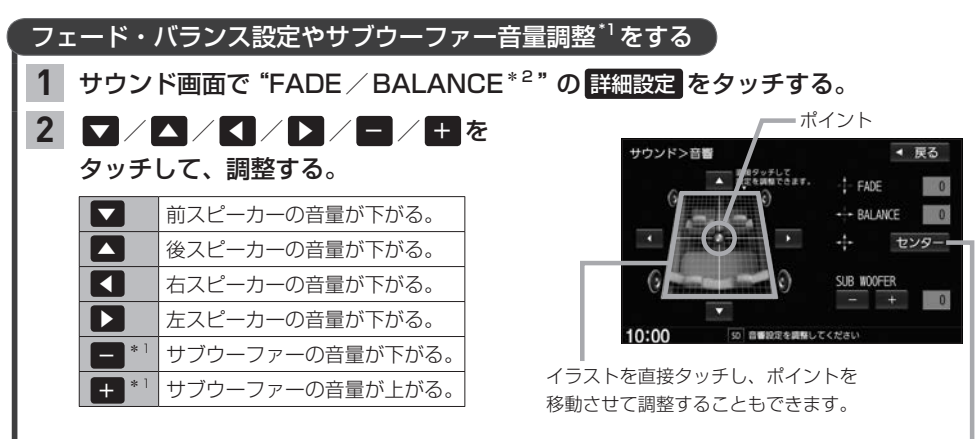

前後左右のスピーカーの音量バランス= をセンターに戻します。

\*1…サブウーファーの音量調整は、 VRM-175VFEi VRM-175VFi のみ対応しています。

\*2… VRM-175VFEi | VRM-175VFi の場合、"FADE/BALANCE/SUB WOOFER" と表示されます。
# イコライザー設定をする

※交通情報ソースを聞いているときは本設定はできません。

 $\begin{array}{|c|c|c|}\hline \textbf{1} & \textbf{1} \textbf{1} \textbf{1$ USER からお好みのイコライザー設定を選んでタッチする。

※音響効果設定で"SRS CS Auto"を設定している場合はタッチできません。

イコライザー設定を解除する

OFF をタッチする。

- お知らせ -

USER は初期値がOFF(各帯域のレベルが全てゼロ)ですので、イコライザーの詳細設定(設定値の変更) を行って使用してください。

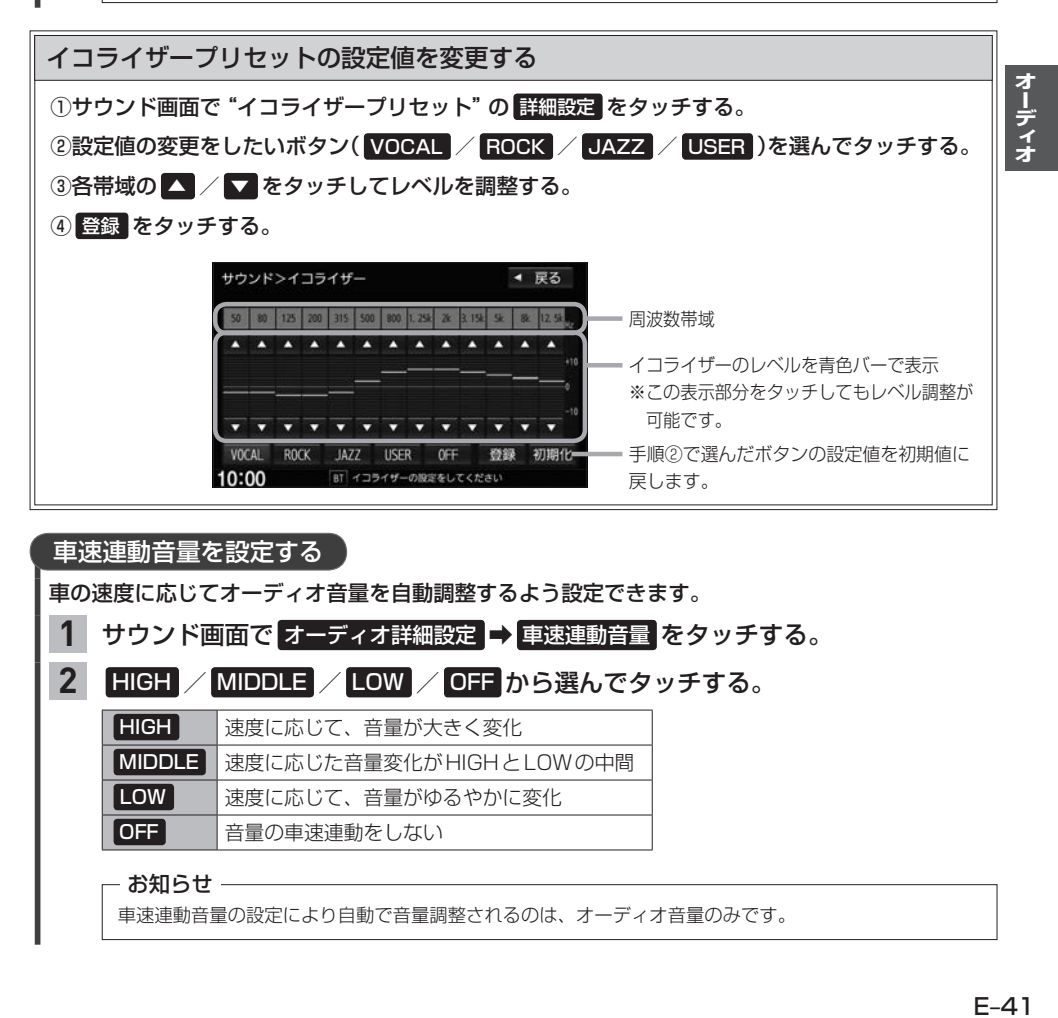

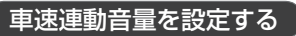

車の速度に応じてオーディオ音量を自動調整するよう設定できます。

1 サウンド画面で オーディオ詳細設定 → 車速連動音量 をタッチする。

**2**

HIGH / MIDDLE / LOW / OFF から選んでタッチする。

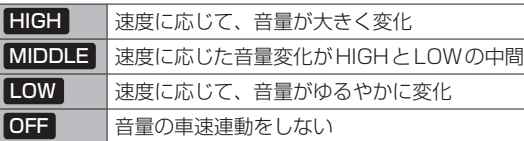

- お知らせ -

車速連動音量の設定により自動で音量調整されるのは、オーディオ音量のみです。

# **オーディオ設定をする**

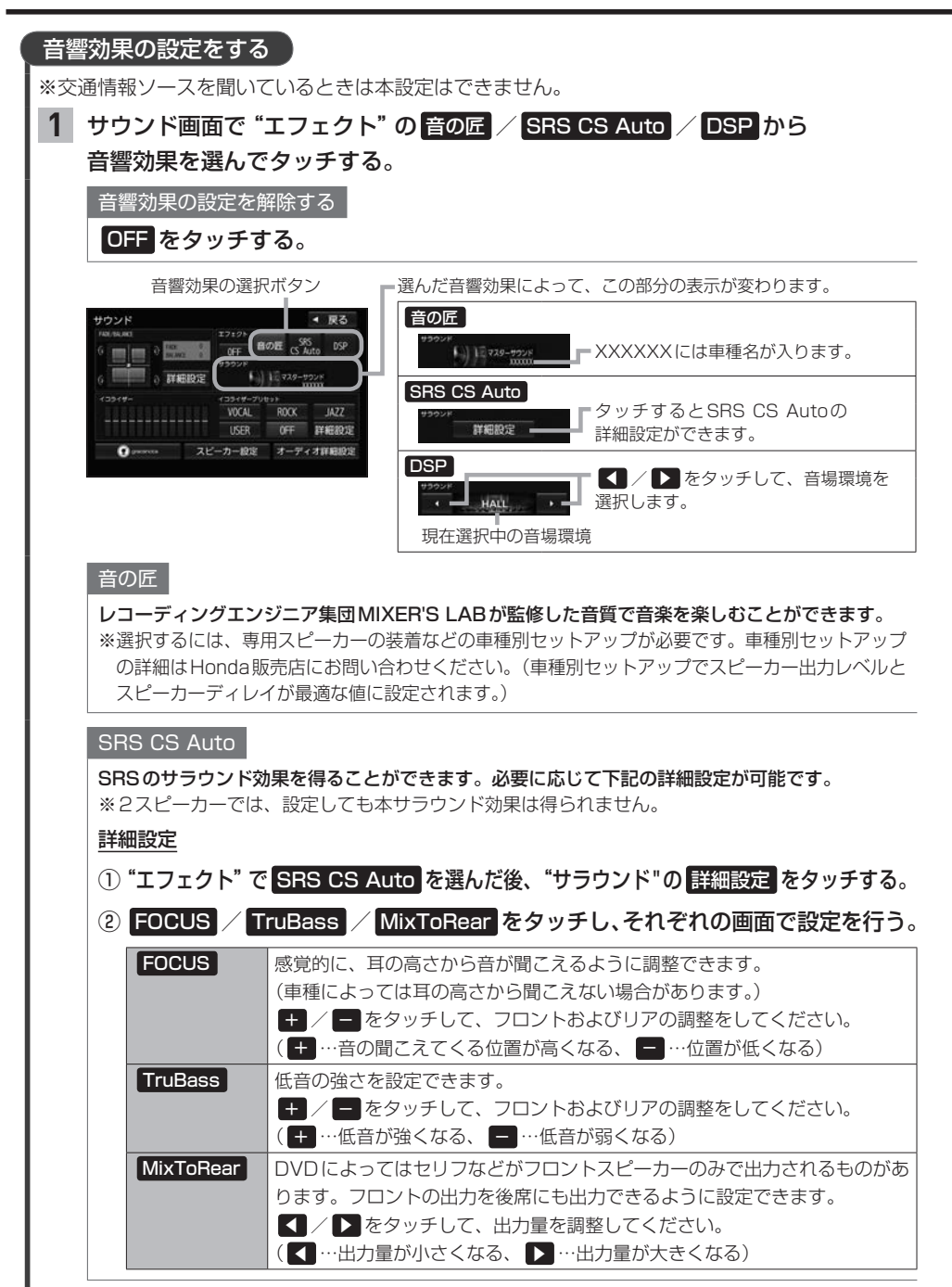

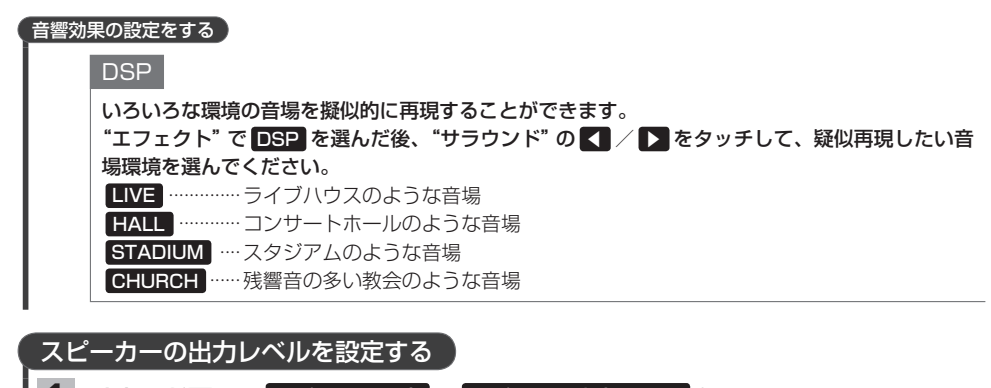

1 サウンド画面で スピーカー設定 → スピーカー出力レベル をタッチする。

#### 【【 / 】 をタッチして各スピーカーの出力レベルを設定する。 **2**

— お知らせ —

0 dBが標準で、マイナス値にすると出力が小さくなります。

## スピーカーディレイを設定する

視聴位置から最も距離の離れたスピーカーに合わせて他のスピーカーの出力タイミングを遅らせます。 (設定値10 cm あたり約0.3 ms遅らせます)

# 1 サウンド画面で スピーカー設定 → スピーカーディレイ <mark>をタッチする。</mark>

2 **■ / ▶** をタッチして視聴位置から各スピーカーまでの距離を設定する。

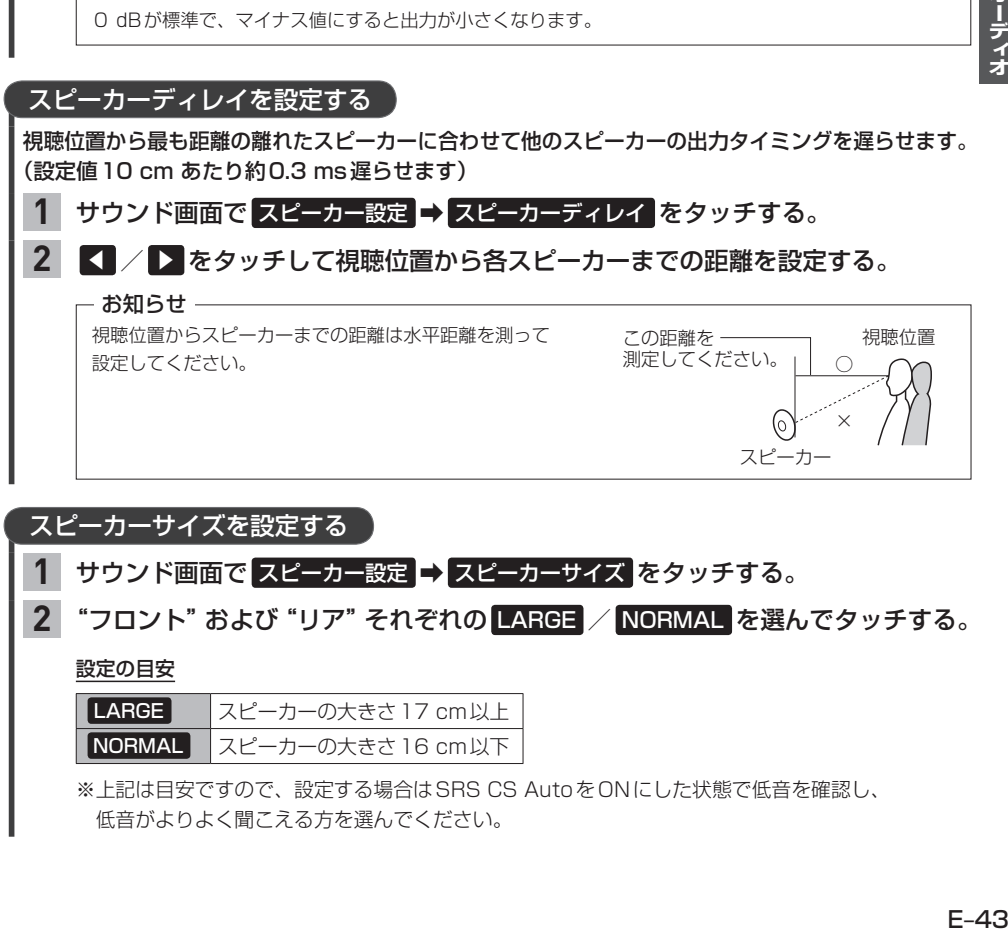

# 1 サウンド画面で スピーカー設定 → スピーカーサイズ をタッチする。

# <mark>2</mark> "フロント"および "リア" それぞれの <mark>LARGE / NORMAL </mark>を選んでタッチする。

設定の目安

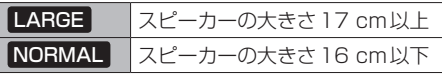

※上記は目安ですので、設定する場合はSRS CS AutoをONにした状態で低音を確認し、 低音がよりよく聞こえる方を選んでください。

# **AUDIOメニューをカスタマイズする**

※お好みにカスタマイズできるのは AUDIO を押して最初に表示される画面のみです。

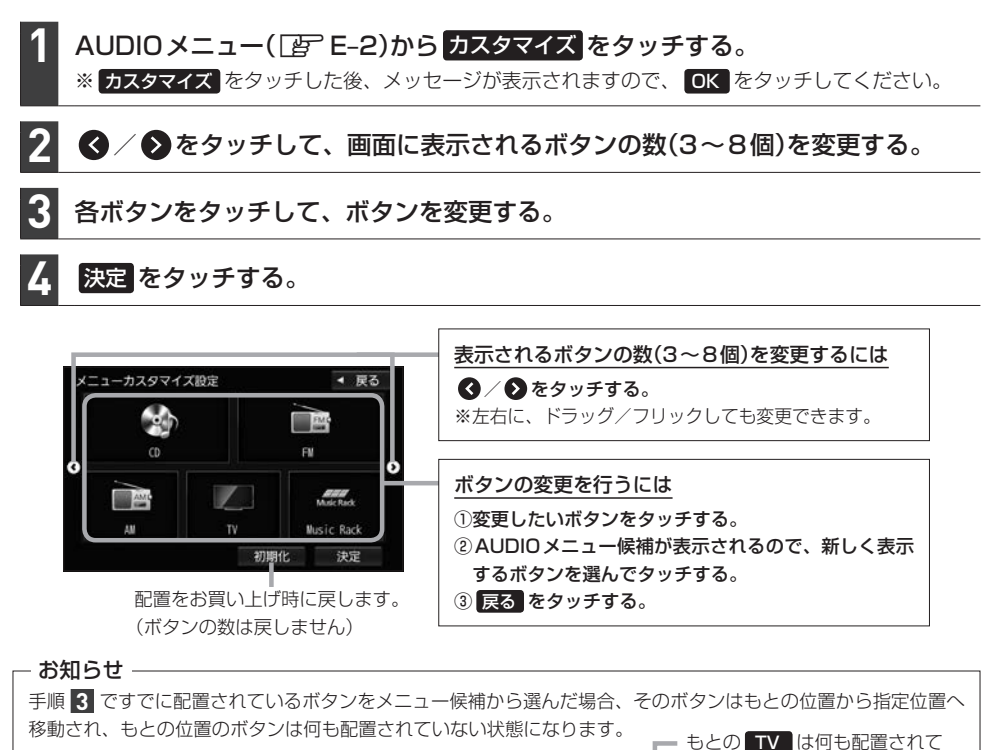

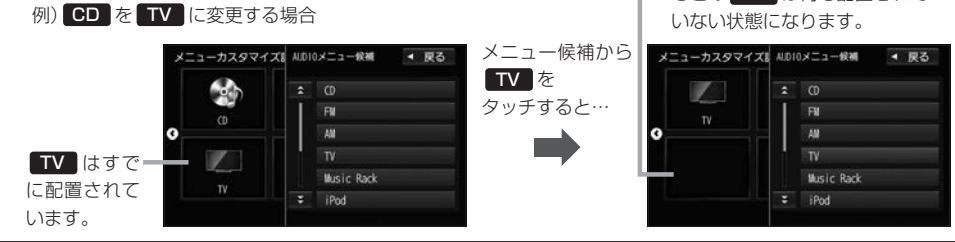

**Music Rack(録音と曲管理)** F

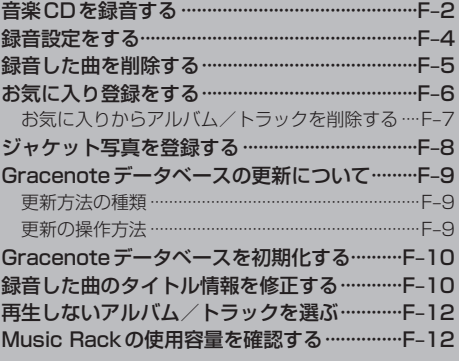

# **音楽CDを録音する**

Music Rackは本機で音楽CDをSDカードに録音し、再生できる機能です。

ー キャンプ きょうかん しゅうかん しゅうかん しゅうかん しゅうかん しゅうかん しゅうかん しゅうかん しゅうかん しゅうかん しゅうかん しゅうかん しゅうかん しゅうかん しゅうかん しゅうかん しゅうかん しゅっとう しゅっとう しゅっとう しゅっとう しゅっとう しゅっとう しゅっとう しゅっとう 備

**1**

本機にSDカードを挿入してください。「EFE-32

※お買い上げ時、本機に8 GBのSDカードが挿入されています。

# 録音する音楽CDを挿入する。 PFP E-4

※録音設定で 自動録音 に設定していると、手順 1 で未録音の音楽CDを挿入したとき、自動で録音が 始まります。以降の操作は必要ありません。(1曲でも録音済みのディスクを挿入した場合は自動録音 されません。)

※自動録音に設定していない場合など、手動録音するには手順 2 に進んでください。

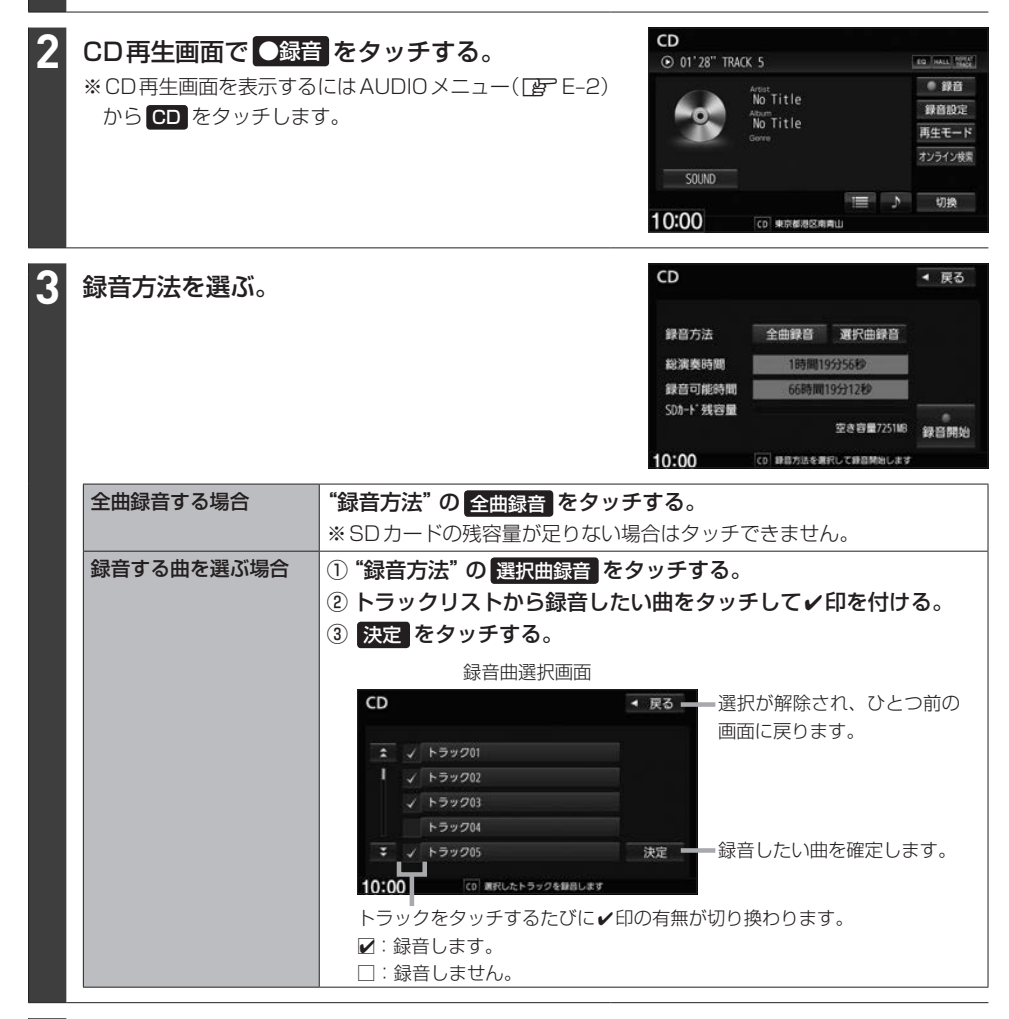

#### ●録音開始 をタッチする。 **4**

### 録音を中止する

#### CD再生画面で 録音中止 をタッチする。 **1**

- お知らせ -

録音を中止しても録音が終わっているトラックはSDカードに保存されます。

### - お知らせ ―

### 録音・再生について

- 緑音は本機で再生できる音楽CDのみ可能です。 ※MP3/WMAファイルのあるCDは録音できません。
- ●録音した曲は本機のMusic Rackソースでのみ再生できます。本機のSDソースや他機器では再生できません。
- ●同じSDカードに同じ曲を重複して録音することはできません。
- ●最大録音曲数は 10,000曲までです。SDカードに空きがあっても 10,000曲を超える録音はできません。
- ●音楽CDの記録面のキズ、汚れなどの状況や録音(記録)内容によっては、録音に時間がかかったり、再生音が飛 んだりすることがあります。
- ●ノンストップCD(曲と曲の間の無音部分が無いCD)を録音すると、曲間に無音部分が録音され、不自然な音切 れが発生することがあります。録音する音楽CDに依存しますのでご了承ください。
- ●録音中の再生音はMusic Rackに録音された音のため、音楽CD再生時とは異なった音で聞こえる場合があり ます。
- ●録音をしながら他のソースにすることができます。また、オーディオをOFFにしても録音は継続されます。
- 録音中は、Music Rackの再生は可能ですが、SDソースでの再生はできません。
- ●CDソースでリピート/ランダム/スキャン再生を設定している場合に録音を行うと設定は解除されます。
- 録音の開始時や、終了時には、数秒間音楽や音声が停止することがあります。
- ●録音中に音楽CDを取り出した場合、録音中のトラック(曲)を削除します。
- ●録音中に車のエンジンスイッチを変更したり、本機に振動や衝撃を加えたりすると録音したデータの消失・故障 の原因となるおそれがあります。

### SDカードについて

- ●録音すると SD カードに「RECAUDIO | というフォルダが作成されます。 「RECAUDIO | フォルダはパソコンなど で削除/変更を行わないでください。
- ●本機の故障、誤動作または不具合により記録できなかったデータ(録音内容など)、消失したデータ、SDカード内 の保存データについては補償できません。

### Music Rackのタイトル情報について

本機はCDを録音するときタイトル情報も一緒に記録を行います。Music Rackのタイトル情報は、 録音時にCD再生画面に表示されたタイトル情報で記録します。

#### - お知らせ —

- ●トラック名/アーティスト名/アルバム名の表示文字数は最大で全角32(半角64)文字です。
- ●録音時に付けるタイトル情報がCD再生画面表示通りになるのは、録音したCDの情報が本機データベース にヒットした場合のみです。本機データベースにヒットしなかった場合、トラック名: "トラックXX" (XXは トラック番号)、アルバム名:"新規アルバムXXXXXXXX"(XXXXXXXXは録音した日付)、アーティス ト名:"新規アーティスト"と記録されます。
- ●該当するジャンル名が無い場合は"その他"と表示されます。

Music Rackでは、録音した各トラック/アルバムのタイトル情報を修正できます。 [An F-10

# **録音設定をする**

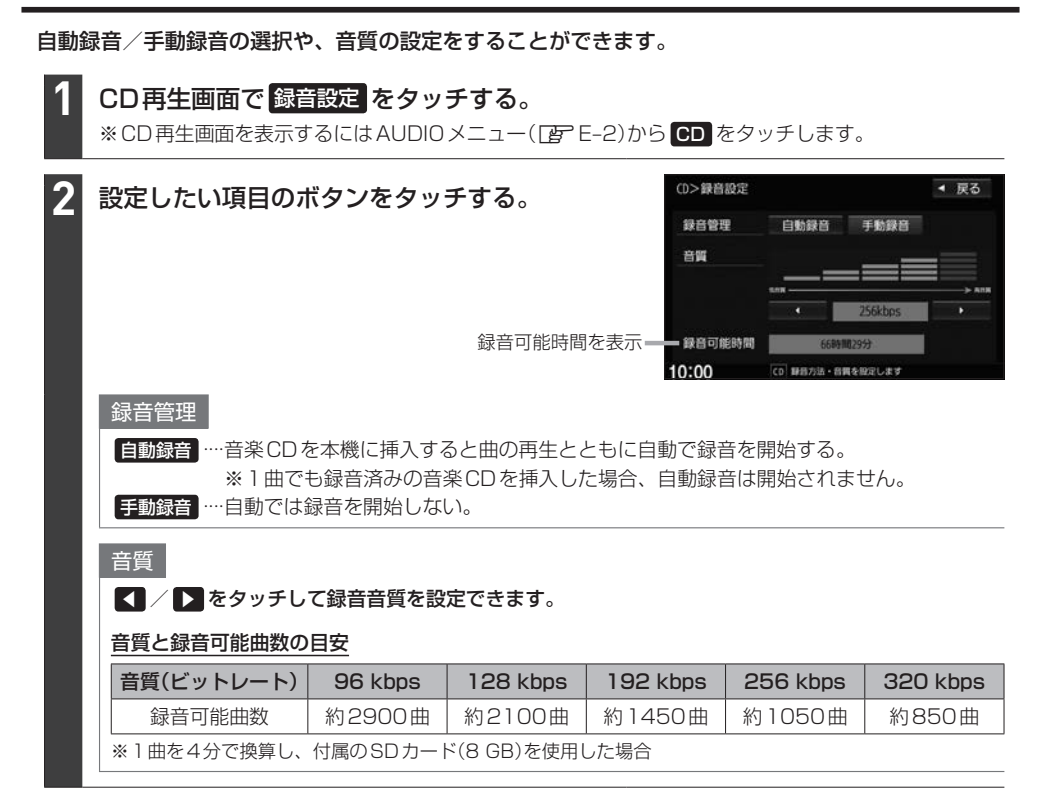

# **録音した曲を削除する**

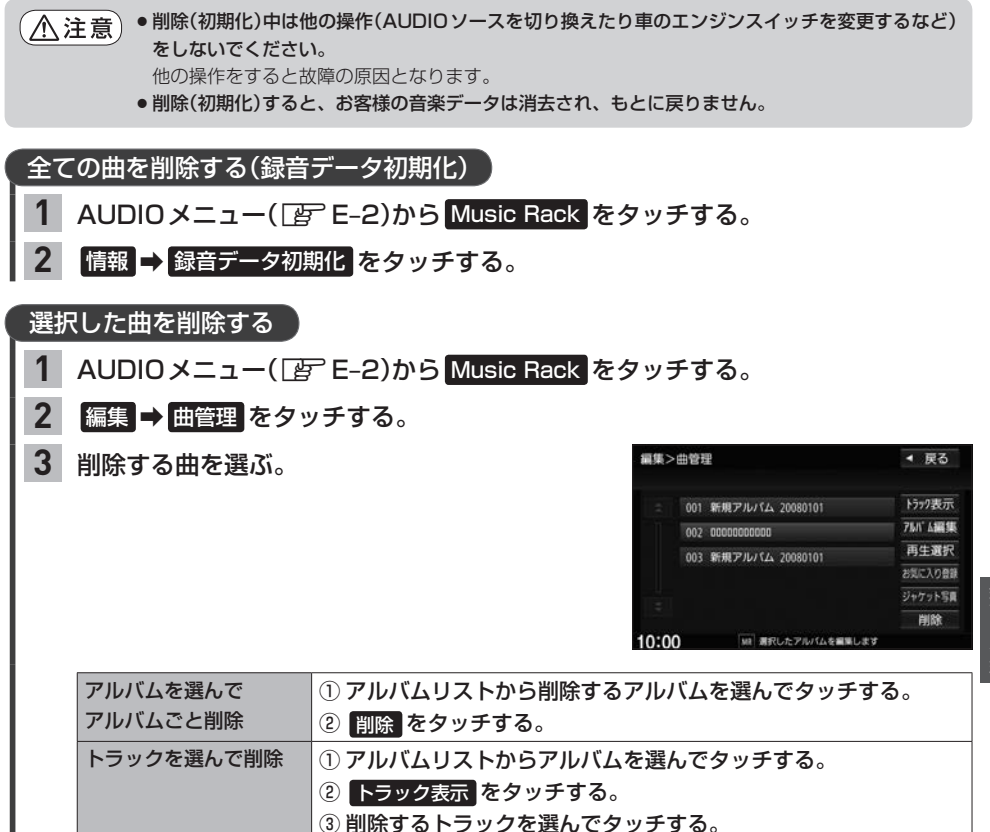

④ 削除 をタッチする。

録音と曲器

# **お気に入り登録をする**

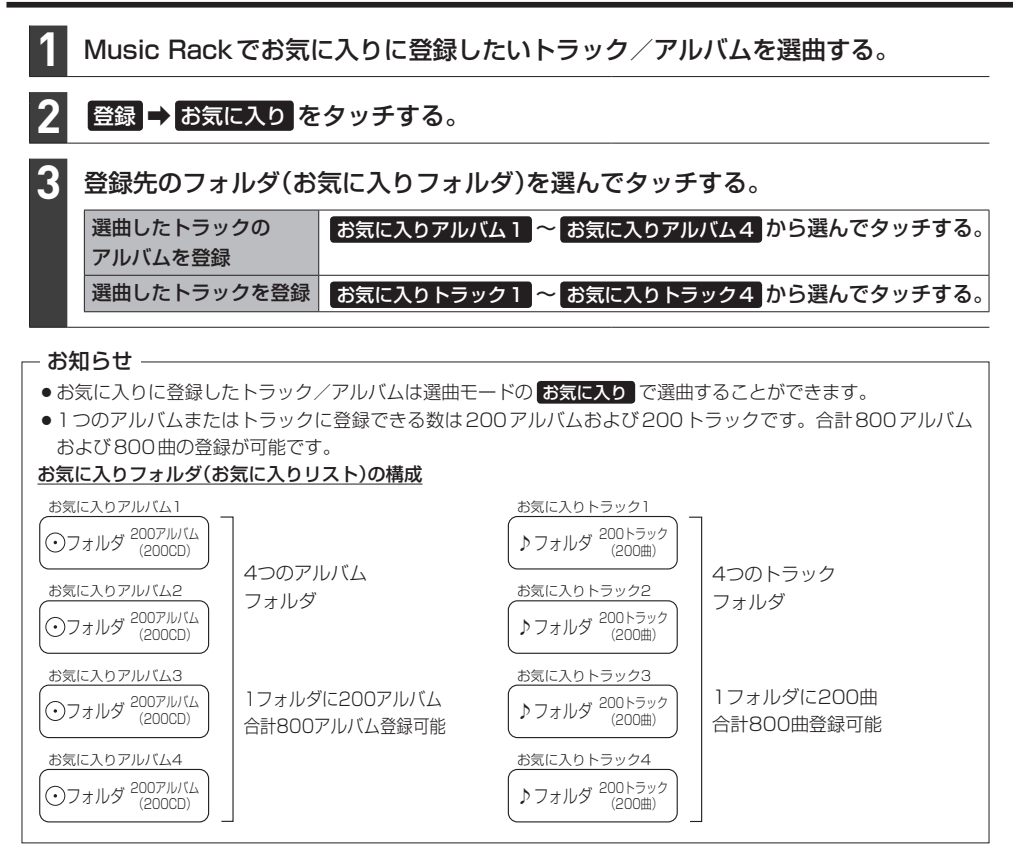

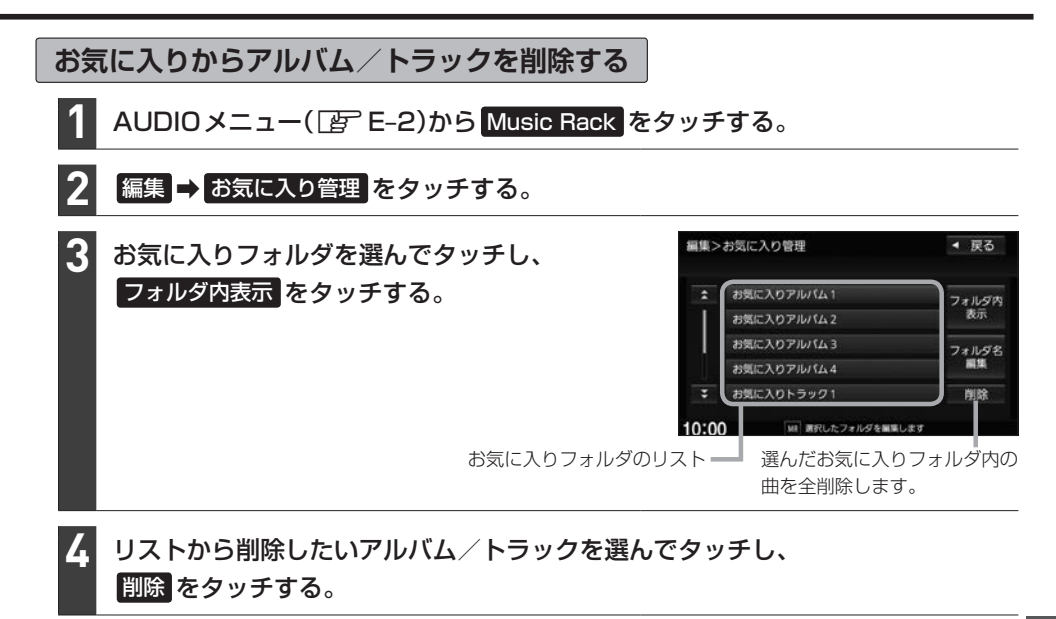

削除中は他の操作(AUDIOソースを切り換えたり車のエンジンスイッチを変更するなど)をしないで (八注意) ください。

他の操作をすると故障の原因となります。

お気に入りフォルダのフォルダ名の変更ができます

- ① Music Rack再生画面で 編集 → お気に入り管理 をタッチする。 ※Music Rack再生画面は、AUDIOメニュー(PFFE-2)から Music Rack をタッチすると表示されます。
- ② フォルダリストから名前を変更したいフォルダを選んでタッチし、 フォルダ名編集 をタッチする。
- 3) フォルダ名を文字入力して、 決定 をタッチする。

# **ジャケット写真を登録する**

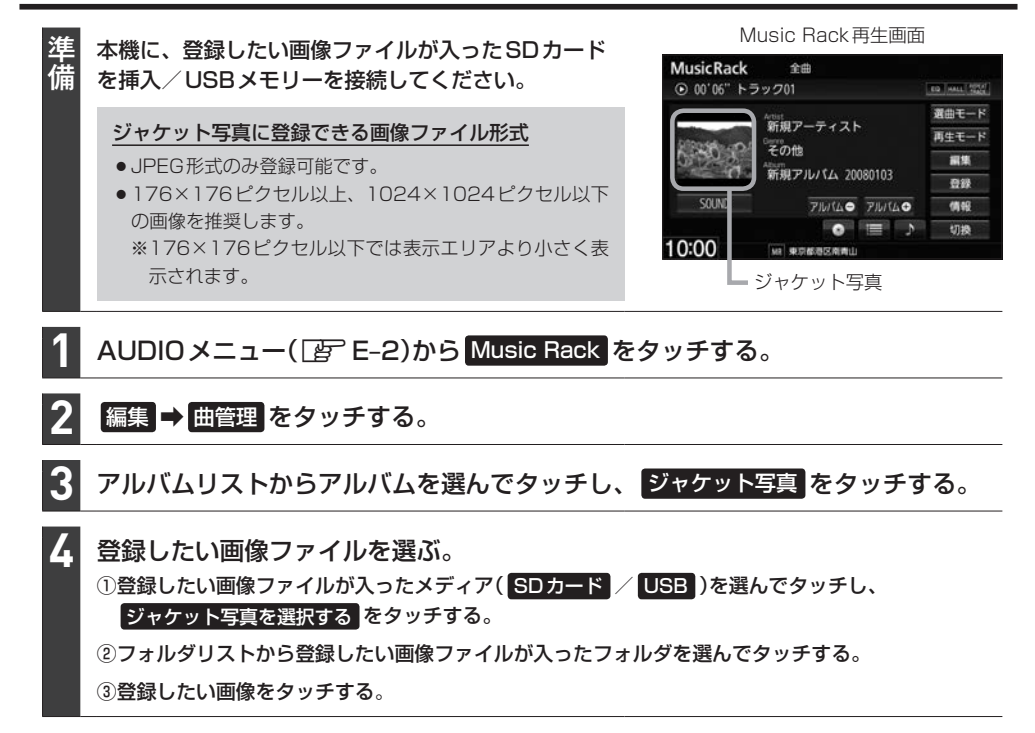

# **Gracenoteデータベースの更新について**

# **更新方法の種類**

### 更新方法は大きく下記の2つに分かれます。

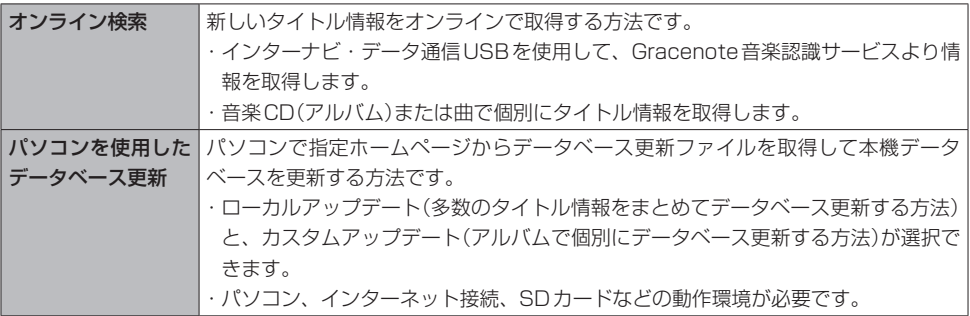

### - お知らせ —

- ●ローカルアップデートおよびカスタムアップデートを行うには、パソコン、インターネット接続環境(64 kbps 以上推奨)、SDカード(8 MB以上)などの動作環境を整えていただく必要があります。 ※パソコンの動作環境(OSなど)については、指定ホームページ\*1をご覧ください。
- ●ローカルアップデート、カスタムアップデートには専用アプリケーションが必要です。専用アプリケーションは 指定ホームページから入手できます。操作手順(操作方法)は指定ホームページ\*1でご確認ください。 ご利用いただくにはユーザー登録をお願いいたします。
	- \*1…指定ホームページ VXM-175VFNiの場合 http://www.honda.co.jp/navi/versionup/vxm-175vfni/ VXM-175VFEiの場合 http://www.honda.co.jp/navi/versionup/vxm-175vfei/ VRM-175VFEiの場合 http://www.honda.co.jp/navi/versionup/vrm-175vfei/ VXM-175VFiの場合 http://www.honda.co.jp/navi/versionup/vxm-175vfi/ VRM-175VFiの場合 http://www.honda.co.jp/navi/versionup/vrm-175vfi/ ※ホームページのアドレスは都合により変更させていただく場合があります。

# **更新の操作方法**

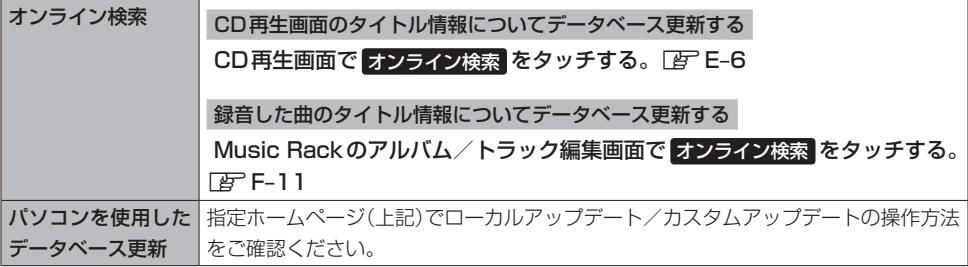

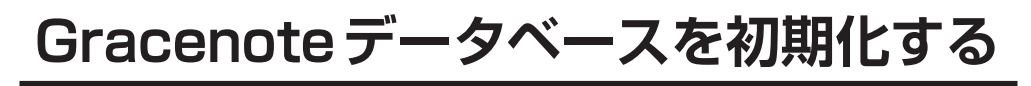

MENU ➡ 設定/情報 ➡ サウンド ➡ gracenote をタッチする。 **1**

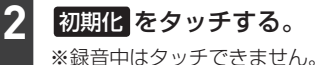

(八注意) ●初期化中は他の操作(AUDIOソースを切り換えたり車のエンジンスイッチを変更するなど)をしない でください。

他の操作をすると故障の原因となります。

●初期化すると、お客様が今までオンライン検索/ローカルアップデート/カスタムアップデートで 更新したデータは消去され、もとに戻りません。

# **録音した曲のタイトル情報を修正する**

トラック名/アーティスト名/アルバム名の修正(名前と読み)およびジャンル分類を修正できます。

AUDIOメニュー(FFFE-2)から Music Rack をタッチする。 **1**

タイトル情報を修正したい曲を選曲する。 **2**

修正対象を選び、下表の操作を行う。

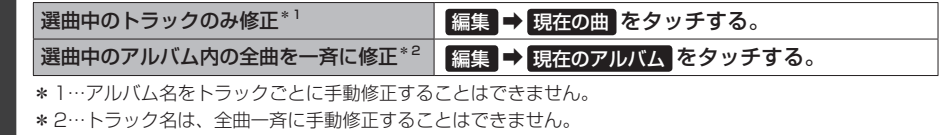

**3**

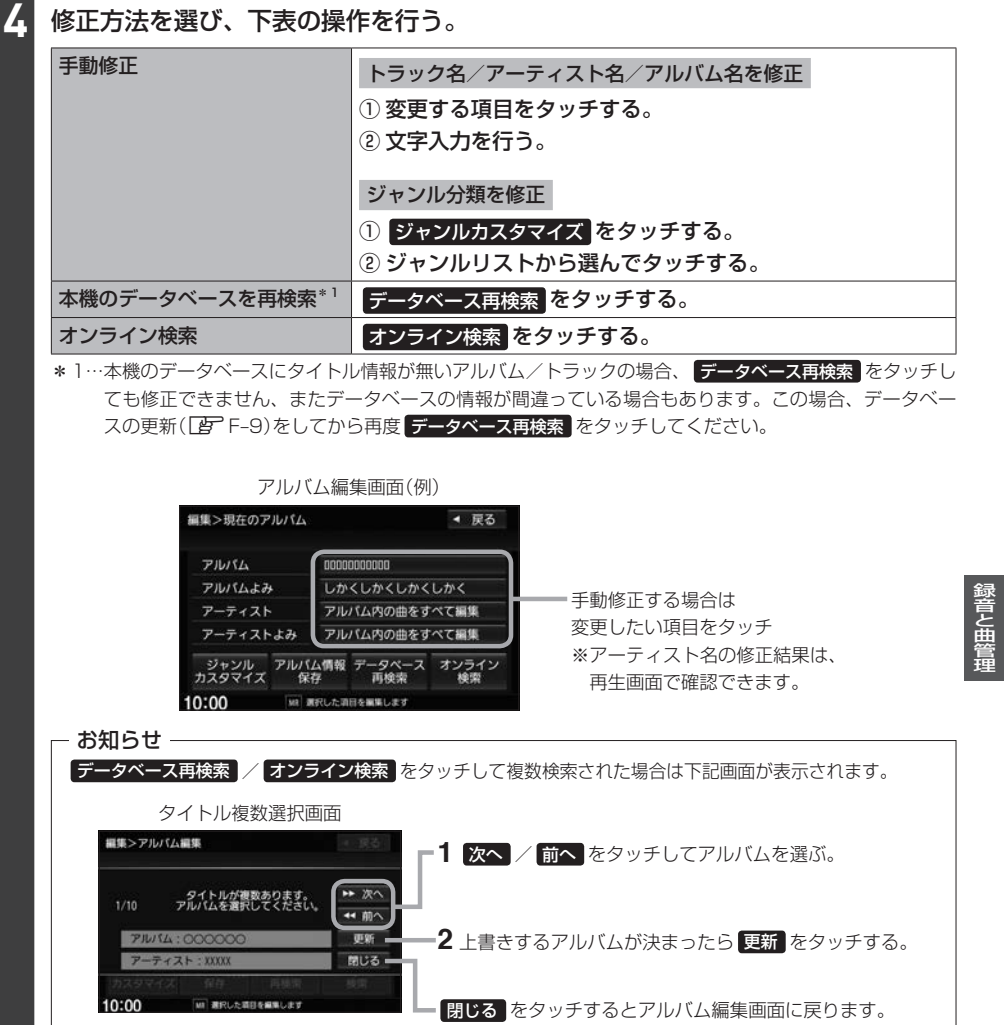

# **再生しないアルバム/トラックを選ぶ 1** AUDIOメニュー(FFFE-2)から Music Rack をタッチする。 **2** 編集 ➡ 曲管理 をタッチする。 **3** 下表の操作をして、再生しないアルバム/トラックの4印を非表示にする。 再生しないアルバムを選ぶ ① 再生選択 をタッチする。 ② 再生しないアルバムをタッチして✔印を非表示にする。 再生しないトラックを選ぶ ① アルバムリストからアルバムを選んでタッチする。 ② トラック表示 をタッチする。 ③ 再生選択 をタッチする。 4 再生しないトラックをタッチして✔印を非表示にする。 (例)アルバム再生選択画面 編集>再生選択 ◆ 戻る アルバムをタッチする

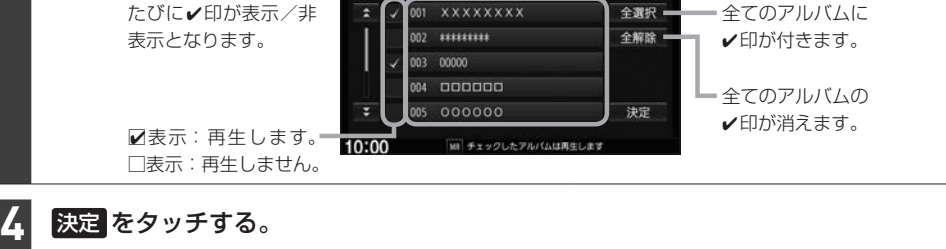

### お知らせ –

- ●再生選択は、ジャンル/お気に入りのリストには反映されません。
- ●再生選択で再生しない設定をしても、選曲モードでアーティスト名は表示されます。
- ●本機の登録アルバム数が100より多い場合、再生選択画面に 前へ / 次へ が表示されます。 前へ / 次へ をタッチして100アルバムごとに再生選択をしてください。

# **Music Rackの使用容量を確認する**

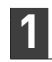

AUDIOメニュー(FFFE-2)から Music Rack をタッチする。

#### 情報 ➡ SDカード情報 をタッチする。 **2**

# **携帯電話との連携** G

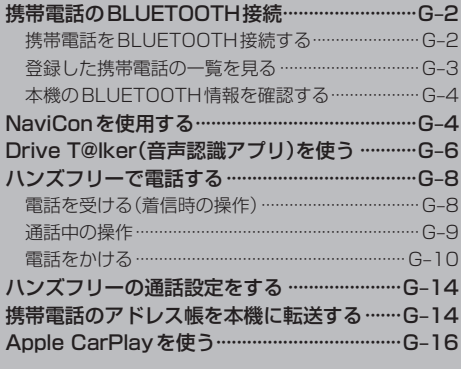

# **携帯電話のBLUETOOTH接続**

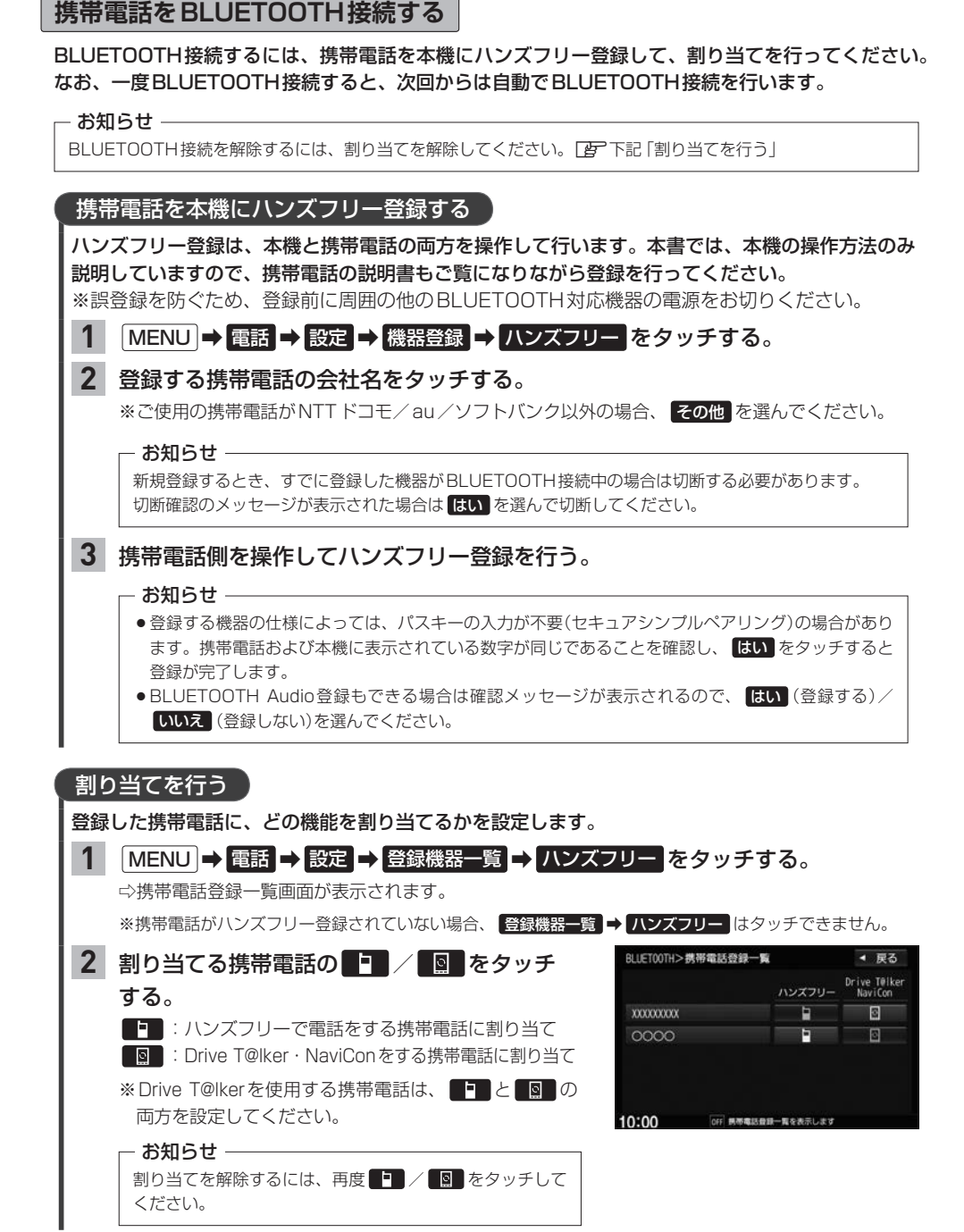

### お知らせ -

### ハンズフリー登録について

- ●ハンズフリー登録は4台まで登録可能です。(BLUETOOTH接続できる携帯電話は1台までです。) すでに4台登録済みの場合は登録操作はできません。
- ●本機に登録済みの携帯電話を登録しなおす場合は、本機で登録を削除してから登録操作を行ってください。
- ●本機にて接続を確認している携帯電話は、下記ホームページをご確認ください。 http://www.honda.co.jp/navi/support/

### 割り当てについて

- ●割り当てはハンズフリーで1台まで、Drive T@lker・NaviConで1台まで可能です。
- 新規に携帯電話をハンズフリー登録したときは、割り当てが変わります。
- ●割り当てが変わると、BLUETOOTH接続先が新しく割り当てられた携帯電話へ変更されます。

### BLUETOOTH接続について

- ●携帯電話が接続できない状況(携帯電話の電源が入っていない、携帯電話側でBLUETOOTH接続をOFF にして いるなど)の場合は接続できません。
- BLUETOOTH接続されるまでに時間がかかる場合があります。
- ●携帯電話を登録して"ハンズフリー"に割り当てると、携帯電話のアイコンが地図画面に表示されます。

登録・割り当てされていると表示 (BLUETOOTH接続できていな い場合は暗く表示)

携帯電話の電波と電池状態を表示(BLUETOOTH接続中のみ表示) ※機種により表示されない場合があります。

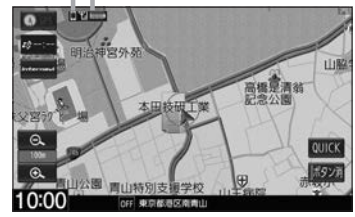

●安全上の配慮から車を完全に停止した場合のみ操作することができます。

# **登録した携帯電話の一覧を見る**

※携帯電話登録一覧画面で、登録の削除/登録携帯電話の詳細情報確認ができます。

#### MENU ➡ 電話 ➡ 設定 ➡ 登録機器一覧 ➡ ハンズフリー をタッチする。 **1**

⇨携帯電話登録一覧画面が表示されます。

※携帯電話がハンズフリー登録されていない場合、登録機器一覧 ➡ ハンズフリー はタッチできません。

### 登録を削除する

#### 携帯電話登録一覧画面で、削除したい携帯電話名のボタンを選んでタッチする。 **1**

削除 をタッチする。 **2**

# 登録している携帯電話の詳細情報を見る

携帯電話登録一覧画面で、詳細情報を見たい携帯電話名のボタンを選んで タッチする。 **1**

# **携帯電話のBLUETOOTH接続**

# **本機のBLUETOOTH情報を確認する**

BLUETOOTH情報画面で、デバイス名/パスキーの変更ができます。

#### MENU ➡ 電話 ➡ 設定 ➡ 本体情報 をタッチする。 **1**

⇨BLUETOOTH情報画面が表示されます。

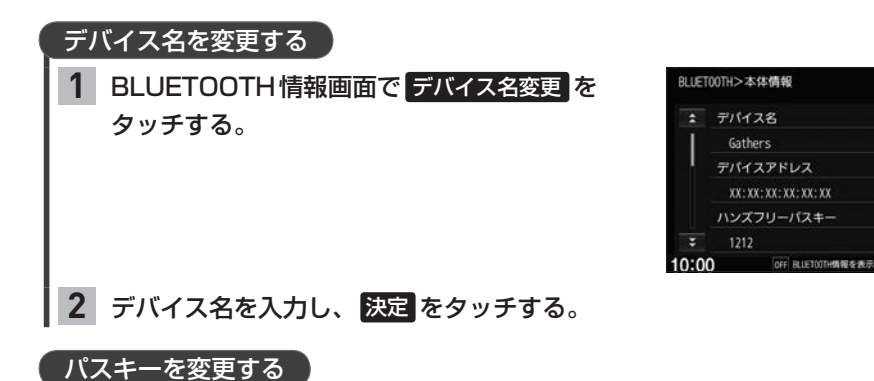

BLUETOOTH情報画面で パスキー変更 → ハンズフリー をタッチする。 **1**

▲ 戻る

デバイス名

バスキ

パスキーを入力し、 決定 をタッチする。 **2**

# **NaviConを使用する**

### NaviConは、スマートフォンで探した目的地を本機に転送し、本機でルート探索・ルート案内などが 行えるスマートフォンアプリです。

※NaviConアプリの入手方法、NaviConに関する詳細は、NaviConのWebサイト (https://navicon.com/user/support/)をご覧ください。

### 本機でNaviConが使用できる端末について

NaviConアプリに対応しているiPhoneおよびAndroidスマートフォンで使用可能です。(NaviConアプリに対 応しているiPhoneおよびAndroidスマートフォンについては、NaviConのWebサイトをご覧ください。) ※タブレット端末やiPodでは、本機でNaviConを使用することができません。 ※スマートフォンによっては使用できない場合があります。

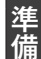

・本機とスマートフォンのBLUETOOTH接続を確認してください。

(接続方法**Le**P G-2)

- ・iPhoneでNaviConを使用する場合、ケーブル接続しているiPodやiPhoneを全て外してくだ さい。
- ・AndroidスマートフォンでNaviConを使用する場合、Apple CarPlay対応のiPhoneをケー ブル接続しているときは外してください。

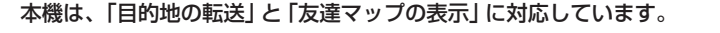

目的地を本機に転送してルート探索する

スマートフォン側でNaviConアプリを起動する。 **1**

スマートフォン側でNaviConアプリを操作して、目的地を設定する。 ⇨目的地が転送され、本機でルート探索を開始します。 **2**

### - お知らせ -

手順 **2** でルート探索後、本機にルート全表示画面が表示された場合は、本機で 案内スタート をタッチするとルー ト案内が開始されます。

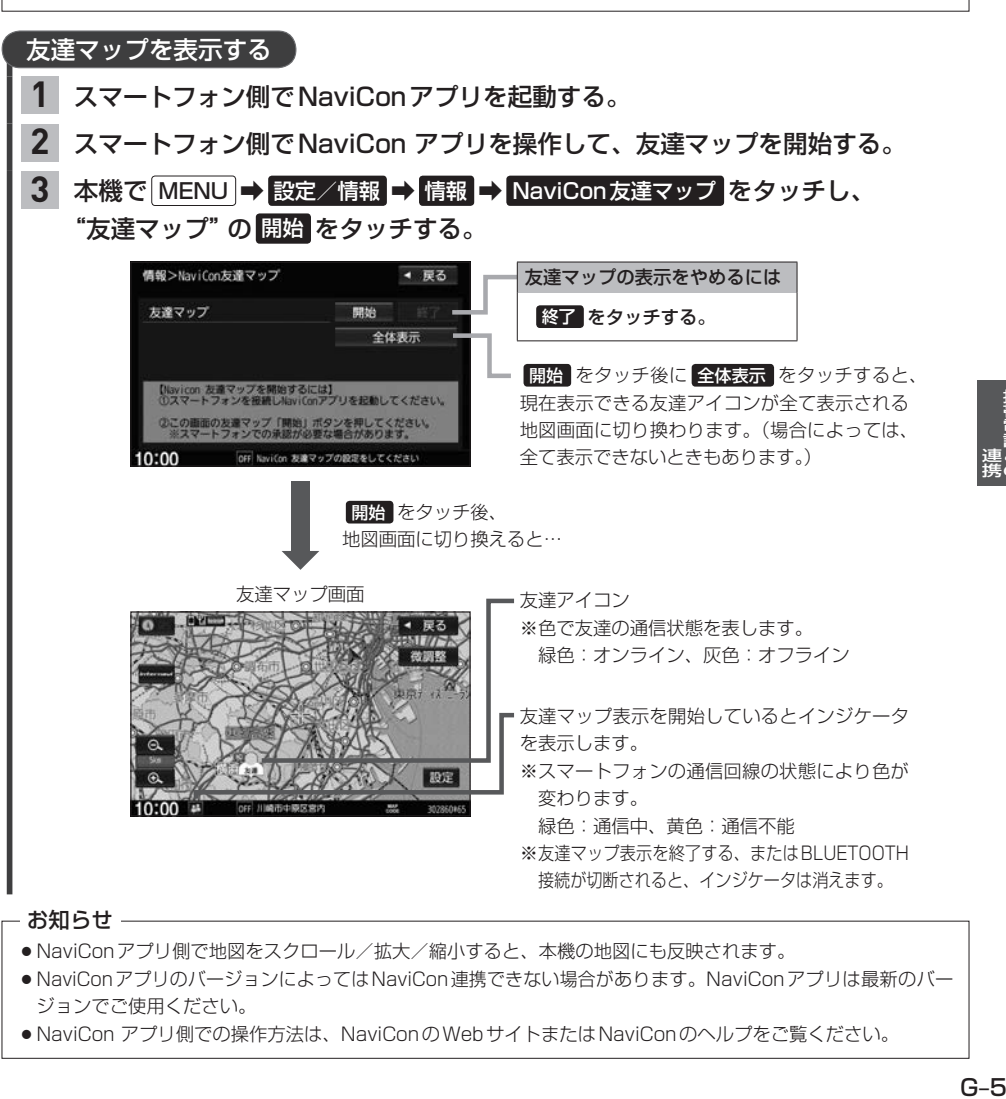

- NaviConアプリのバージョンによってはNaviCon連携できない場合があります。NaviConアプリは最新のバー ジョンでご使用ください。
- NaviCon アプリ側での操作方法は、NaviConのWebサイトまたは NaviConのヘルプをご覧ください。

# **Drive T@lker(音声認識アプリ)を使う**

Drive T@lkerはスマートフォン用の音声認識アプリです。Drive T@lkerがインストールされたス マートフォンと連携することで、発話で目的地を設定したり、天気を調べたりすることができます。

音声認識を利用するには、スマートフォンアプリ「Drive T@lkerl と、本アプリに適合したiPhoneおよび Android スマートフォンが必要です。 「Drive T@lker」アプリのダウンロードや適合スマートフォンについてはhttp://www.honda.co.jp/navi/ support/ をご覧ください。

- 準備 ・本機とスマートフォンのBLUETOOTH接続を確認してください。 (接続方法zG–2)
	- ・iPhoneでDrive T@lkerを使用する場合、ケーブル接続しているiPodやiPhoneを全て外 してください。
	- ・AndroidスマートフォンでDrive T@lkerを使用する場合、Apple CarPlay対応のiPhone をケーブル接続しているときは外してください。
	- ・スマートフォン側でDrive T@lkerアプリを起動してください。

AUDIO を長押しする。

音声ガイドの問いかけに、本機のマイクに向かって発話して応答する。 **2**

※音声ガイド中は発話しても認識されません。 音声ガイドのあと、効果音が鳴ってから発話してください。

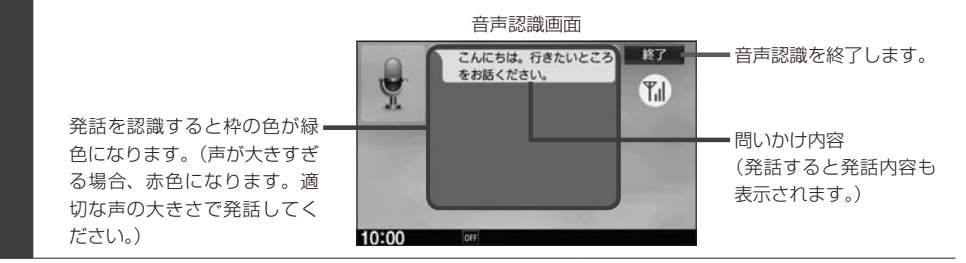

### - お知らせ -

準備

**1**

- ●音声ガイド中に画面をタッチすると、音声ガイドをスキップできます。(手順 2 で最初に問いかけの音声ガイ ドなど、スキップできない場合があります。)
- MENU / 便在地 を押すなどして音声認識画面から別の画面に切り換えたり、ハンズフリーで電話を発信/着 信したりすると、音声認識は終了します。
- ●スマートフォンがロック状態のときは、音声認識を起動できません。スマートフォンのロックを解除してくださ い。(ただし、Android端末の場合、Drive T@lkerアプリの常時通信設定がONに設定されていると、スマート フォンがロック状態でも音声認識を起動できます。)

## 音声認識の流れ(目的地設定での問いかけと発話の例)

音声ガイド:「こんにちは。行きたいところをお話ください。」 発話 :「近くのガソリンスタンド。」

音声ガイド:「この付近のガソリンスタンドをお調べします。

・・・・。 20件のガソリンスタンドが見つかりました。 近い順に

- 1.○○石油××SS
- 2.△△石油××SS
- 3. □□石油××SS です。」

### 発話 :「3番。」

音声ガイド:「□□石油××SSを目的地に設定しますか?」

#### 発話 :「はい。」

音声ガイド:「ルートを探索します。お気をつけて。」

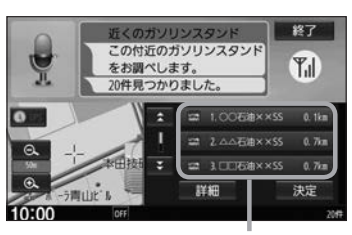

ガソリンスタンドが見つかるとリスト¡ 表示します。 発話の他、リストをタッチしても選択が できます。 ※タッチ操作をした場合、発話の認識は 終了しますので、以降はタッチ操作で 目的地設定を行ってください。

# 音声認識が使用できるシーンと発話例

本機の音声認識では、「目的地(経由地)を設定する」「探索条件を設定(変更)する」「天気を調べる」 を行うことができます。下記の発話例を参考にしてご使用ください。

### • 目的地を設定するときに

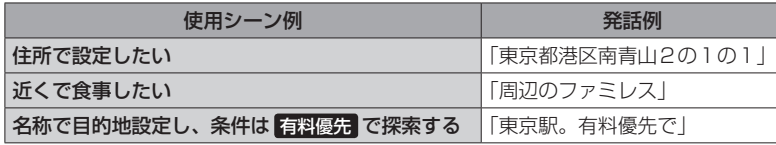

• ルート案内中に

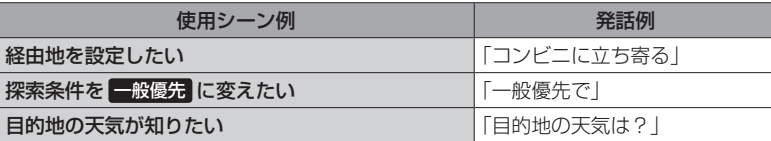

• その他

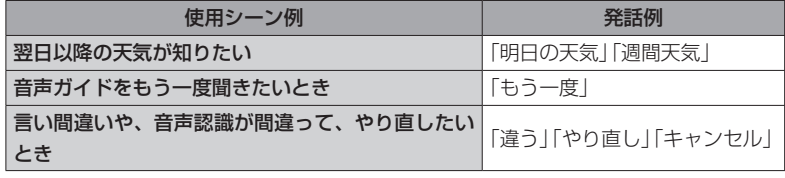

G–7 携帯電話との連携

# **ハンズフリーで電話する**

※ハンズフリーで電話するには、あらかじめ携帯電話を本機とBLUETOOTH接続(「APG-2)しておく 必要があります。

# **電話を受ける(着信時の操作)**

電話がかかってくると着信中画面が表示されます。

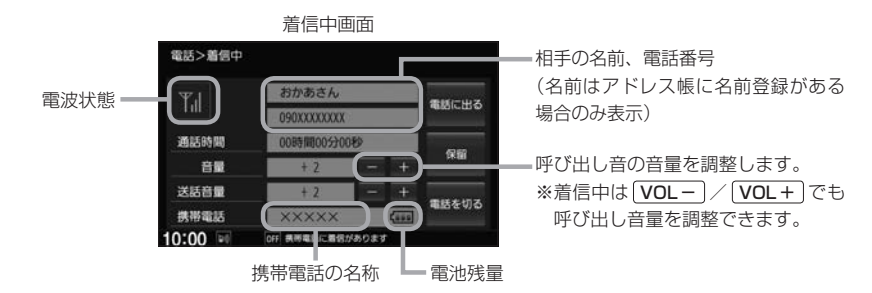

#### 操作したいボタンを選んでタッチする。 **1**

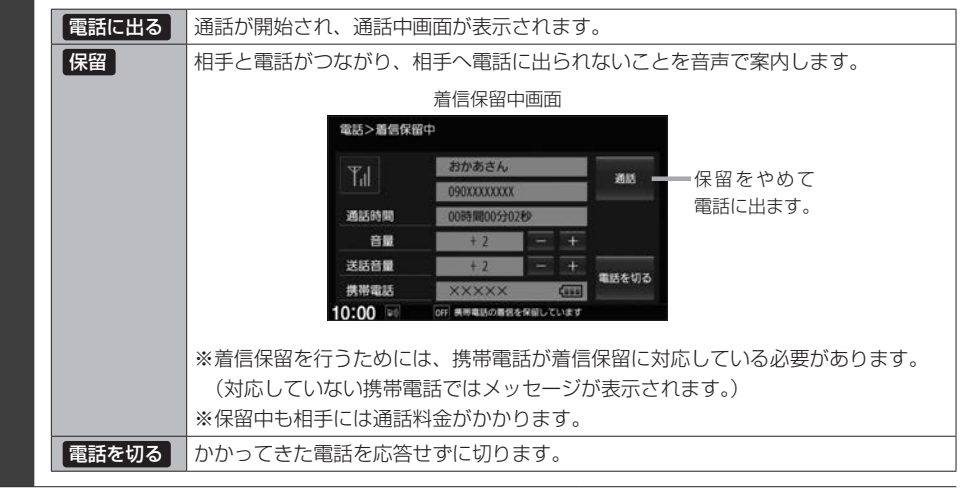

### **- お知らせ -**

●携帯電話にドライブモード、マナーモードが設定されていた場合、着信音が出ない場合があります。

●携帯電話の着信設定の効果音やメロディーにより音が聞こえにくい場合があります。

●電波状態(アンテナの本数)は携帯電話の電波状態を表しますが、携帯電話によっては携帯電話で表示するアンテ ナ本数と異なる場合があります。(良好でも圏外となることがあります。) また、電池残量も携帯電話に表示される残量と異なる場合があります。

# **通話中の操作**

### 通話が始まると、通話中画面が表示されます。

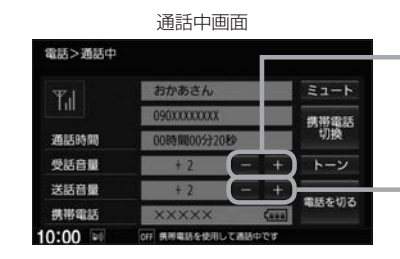

相手の声の音量(受話音量)を調整 します。 ※通話中は VOL-/ VOL+ で も受話音量を調整できます。

相手に伝わる自分の声の音量(送話 音量)を調整します。

# **1**

## 操作したいボタンを選んでタッチする。

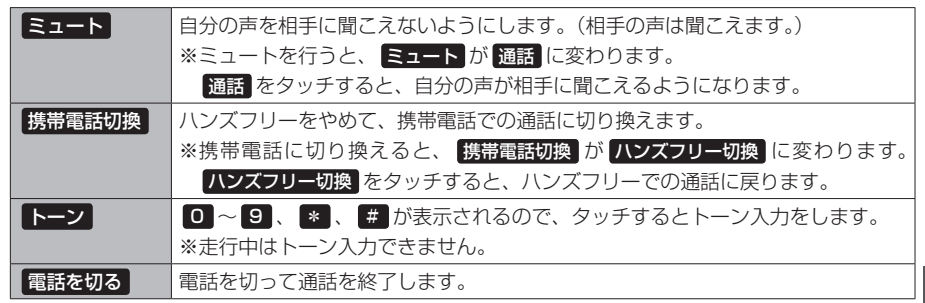

### - お知らせ -

- ●通話中の本機の通話時間表示と携帯電話の通話時間表示は同じになりません。(通話時間は目安です。)
- ●接続する携帯電話によっては、通話終了時に本機画面がしばらく切り換わらない場合があります。
- 通話先の相手によっては、トーンを使っての操作ができない場合があります。
- ハンズフリー音声出力中は、案内出力スピーカーの設定(LAF D-18)で 右前 に設定していると右(前)スピーカーよ りナビゲーションの音声案内、左(前)スピーカーより通話の音声出力となり、「左前 に設定していると左(前)ス ピーカーよりナビゲーションの音声案内、右(前)スピーカーより通話の音声出力となります。
- ハンズフリー通話中はオーディオの音量調整は無効となります。

#### 通話中の地図画面表示について

- 通話中に [現在地] を押すと、地図画面が表示できます。
- 地図画面から通話中画面に戻るには、 MENU → 電話 をタッチしてください。

# **ハンズフリーで電話する**

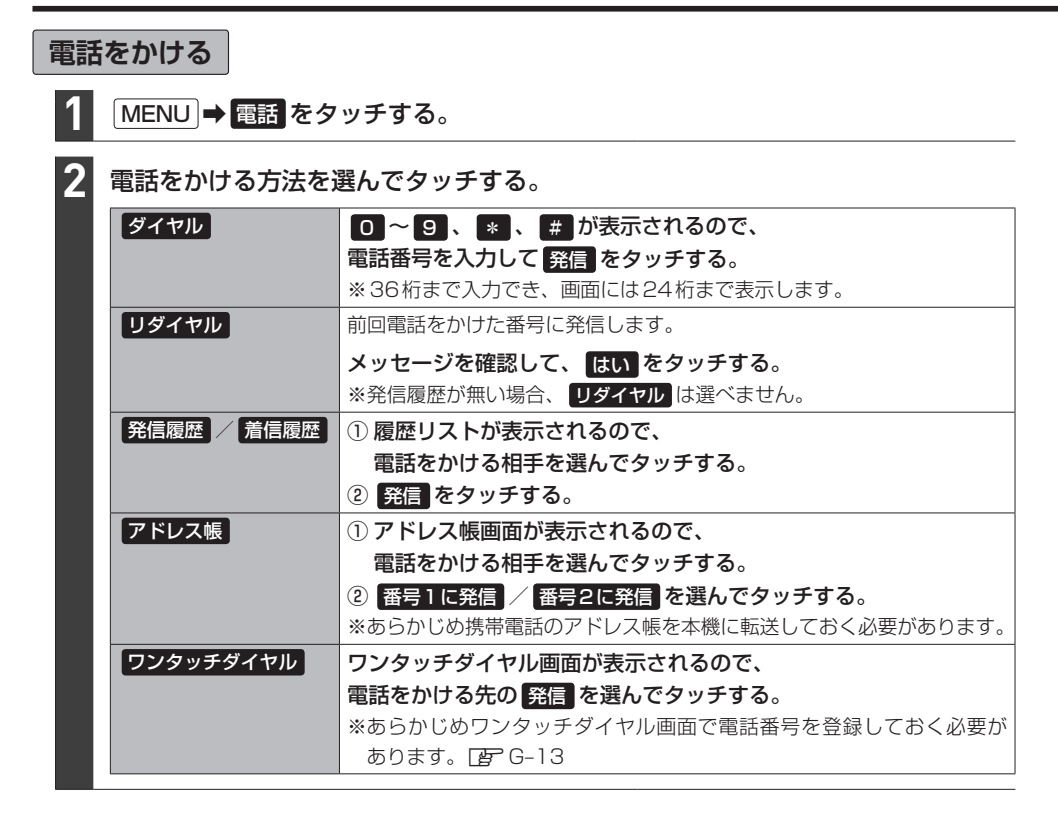

#### 電話をかけると、発信中画面が表示されます。

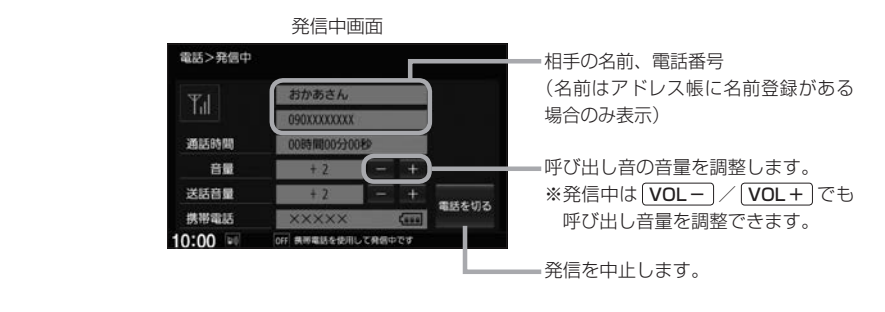

### お知らせ -

- 走行中は発信操作が制限されます。
- ●接続中の携帯電話の種類によっては、発信中と通話中の状態が携帯電話側と同じにならない場合があります。 (例:本機は発信中で相手はまだ電話に出てないが、本機の画面では通話中となります。)

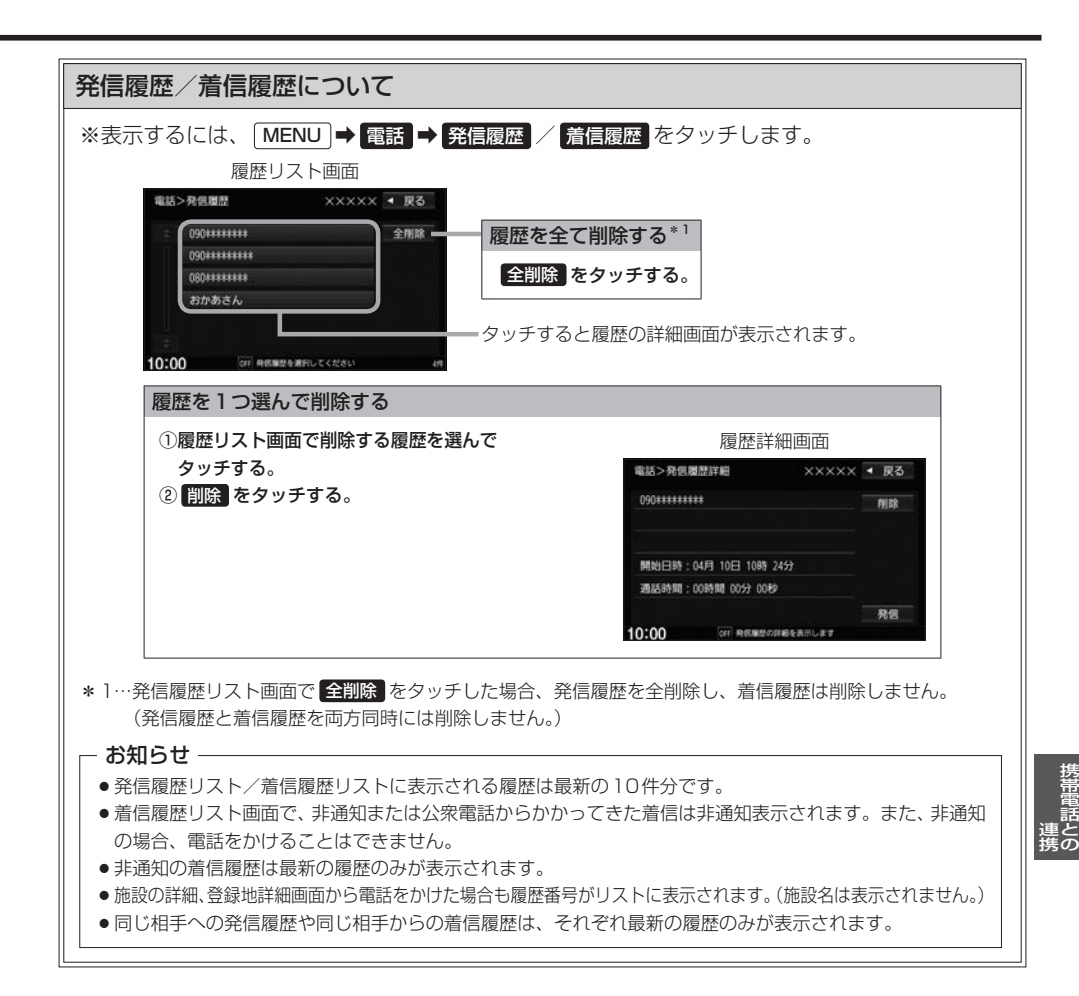

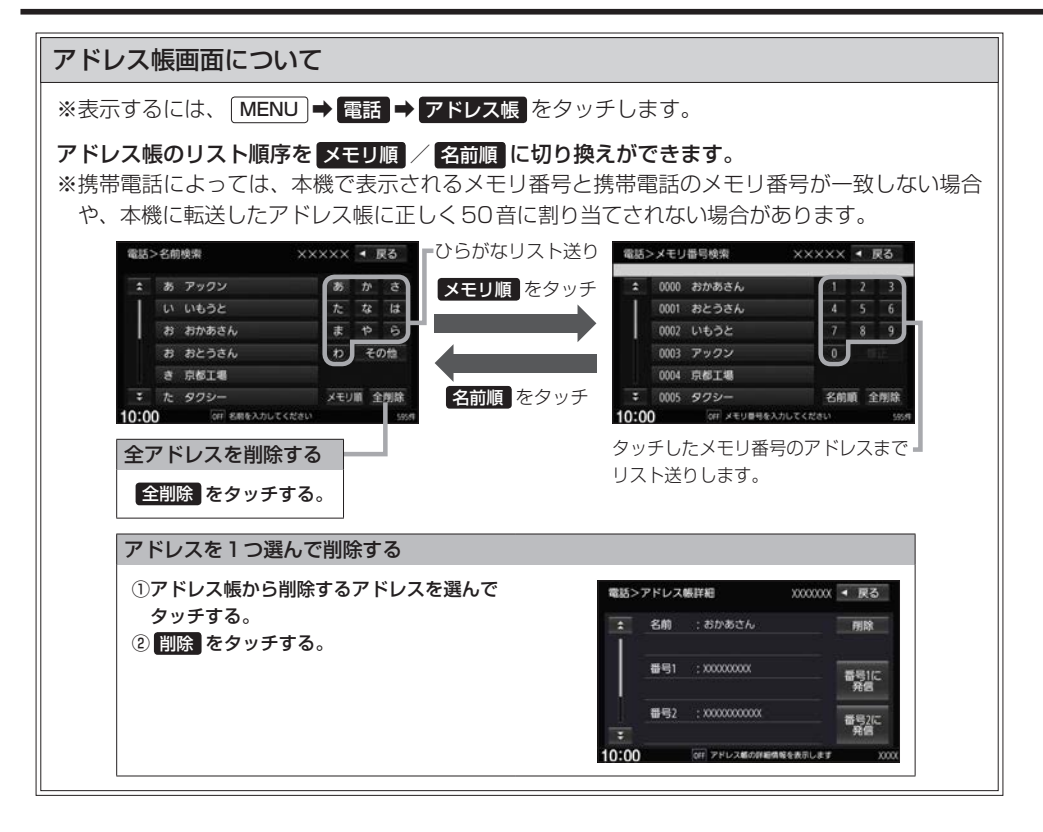

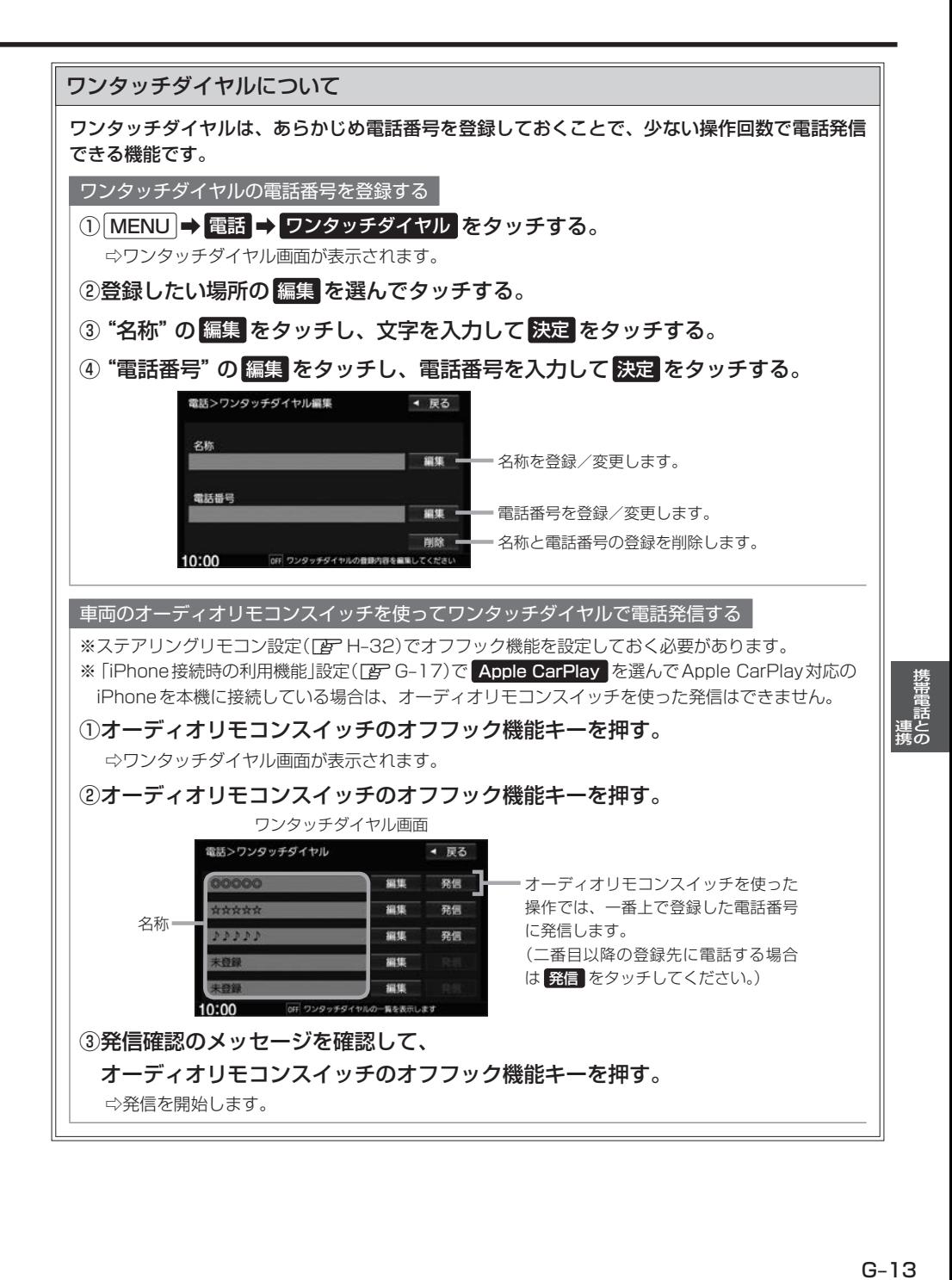

# **ハンズフリーの通話設定をする**

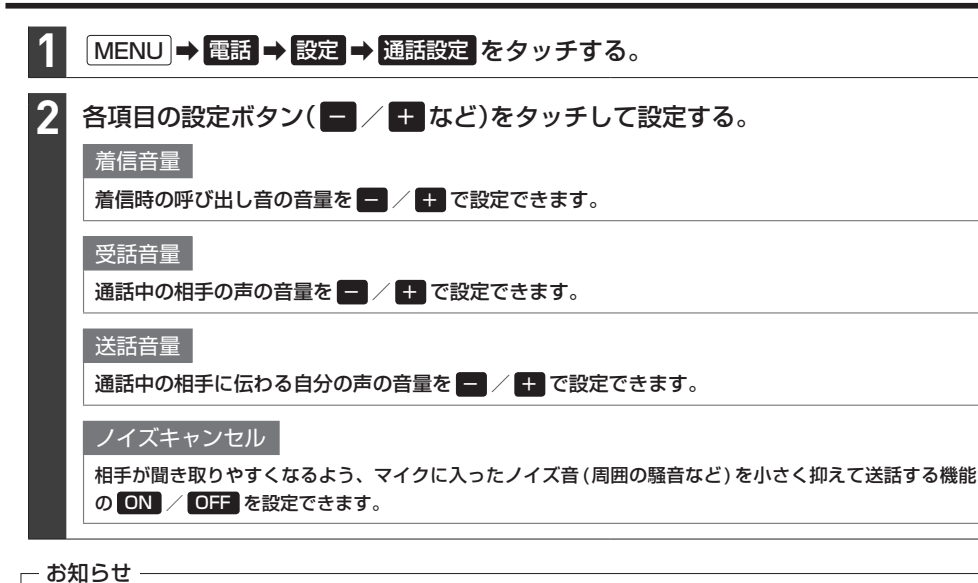

- ●安全上の配慮から車を完全に停止した場合のみ操作することができます。
- 受話音量はできるだけ小さく調整してください。エコーが出ることがあります。また、音声はマイクに向かって 大きくはっきりとお話しください。
- ●ノイズキャンセルは、ノイズ(騒音)の種類によっては十分に抑えられない場合があります。
- ●携帯電話(相手側を含む)によっては、ノイズキャンヤルを ON にすると自分の声が途切れて相手にうまく伝 わらない場合があります。この場合は、ノイズキャンセルを OFF にすると聞き取りやすくなる場合があります。

# **携帯電話のアドレス帳を本機に転送する**

アドレス帳の転送は、本機と携帯電話の両方を操作して行います。 本書では、本機の操作方法のみ説明していますので、携帯電話の説明書もご覧になりながら転送操作を 行ってください。

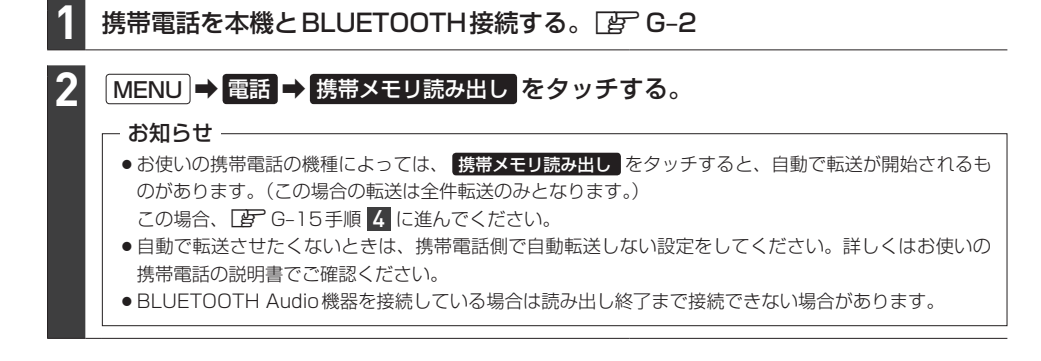

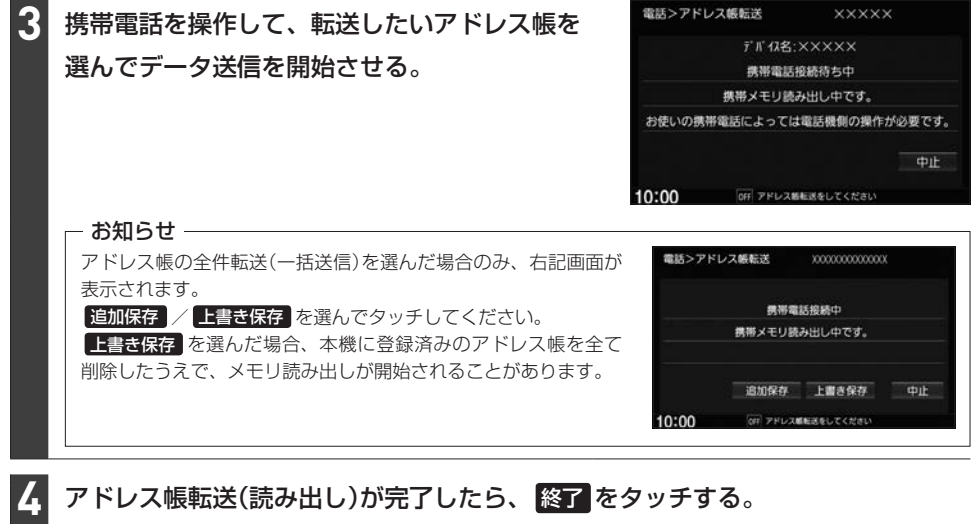

# アドレス帳転送(読み出し)が完了したら、 終了 をタッチする。

### - お知らせ ―

### 本機のアドレス帳について

- ●アドレス帳は携帯電話ごとに別々に保存されます。(転送したアドレス帳は別の携帯電話では使用できません。)
- ●本機のアドレス帳は自動的に更新されません。携帯電話のアドレス帳を更新した際は、アドレス帳を本機に転送 しなおしてください。
- ●転送したアドレス帳を見たり、アドレスを削除するには「AFG-12

### アドレス帳の転送について

- 安全上の配慮から車を完全に停止した場合のみ操作することができます。
- ●携帯電話によっては本機へアドレス帳を転送できない場合があります。
- ●本機のメモリがいっぱいになったり(1台あたり最大1500件)、不正なデータがある場合、転送は終了されます。 ※すでに本機に転送されたアドレス帳は本機に保存されます。
- ●転送中に車のエンジンスイッチを変更した場合、読み出しは中止されます。その場合は、読み出しをやりなおし てください。(故障のおそれがありますので、読み出し中はエンジンスイッチを変更しないようご注意ください。)
- ●転送中に着信があった場合、BLUETOOTH接続では携帯電話の機種により着信が優先される場合があります。
- ●シークレットメモリの読み出しはできません。(携帯電話の機種によっては読み出しができる場合があります。)
- ●読み出しできる文字数・桁数は、名前:全角9文字まで/よみ:半角18文字まで/電話番号:36桁までです。
- ●特殊な漢字や記号は表示できない場合があります。
- 全件転送(一括送信)をすると携帯電話の機種によってオーナー番号(お客様自身の番号)も登録される場合があり ます。

# **Apple CarPlayを使う**

# Apple CarPlayを起動する

### 本機でApple CarPlayが使用できるiPhone

機種:iPhone 5/iPhone 5s/iPhone 5c/iPhone 6/iPhone 6 Plus/iPhone 6s/iPhone 6s Plus/ iPhone SE

iPhone のソフトウェアを最新バージョンにしてお使いください。 適合情報はhttp://www.honda.co.jp/navi/support/をご確認ください。

※あらかじめ、"iPhone接続時の利用機能"を Apple CarPlay に設定しておく必要があります。(「写 G-17) (初めて本機を起動したときにiPhoneの機能選択画面で Apple CarPlay を選んでいる場合は、すで に Apple CarPlay に設定されています。)

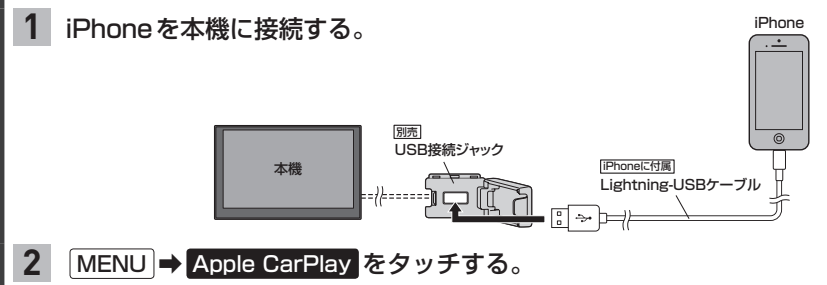

⇨Apple CarPlay画面が表示されます。

### **- お知らせ** -

次の機能はApple CarPlay画面以外からでも起動できます。

Siriを起動する

Apple CarPlayのマップを起動する

AUDIO を長押しする。

[現在地]を長押しする。

### - お知らせ -

- ●本機の設定でApple CarPlayを使用する設定にしていても、iPhone側で使用しない設定にしている場合は Apple CarPlayは使用できません。iPhone側でもApple CarPlayを使用する設定にしてください。
- "iPhone接続時の利用機能"を Apple CarPlay に設定してApple CarPlay対応のiPhoneを本機に接続して いる間は、以下の動作となります。
	- ・全てのBLUETOOTH接続が切断されます。
	- ・以下の機能は使用できません。 ハンズフリー電話(Apple CarPlayの電話機能は可能)、ワンタッチダイヤル、音声認識(Siriは可能)、NaviCon、 携帯電話のアドレス帳の転送、BLUETOOTH接続に関する操作(DBTG-2~G-4)、SD再生(SDソース)、 BLUETOOTH Audio、iPod再生(iPodソース) ※iPhoneの音楽再生はApple CarPlayで行ってください。 ※ハンズフリー電話はApple CarPlayの電話機能で行ってください。
	- ・ 「現在地 | を押すと Apple CarPlay 使用中であっても、 Apple CarPlayの地図画面の現在地ではなく、ナビゲー ションの地図画面の現在地を表示します。 AUDIO を押すと Apple CarPlayの状態によっては Apple CarPlay 画面を表示します。
- 走行中は Apple CarPlayの動作が制限される場合があります。
- iPhoneの電波状態が悪い場合、Apple CarPlayの動作が制限されることがあります。
- ●iPhoneの状態によっては、Apple CarPlayの動作が制限されることがあります。
- Apple CarPlayは Apple社が提供するアプリケーションであり、各機能は予告なく変更・終了することがあり ますので、あらかじめご了承ください。

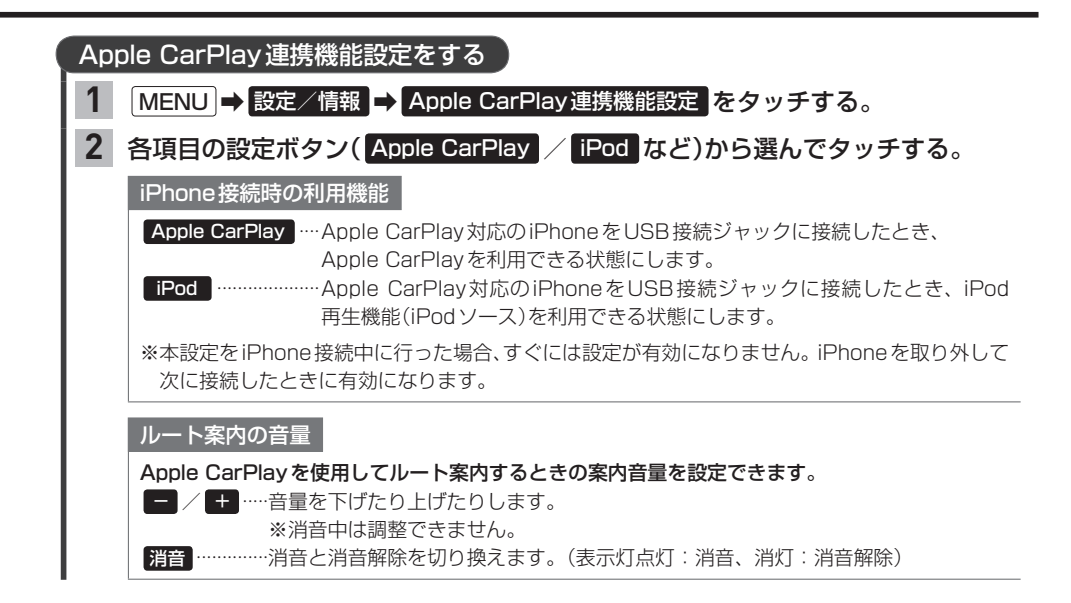

# **その他の機能と設定** H

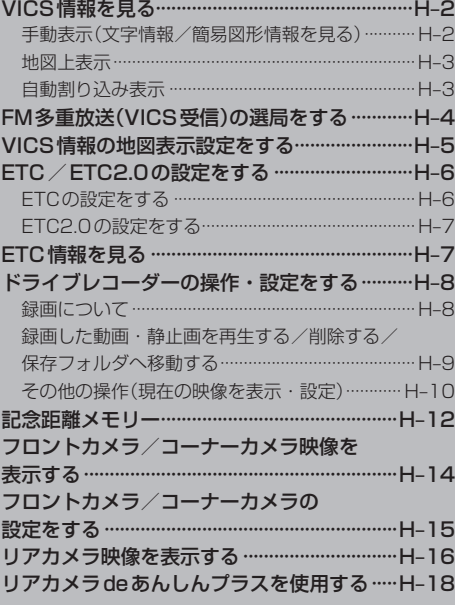

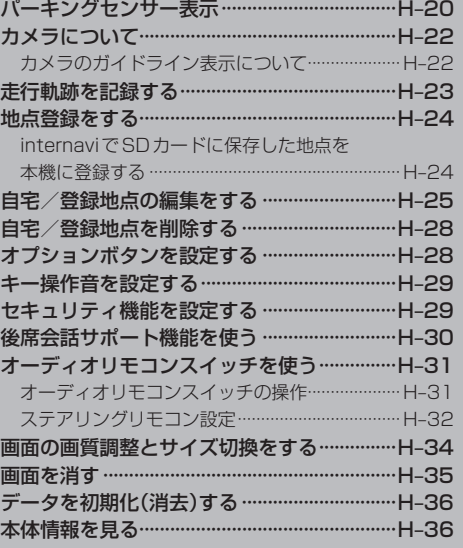

|

# **VICS情報を見る**

### 本機は下記を利用したVICS情報を受信することができます。

- ・FM多重放送(FM多重放送の選局が必要です。PF H-4)
- ・ETC2.0(別売のETC2.0車載器の接続が必要です。)

VICS情報は情報内容によって表示方法が異なり、手動表示/地図上表示/自動割り込み表示で表示 されます。

## - お知らせ -

- ●車のエンジンスイッチをロックに入れたり、FM多重放送の受信周波数が変わると、受信したVICS情報が消去 されることがあります。
- 渋滞情報保存時間が経過した場合、VICS 情報は消去されます。

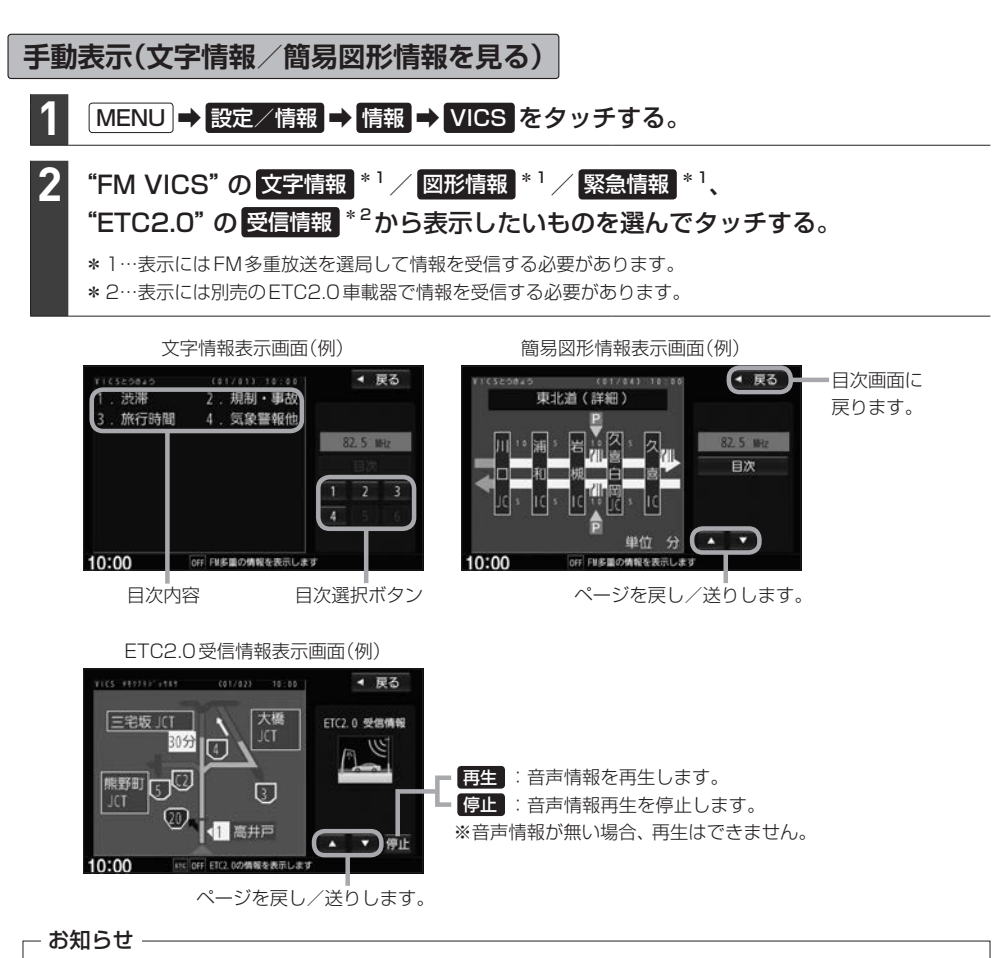

手動表示の情報を表示中に緊急情報受信した場合は、自動的に緊急情報表示に切り換わります。この場合、自動的 にはもとの画面に戻りませんので、もとの画面に戻すには再び上記の操作を行ってください。
## **地図上表示**

VICS情報を受信すると、地図画面に交通規制や渋滞などの情報が表示されます。

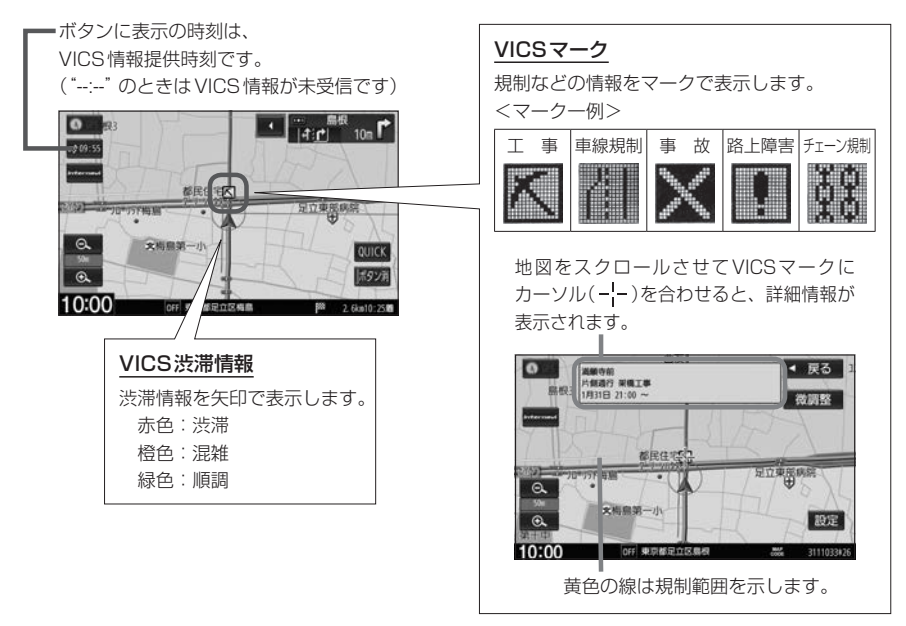

### お知らせ -

- ●情報が多い場合は、VICS情報表示するまでに数秒かかることがあります。
- 渋滞情報は、情報が不明な場合は表示されません。
- ●縮尺によっては地図上表示できない場合があります。
- VICS情報表示は、地図をスクロール中はデータ処理のために消える場合がありますが、スクロールを止めると 表示されます。

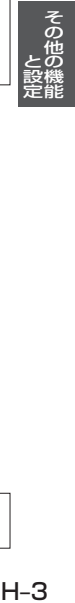

## **自動割り込み表示**

再生 :音声情報を再生します。 停止 :音声情報再生を停止します。

ETC2.0の受信情報や緊急情報などVICS情報には自動割り込み表示するものがあります。

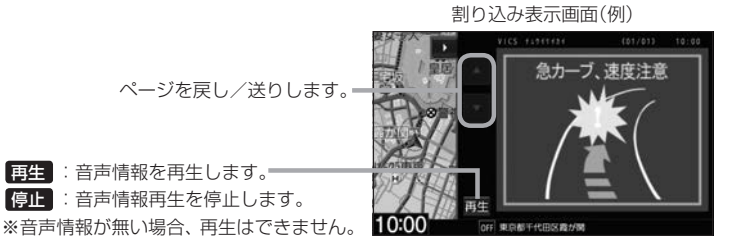

### - お知らせ —

再探索中など一部の場合で割り込み表示しないことがあります。

**FM多重放送(VICS受信)の選局をする**

VICS情報を見るには、FM多重放送でVICS情報を提供している放送局を選局してください。

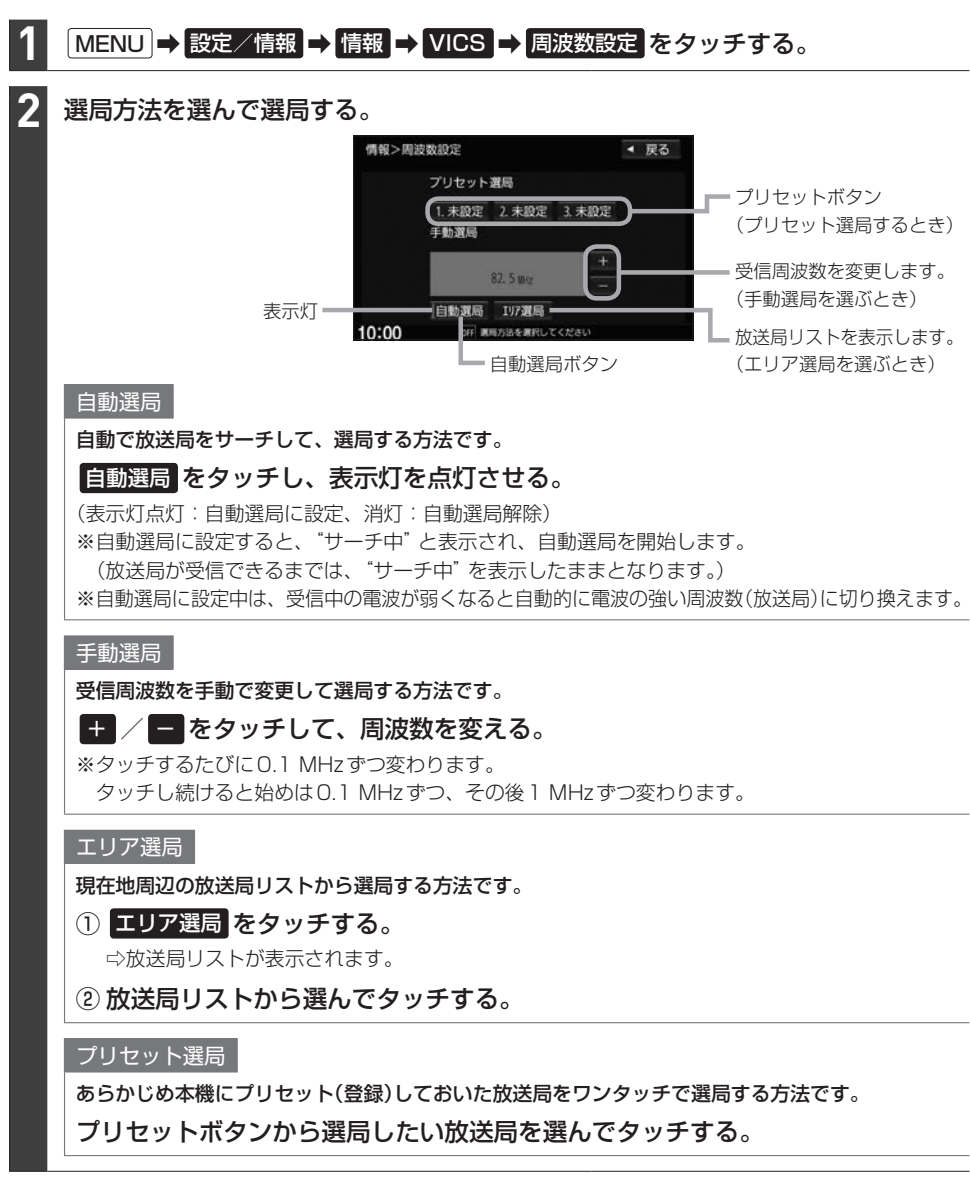

### - お知らせ ―

- 電波の特性上、建物や山などが障害物となって受信状態が悪くなり、自動選局/エリア選局ができない場合があ ります。その場合は手動選局で周波数を合わせてください。
- 電波が強くなければ VICS情報は受信できません。音声放送が聞けたとしても、VICS情報は受信できない場合 があります。

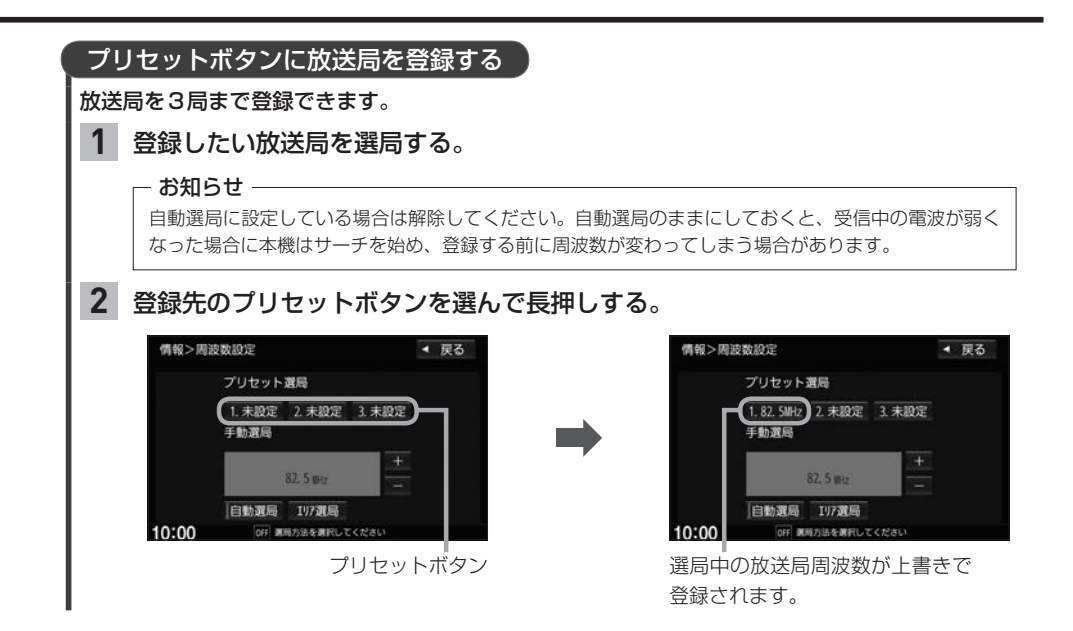

# **VICS情報の地図表示設定をする**

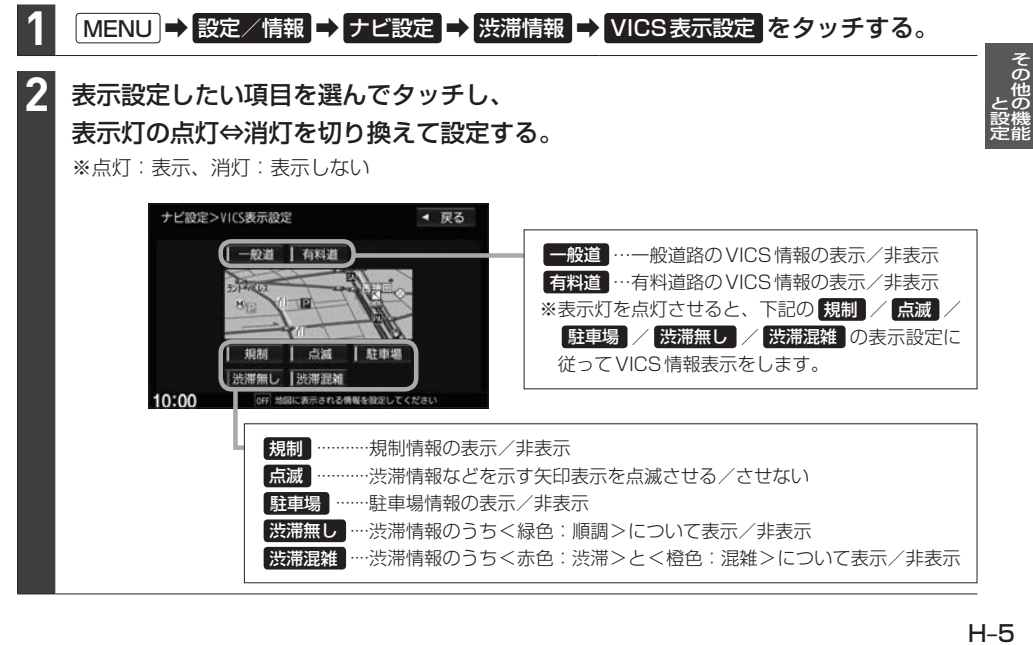

# **ETC/ETC2.0の設定をする**

### 必ず、ETCシステム利用規定などをお読みください

- FTCシステム利用規程、ETCカードの利用約款などに、ご利用上の注意事項が記載されています。 ETCのご利用 前に、必ずお読みください。
- ●利用規定などは、道路事業者の「供用約款」と合わせて「約款」となりますので、遵守事項については必ずお守り ください。

## **ETCの設定をする**

本機に別売のETC車載器(ナビ連動タイプ)またはETC2.0車載器を接続している場合は、本機で ETCの設定を行うことができます。

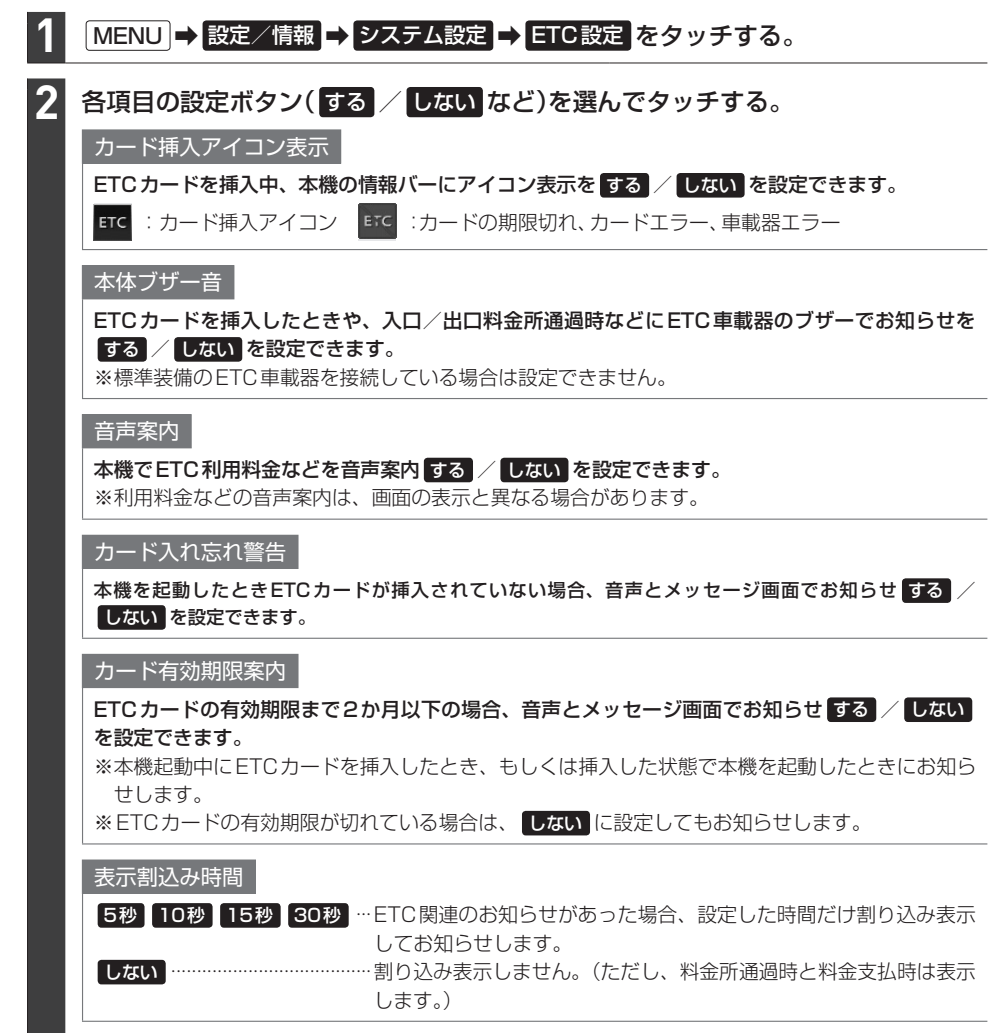

# **ETC2.0の設定をする**

ETC2.0車載器を接続している場合は、ETC2.0の交通情報サービスを利用したり、ETC2.0の設定 を行うことができます。

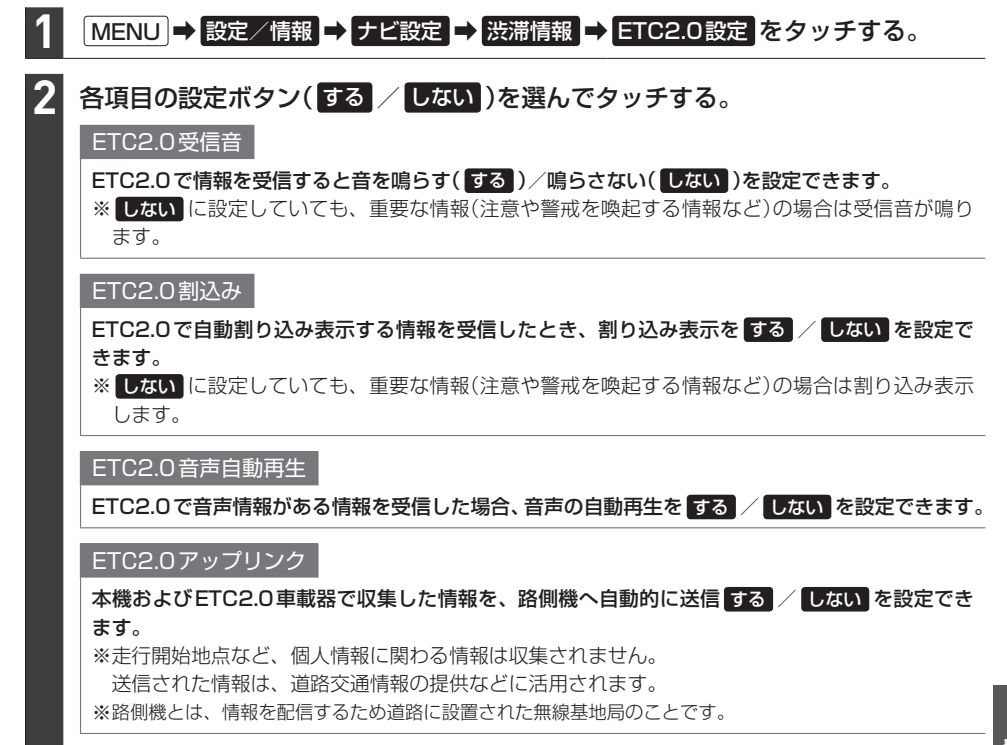

# **ETC情報を見る**

本機に別売のETC車載器(ナビ連動タイプ)またはETC2.0車載器を接続している場合は、本機で ETC情報(利用履歴など)を見ることができます。

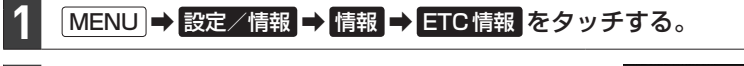

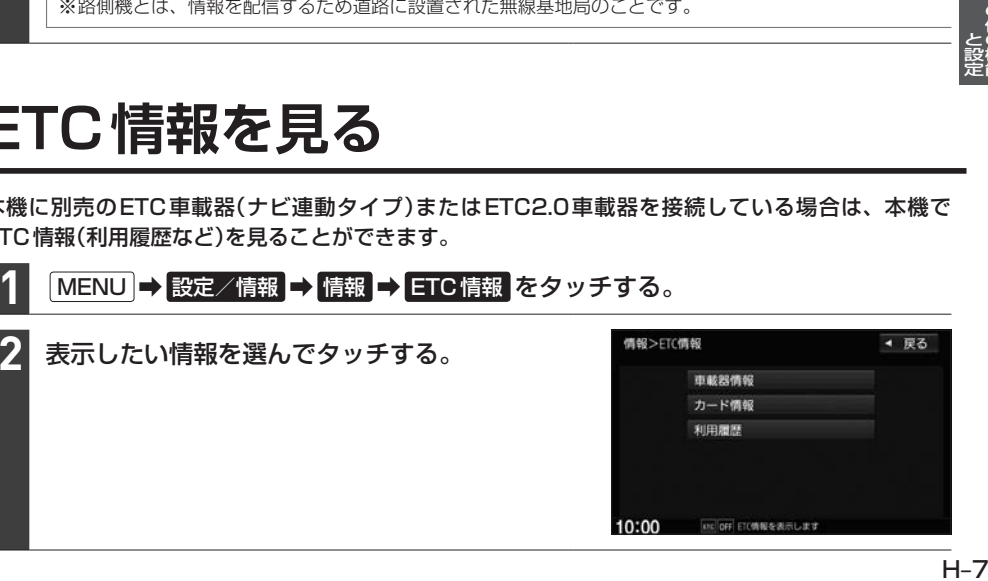

# **ドライブレコーダーの操作・設定をする**

別売のドライブレコーダー(ナビ連動タイプ)の接続が必要です。ドライブレコーダー本体の動作詳細 については、別売のドライブレコーダー(ナビ連動タイプ)の取扱説明書をご覧ください。

### - お知らせ —

「ATH-9~H-11の操作をするときに ドライブレコーダー をタッチすると、ドライブレコーダーの録画が 一時停止し、オーディオがOFFになります。その後、「現在地」などを押してドライブレコーダー画面を 終了すると、録画を再開しオーディオがONになります。

## **録画について**

● 常時録画と手動録画

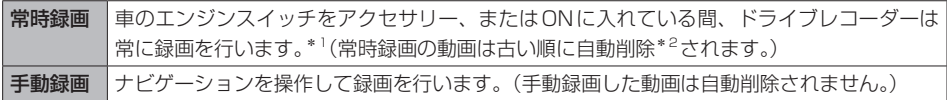

- \*1…ドライブレコーダーの再生中(記念距離メモリーの映像記録の表示中を含む)や、ドライブレコーダーの設定な どをしているときは録画が停止します。(録画中/録画停止中は情報バーに表示されるマークでご確認ください)
- \*2…録画を継続するため、ドライブレコーダーに挿入しているmicroSDHCメモリーカードの空き容量が少なく なると、常時録画された動画ファイルを録画日の古い順に自動削除します。(急加速/急減速を検知した記録 がある動画ファイルは自動削除されません。ただし、空き容量が少ない状態で急加速/急減速を新たに検知 した場合は、古い順に自動削除する場合があります。)
- ●ドライブレコーダーで静止画撮影することができます。
- ●録画された動画/静止画はドライブレコーダーに挿入されたmicroSDHCメモリーカードに保存 します。なお、動画は1分間ずつを1ファイルにして保存します。

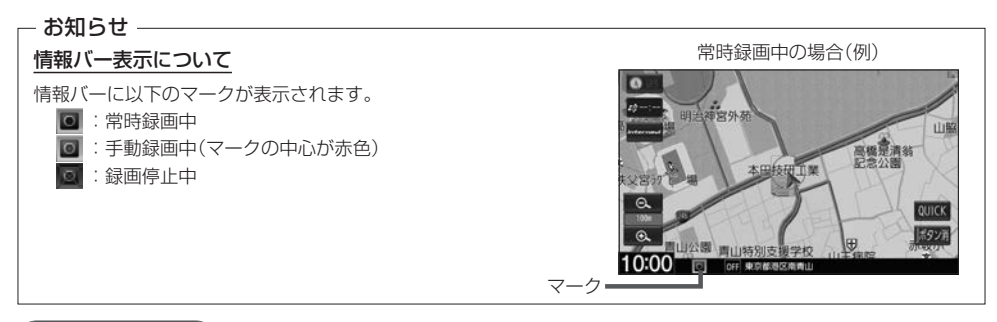

### 手動録画する

**1**

(オプションボタン)を長押しする。

⇨手動録画が開始されます。

#### - お知らせ ――

手動録画を停止するには、再度、● (オプションボタン)を長押ししてください。

## ドライブレコーダーで静止画撮影する

※あらかじめQUICKメニューに 静止画撮影 (ドライブレコーダー静止画撮影)を設定しておく必要 があります。

#### 現在地の地図画面で QUICK → 静止画撮影 をタッチする。 **1**

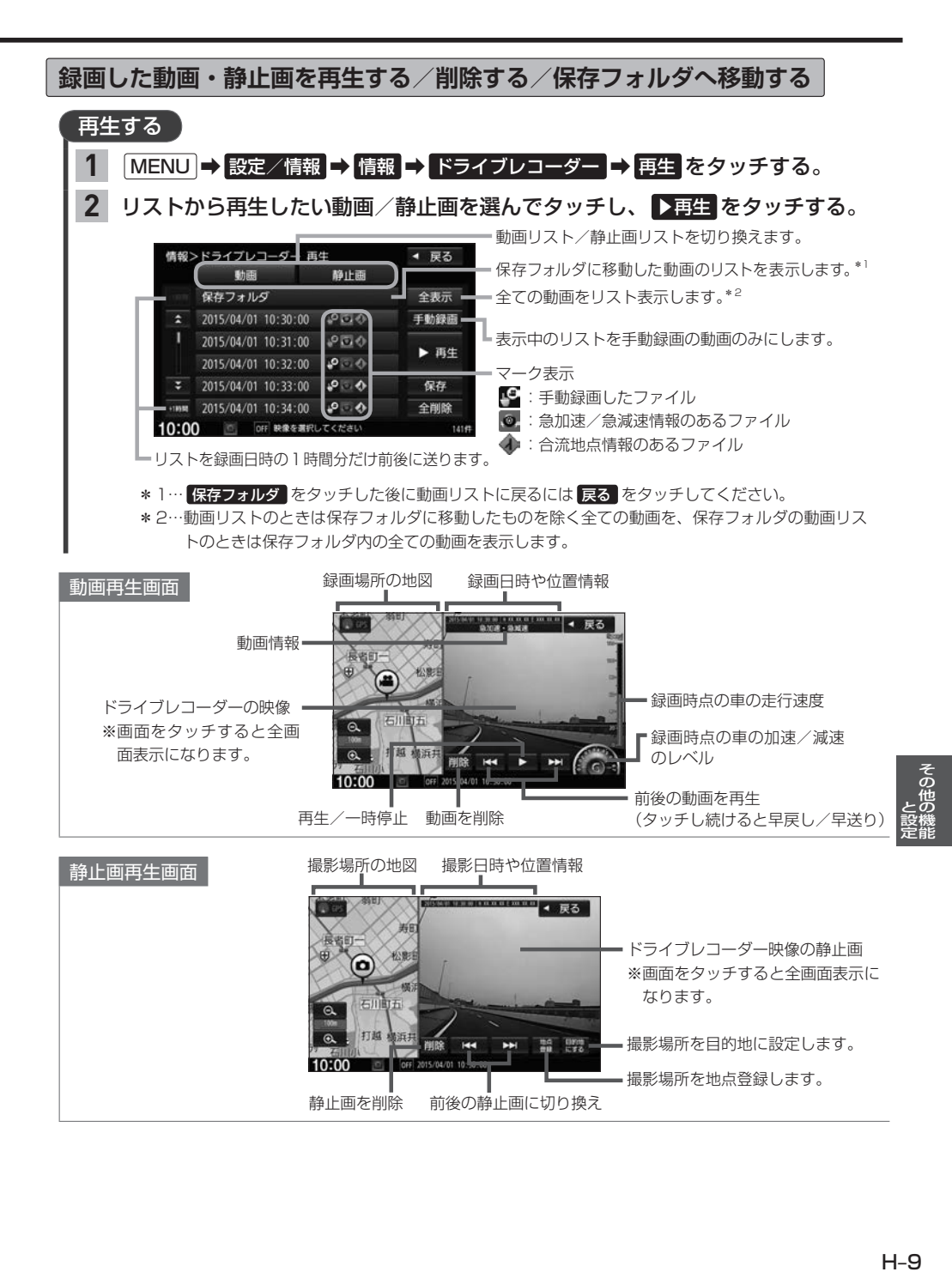

 $H - Q$ 

# **ドライブレコーダーの操作・設定をする**

### - お知らせ -

### 動画再生画面/静止画再生画面について

- ●表示される走行速度や加速/減速レベルは目安です。
- ●情報が記録できなかった場合、映像が全画面で表示されたり、各情報(加速/減速のレベルなど)や 地点登録 ・ 日的地にする ボタンが非表示になることがあります。

# 削除する

# 下表の操作を行う。 **1**

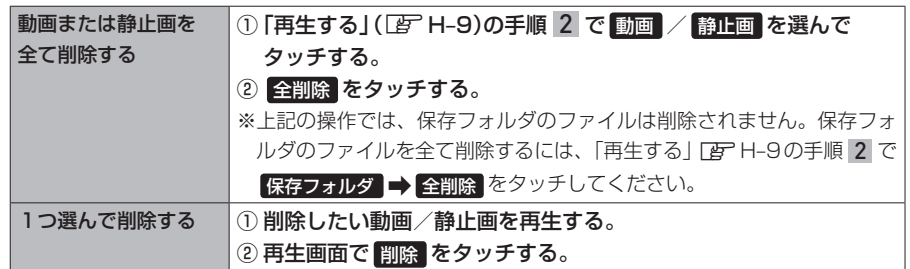

## 保存フォルダへ移動する

**1**

※保存フォルダへ移動できるのは動画のみです。 ※保存フォルダへ移動した動画は自動削除されなくなります。

## MENU ➡ 設定/情報 ➡ 情報 ➡ ドライブレコーダー ➡ 再生 をタッチする。

リストから移動したい動画を選んでタッチし、 保存 をタッチする。 **2**

**その他の操作(現在の映像を表示・設定)**

ドライブレコーダーの現在の映像を本機に表示する

※走行中は映像を表示しません。

MENU ➡ 設定/情報 ➡ 情報 ➡ ドライブレコーダー ➡ カメラモニター をタッチする。 **1**

ドライブレコーダーに挿入しているSDカードを初期化する

MENU ➡ 設定/情報 ➡ 情報 ➡ ドライブレコーダー ➡ 設定 をタッチする。 **1**

"SDカードの初期化"の 初期化する をタッチする。 **2**

※初期化中は車のエンジンスイッチを変更しないでください。

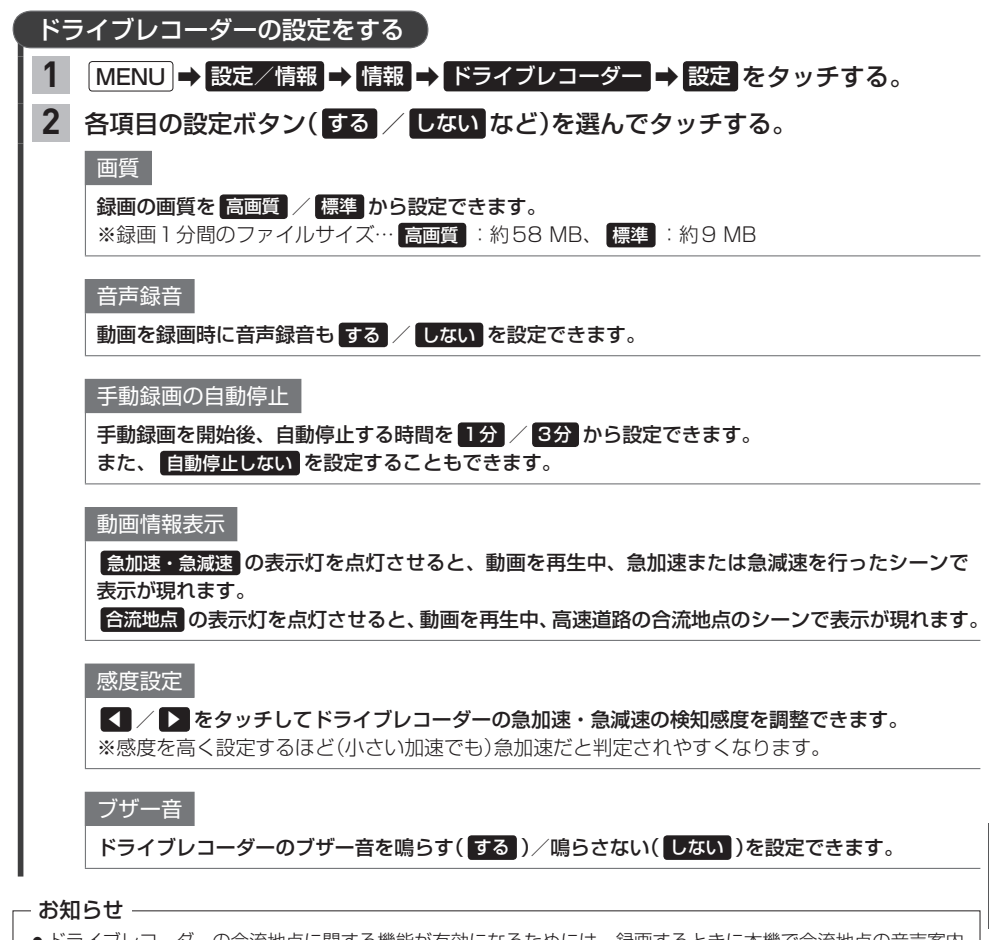

- ●ドライブレコーダーの合流地点に関する機能が有効になるためには、録画するときに本機で合流地点の音声案内 がされている必要があります。
- ●設定を初期化するには、"設定初期化"の 初期化する をタッチしてください。

というのは、その他の地をつけているのは、その他の地をつけているのは、その他の地をつけているのは、その他の地をつけているのは、その他の地をつけているのは、その他の地をつけているのは、その他の地をつけてい ー トラックス しゅうしょう しゅうしゅう しゅうしゅう しゅうしゅう しゅうしゅう しゅうしゅう しゅうしゅう しゅうしゅう しゅうしゅう しゅうしゅう しゅうしゅう しゅうしゅうしょく

# **記念距離メモリー**

地図で表示します。\*1

車の総走行距離が所定の距離(例:7777 km、10000 kmなど)に達したとき、そのときの日時・ 場所を自動記録します。さらに、別売のドライブレコーダー(ナビ連動タイプ)を接続している場合は、 ドライブレコーダーの映像を静止画で自動記録します。

※車両の装備やグレードが記念距離メモリー機能に対応している必要があります。[BFA-11

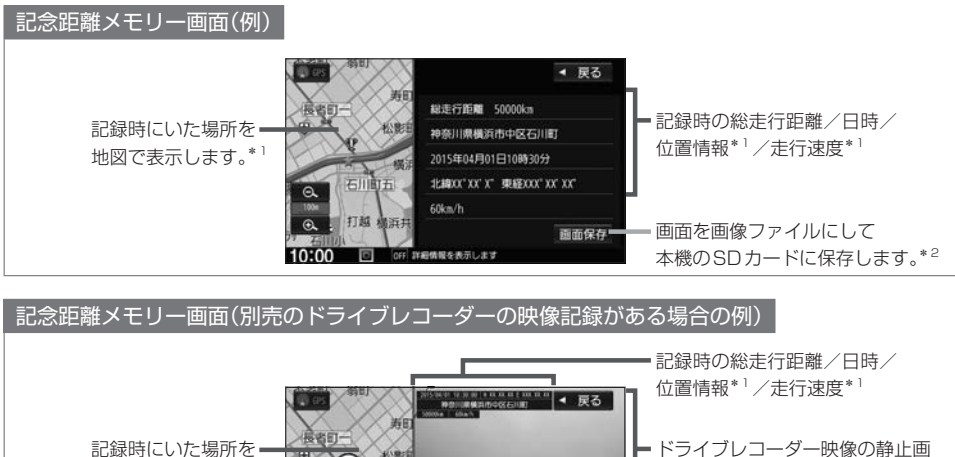

※画面をタッチすると全画面表示 になります。

画面を画像ファイルにして 本機のSDカードに保存します。\*2

前後の静止画に切り換え\*3

面面保存

\*1…位置情報や走行速度は記録できない場合があります。その場合は表示されません。ドライブレコーダーの映像 記録があり位置情報の記録が無い場合は、映像の全画面表示になります。

- \*2…SDカードを本機に挿入しておく必要があります。画像ファイルはSDカード内の"PRIVATE"フォルダにビット マップ形式で保存されます。
- \*3…ドライブレコーダー映像の記録は、所定の総走行距離に達したとき約10秒おきに6枚記録します。

保存した画像ファイルは個人で楽しむ目的以外(商用利用や事故時の証拠資料など)に使用しないでください。

### - お知らせ —

●本機の起動中に所定の総走行距離に到達した場合、日時・位置・速度が正常に記録されない場合があります。

●別売のドライブレコーダーが録画停止中(本機でドライブレコーダー設定や再生、記念距離メモリーを表示して いるときなど)に所定の総走行距離に到達した場合、映像の記録はできません。また、映像記録の途中に車のエ ンジンスイッチを変更した場合など、映像の記録ができない場合があります。

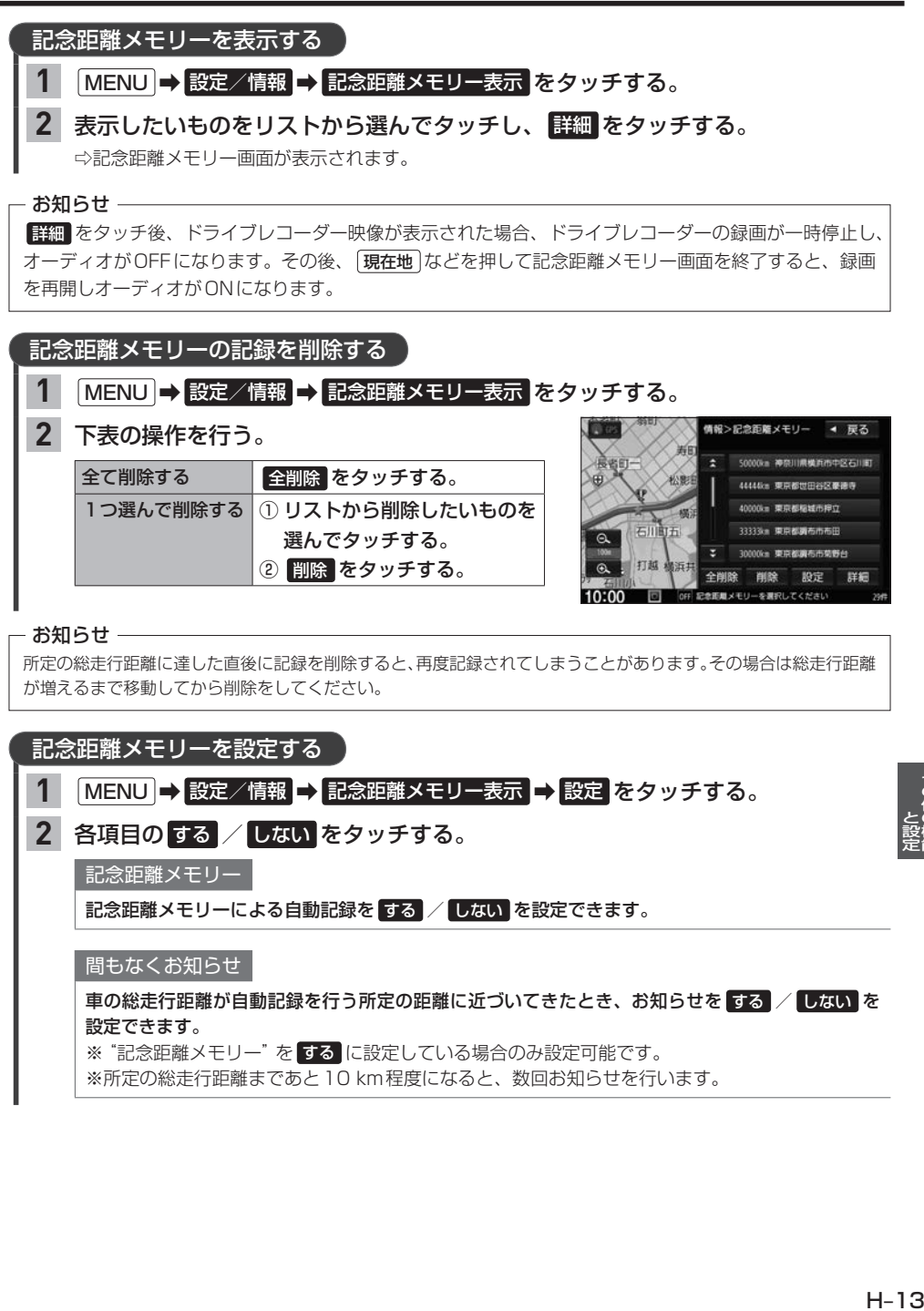

間もなくお知らせ

車の総走行距離が自動記録を行う所定の距離に近づいてきたとき、お知らせを する / しない を 設定できます。

※"記念距離メモリー"を する に設定している場合のみ設定可能です。

※所定の総走行距離まであと10 km程度になると、数回お知らせを行います。

# **フロントカメラ/コーナーカメラ映像を表示する**

別売の各カメラの接続が必要です。またカメラ映像表示への切り換え操作には、オプションボタンの 設定が必要です。 FF H-28 (各カメラについて詳しくは、別売のフロントカメラ/コーナーカメラの取扱説明書をご覧ください)

## (オプションボタン)を押す。

⇨カメラ映像に切り換わります。

※もとの画面に戻したいときは、再度 ■ (オプションボタン)を押してください。

### - お知らせ -

**1**

- ●カメラ映像は低速走行時のみ切り換えることができます。
- ●高速走行時に (オプションボタン)を押した場合、低速走行になってからカメラ映像に切り換わりま す。(ただし、低速になる前に2度目の | 3 (オプションボタン)を押す操作をした場合は、カメラ映像 の切り換えがキャンセルされます。)

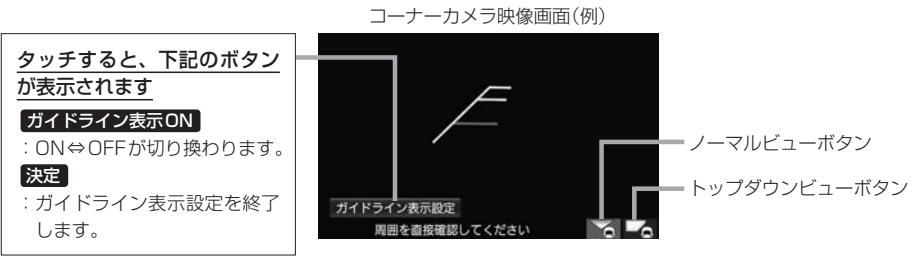

※ ガイドライン表示設定 は、カメラ 映像をタッチすると表示されます。

### コーナーカメラのビューを切り換える

※コーナーカメラ(2ビュー)接続時のみ

切り換えたい方のボタン(ノーマルビューボタン/トップダウンビューボタン)を タッチする。 **1**

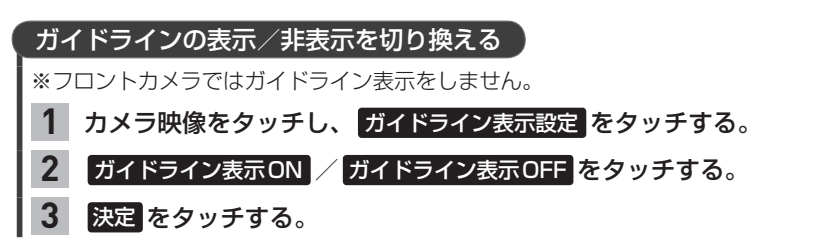

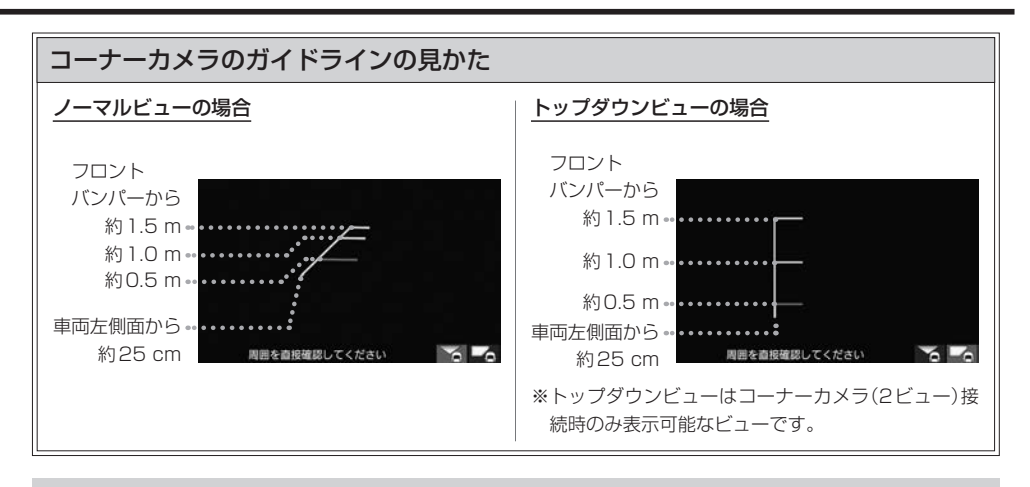

● コーナーカメラの映像だけを見ながらの運転は絶対に行わないでください。あくまで運転の補助手段とし、直接 目で安全確認しながら運転してください。また、左折時には内輪差に注意してください。

●道路端へ幅寄せするときは、直接目で周囲の安全を確認し、ゆっくりした速度で運転してください。

# **フロントカメラ/コーナーカメラの設定をする**

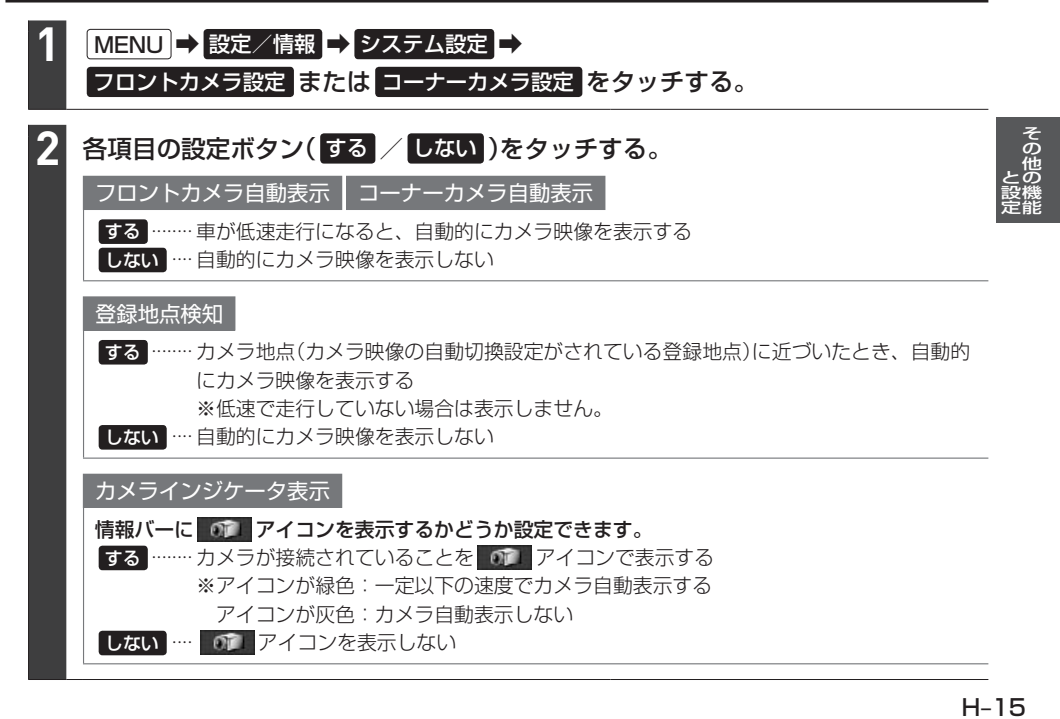

# **リアカメラ映像を表示する**

### 標準装備または別売のリアカメラの接続が必要です。

(リアカメラについて詳しくは、標準装備または別売のリアカメラの取扱説明書をご覧ください)

#### 車のセレクトレバーをリバースに入れる。 **1**

⇨カメラ映像に切り換わります。 ※リバース以外に入れると、もとの画面に戻ります。

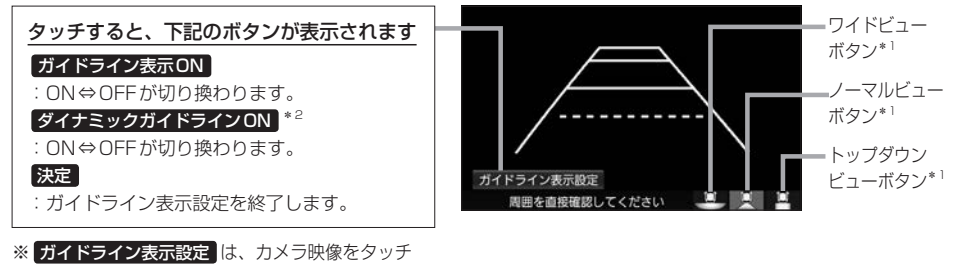

すると表示されます。

リアカメラのビューを切り換える\*1

切り換えたいビューのボタン(ワイドビューボタン/ノーマルビューボタン/ トップダウンビューボタン)をタッチする。 **1**

### カメラ映像をタッチし、 ガイドライン表示設定 をタッチする。 ガイドライン表示ON / ガイドライン表示OFF をタッチする。 決定 をタッチする。 ガイドラインの表示/非表示を切り換える **1 2 3** カメラ映像をタッチし、 ガイドライン表示設定 をタッチする。 ダイナミックガイドラインON / ダイナミックガイドラインOFF をタッチする。 ※ガイドラインを表示している必要があります。 ※トップダウンビュー表示中はダイナミックガイドラインを表示できません。 決定 をタッチする。 ダイナミックガイドラインの表示/非表示を切り換える\*2 **1 2 3**

\*1…ビュー切り換えは、リアワイドカメラを接続している場合のみ可能です。

\*2…車両の装備やグレードがダイナミックガイドライン機能に対応している必要があります。「AT-11

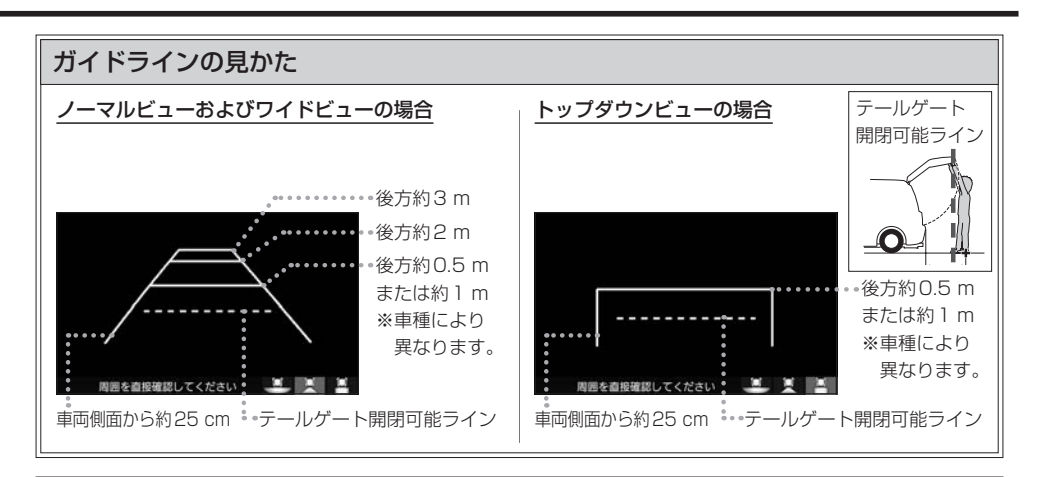

# ダイナミックガイドラインについて

ハンドルを大きく切ったとき、ガイドライン表示 がダイナミックガイドラインに切り換わります。 ダイナミックガイドラインは、今のハンドル位置 のまま後退した場合の予測進路を示すラインです。 ※ハンドル角度にあわせてラインの向きが変わり ます。

ダイナミックガイドライン

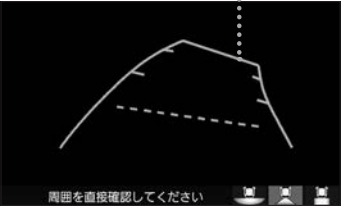

## リアカメラ次回表示ビューの設定について

-<br>リアワイドカメラを接続している場合、カメラ映像に切り換えたとき、どのビューで表示するかを<br>設定できます。<br>※前回トップダウンビューを見ている状態でリアカメラ映像を見終わって、次にリアカメラ映像<br>※リアカメラを見終わった後に本機の電源を切っておらず、かつ10 km/hを超えた走行もして<br>※リアカメラを見終わった後に本機の電源を切っておらず、かつ10 km/hを超えた走行もして<br>① [MENU] ⇒ 設定者直鎖 ⇒ システム設定 ⇒ 設定できます。

- ※前回トップダウンビューを見ている状態でリアカメラ映像を見終わって、次にリアカメラ映像 に切り換えた場合のみ、設定したビューで表示します。
- ※リアカメラを見終わった後に本機の電源を切っておらず、かつ10 km/hを超えた走行もして いない場合は、設定通りには切り換わりません。

### 設定方法

### ① MENU ➡ 設定/情報 ➡ システム設定 ➡ リアカメラ設定 をタッチする。

- ② "リアカメラ設定次回表示ビュー"の設定項目で次回表示したいビューのボタンを選んで タッチする。
- ●リアカメラの映像だけを見ての後退は絶対に行わないでください。後退するときには、直接目で後方を確認しな がら後退を開始してください。リアカメラの映像は後方確認の補助手段としてご使用ください。
- ●リアカメラのビュー切り換えなど徐行であれば停車しなくても操作可能な場合がありますが、操作をするときは 十分に周囲の安全を確認しながら行ってください。

# **リアカメラdeあんしんプラスを使用する**

リアカメラdeあんしんプラスに対応したリアカメラと専用ユニットを接続すると、以下の機能を使用 することができます。(詳しくは、別売のリアカメラdeあんしんプラスの取扱説明書をご覧ください)

### 後退出庫サポート

駐車場などから後退で出庫するときに、リアカメラの映像をもとに車両後方の左右から接近する他の車両等 を検知し、運転者にお知らせする機能です。

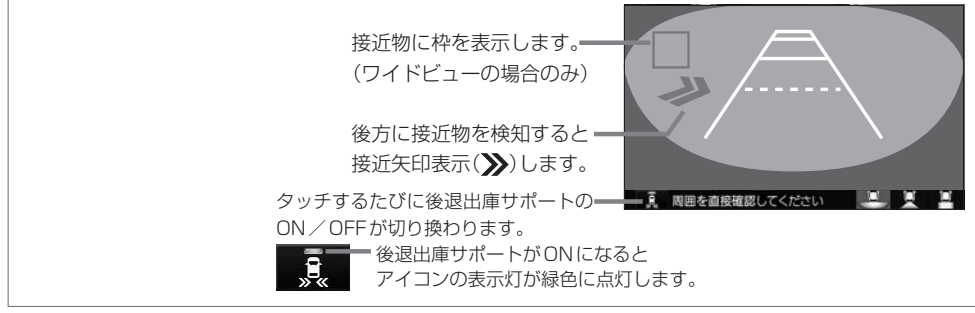

### 後方死角サポート

隣接する車線後方の検知エリアに他の車両がいることを検知すると、運転者にお知らせする機能です。

※走行速度が一定以下、またはセレクトレバーがリバースの場合は警告しません。

警告表示にはレベル低とレベル高があります。

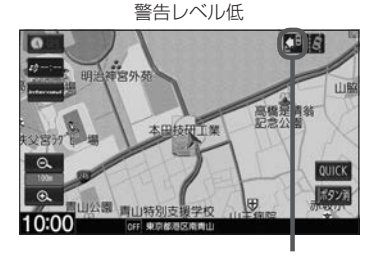

警報レベル低ではマーク表示で警告します。 :左隣の車線で他車が走行中 :右隣の車線で他車が走行中 :両隣の車線で他車が走行中

警告レベル高

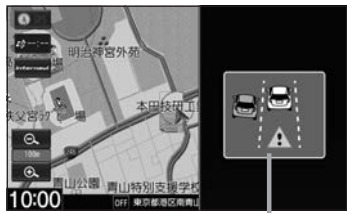

警報レベル高では警報音と画面表示で警告 します。

※警報レベル高では両隣の車線で他車が走 行していても片方のみ警告表示します。

### 車線キープサポート

車両の車線逸脱の可能性を検知すると、運転者にお知らせす る機能です。 ※走行速度が一定以下、またはセレクトレバーがリバースの 場合は警告しません。

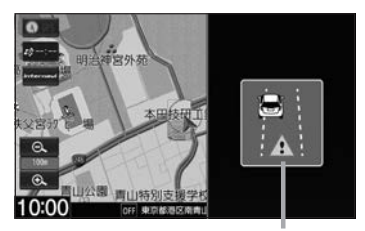

警報音と画面表示で警告します。

## 後方死角サポート/車線キープサポートのアイコンについて

リアカメラの設定(LFFH–20)で、それぞれのサポート設定を する に設定している場合、地図画 面/目的地メニュー画面/AUDIOメニュー画面/オーディオ画面(ラジオ・音楽再生画面の み)で、それぞれのアイコンが表示されます。

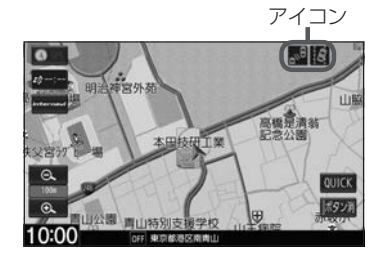

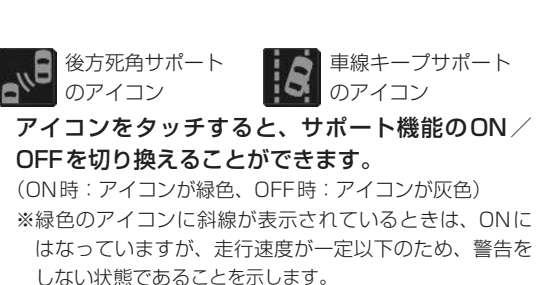

### - お知らせ —

リアカメラが汚れている場合、汚れアイコンが表示されます。汚れているとサポート機能が動作できません。 水を含ませた柔らかい布などでリアカメラの汚れを拭き取ってください。

m 汚れアイコン

### - お知らせ ―

#### 後退出庫サポートについて

- ●このシステムは出庫時の後方確認などをサポートするためのものであり、衝突を防止するためのシステムではあ りません。
- ●後退時は、必ず目視やミラーなどで後方および周囲の安全を直接確認してください。状況によっては、検知でき ない可能性があるため、ブザーや画面のみを頼って後退を行うと、思わぬ事故につながるおそれがあります。

### 後方死角サポートについて

- ●このシステムは隣接する車線後方の検知エリアに他の車両がいることを知らせ、運転者の車線変更の操作の際に サポートするためのものであり、衝突を防止するためのシステムではありません。
- ●車線変更の際は、必ず目視やミラーなどで周囲の安全を直接確認してください。状況によっては、検知できない 可能性があるため、直接確認をせずに車線変更を行うと、思わぬ事故につながるおそれがあります。

### 車線キープサポートについて

- ●このシステムは走行車線から逸脱しそうなときに警報で注意を促すものであり、わき見運転やぼんやり運転など の前方不注意および雨や霧などの視界不良を補助するためのシステムではありません。
- ●常に周囲の状況を確認し、安全運転を心掛けて走行してください。

**リアカメラdeあんしんプラスを使用する**

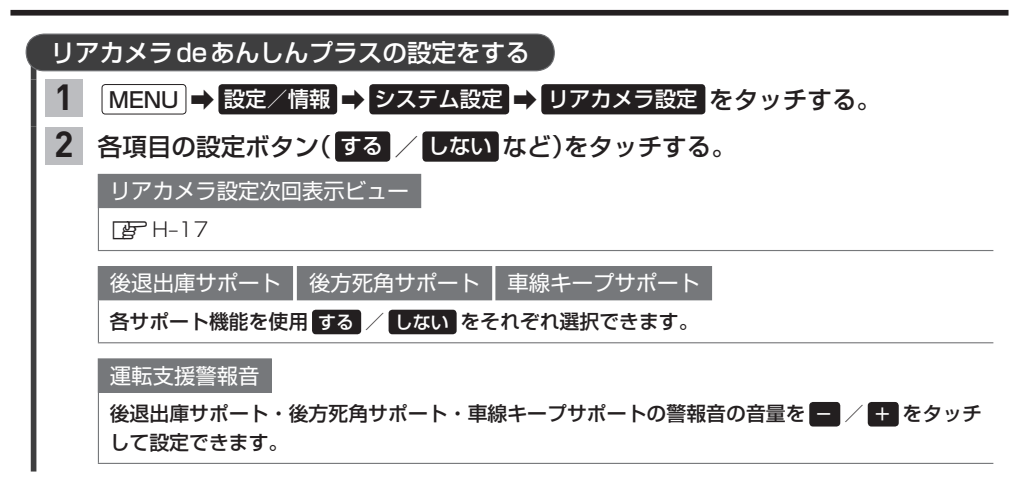

# **パーキングセンサー表示**

車両周囲の障害物をセンサーで検知すると、本機の画面で注意を促す表示を行います。(詳しくは、 別売のパーキングセンサーの取扱説明書をご覧ください。) ※別売のパーキングセンサーの接続が必要です。 ※車両の装備やグレードがパーキングセンサー連動に対応している必要があります。

カメラ映像以外の画面のとき

障害物を検知すると、パーキングセンサー画面を割り込み表示して、その画面上に注意表示をします。

パーキングセンサー画面

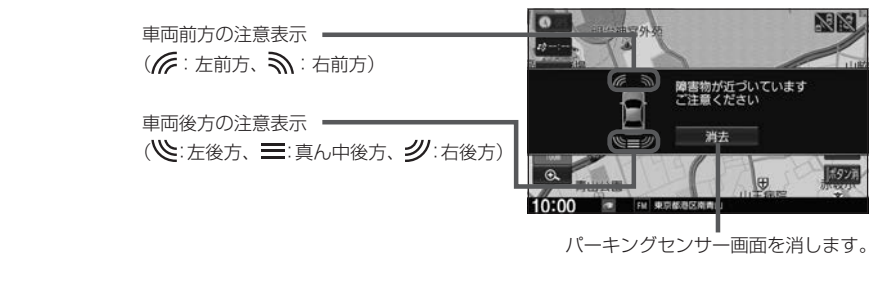

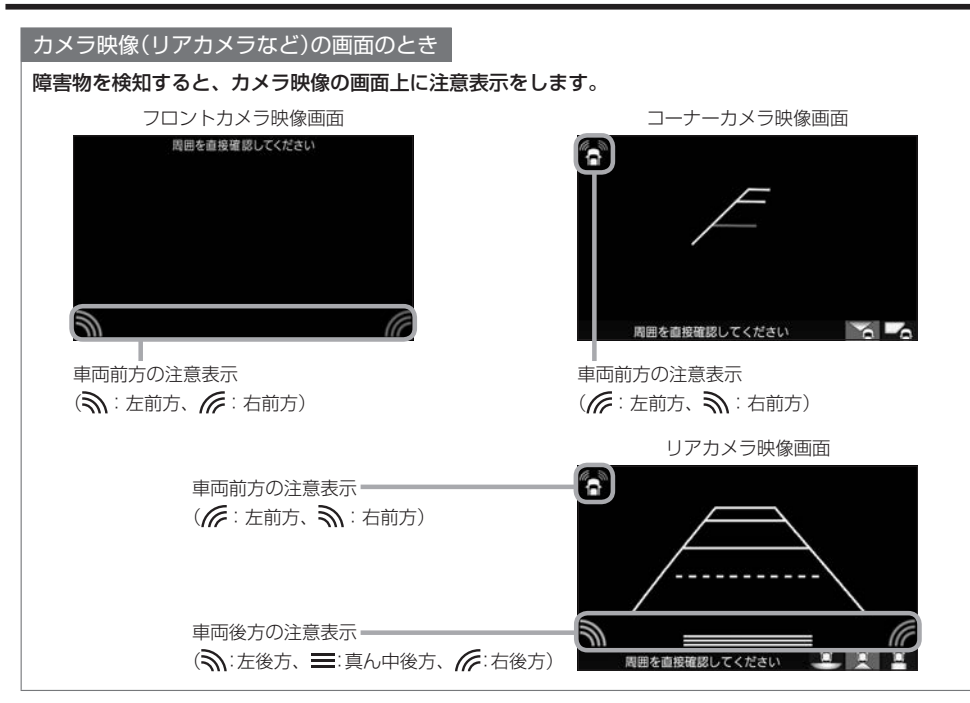

### ■ 障害物を検知したときの作動状態

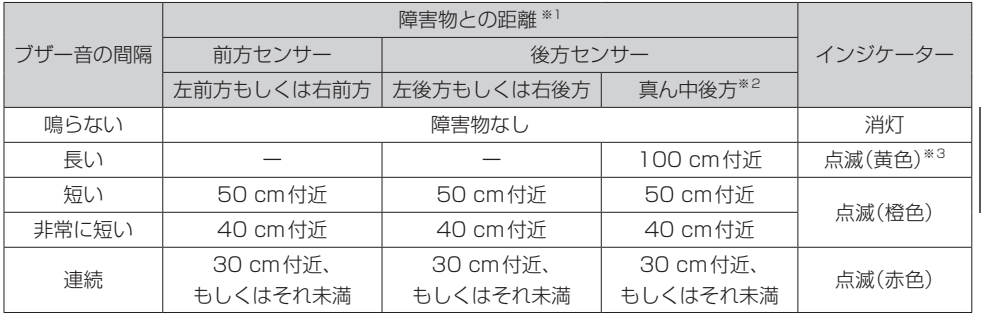

※1:距離は車両により異なる場合があります。詳細については、パーキングセンサーの取扱説明書を ご確認ください。

※2:車両により装備の無い場合があります。

※3:このときは、真ん中後方センサーのみが障害物を検知します。

### MENU ➡ 設定/情報 ➡ システム設定 ➡ パーキングセンサー設定 をタッチする。 する / しない をタッチする。 する ········カメラ映像以外の画面のときにパーキングセンサーで障害物を検知した場合、パーキング センサー画面を割り込み表示します。 パーキングセンサーの設定をする **1 2**

しない ····パーキングセンサー画面の割り込み表示をしません。

# **カメラについて**

- ●カメラが映し出す範囲には限界があります。ガイドラインは車幅や距離感覚を補うための目安です。 実際の周りの状況を直接目で確認してご使用ください。
- カメラの映像は広角レンズを使用しているため、実際の距離と感覚が異なります。
- ●リアカメラの映像は鏡像です。(鏡像とは映し出される画像が車両のバックミラーやサイドミラー で見るのと同じ左右反転させた画像です。)
- 夜間または暗所などの状況により、カメラの映像が見えない(または見えにくい)ことや画質が低下 する場合があります。
- ●雨滴などがカメラ部に付着すると、映りが悪くなるおそれがあります。
- ●カメラは、レンズの結露防止のため防滴密閉構造となっています。カメラ本体のネジを緩めたり、 分解することは絶対にやめてください。防滴性能の劣化をまねき、故障などの原因となります。
- ●レンズ前面のカバーが汚れていると鮮明な映像が得られません。水滴、雪、泥などが付着したときは、 水を含ませた柔らかい布などで拭き取ってください。ゴミなどが付いた状態で乾いた布などで強く こするとレンズカバーにキズが付くことがあります。
- ●高圧洗車をする場合は、カメラの周囲部に直接水をかけないでください。水が入り、カメラレンズ に結露などが発生したり、故障の原因となったり、火災、感電の原因となります。
- カメラ部は精密機械のため、強い衝撃は与えないでください。故障の原因となったり、破損して火災、 感電の原因となります。

# **カメラのガイドライン表示について**

- ●必要なガイドラインはHonda販売店で設定されます。設定の変更などについては、Honda販売店 にご相談ください。
- ガイドラインの見かた(「APH–15、H–17)のガイドラインの距離は、車種によって異なります。
- ガイドラインは、実際の車幅・距離間隔と異なる場合があります。
- ●次のようなときはガイドラインと実際の路面上の距離・障害物との距離に誤差が生じます。
	- ・勾配の急な坂道などが後方にあり、路面に対して車両が傾いているとき。
	- ・搭乗人数や積載量などにより、車両が傾いているとき。
- ガイドラインは路面上の距離を示す目安となりますので、画面に立体物が映し出された場合は実際 の距離感とは異なります。

# **走行軌跡を記録する**

通った道にしるしを付けて記録し、通った道をあとで確認できます。

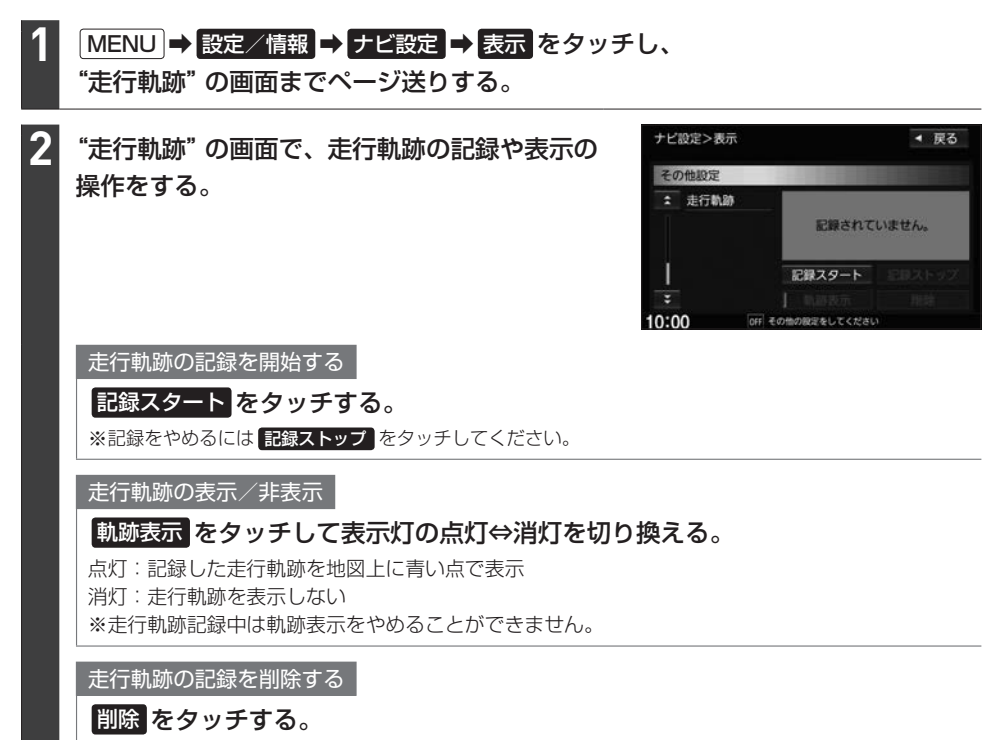

- お知らせ —

- 走行軌跡は、約500 kmまで記録できます。容量を超えると、古い軌跡から順に自動的に消し、新しい軌跡を 記録します。
- ●走行軌跡の記録をやめ、再度記録を開始した場合は、前回記録した続きより記録されます。
- ●走行軌跡の記録をやめても、やめるまでの走行軌跡の記録は残っています。走行軌跡の記録を削除するには 削除 をタッチしてください。
- ●走行軌跡の記録が無い場合、または記録中は、 軌跡表示 / 削除 の操作ができません。
- デモ走行中は軌跡の記録を行いません。
- 走行中の操作はできません。

# **地点登録をする**

地点を本機に登録できます。(最大300地点・自宅は含まれません。)

※地点を登録するとその地点を地図上にマーク表示できたり、その地点までのルート探索が簡単にで きたりして便利です。

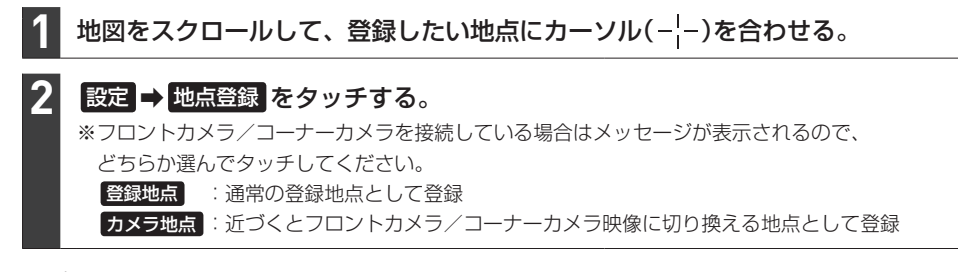

### お知らせ —

QUICKメニューに 地点を登録 を設定している場合は、 地点を登録 をタッチして現在地を地点登録することが できます。

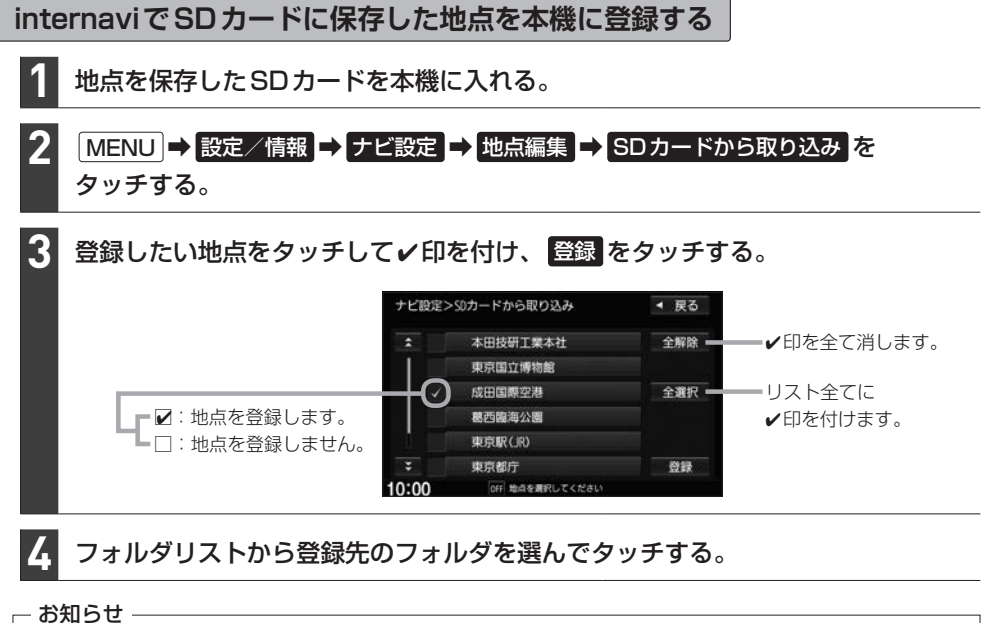

- 地点情報により、アラーム設定がされる場合もあります。
- 登録した地点を確認するには、「自宅/登録地点の編集をする」(LAF H-25)を参考に登録地点リストや登録地点詳細 画面を表示させて確認してください。

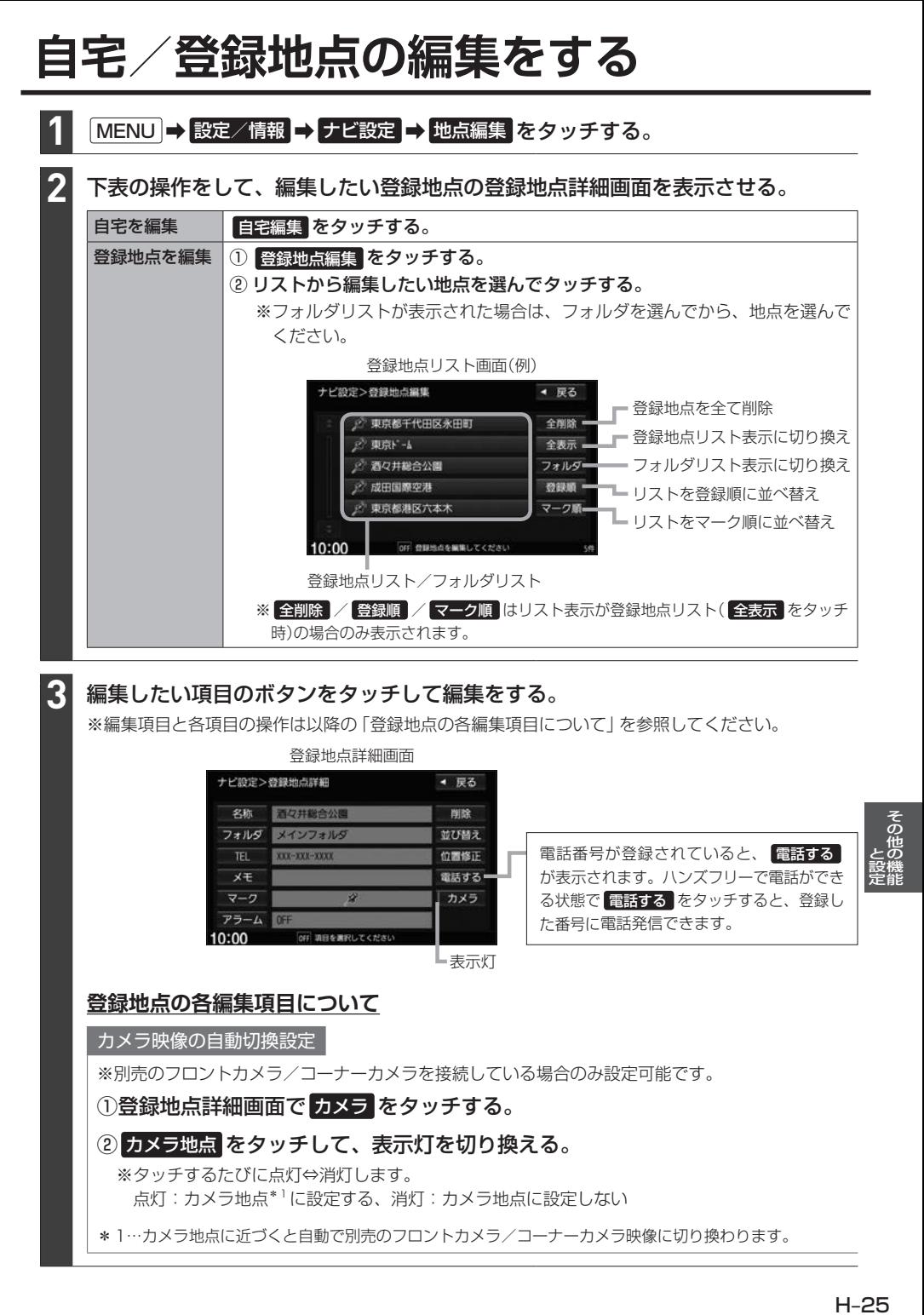

# **自宅/登録地点の編集をする**

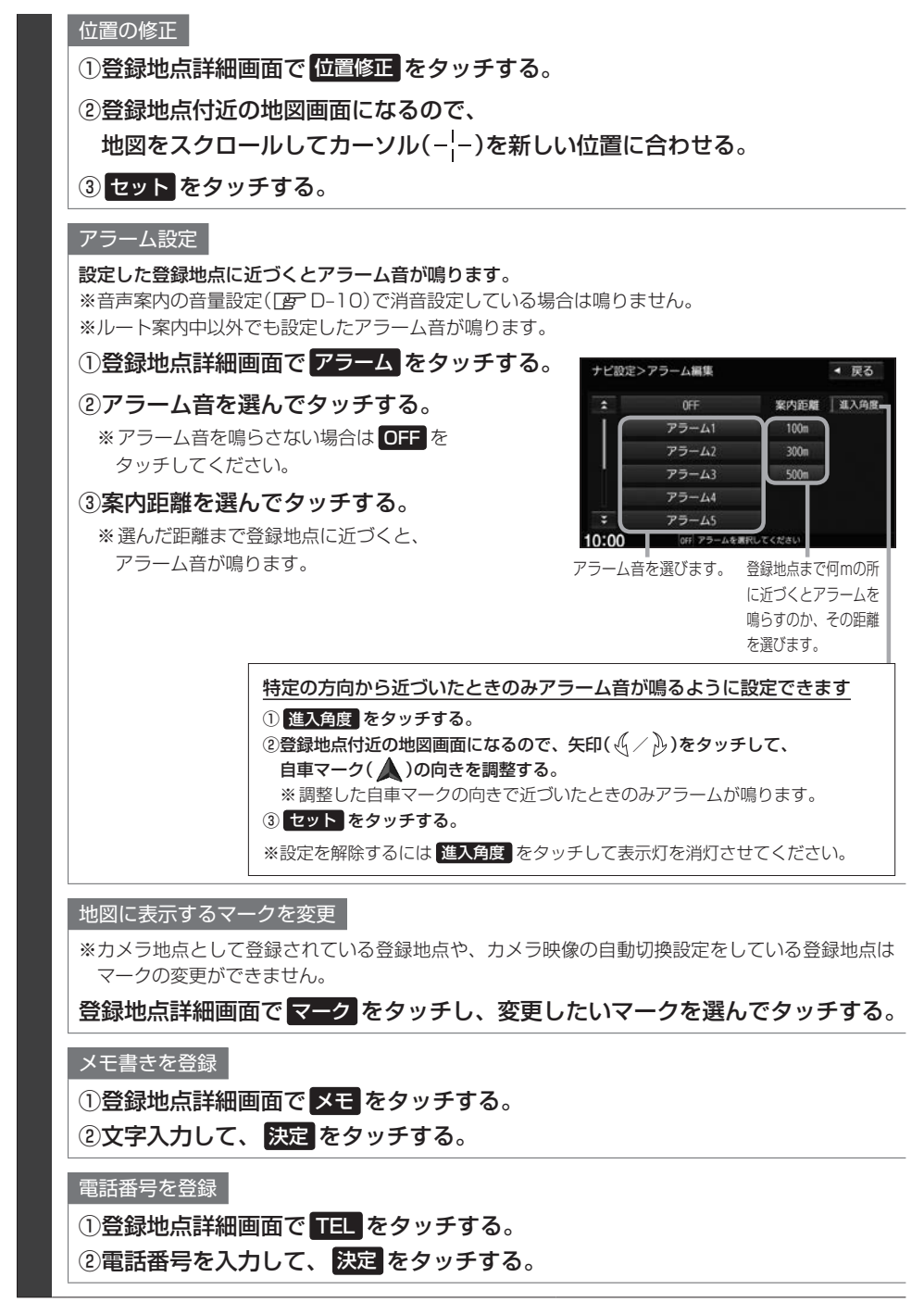

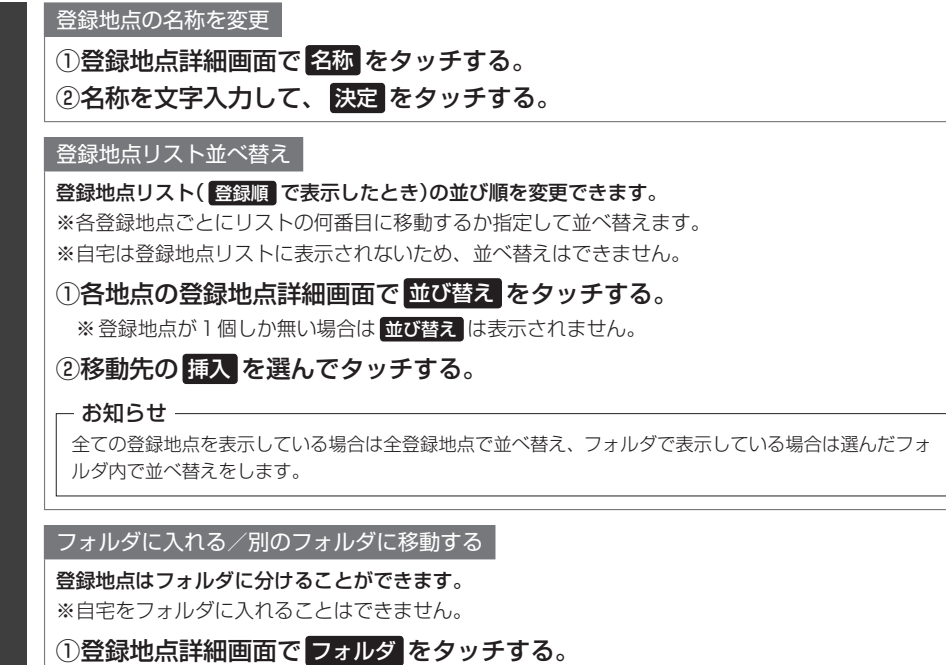

②フォルダリストから登録地点を入れるフォルダを選んでタッチする。

### 登録地点用フォルダのフォルダ名を変更できます

※メインフォルダはフォルダ名を変更できません。

① MENU → 設定/情報 → ナビ設定 → 地点編集 → フォルダ名編集 をタッチする。

②フォルダリストから名前を変更したいフォルダを選んでタッチする。

③フォルダ名を文字入力して、 決定 をタッチする。

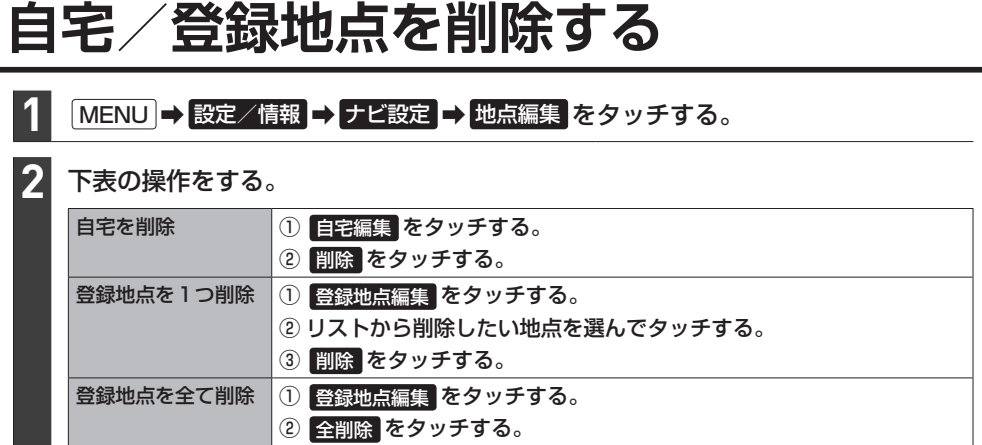

# **オプションボタンを設定する**

本機の (オプションボタン)によく使う機能をひとつ選んで設定することができます。 設定すると を押して、右画面地図表示や消音などの操作ができます。

MENU ➡ 設定/情報 ➡ システム設定 ➡ オプションボタン をタッチする。 **1**

### オプションボタンに設定する機能を選んでタッチする。

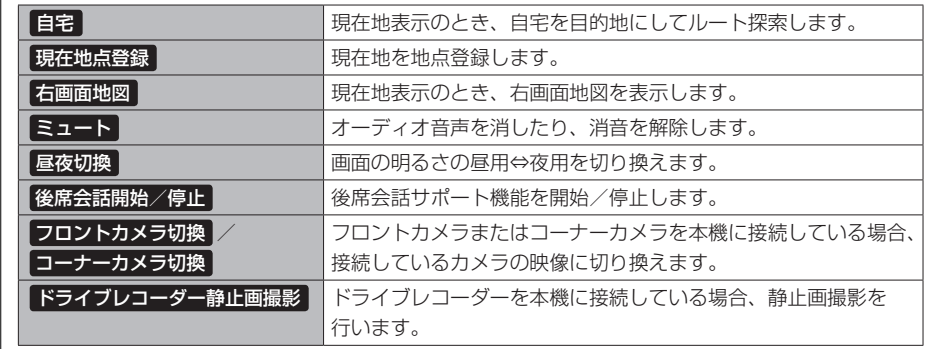

### お知らせ —

**2**

フロントカメラ/コーナーカメラを本機に接続した直後は、オプションボタンの設定が自動的に フロントカメラ切換 コーナーカメラ切換 へ変更されます。

# **キー操作音を設定する**

標準キーを押したり、タッチパネルのボタンをタッチしたりしたときに鳴る操作音を設定できます。

#### MENU ➡ 設定/情報 ➡ システム設定 ➡ その他設定 ➡ キー操作音 をタッチする。 **1**

|操作音1 / 操作音2 / OFF から選んでタッチする。 ※ OFF を選ぶと、操作音が鳴らないように設定されます。 **2**

# **セキュリティ機能を設定する**

MENU ➡ 設定/情報 ➡ セキュリティ設定 をタッチする。

各項目の設定ボタン( する / しない )を選んでタッチする。 **2**

### セキュリティ設定

**1**

### 本機をバッテリーから外して再び接続したときに、セキュリティコードを入力しないと本機を起動 できないように する / しない を設定できます。

※車両やグレードによっては、フレームNo.を読み取り、自動的にセキュリティを解除します。 (この場合、セキュリティコードの入力は不要です。)

### セキュリティインジケータ

本機の電源を切ったときに、インジケータが点滅するように する / しない を設定できます。 ※"セキュリティ設定"を する に設定している場合のみ設定できます。

盗難多発地点音声案内

### 盗難多発地点の音声案内を する / しない を設定できます。

※盗難多発地点付近を目的地に設定したとき、メッセージと音声でお知らせします。 ※盗難多発地点付近で本機の電源を切ったとき、音声でお知らせします。 ※自宅に設定した場所付近の盗難多発地点については、お知らせを行いません。

### 盗難多発地点表示案内

盗難多発地点を地図画面にマーク( )表示 する / しない を設定できます。

※マークは盗難の危険が高い順に赤色→黄色→青色で表示します。(地域により基準は異なります。) ※縮尺200 m以下の地図で表示します。

### 市街地図での盗難多発地点表示案内

盗難多発地点を市街地図画面にマーク表示 する / しない を設定できます。

※"盗難多発地点 表示案内"を する に設定している場合のみ設定できます。

### - お知らせ —

盗難多発地点は岩手県、宮城県、福島県、群馬県、埼玉県、千葉県、石川県、福井県、川梨県、長野県、岐阜県、 静岡県、愛知県、三重県、滋賀県、京都府、大阪府、兵庫県、奈良県、和歌山県、島根県、岡山県、広島県、山口県、 香川県、佐賀県、長崎県、熊本県、大分県、鹿児島県、沖縄県に対応しています。

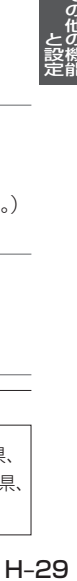

# **後席会話サポート機能を使う**

本機のマイクに向かって発話した声を後席スピーカーで出力させることができます。 ※後席の人の声を前席スピーカーに出力させることはできません。 ※後席会話サポート機能を使用中は、オーディオの音量がしぼられます。

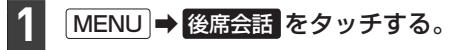

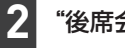

**3**

"後席会話機能"の 開始 をタッチする。

本機のマイクに向かって発話する。

地図画面に後席会話ボタン(|4台話) を表示します。(右画面表示してい る地図画面では、ボタンは表示され ません。) 後席会話ボタンをタッチすると後席

会話サポート機能の開始/停止が切 り換わります。(開始/停止に合わ せて表示灯が点灯/消灯します。)

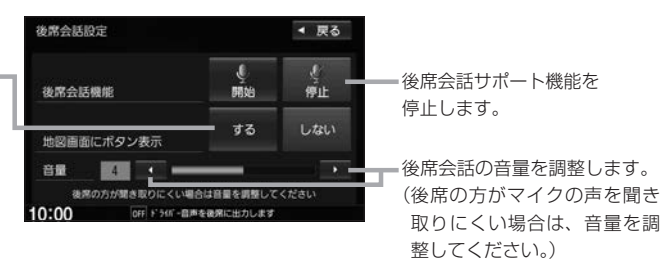

### - お知らせ -

車内の環境によっては声にエコーがかかったような状態で聞こえる場合があります。

# **オーディオリモコンスイッチを使う**

# **オーディオリモコンスイッチの操作**

※オーディオリモコンスイッチは、本機で設定すると各ボタンの機能を変更できます。 下記の操作説明はお買い上げ時の設定で動作する内容を説明しています。

イラストはイメージ図です。

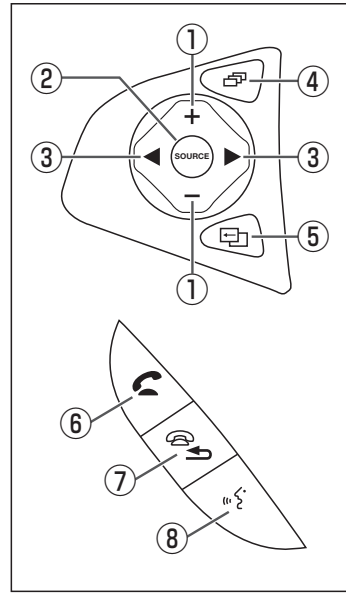

※車両によってはデザイン、ボタンの 個数が異なる場合があります。

① + / - ボタン

オーディオ音量/ハンズフリー着信・受話音量/音声案内音量を調整し ます。

※それぞれの音声の出力中の間、調整できます。

### ② SOURCE ボタン

- 再生中のオーディオソースを別のソースに切り換えます。
- 長押しすると、音声認識(Drive T@lker)を開始します。

### ③ ■ / ▶ ボタン

- ●音楽・ビデオを1つずつ送ったり、戻したりします。
- ●長押しするとフォルダを送ったり、戻したりします。 ※CD(MP3/WMA再生時のみ)、SDカード、USBメモリーで音楽 を再生しているとき動作します。

### 4 日ボタン

地図画面/Apple CarPlay画面/オーディオ画面を切り換えます。 ※場合によっては切り換わらないときがあります。

## (5) ワオポタン

オプションボタン画面で設定した機能を動作させます。

## 6 ⊂ポタン

- ハンズフリー電話の場合
- ・ワンタッチダイヤルで電話発信します。
- ・長押しするとリダイヤルします。

Apple CarPlay の電話の場合

・着信中のとき電話に出ます。

## (7) 一 ボタン

ハンズフリーまたはApple CarPlay で通話中のとき、電話を切ります。

### 8 5 ボタン

Drive T@lkerを利用した音声認識、またはApple CarPlayでSiriを起 動します。

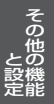

## **ステアリングリモコン設定**

車両のオーディオリモコンスイッチについて、各ボタンの機能をそれぞれ設定することができます。

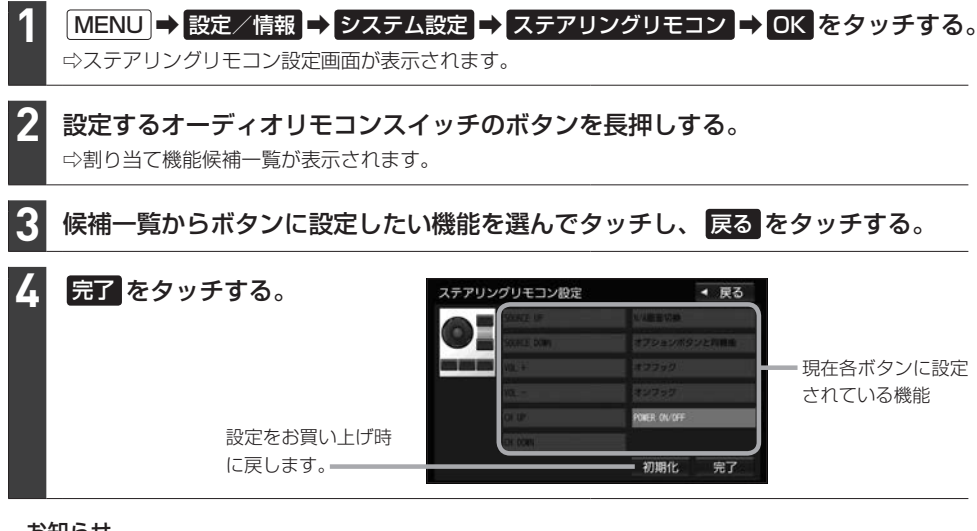

#### - お知らせ -

- ●オーディオリモコンスイッチのボタンを押すと、押したボタンに該当する欄が青く表示されます。押しても青く 表示されないボタンは設定できません。
- ●本機の画面表示は、実際のオーディオリモコンスイッチとボタンの数やイラストなどが異なる場合があります。

### ステアリングリモコン設定により、各ボタンに設定できる機能の候補は以下のとおりです。

※ボタンによって設定できる機能が限られる場合があります。

※ボタンに設定した機能が動作するにはBLUETOOTH接続などの準備が必要なものがあります。

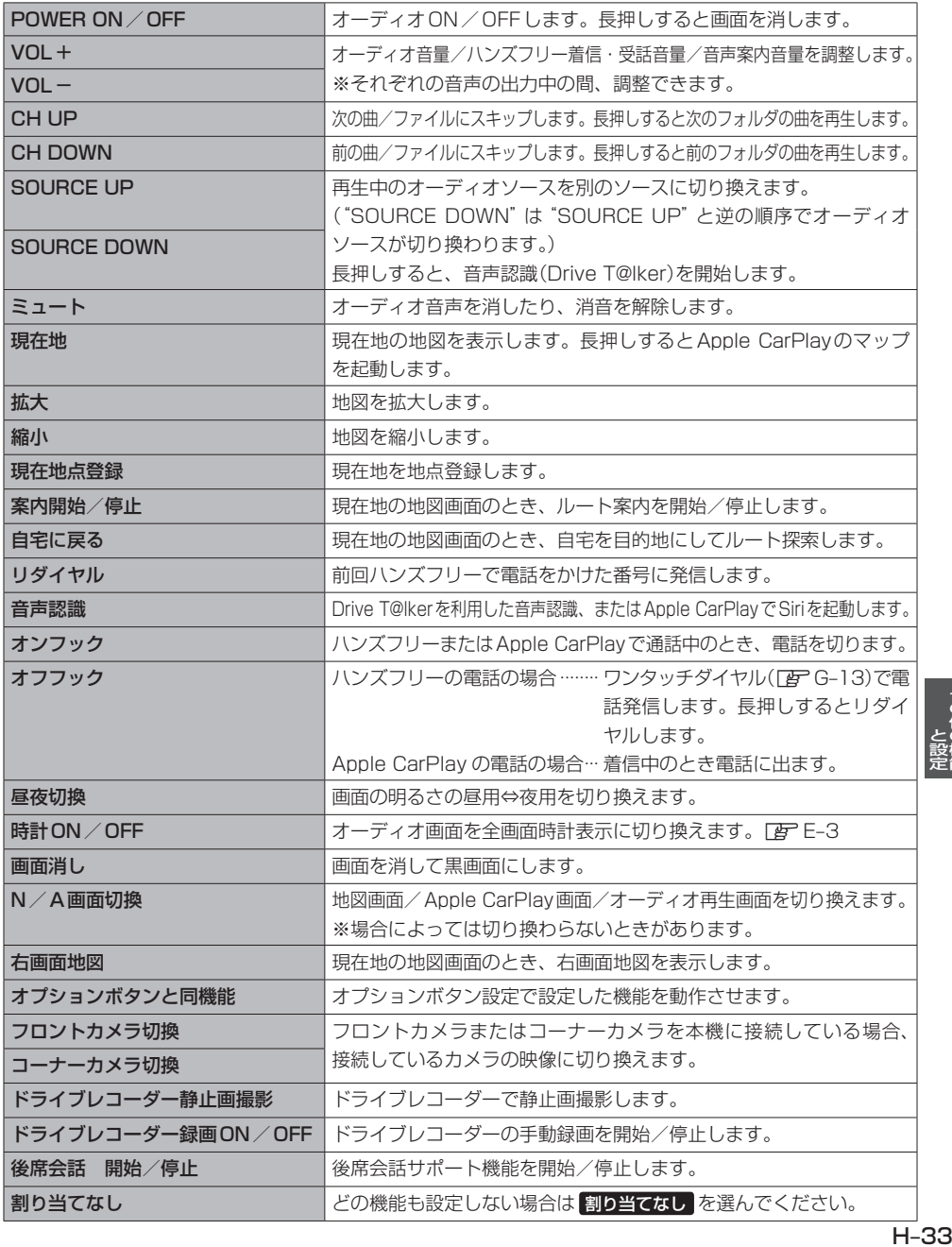

# **画面の画質調整とサイズ切換をする**

- ※リアカメラの映像を調整する場合は、セレクトレバーをリバースに入れるため、パーキングブレー キを引くなど車の停止を確認してから調整を行ってください。
- ※各カメラ映像とオーディオソースの各映像画面については、各画面ごとに個別で調整できます。 (一部、調整結果が互いに連動する画面があります。)

※走行中は調整できる項目が限られます。

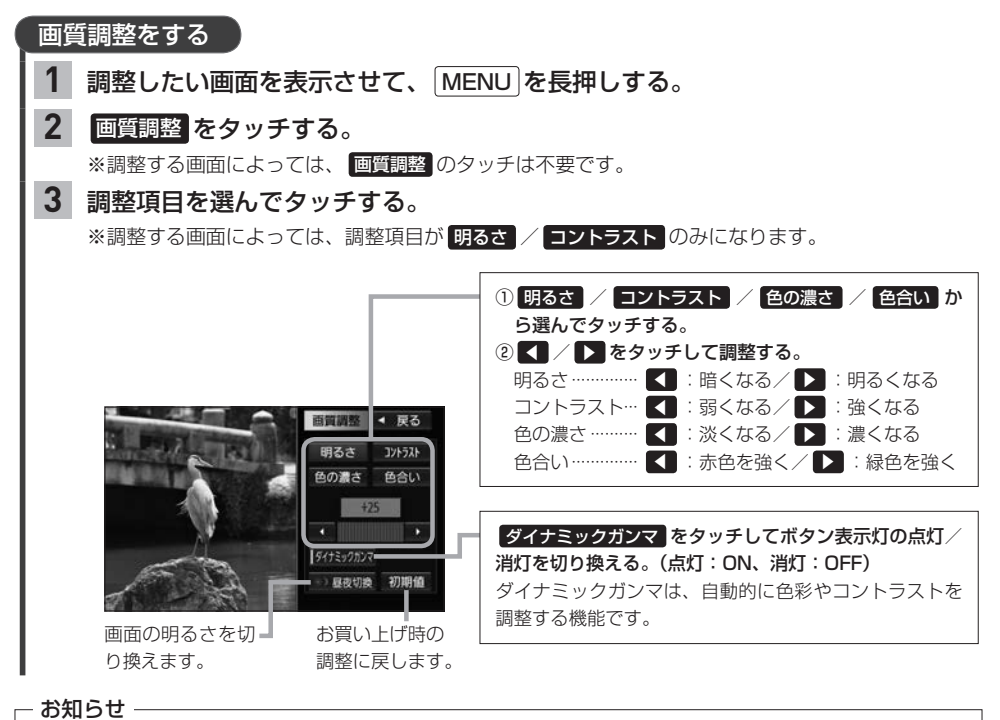

- 明るさ調整は車のライトがONのときとOFFのときで別々に設定できます。
- ●画質調整画面の B夜切換 をタッチすると、「車のライトがONのときの明るさ」と「車のライトがOFFのとき の明るさ」の切り換えを行います。車のライトをONにして画面が暗くなり見づらくなった場合などに、 昼夜切換 をタッチして画面の明るさを切り換えてください。

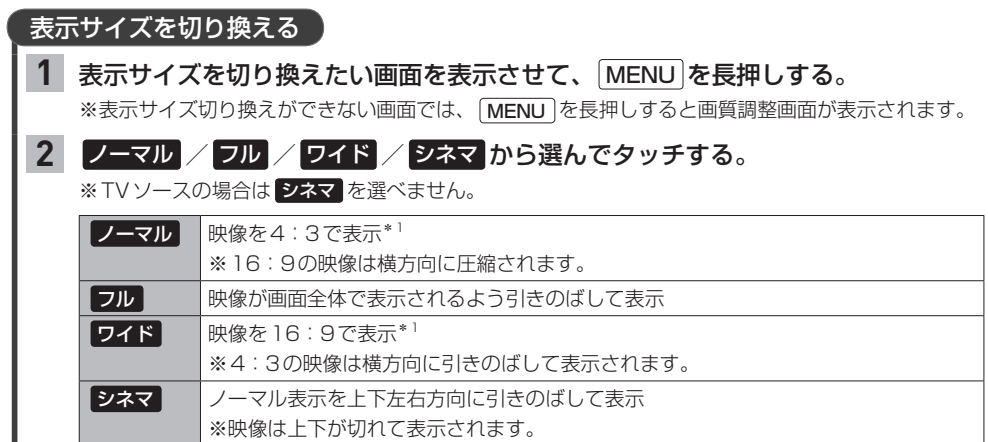

\*1…映像の比率が本機画面の比率と異なるため、画面の一部が黒く表示されます。

# **画面を消す**

画面を消して黒画面にすることができます。(音声はそのまま聞くことができます。)

# を長押しする。

※黒画面をもとに戻すには「ひ]を押してください。

### - お知らせ —

**1**

●リアカメラが接続されている場合に車のセレクトレバーをリバースに入れると、画面消し(黒画面)中でも、カメラ 映像に自動的に切り換わります。

※セレクトレバーをリバース以外に入れると、画面消し状態(黒画面)に戻ります。

● リアカメラ映像を表示している場合は、 10 を長押ししても画面を消すことはできません。

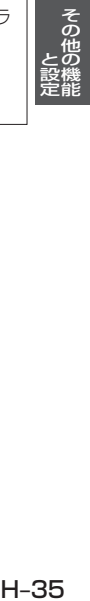

# **データを初期化(消去)する**

## MENU ➡ 設定/情報 ➡ システム設定 ➡ その他設定 ➡ 初期化 をタッチする。

### 初期化したい項目を選んでタッチする。

※メッセージが表示されるので、画面に従ってください。

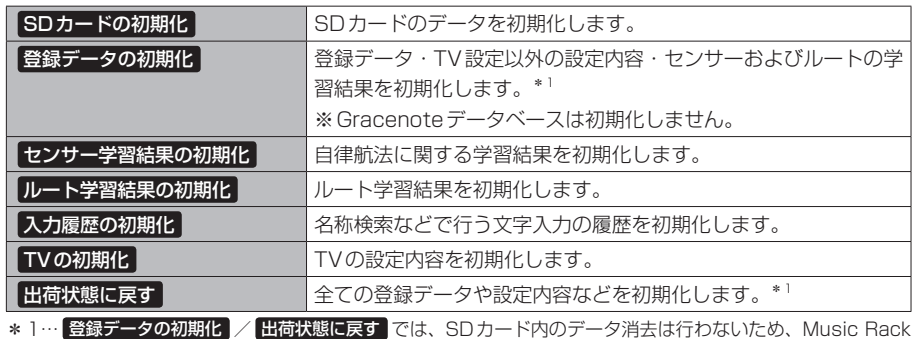

の録音データは初期化されません。

●初期化中は他の操作(ソースを切り換えたり車のエンジンスイッチを変更したりなど)をしないでください。 他の操作をすると故障の原因となります。

● 初期化すると、選択した項目は消去され、もとに戻せません。 ※すでにデータが書き込まれているSDカードを初期化すると、そのデータは消去されてしまいます。誤って¡ 大切なデータを消去することがないように、ご注意ください。(SDカード内全てのデータが消去されます。)

- お知らせ —

**1**

**2**

- ●録音データの初期化は「APFF–5、Gracenoteデータベースの初期化は「APFF–10をご覧ください。
- ●SDカードに誤消去防止スイッチ(LOCK)が付いている場合、「LOCK Iにしていると初期化できません。「LOCK」 を解除してください。
- ¡ 出荷状態に戻す をタッチしたときはオーディオがOFFになります。

# **本体情報を見る**

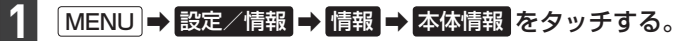

⇨地図バージョン・シリアル番号が表示されます。

- お知らせ —

"地図バージョン"の 詳細 をタッチすると、地図データの詳細情報を表示します。

# **困ったとき** I

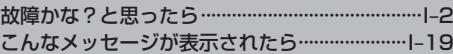

# **故障かな?と思ったら**

ちょっとした操作のミスや接続のミスで故障と間違えることがあります。 修理を依頼される前に、下記のようなチェックをしてください。それでもなお異常があるときは、使 用を中止してお買い上げのHonda販売店にご連絡ください。

## 共通

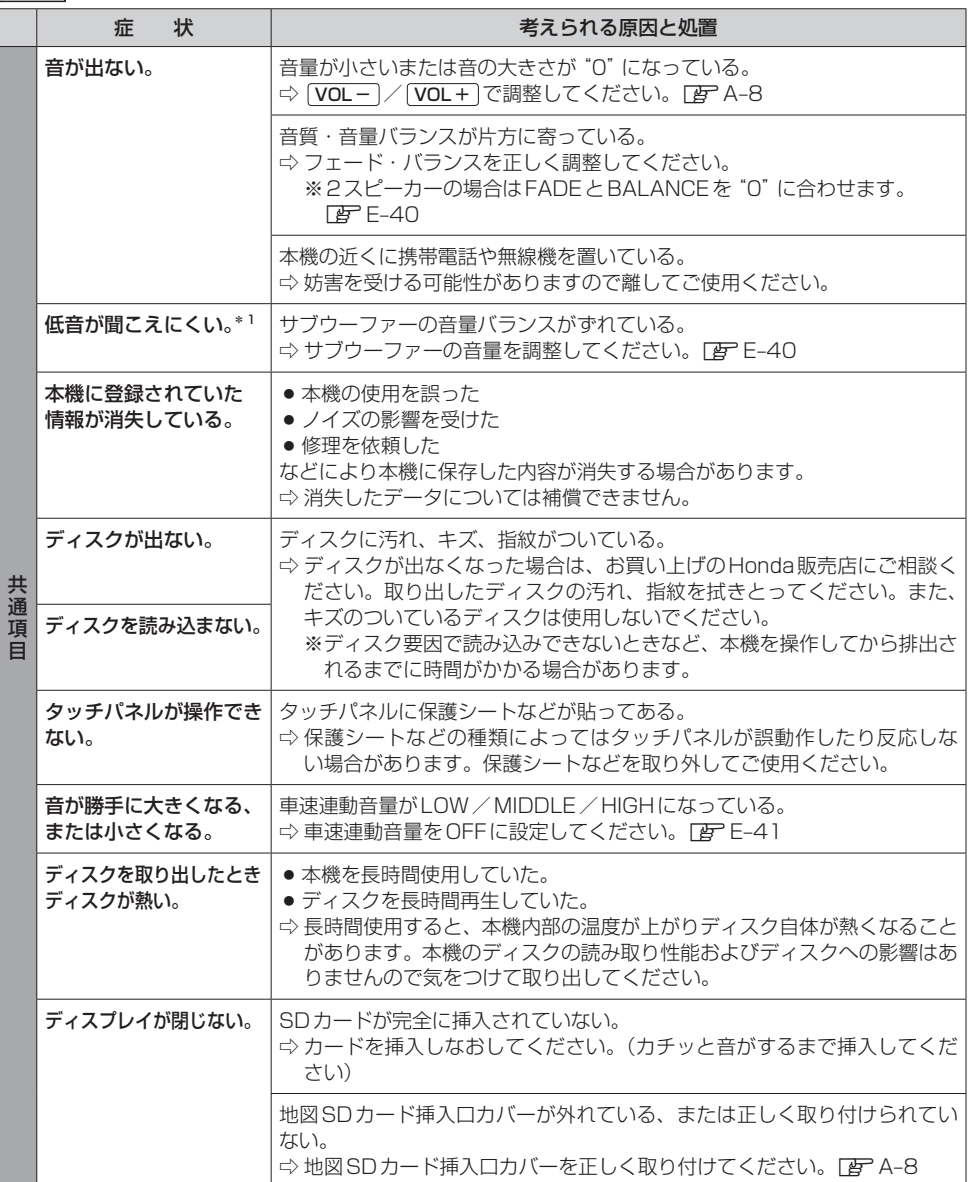
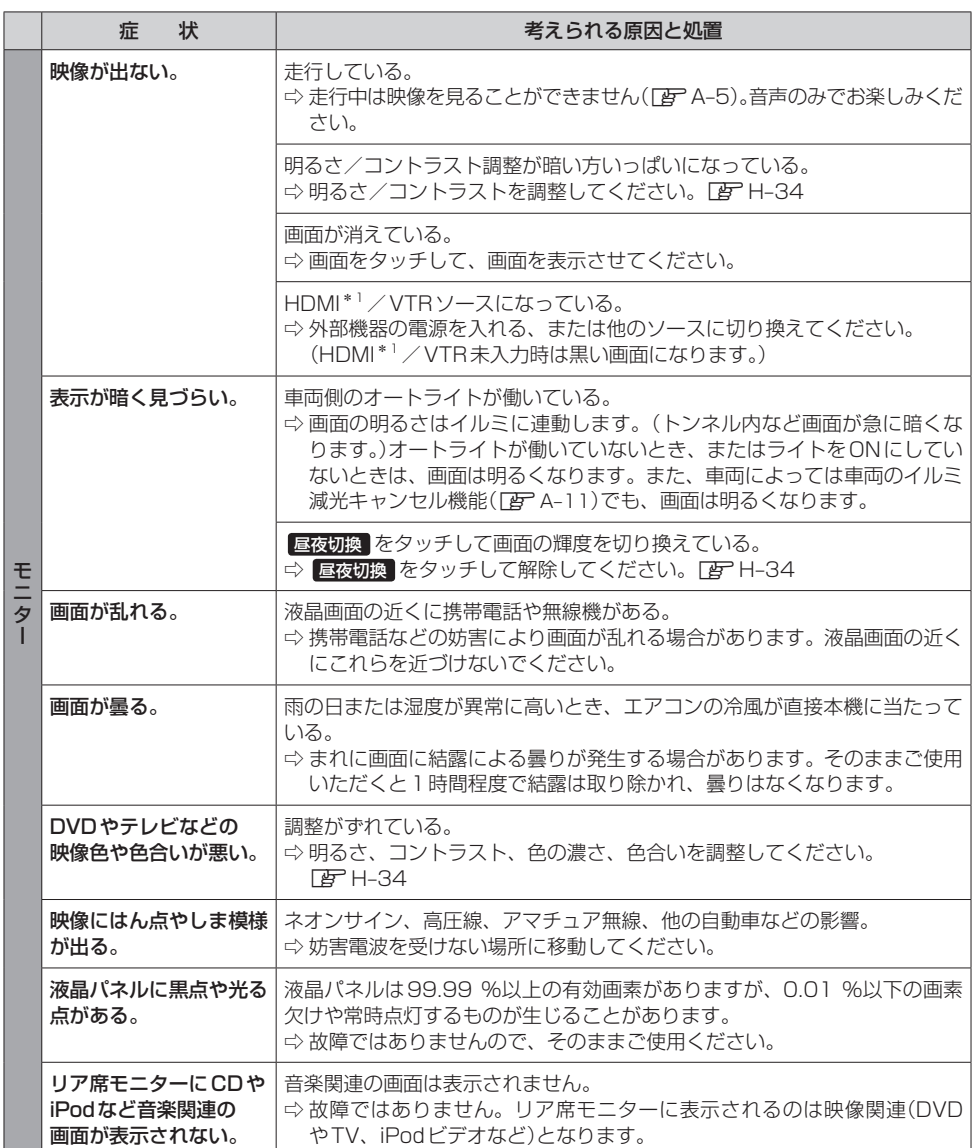

ナビゲーション

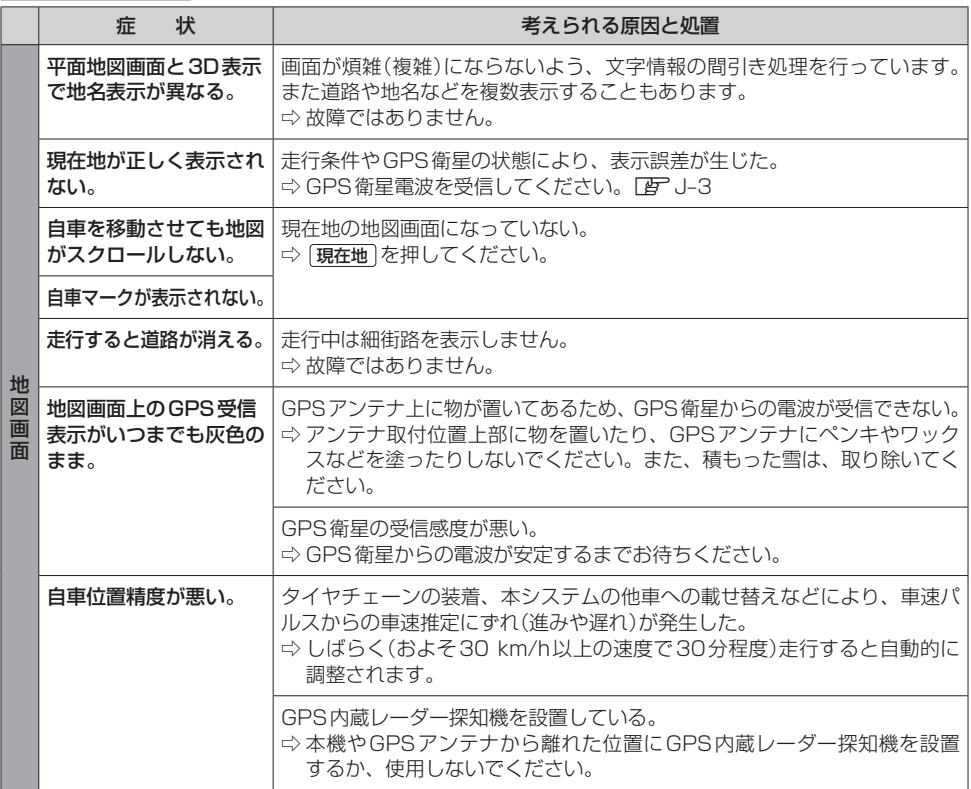

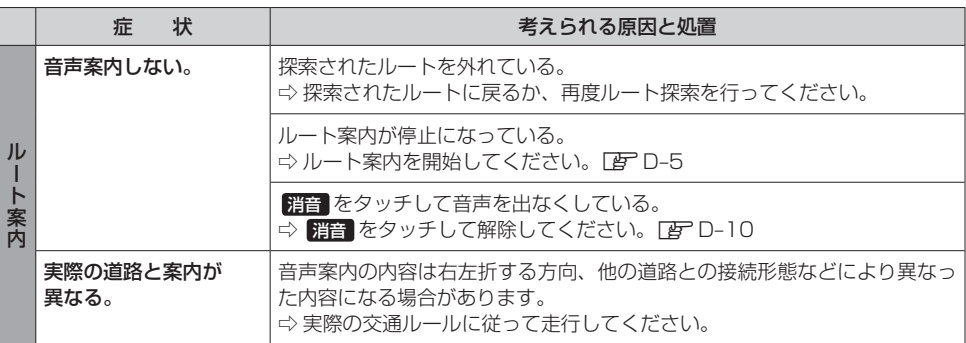

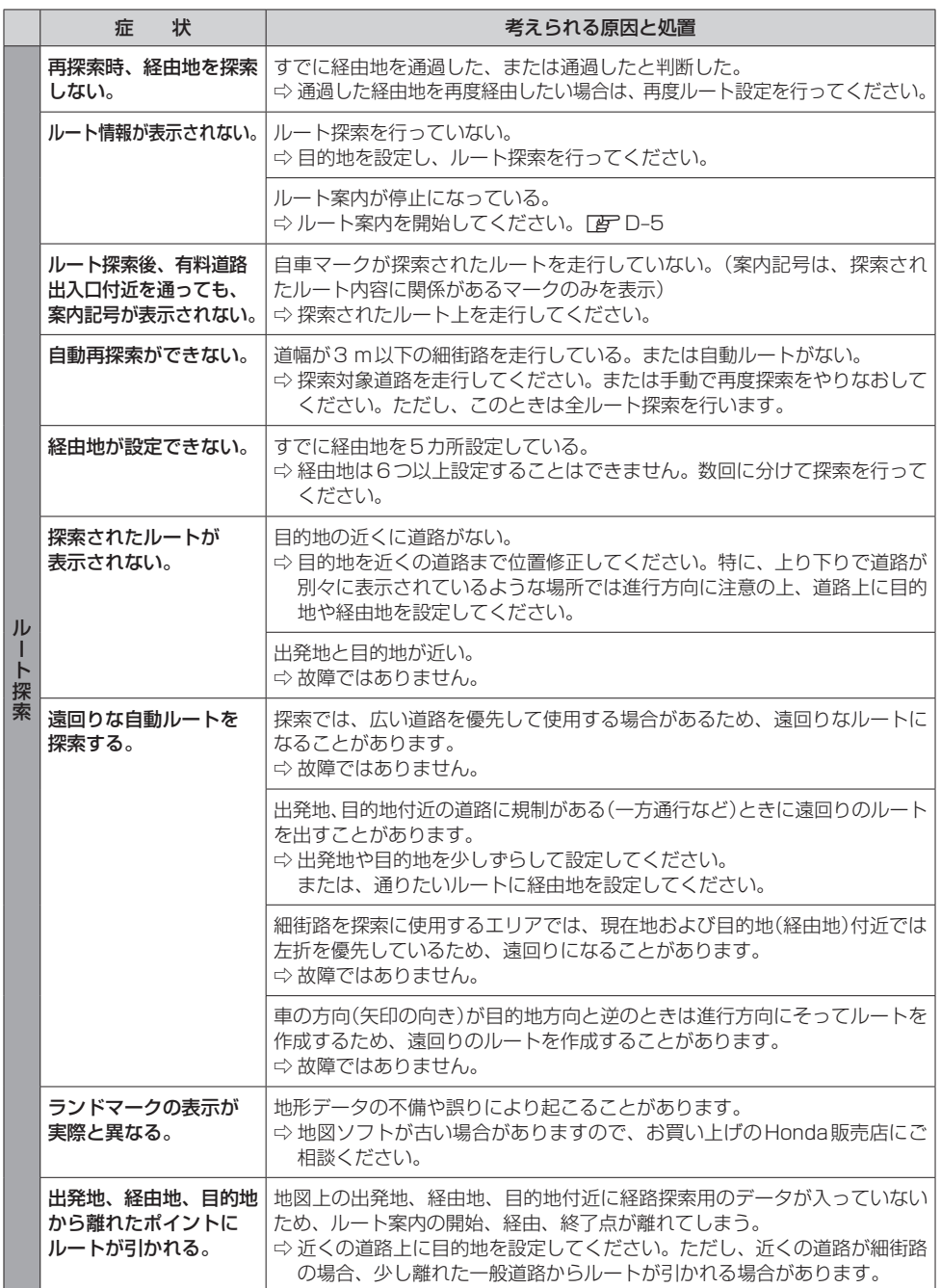

# **故障かな?と思ったら**

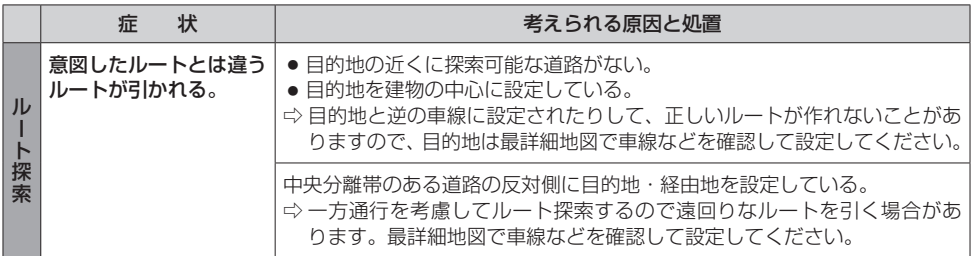

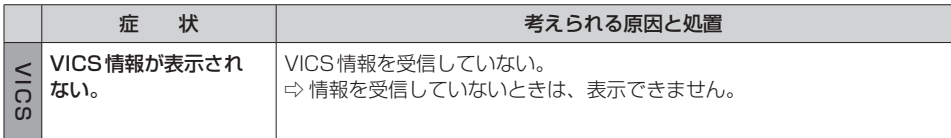

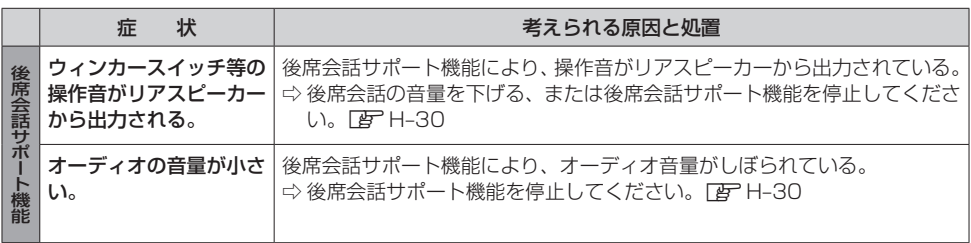

# オーディオ

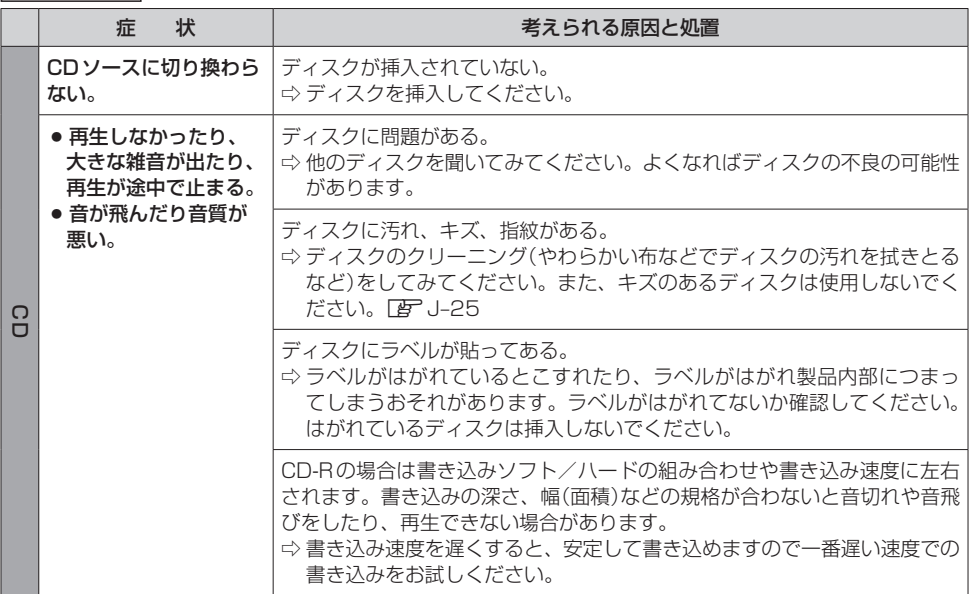

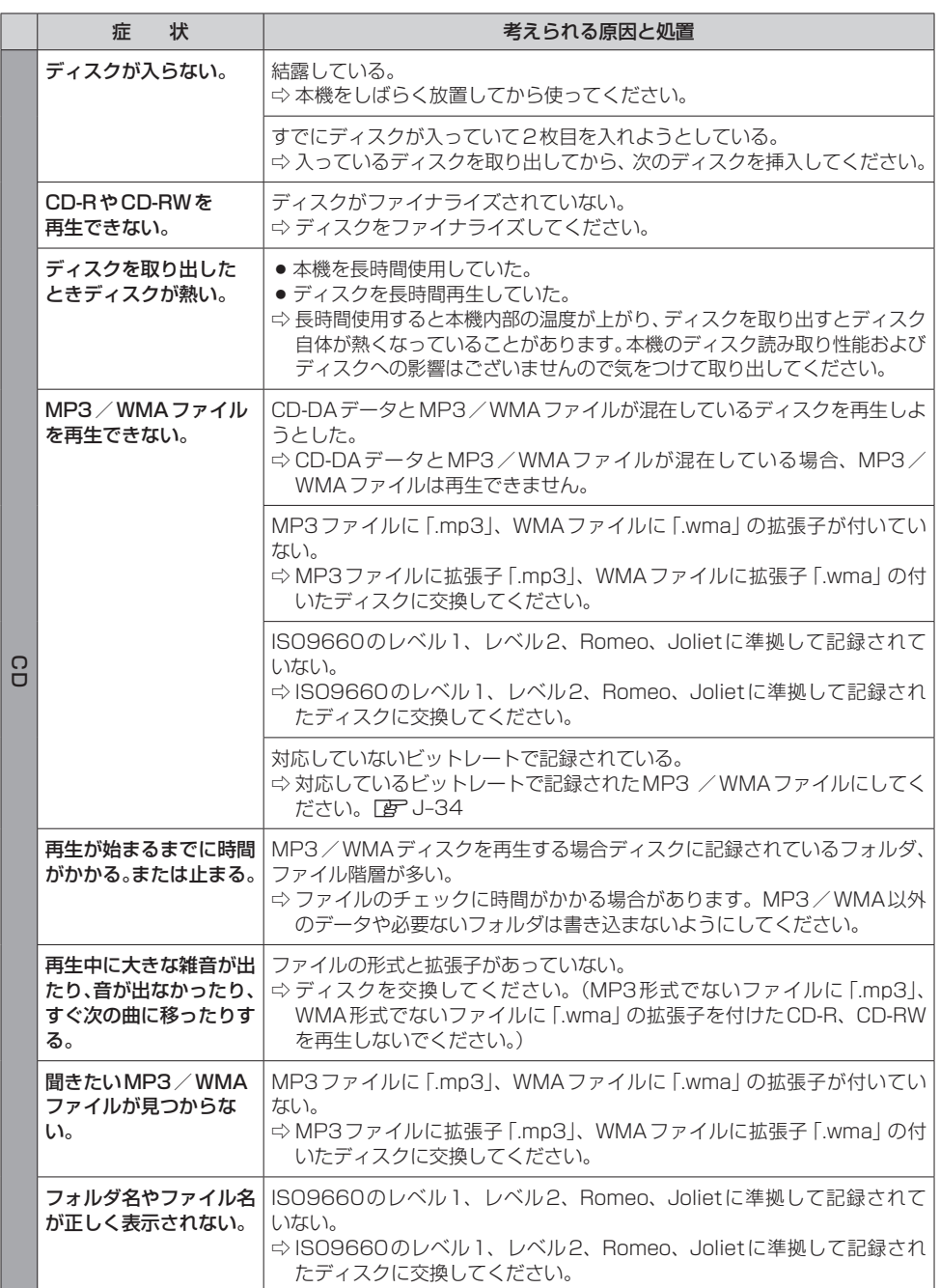

# **故障かな?と思ったら**

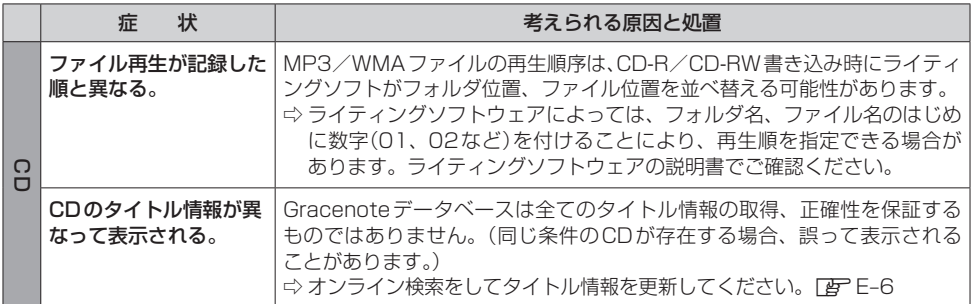

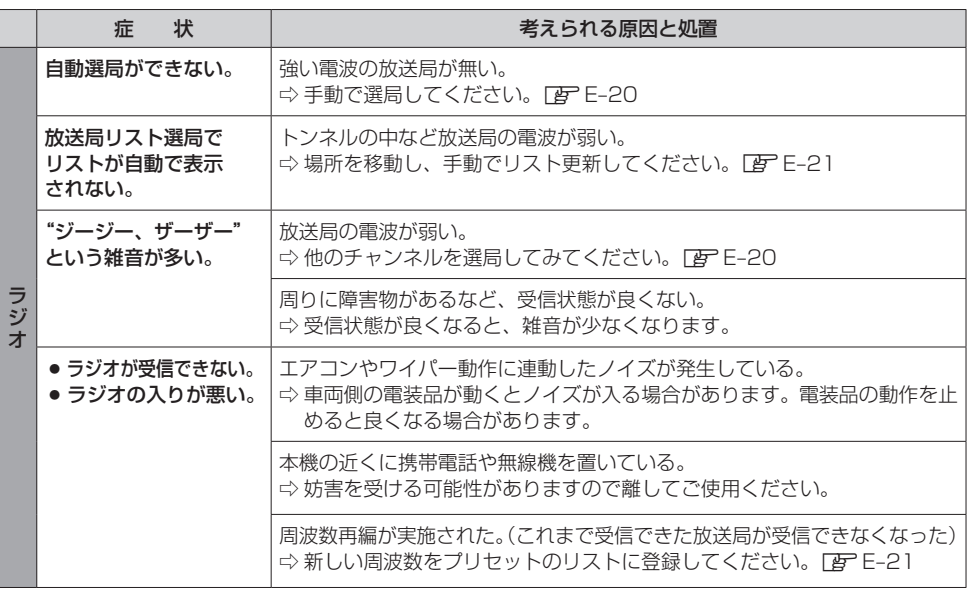

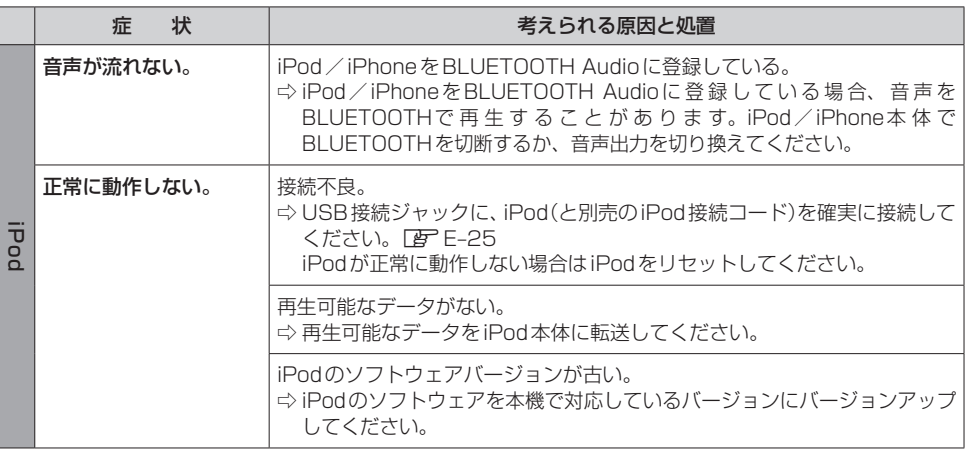

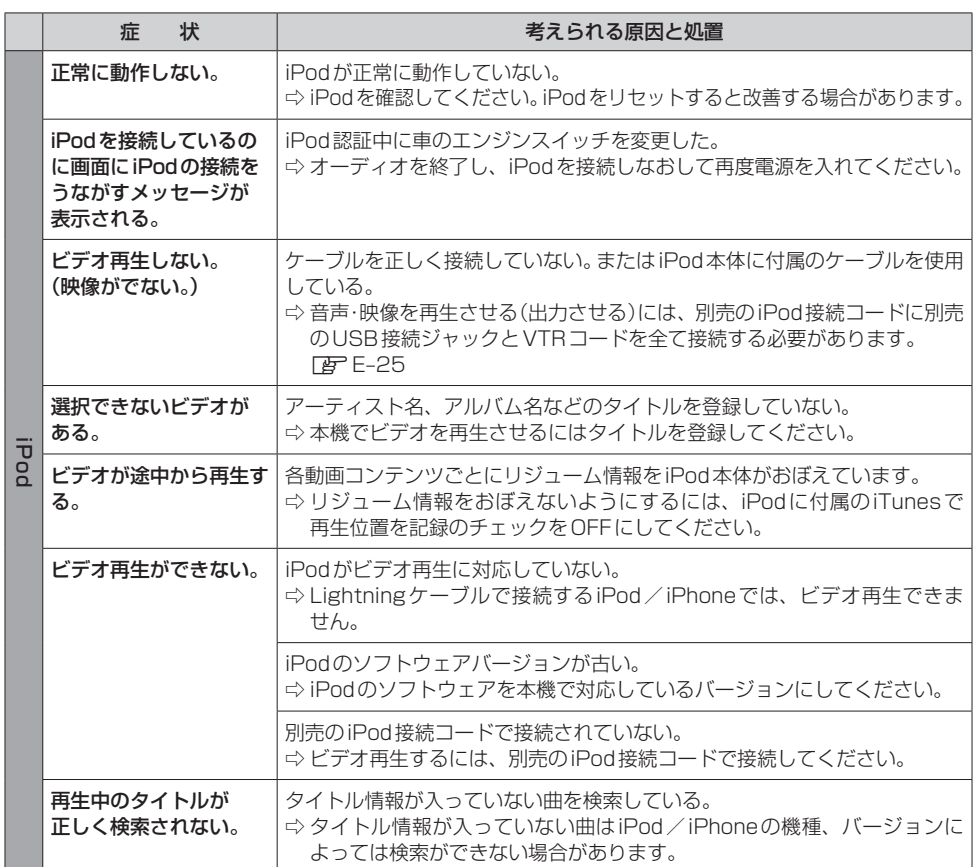

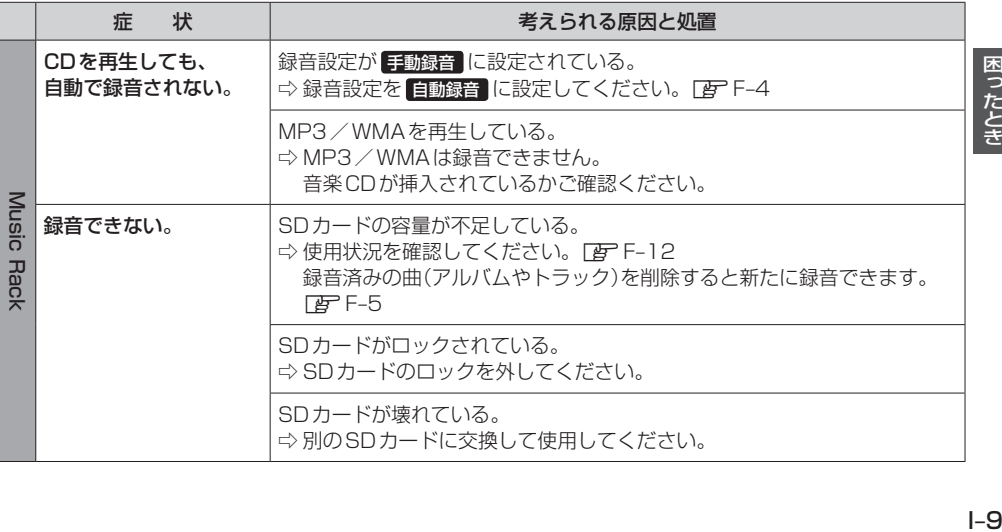

困ったとき

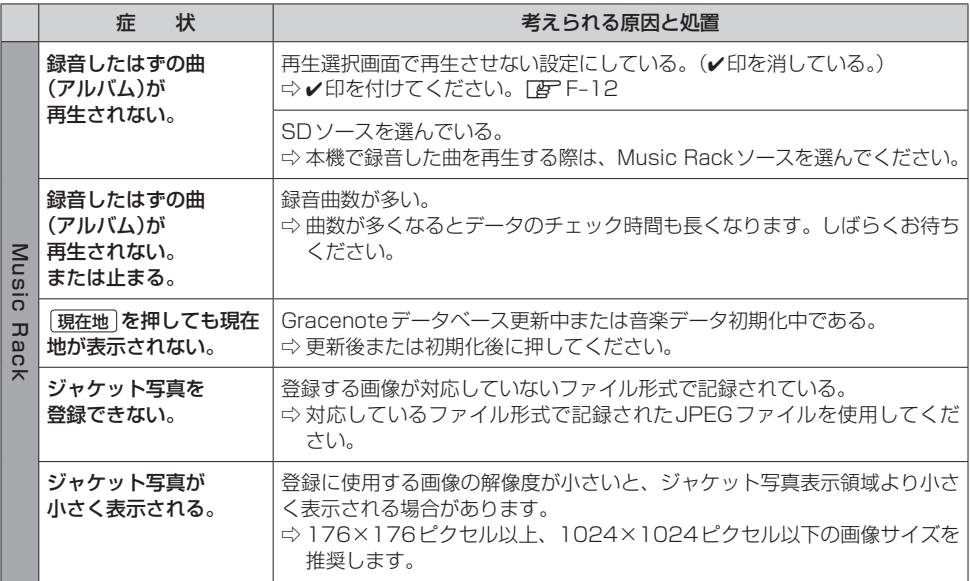

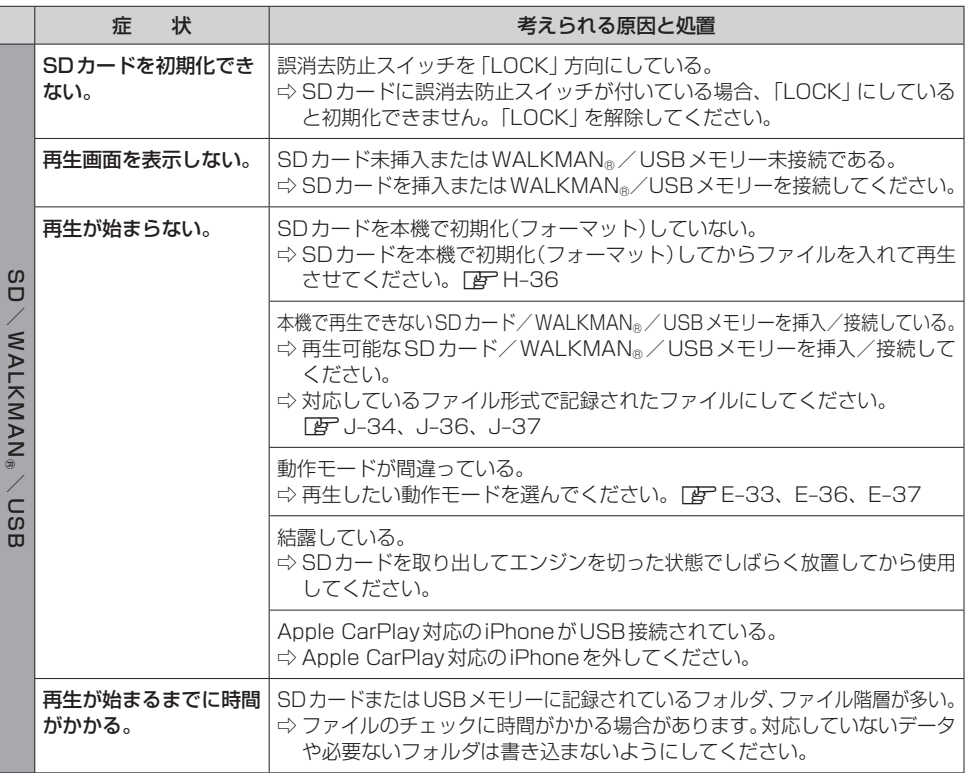

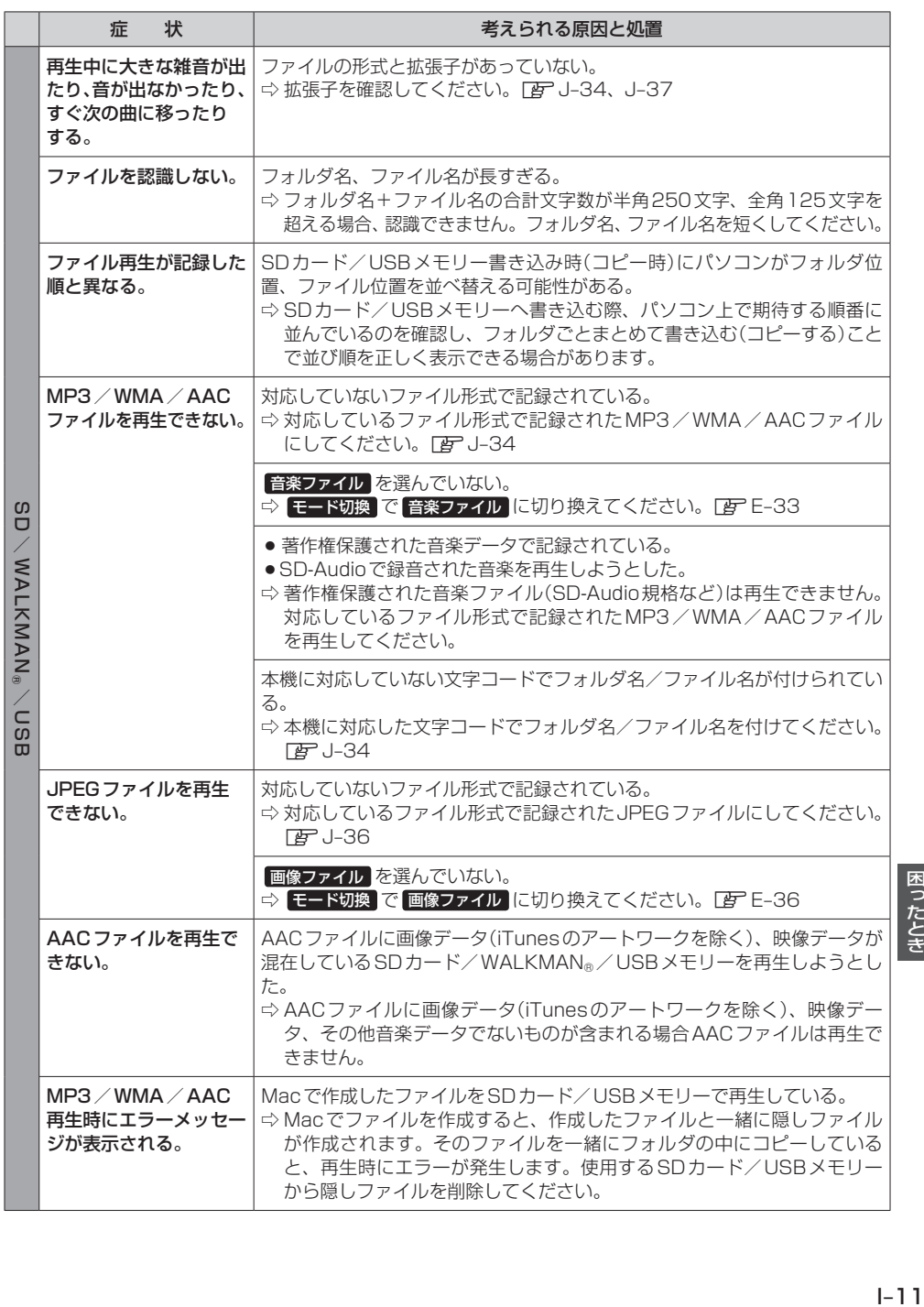

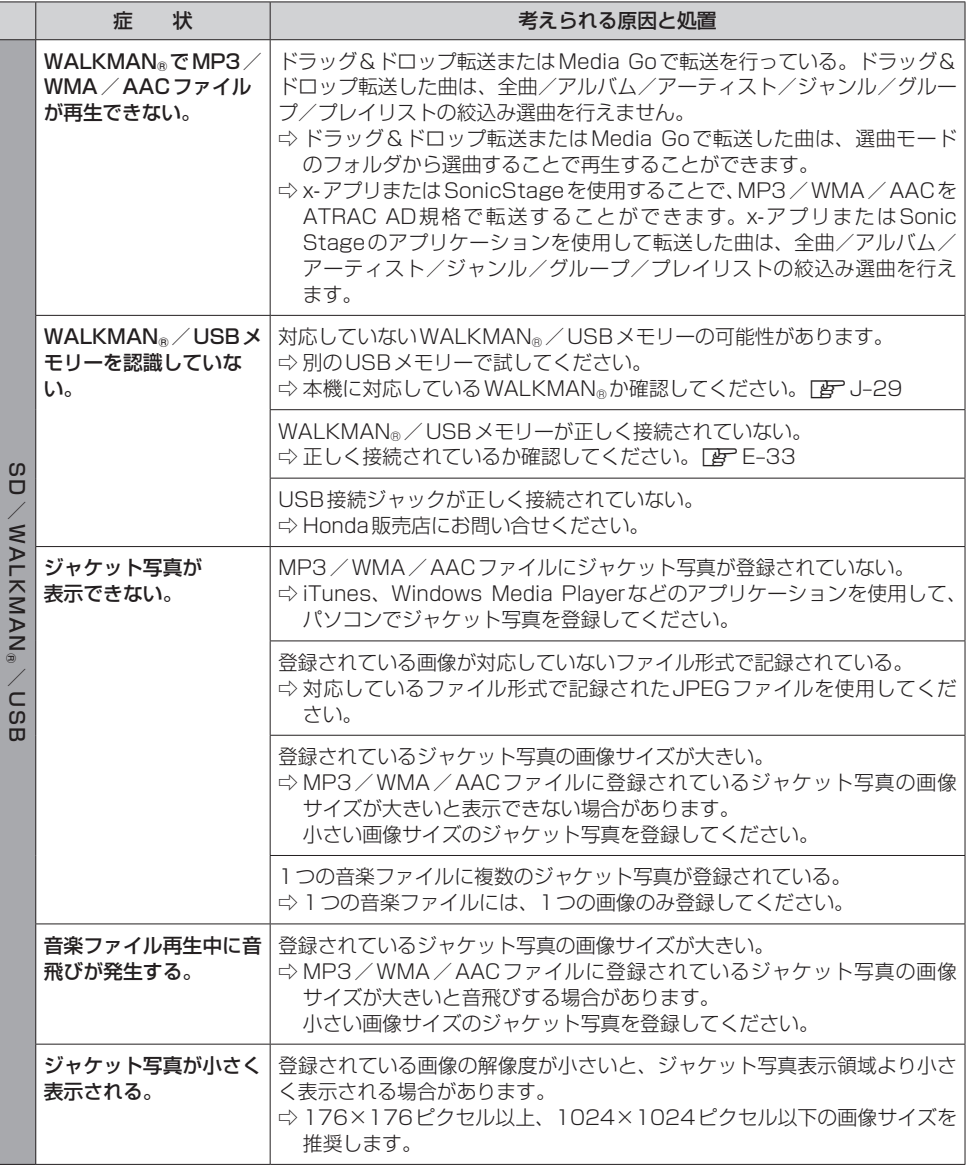

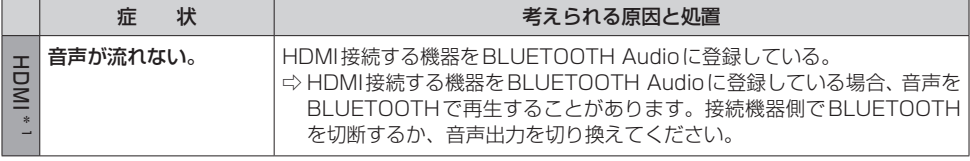

\* 1… VXM-175VFNi) (VXM-175VFEi) (VRM-175VFEi)のみ

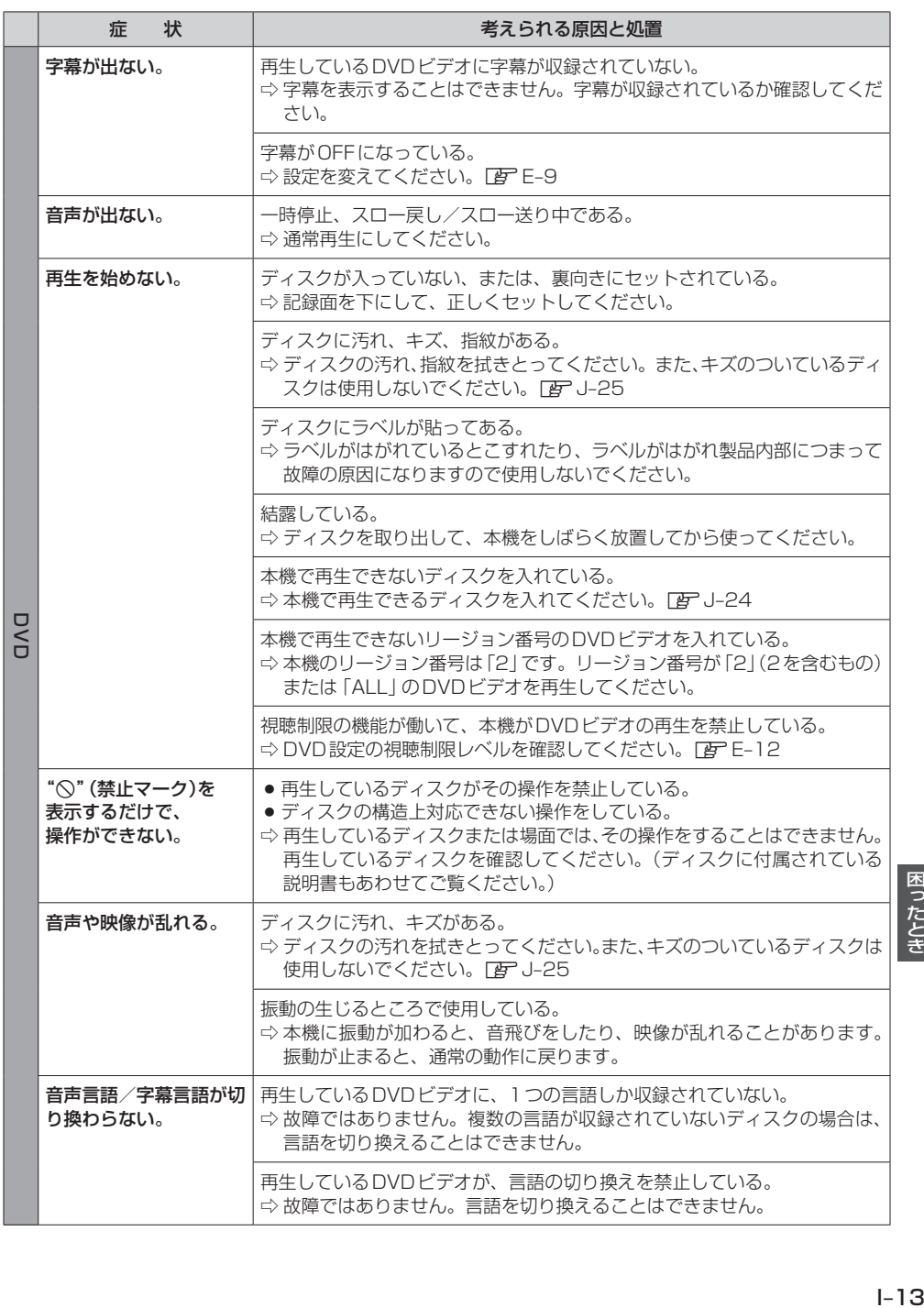

困ったとき

# **故障かな?と思ったら**

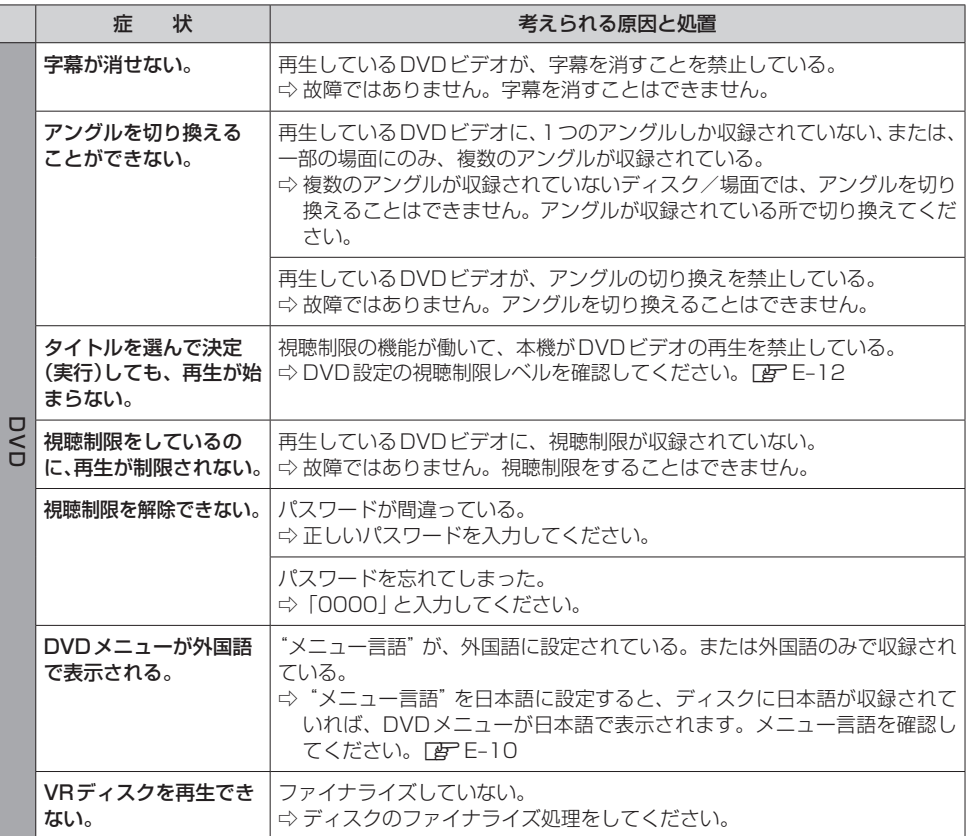

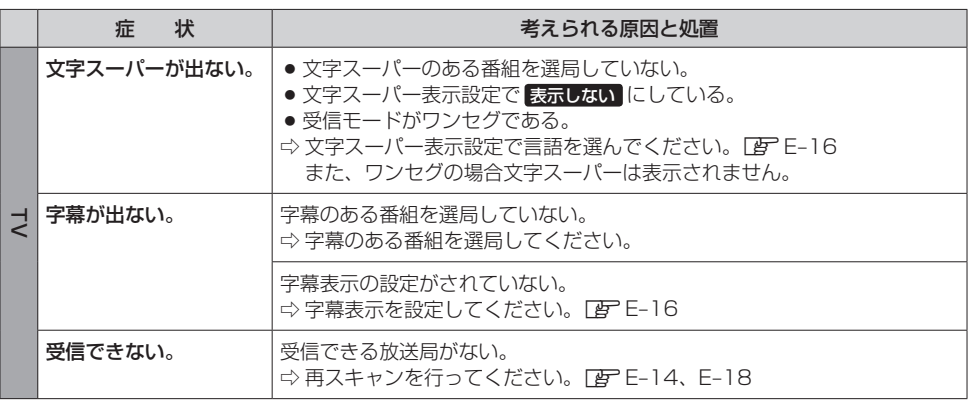

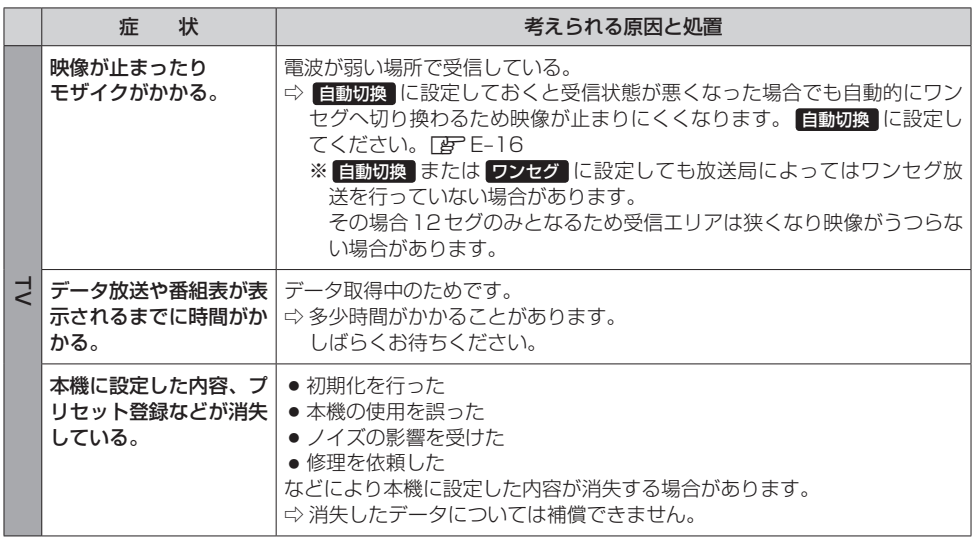

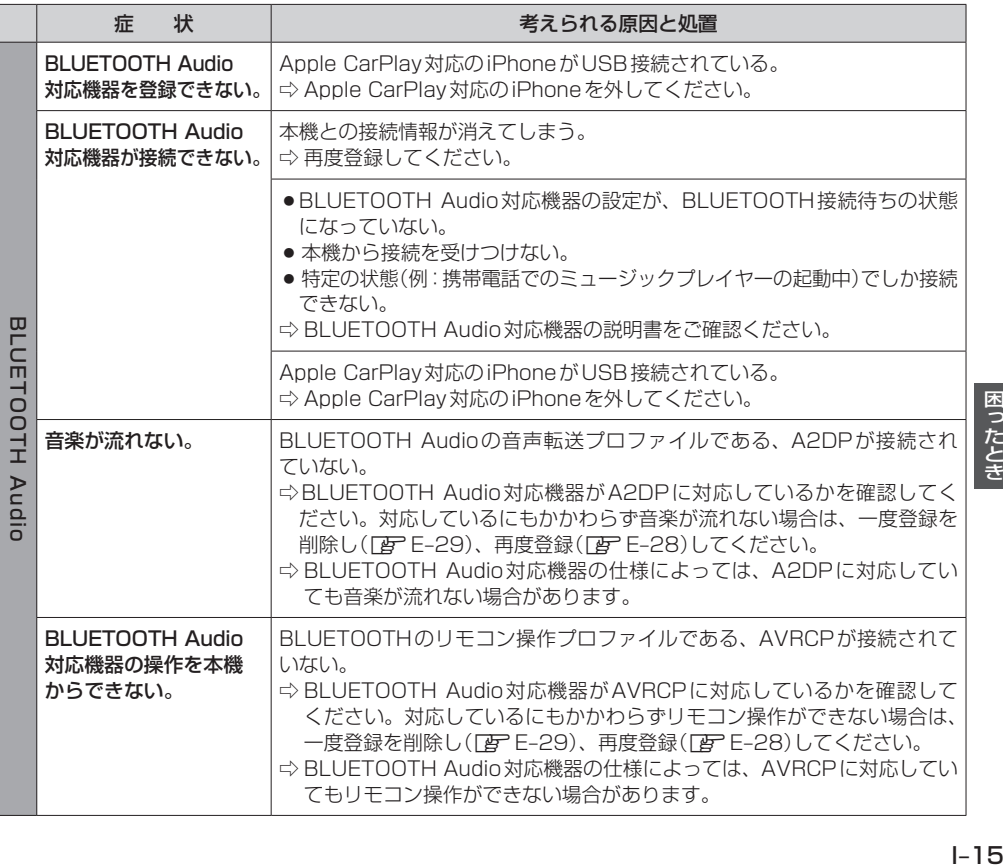

困ったとき

# **故障かな?と思ったら**

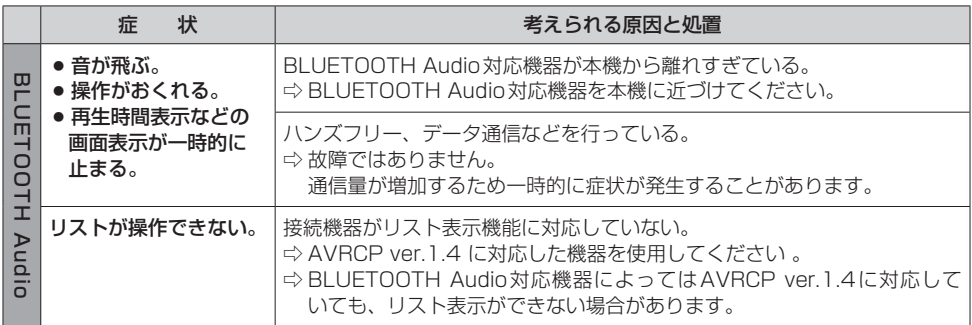

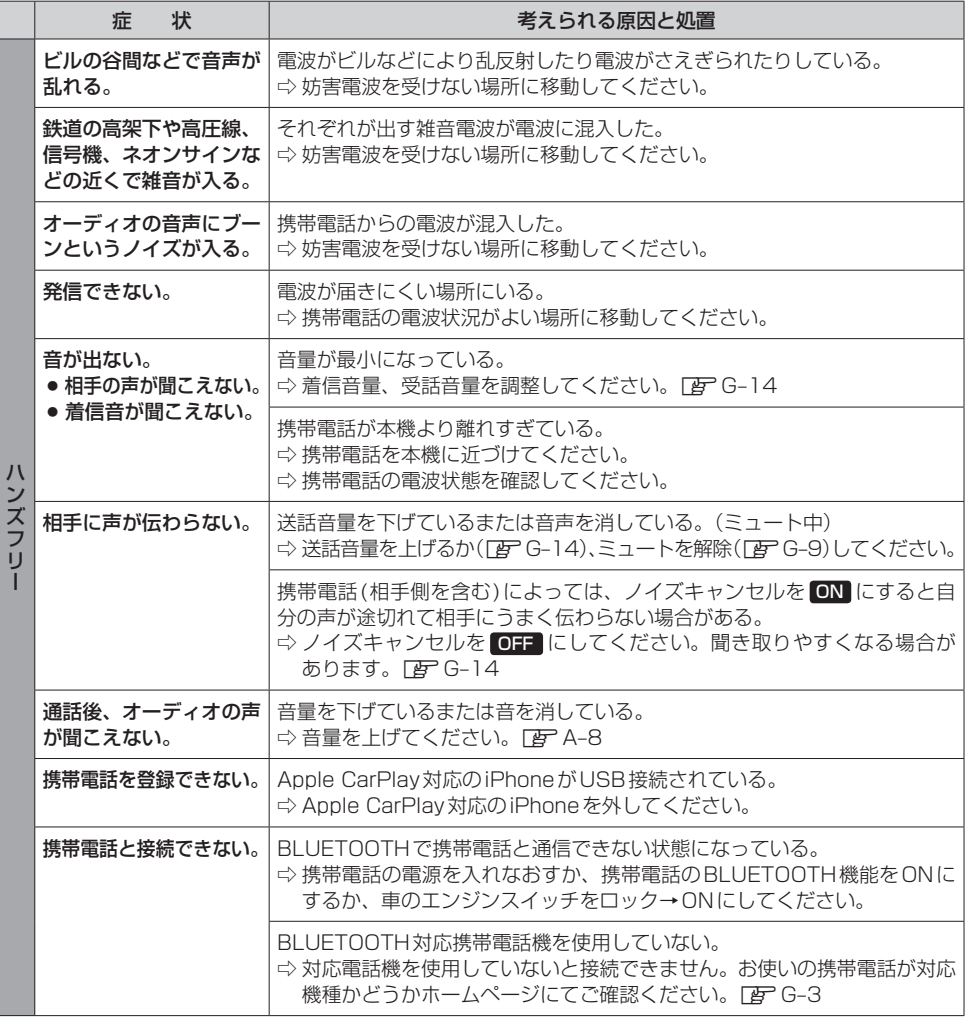

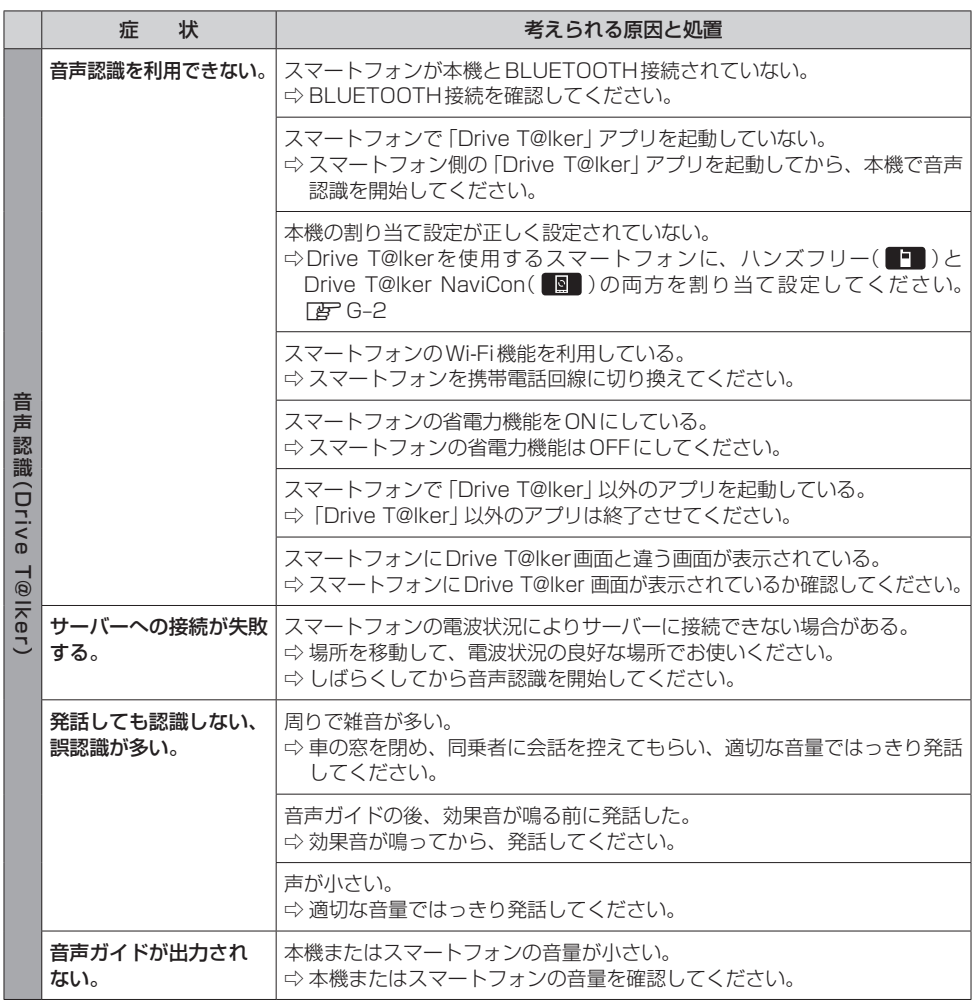

# **故障かな?と思ったら**

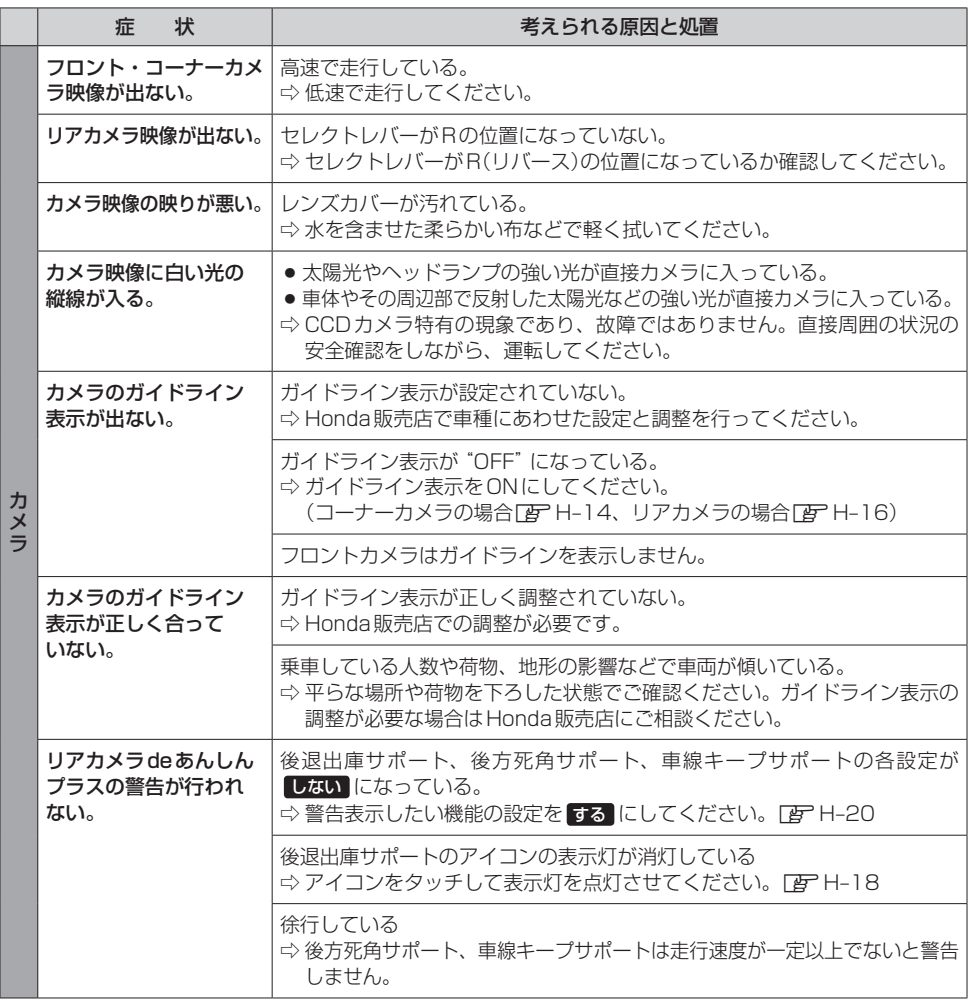

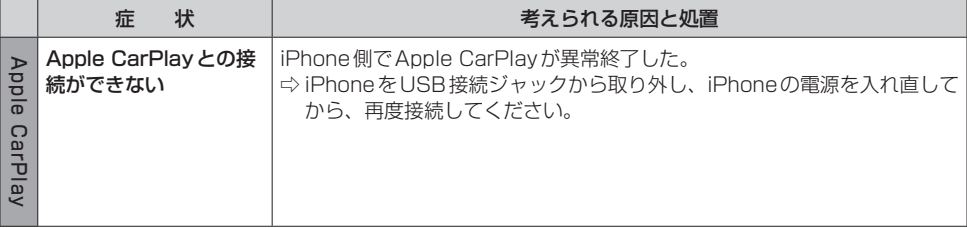

# **こんなメッセージが表示されたら**

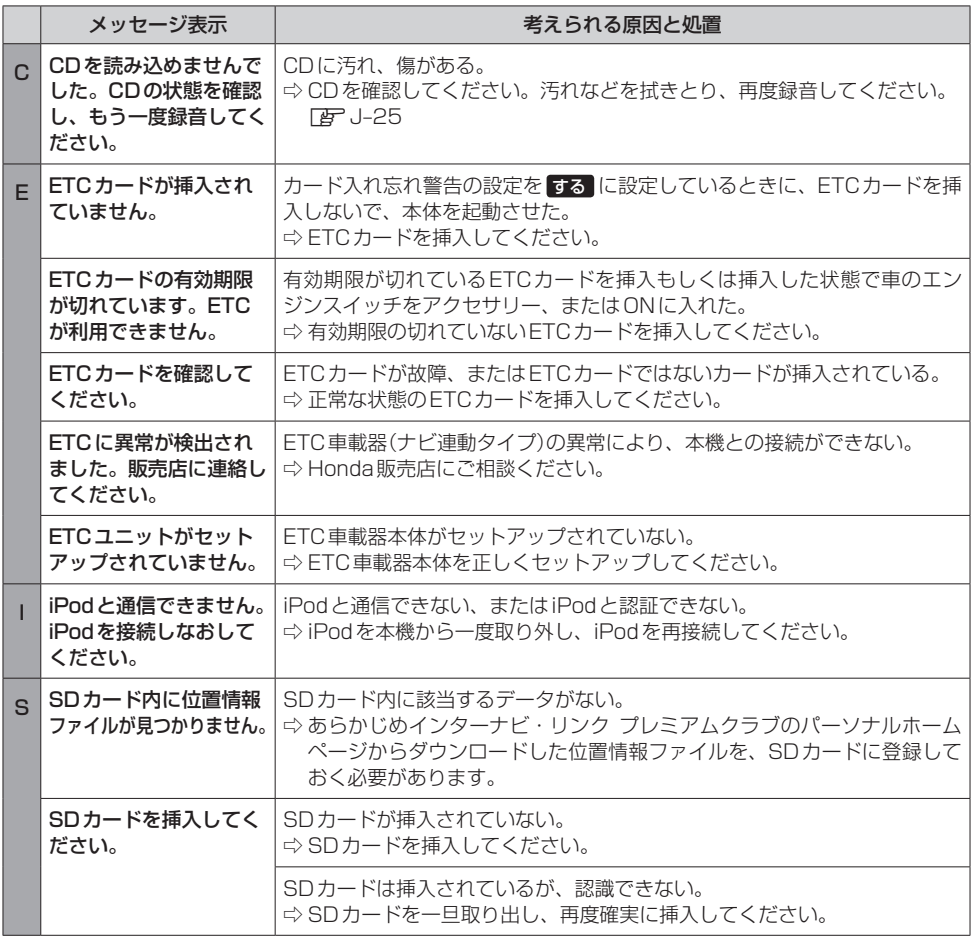

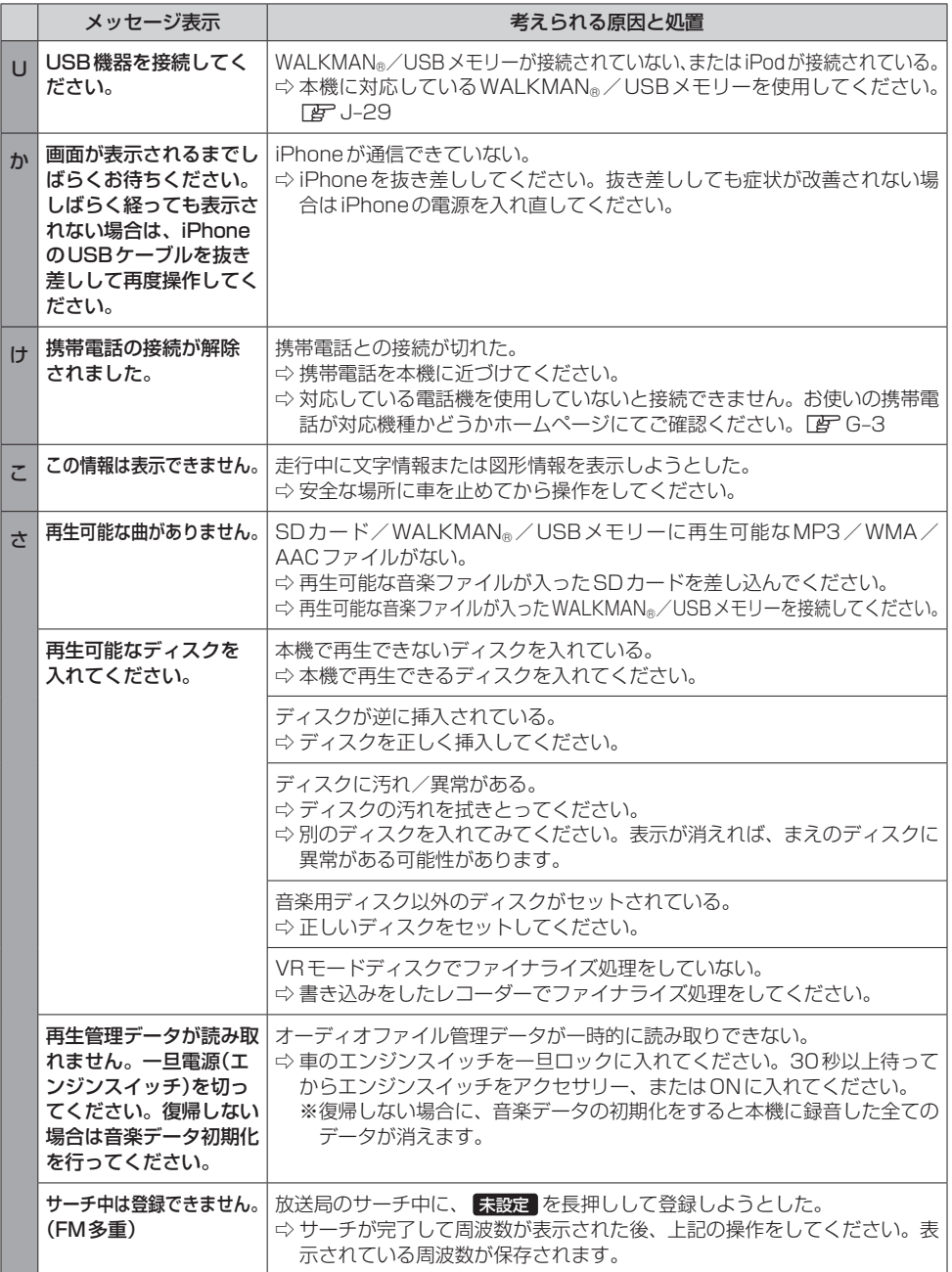

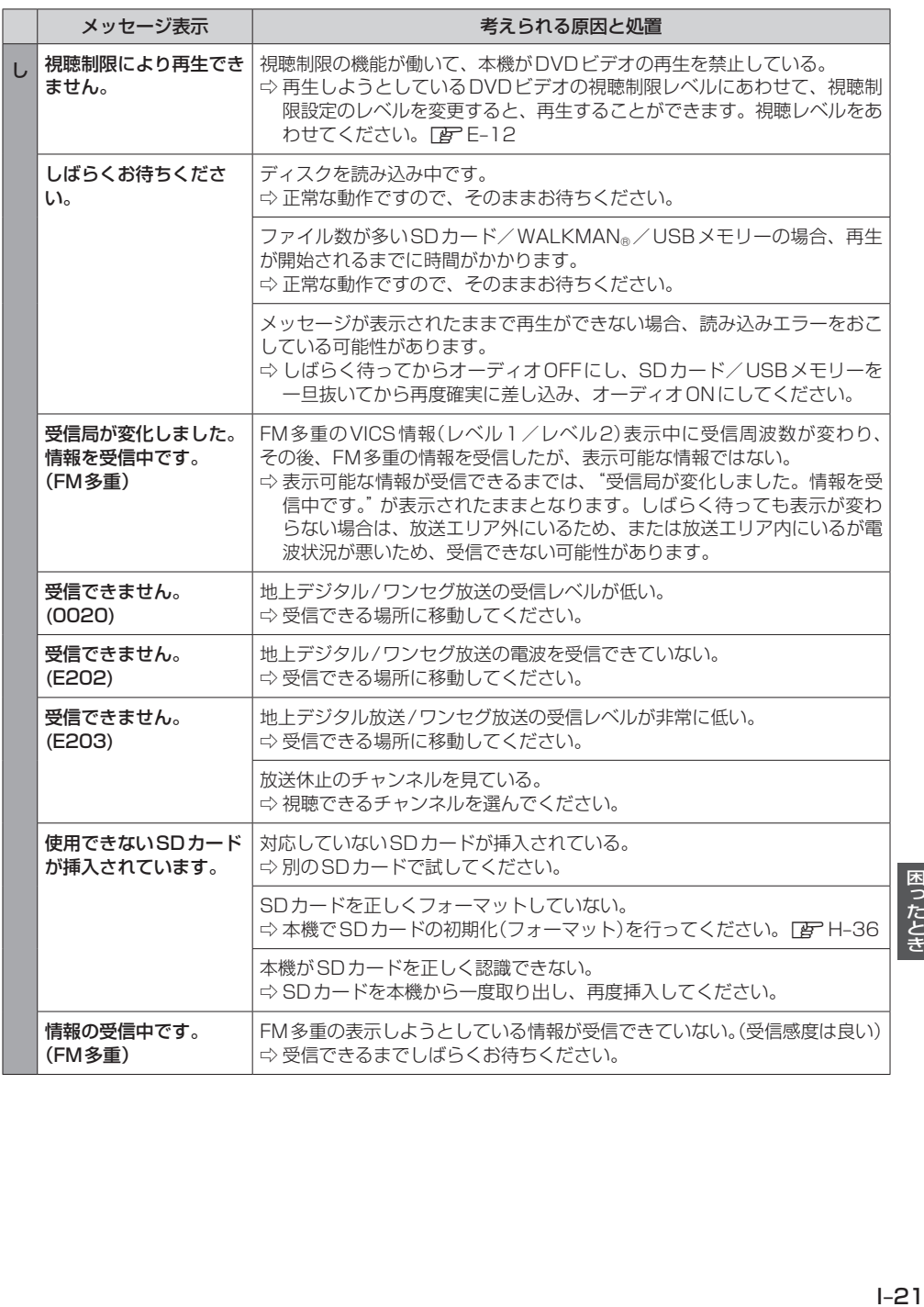

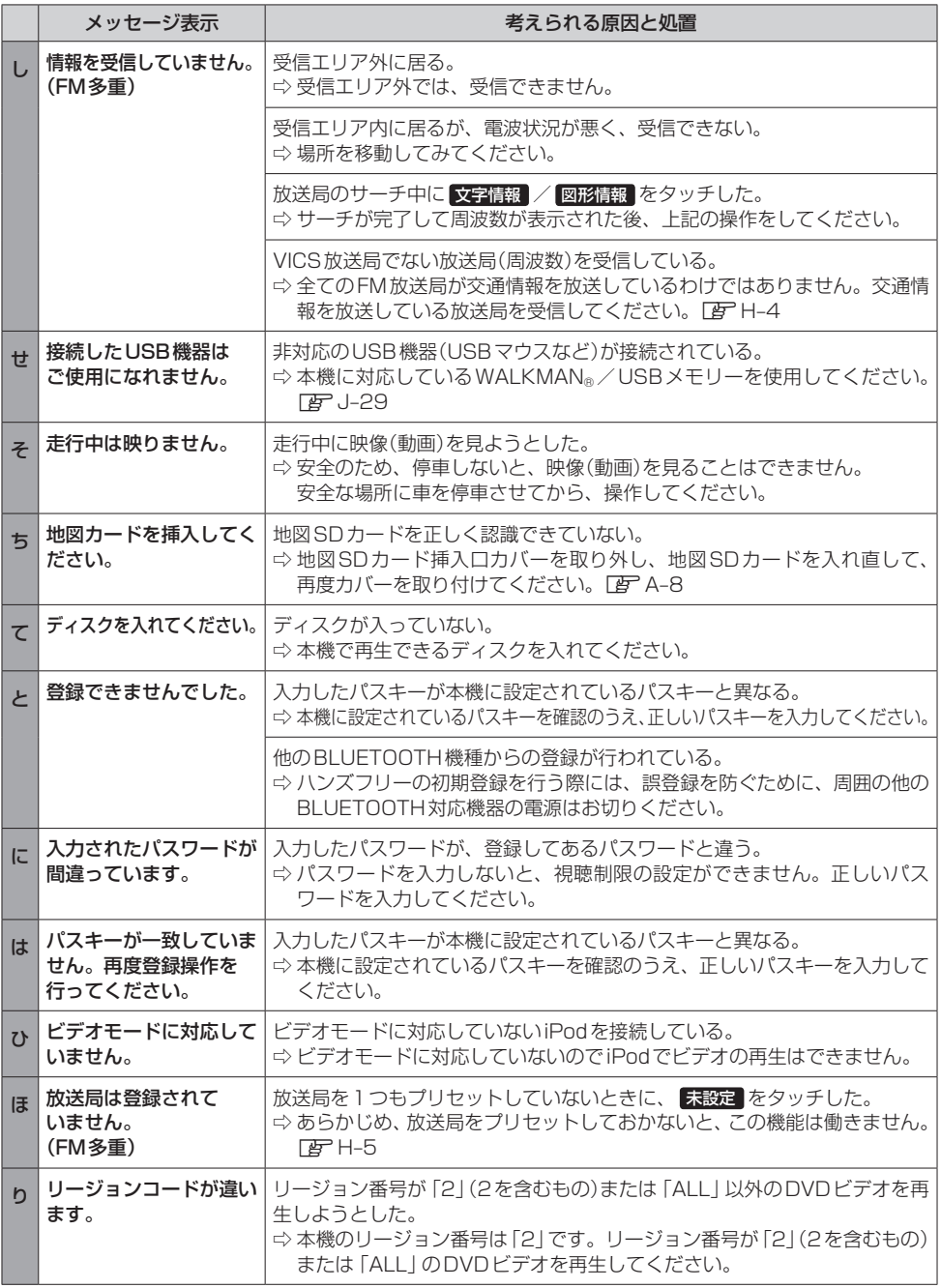

# **こんなメッセージが表示されたら**

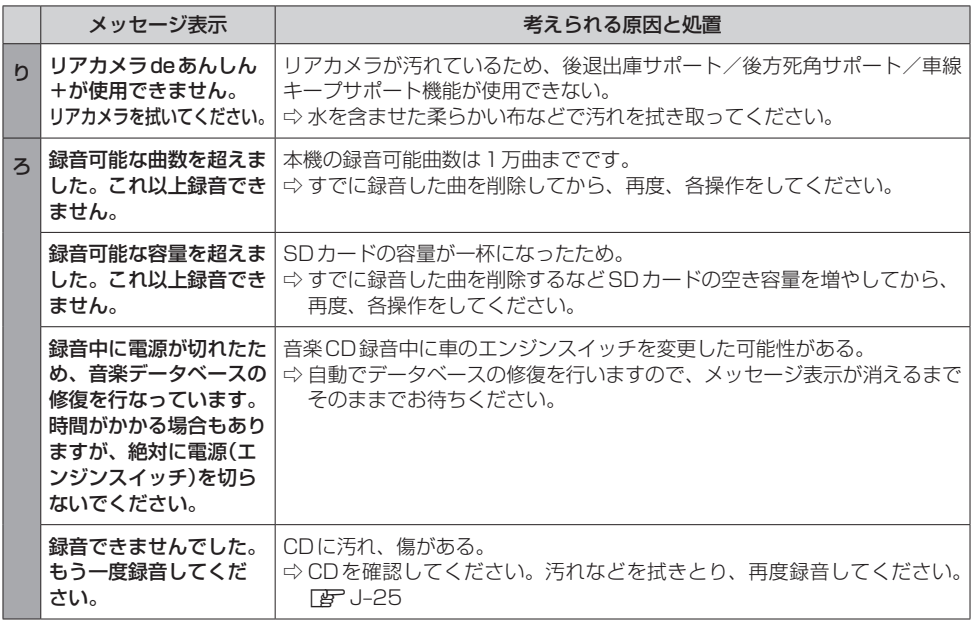

# $\bigcup$ 必要なとき

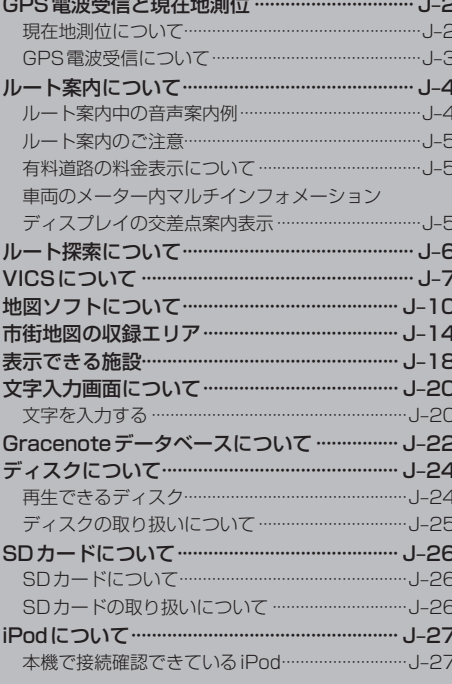

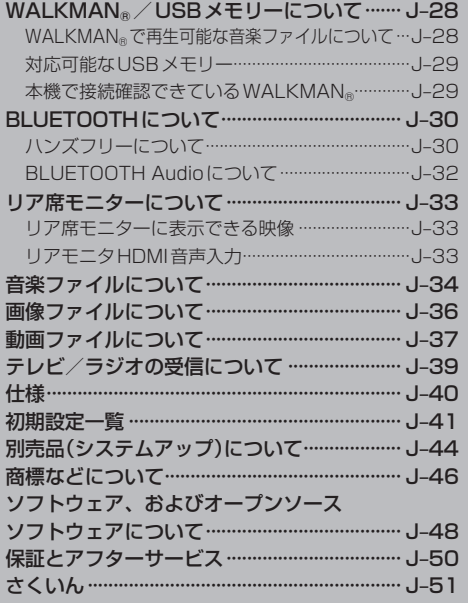

# **GPS電波受信と現在地測位**

**現在地測位について**

●本機はGPS衛星から送信された電波を利用して、現在地を測位しています。 また自律航法やマップマッチングを行って、測位誤差を補正しています。

※自律航法·····················本機に内蔵のジャイロセンサーで車の移動方向を判断し、車から得た車速 パルスから車の走った距離を算出することにより、現在地を割り出す方法 ※マップマッチング······現在地測位をして道路以外の場所を走行しているという結果が出た場合、 測位に誤差が生じたと判断し、近くの道路に現在地補正すること

#### お知らせ -

- GPS衛星はアメリカ国防総省により管理されており、故意に位置精度を落とすことがあります。
- ●自律航法は実際の走行を重ねてデータを蓄積することで算出精度の向上を図っています。そのため、初めて お使いのときや、蓄積データを初期化(センサー学習結果の初期化)をした直後は十分に現在地測位ができな い場合があります。
- ●測位の誤差が大きくなったり、タイヤ交換やチェーンの装着、他車への載せ替えなどされたり、他人に譲渡 または処分などされる場合は、センサー学習結果の初期化(DBTH-36)を行ってください。

●本機表示の現在地や進行方向は、以下のような走行条件などによってすれることがあります。 故障ではありませんので、しばらく走行を続けると正常な表示に戻ります。

・高速道路と一般道路が ・碁盤目状の道路を 近くにある。

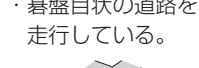

・角度の小さなY字路を ・らせん状の道路などを 走行している。 走行している。

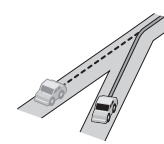

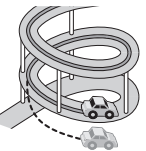

- ・地図画面に表示されない道路トの走行や新設された道路、改修などにより形状が変わった道路など を走行しているとき。
- ・本機の電源が切れている間にターンテーブルなどで旋回したとき、また立体駐車場から出てきた とき。
- ・旋回、切り返しを繰り返したとき。
- ・S字の連続する道路を走行しているとき。
- ・直線や緩やかなカーブを長距離走行しているとき。

エンジンを始動してすぐ車を動かしたときも、自車マークの向きがずれることがあります。

### **GPS電波受信について**

- ●以下の場所ではGPS電波がさえぎられやすいため受信しにくくなります。
- ・トンネルの中 ・高層ビルに囲まれたところ ・樹木の密集したところ ・高速道路の下など

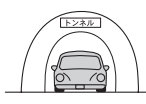

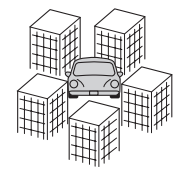

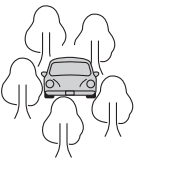

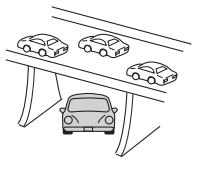

車内でご使用の雷子機器(レーダー探知機、ドライブレコーダー、ETCなど)からの雷波により、また 一部の車種に使用されている断熱ガラス、熱遮断フィルムなどにより電波がさえぎられ、受信し にくくなる場合があります。

● GPS電波は通常、本機を起動してから数分で受信します。ただし、初めてお使いのときや車のバッ テリーなど交換後、また長時間ご使用にならなかったときは、現在地を表示するまでに15〜20分 程度かかることがあります。(GPS衛星から送られる衛星の軌道データの受信周期により、データの 取り込みに時間がかかるためです。)走行すると受信や現在地測位に時間がかかるため、受信できる まで走行せずにお待ちください。

# **ルート案内について**

# **ルート案内中の音声案内例**

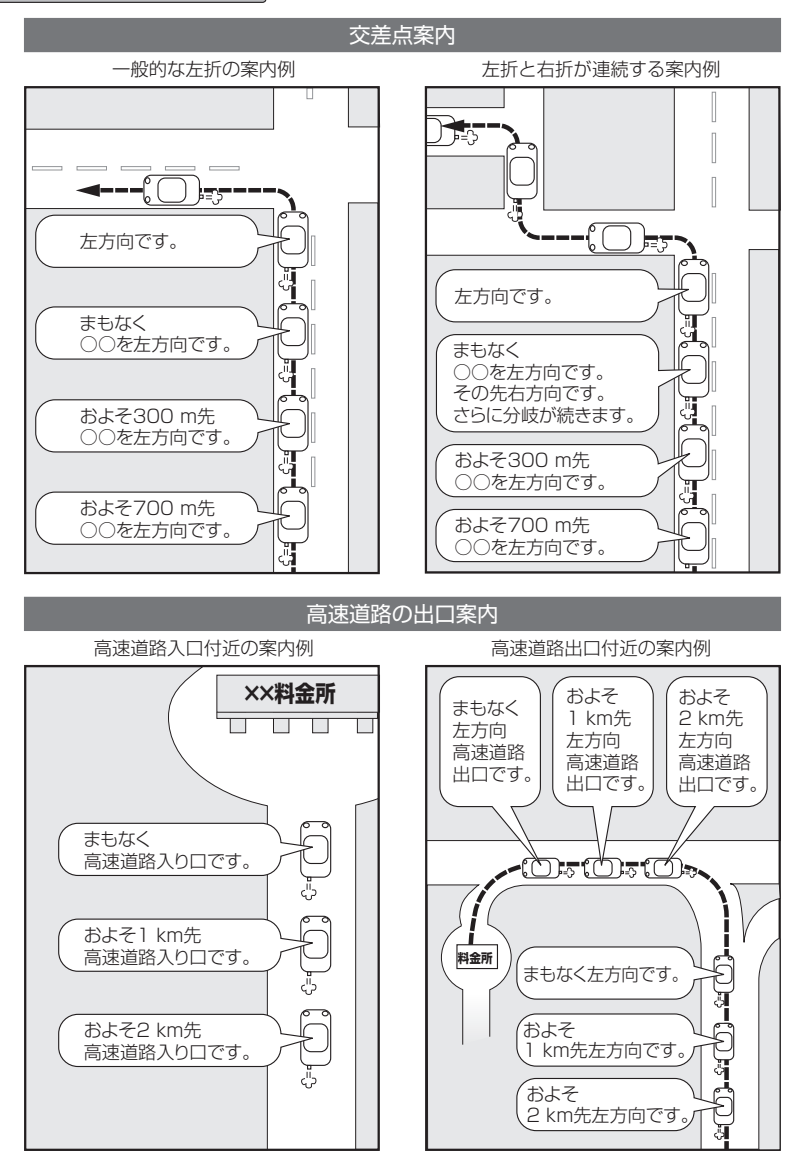

#### お知らせ -

- ●音声案内の音量を調整する場合はLBFD-10
- ●音声案内を再度聞きたいときは [現在地] を押してください。
- ※タイミングによっては直前の音声案内ではなく次の分岐点の案内になる場合があります。

### **ルート案内のご注意**

- 道路は日々変化しているため、地図ソフト作成時期により、交通規制やルートなどの案内が実際の 道路と合致しない場合があります。
- ●音声案内は、曲がる方向や他の道路との接続形態などにより、異なった案内内容になったり、音声 案内しない場合があります。
- ●音声案内のタイミングは、遅れたり早くなったりすることがあります。
- ●音声案内は、設定されたルート上を走行し始めてから行われますので、案内が開始されるまでは、 地図上のルート表示を参考に走行してください。
- ●経由地に近づくと "まもなく経由地1付近です"と音声案内が行われ、次のルート区間の案内に移 ります。このときも案内開始時と同様に、次の音声案内が行われるまでは、地図上のルート表示を 参考に走行してください。
- ●目的地に近づくと "目的地に到着しました。ルートガイドを終了します"と音声案内が行われ、音 声案内(ルート案内)は終了します。そこから先は、地図を参考に目的地へ向かって走行してください。

#### **有料道路の料金表示について**

- ●料金表示は目安としてお使いください。また、ETC割引には対応していません。
- 一部の有料道路で料金表示できない場合があります。
- ●料金表示は、探索されたルート上の料金所へのIN、OUTの情報から計算されます。
- ●単一料金区間では乗り入れたときに精算するため、区間内で再探索を行っても、料金は表示されません。
- ●1つ目の料金所を通過した時点で、自動再探索が働いたり、手動によるルート探索を行うと、2つ 目の区間だけの料金が表示されます。
- ●高速道路、有料道路上で手動によるルート探索を行った場合は、料金表示はされず、「−−−円」と表 示される場合があります。(ルートの出発地/目的地が高速(有料)道路上にあるときも、料金の表示 は「−−−円」となります。)
- "○○IC" を目的地に設定した場合は、目的地を設定した高速道路/有料道路の料金は表示されない 場合があります。料金を表示したい場合は、料金所を出た一般道に目的地を設定してください。
- ●ルート探索を再度行わない限り、料金は最初に計算された表示のままです。
- ●新規開通道路または料金非対応路線を含むルートの場合は、「−−−円」または実際の料金と異なる 場合があります。このような場合は、実際の料金に従ってお支払いください。

### **車両のメーター内マルチインフォメーションディスプレイの交差点案内表示**

ルート案内中、交差点の曲がる方向や交差点までの距離などを メーター内マルチインフォメーションディスプレイに表示します。 ※車両の装備やグレードが交差点案内表示に対応している必要 があります。

#### - お知らせ -

- 表示される道路形状や案内矢印方向の情報などは、実際と異なる場 合があります。
- ●仕様およびデザインは、車両のグレードによって異なります。また、 改良のため予告なく変更することがあります。

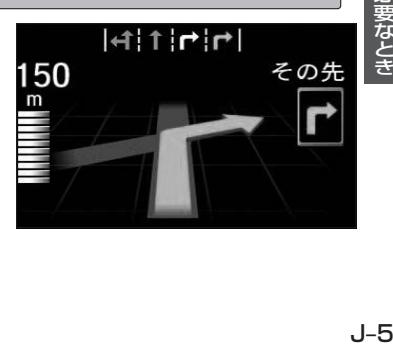

# **ルート探索について**

- ●道路が近接している所では、正確に位置を設定してください。特に、上りと下りで道路が別々に表示 されているような場所では、進行方向に注意して道路上に目的地や経由地を設定してください。
- ●出発地/経由地/目的地を設定した地点から直線距離で一番近い道路が案内ルートの起点/中継点/ 終点になります。そのため以下例のようなケースに注意して目的地を設定してください。
	- 例)「施設の名称から目的地を探す」で"○○水族館"の地図を表示し、目的地を設定した場合 (駐車場情報が無い場合、もしくは駐車場情報を選ばなかった場合)

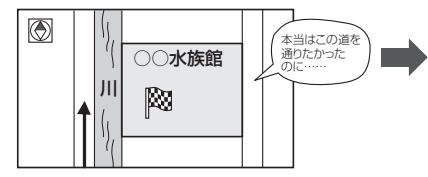

目的地マークに一番近い道路は川を挟んで左に ある道路であるため、この道路上の地点が、 ルート探索の実際の目的地になります。

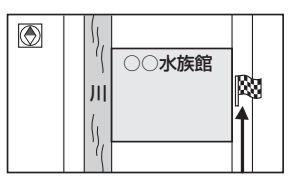

詳細地図で、水族館に面した道路上に 設定してください。

#### ● 以下のような場合、ルートが探索できないことがあります。

- ・交通規制で目的地や経由地まで到達できない場合。
- ・極度に迂回したルートしかない場合。
- ・現在地と目的地が遠すぎる場合。(この場合はルートを複数に分けて探索してください。)

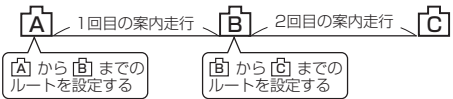

出発地Aから目的地Cの探索ができなかった場合は、 途中のB地点で区切って探索してください。

- ・その他、条件によってはルート探索できない場合があります。
- 経由地が設定されている場合は、各経由地間のルートをそれぞれ別々に探索していますので、以下の ようになることがあります。
	- ・どれか1区間でもルートが探索できなかったときは、ルート探索ができません。
	- ・経由地付近でルートがつながらないことがあります。
	- ・経由地付近でUターンするルートが表示されることがあります。
- ●となりあう経由地間の距離が短すぎると、経路探索機能が正常に働かない場合があります。
- ●ルート探索をする前に、本機が現在地と進行方向を正しく表示しているかどうかを確認してください。
- ●目的地まで道路がなかったり、細い道しかない場合は、目的地から離れた所までしかルート表示し ない場合があります。
- ●ルート探索中に車のエンジンスイッチをロックに入れると、ルート探索を中断します。このあとに 車のエンジンスイッチをアクセサリー、またはONに入れると前回探索途中のルートは中止(削除) されています。

# **VICSについて**

# **VICSに関する問い合わせ先について**

- VICS関連商品、VICS情報の受信エリアや内容の概略、レベル3(地図)表示の内容に関すること は弊社「お客様相談室」(連絡先は裏表紙をご覧ください)へお問い合わせください。
- VICSの概念、計画、または表示された情報内容に関することは VICS センターへお問い合わせくだ さい。(ただし、レベル3(地図)表示の表示内容は除く。)

#### VICSセンター

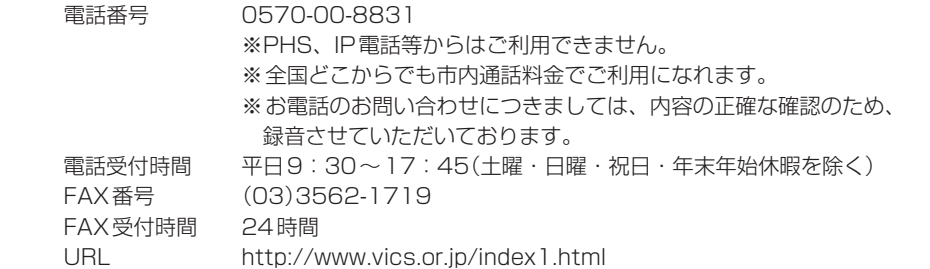

\*お問い合わせ先の判断に迷うような場合には、まずお買い求めのHonda販売店または、裏表紙に 記載している株式会社ホンダアクセス「お客様相談室」までご連絡いただくことをおすすめします。

# **VICS削除リンクに関する告知**

VICSによる道路交通情報(渋滞や混雑の矢印など)を地図上に表示するためあらかじめ本機に情報提供用の単位(以下、 VICSリンクと称します)を設定しています。道路形状や交通施設の変化にともない、より正確な情報提供をするため、 必要に応じ、毎年、VICSリンクの追加・変更が行われます。過去からのVICSリンクの情報を永続的に提供すること は容量などの理由で不可能です。追加・変更が行われた場合、該当のVICSリンクについて3年間は情報提供が行われ ますが、それ以降は、情報提供が打ち切られることになっております。

このため、VICSによる道路交通情報(渋滞や混雑の矢印など)の表示は「本製品」発売後、3年程度で一部の道路にお いて情報が表示されなくなることがあります。

### **VICS情報有料放送サービス契約約款**

#### 第1章 総則

(約款の適用)

第1条 一一般財団法人道路交通情報通信システムセンター(以下「当センター」といいます。)は、放送法(昭和25 年法律第132号)第147条の規定に基づき、このVICS情報有料放送サービス契約約款(以下「この約款」 といいます。)を定め、これによりVICS情報有料放送サービスを提供します。

(約款の変更)

第2条 当センターは、この約款を変更することがあります。この場合には、サービスの提供条件は、変更後の VICS情報有料放送サービス契約約款によります。

# **VICSについて**

#### (用語の定義)

- 第3条 この約款においては、次の用語はそれぞれ次の意味で使用します。
	- (1)VICSサービス 当センターが自動車を利用中の加入者のために、FM多重放送局から送信する、道路交通情報の有料 放送サービス
	- (2) VICSサービス契約 当センターからVICSサービスの提供を受けるための契約
	- (3)加入者 当センターとVICSサービス契約を締結した者

#### 第2章 サービスの種類等

#### (VICSサービスの種類)

- 第4条 VICSサービスには、次の種類があります。
	- (1)文字表示型サービス
		- 文字により道路交通情報を表示する形態のサービス
	- (2)簡易図形表示型サービス 簡易図形により道路交通情報を表示する形態のサービス
	- (3) 地図重畳型サービス

車載機のもつデジタル道路地図上に情報を重畳表示する形態のサービス

- (VICSサービスの提供時間)
- 第5条 当センターは、原則として一週間に概ね120時間以上のVICSサービスを提供します。

#### 第3章 契 約

(契約の単位)

第6条 当センターは、VICSデスクランブラー1台毎に1のVICSサービス契約を締結します。

(サービスの提供区域)

第7条 VICSサービスの提供区域は、当センターの電波の受信可能な地域(全都道府県の区域で概ねNHK–FM 放送を受信することができる範囲内)とします。ただし、そのサービス提供区域であっても、電波の状況 によりVICSサービスを利用することができない場合があります。

(契約の成立等)

第8条 VICSサービスは、VICS対応FM受信機(VICSデスクランブラーが組み込まれたFM受信機)を購入した ことにより、契約の申込み及び承諾がなされたものとみなし、以後加入者は、継続的にサービスの提供 を受けることができるものとします。

(VICSサービスの種類の変更)

第9条 加入者は、VICSサービスの種類に対応したVICS対応FM受信機を購入することにより、第4条に示す VICSサービスの種類の変更を行うことができます。

(契約上の地位の譲渡又は承継)

第10条 加入者は、第三者に対し加入者としての権利の譲渡又は地位の承継を行うことができます。

(加入者が行う契約の解除)

- 第11条 当センターは、次の場合には加入者がVICSサービス契約を解除したものとみなします。
	- (1)加入者がVICSデスクランブラーの使用を将来にわたって停止したとき
		- (2)加入者の所有するVICSデスクランブラーの使用が不可能となったとき

<sup>(4)</sup> VICSデスクランブラー FM多重放送局からのスクランブル化(攪乱)された電波を解読し、放送番組の視聴を可能とするための機器

(当センターが行う契約の解除)

- 第12条 当センターは、加入者が第16条の規定に反する行為を行った場合には、VICSサービス契約を解除す ることがあります。また、第17条の規定に従って、本放送の伝送方式の変更等が行われた場合には、 VICSサービス契約は、解除されたものと見なされます。
	- 2 第11条又は第12条の規定により、VICSサービス契約が解除された場合であっても、当センターは、 VICSサービスの視聴料金の払い戻しをいたしません。

#### 第4章 料 金

(料金の支払い義務)

第13条 加入者は、当センターが提供するVICSサービスの料金として、契約単位ごとに加入時に別表に定める定 額料金の支払いを要します。なお、料金は、加入者が受信機を購入する際に負担していただいております。

#### 第5章 保 守

(当センターの保守管理責任)

第14条 当センターは、当センターが提供するVICSサービスの視聴品質を良好に保持するため、適切な保守管 理に努めます。ただし、加入者の設備に起因する視聴品質の劣化に関してはこの限りではありません。

(利用の中止)

- 第15条 当センターは、放送設備の保守上又は工事上やむを得ないときは、VICSサービスの利用を中止するこ とがあります。
	- 2 当センターは、前項の規定によりVICSサービスの利用を中止するときは、あらかじめそのことを加入 者にお知らせします。ただし、緊急やむを得ない場合は、この限りではありません。

#### 第6章 雑 則

(利用に係る加入者の義務)

第16条 加入者は、当センターが提供するVICSサービスの放送を再送信又は再配分することはできません。

(免責)

- 第17条 当センターは、天災、事変、気象などの視聴障害による放送休止、その他当センターの青めに帰すこと のできない事由によりVICSサービスの視聴が不可能ないし困難となった場合には一切の責任を負いま せん。また、利用者は、道路形状が変更した場合等、合理的な事情がある場合には、VICSサービスが 一部表示されない場合があることを了承するものとします。但し、当センターは、当該変更においても、 変更後3年間、当該変更に対応していない旧デジタル道路地図上でも、VICSサービスが可能な限度で 適切に表示されるように、合理的な努力を傾注するものとします。
	- 2 VICSサービスは、FM放送の電波に多重して提供されていますので、本放送の伝送方式の変更等が行わ れた場合には、加入者が当初に購入された受信機によるVICSサービスの利用ができなくなります。当 センターは、やむを得ない事情があると認める場合には、3年以上の期間を持って、VICSサービスの「お 知らせ」画面等により、加入者に周知のうえ、本放送の伝送方式の変更を行うことがあります。
- [別表] 視聴料金 300円(税抜き) ただし、車載機購入価格に含まれております。

# **地図ソフトについて**

### **重 要 !!**

本使用規定(「本規定」)は、お客様と株式会社ゼンリン(「(株)ゼンリン」)間の「本機」(「機器」)に格納 されている地図データおよび検索情報等のデータ(「本ソフト」)の使用許諾条件を定めたものです。本 ソフトのご使用前に、必ずお読みください。本ソフトを使用された場合は、本規定にご同意いただい たものとします。

### **使 用 規 定**

- 1. (株)ゼンリンは、お客様に対し、機器の取扱説明書(「取説」)の定めに従い、本ソフトを本ソフト が格納されている機器で使用する権利を許諾します。
- 2. (株)ゼンリンは、本ソフトの媒体や取説にキズ・汚れまたは破損があったときは、お客様から本 ソフト購入後90日以内にご通知いただいた場合に限り、(株)ゼンリンが定める時期、方法によ りこれらがないものと交換するものとします。但し、本ソフトがメーカー等の第三者(「メーカー」) の製品・媒体に格納されている場合は、メーカーが別途定める保証条件によるものとします。
- 3. お客様は、本ソフトのご使用前には必ず取説を読み、その記載内容に従って使用するものとし、 特に以下の事項を遵守するものとします。
	- (1)必ず安全な場所に車を停止させてから本ソフトを使用すること。
	- (2)車の運転は必ず実際の道路状況や交通規制に注意し、かつそれらを優先しておこなうこと。
- 4. お客様は、以下の事項を承諾するものとします。
	- (1)本ソフトの著作権は、(株)ゼンリンまたは(株)ゼンリンに著作権に基づく権利を許諾した 第三者に帰属すること。
	- (2)本ソフトは、必ずしもお客様の使用目的または要求を満たすものではなく、また、本ソフ トの内容・正確性について、(株)ゼンリンは何ら保証しないこと。従って、本ソフトを使 用することで生じたお客様の直接または間接の損失および損害について、(株)ゼンリンは 故意または重過失の場合を除き何ら保証しないこと。(本ソフトにおける情報の収録は、(株) ゼンリンの基準に準拠しております。また、道路等の現況は日々変化することから本ソフ トの収録情報が実際と異なる場合があります。)
	- (3)本規定に違反したことにより(株)ゼンリンに損害を与えた場合、その損害を賠償すること。
- 5. お客様は、以下の行為をしてはならないものとします。
	- (1) 本規定で明示的に許諾される場合を除き、本ソフトの全部または一部を複製、抽出、転記、 改変、送信すること。
	- (2) 第三者に対し、有償無償を問わず、また、譲渡・レンタル・リースその他方法の如何を問わず、 本ソフト(形態の如何を問わず、その全部または一部の複製物、出力物、抽出物その他利用 物を含む。)の全部または一部を使用させること。
	- (3) 本ソフトをリバースエンジニアリング、逆コンパイル、逆アセンブルすること、その他の これらに準ずる行為をすること。
	- (4) 本ソフトに無断複製を禁止する技術的保護手段(コピープロテクション)が講じられている 場合、これを除去・改変その他方法の如何を問わず回避すること。
	- (5) その他本ソフトについて、本規定で明示的に許諾された以外の使用または利用をすること。

# 安全上のご注意(交通事故防止等安全確保のために必ずお守りください)

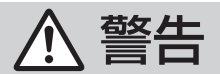

操作は、安全な場所に車を停止させてからおこなってください。 安全な場所以外では追突、衝突されるおそれがあります。

常に実際の道路状況や交通規制標識・標示などを優先して運転して ください。

本機に収録されている地図データ、交通規制データ、経路探索結果、音声案内など が実際と異なる場合があり、交通規制に反する場合や、通行できない経路を探索 する可能性があるため、交通事故を招くおそれがあります。

一方通行表示については、常に実際の交通規制標識・標示を優先して 運転してください。

一方通行表示はすべての一方通行道路について表示されているわけではありません。 また、一方通行表示のある区間でも実際にはその一部が両面通行の場合があります。

運転者は、走行中に操作をしないでください。

運転を誤り、交通事故を招くおそれがあります。

運転中は、画面を注視しないでください。 運転を誤り、交通事故を招くおそれがあります。 禁止

指示

本機を救急施設などへの誘導用に使用しないでください。 本機にはすべての病院、消防署、警察署などの情報が含まれているわけでは ありません。また、情報が実際と異なる場合があります。そのため、予定した 時間内にこれらの施設に到着できない可能性があります。

#### 【収録情報について】

- ●この地図の作成に当たっては、国土地理院長の承認を得て、同院発行の50万分の1地方図及び 2万5千分の1地形図を使用しています。(承認番号 平26情使、第244-B227号)
- この地図の作成にあたっては、国土地理院長の承認を得て、同院の技術資料H·1-No.3「日本測地系 における離島位置の補正量」を使用しています。(承認番号 国地企調発第78号 平成16年4月23日)
- この地図の作成に当たっては、国土地理院長の承認を得て、同院発行の数値地図50mメッシュ(標高) を使用しています。(承認番号 平25情使、第798-040号)
- この地図の作成に当たっては、一般財団法人日本デジタル道路地図協会発行の全国デジタル道路地図 データベースを使用しています。(測量法第44条に基づく成果使用承認13-061・13-063)
- m) 図 全用 J–11 ● 本ソフトに使用している交通規制データは、道路交通法および警察庁の指導に基づき全国交通安全 活動推進センターが公開している交通規制情報を利用して、MAPMASTERが作成したものを使用 しています。
- ●本ソフトを無断で複写・複製・加工・改変することはできません。
- ●本ソフトに使用している電話番号検索はタウンページ2015年11月のものを使用しています。

**地図ソフトについて**

- 28vics は一般財団法人道路交通情報通信システムセンターの商標です。
- "ゼンリン"および "ZENRIN"は株式会社ゼンリンの登録商標です。
- ●本ソフトで表示している経緯度座標数値は、日本測地系に基づくものとなっています。
- ●道路データは、高速、有料道路についてはおおおね2015年12月、国道、都道府県道については おおむね2015年10月までに収集された情報に基づき製作されておりますが、表示される地図が 現場の状況と異なる場合があります。
	- ◆3D交差点……………… ルート案内時、東・名・阪の主要交差点をリアルデザインで案内します。 ※全ての交差点において収録されているわけではありません。
	- ◆ジャンクションビュー···· ルート案内時、自動的に高速道路・首都高速道路・都市高速道路の ジャンクションをリアルデザインで案内します。 ※全ての交差点において収録されているわけではありません。 ◆方面看板 ………………… ルート案内時、国道をはじめとした一般道の行き先案内を表示します。 (全国の主要交差点)
		- ※全ての交差点において収録されているわけではありません。
- 細街路規制データは、おおむね2015年7月までに収集された情報に基づき製作されておりますが、 表示される規制データが現場の状況と異なる場合があります。
- 経路探索は、2万5千分の1地形図(国土地理院発行)の主要な道路において実行できます。ただし、 一部の道路では探索できない場合があります。また、表示された道路が現場の状況から通行が困難 なときがあります。現場の状況を優先して運転してください。
- ●交通規制は、普通自動車に適用されるもののみです。また、時間・曜日指定の一方通行が正確に反映 されない場合もありますので、必ず実際の交通規制に従って運転してください。
- ●「市街地図 | データは(株)ゼンリン発行の住宅地図に基づき作成しております。なお、当該「市街地 図」は地域により作成時期が異なるため、一部整合が取れていない地域があります。また、「市街地 図」には、データの整備状況により一部収録されていない地域があります。
- 雷話番号検索データはタウンページ(2015年11月発行)をもとに作成しています。タウンページは、 NTT東日本およびNTT西日本の商標です。
- ●個人宅電話番号検索は、公開「電話番号」および公開電話番号登録者「名字」の入力で、地域に格差 がありますが全国で地図検索が可能です。なお、検索された物件の一部では周辺までの表示になる 場合があります。
- ●2011年3月11日に発生した東日本大震災の影響により、東北・関東地方の被災地域においては、 表示される地図が現地の状況と異なる場合があります。最新の情報は、行政機関などで公開されて いる情報をご確認ください。
- VICSリンクデータベースの著作権は、一般財団法人日本デジタル道路地図協会、公益財団法人日本 交通管理技術協会に帰属しております。なお、本ソフトは、全国47都道府県のVICSレベル3対応 データを収録しております。VICSによる道路交通情報(渋滞や混雑の矢印など)の地図上への表示は 毎年、追加・更新・削除され、その削除された部分は経年により一部の情報が表示されなくなるこ とがあります。
	- ※本ソフトの収録エリアには2016年9月時点でVICSサービスが開始されていないエリアも含ま れております。VICSサービスの開始時期については一般財団法人道路交通情報通信システムセ ンターまでお問い合わせください。

#### **VICS に関するお問い合わせ**

#### 一般財団法人道路交通情報通信システムセンター(VICSセンター)

雷話番号: 0570-00-8831

 電話受付時間:9:30〜17:45(土曜・日曜・祝日・年末年始休暇を除く) ※全国どこからでも市内通話料金でご利用になれます。 ※PHS、IP電話等からはご利用できません。

FAX:03-3562-1719

#### 【本ソフトの情報について】

本ソフトは、おおむね以下の年月までに収集された情報に基づいて作成されております。

■道路:2015年12月(高速・有料道路)/2015年10月(国道・都道府県道)

■交通規制※1 :2015年11月 ■住所検索 :2015年11月 ■電話番号検索 :2015年11月

■個人宅電話番号検索:2015年8月 ■郵便番号検索 :2015年11月 ■ジャンル検索 :2015年10月

■高速・有料道路料金※2:2015年12月 ■市街地図 :2015年7月

- ※1:交通規制は普通自動車に適用されるもののみです。
- ※2:料金表示は、ETCを利用した各種割引などは考慮していません。また、増税などにより実際の金額とは異なる 場合があります。地図データの作成時期の都合により、新規開通道路にはETCレーン、および料金のデータが 収録されていない場合があります。新規開通道路のパーキングエリア(PA)、サービスエリア(SA)の施設情報 は表示されない場合があります。

#### 【VICSレベル3対応データ収録エリア】全国47都道府県

※ただし、本ソフトの収録エリアには2016年9月時点でVICSサービスが開始されていないエリア も含まれております。VICSサービスの開始時期については一般財団法人道路交通情報通信システ ムセンターまでお問い合わせください。

2016年9月発行 製作/株式会社ゼンリン © 2013 一般財団法人日本デジタル道路地図協会 © 2015 NIPPON TELEGRAPH AND TELEPHONE EAST CORPORATION © 2015 NIPPON TELEGRAPH AND TELEPHONE WEST CORPORATION © ジオ技術研究所

© 2016 ZENRIN CO., LTD. All rights reserved.

#### 地図に関するお問い合わせ先

### 株式会社ゼンリン カスタマーサポートセンター フリーダイヤル 0120-210-616Ⱚ

受付時間 9:30〜17:30 月〜土(祝日・弊社指定休日は除く)

※携帯・PHSからもご利用いただけます。 ※IP電話等の一部電話機では、ご利用いただけない 場合がございます。

# **市街地図の収録エリア**

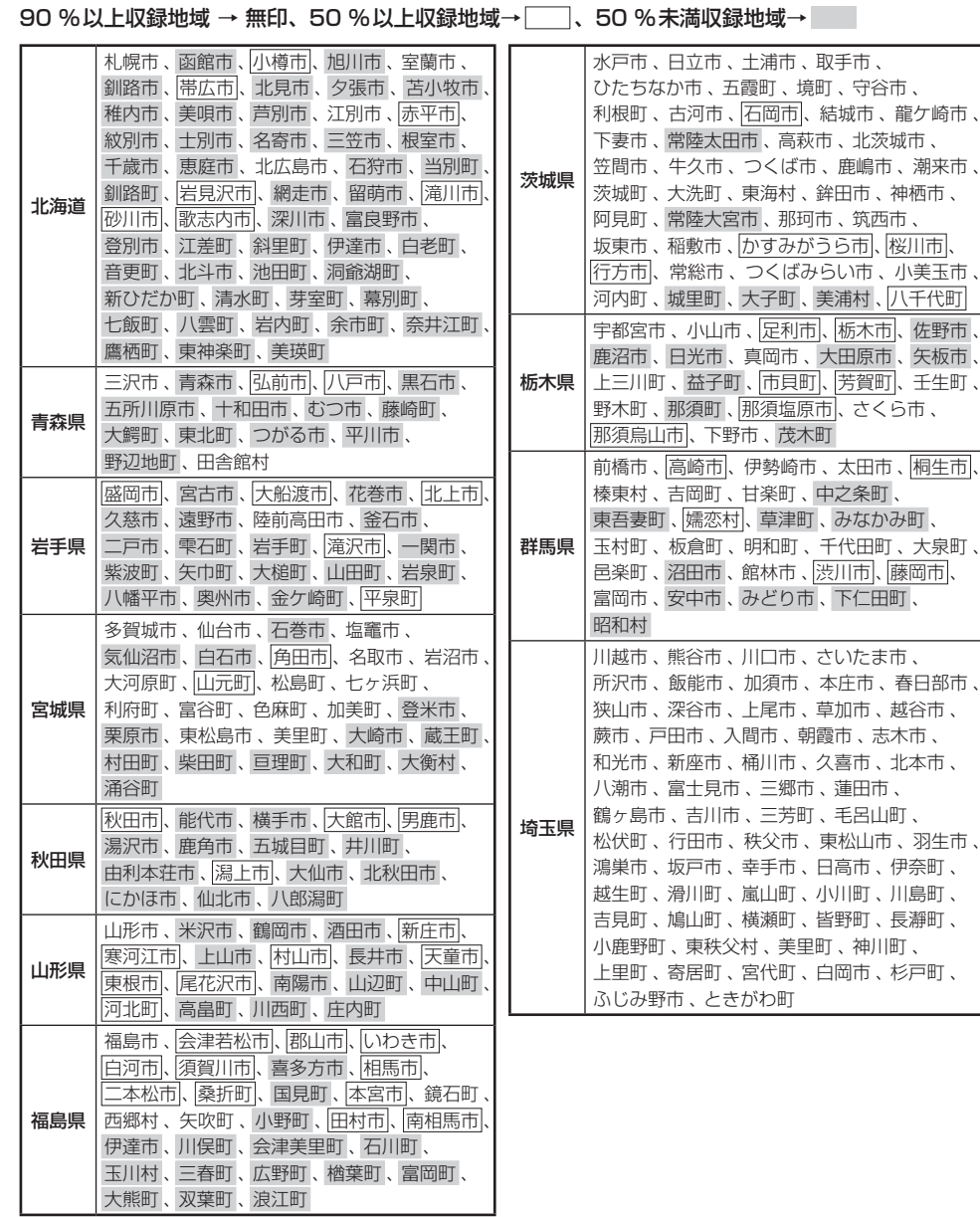
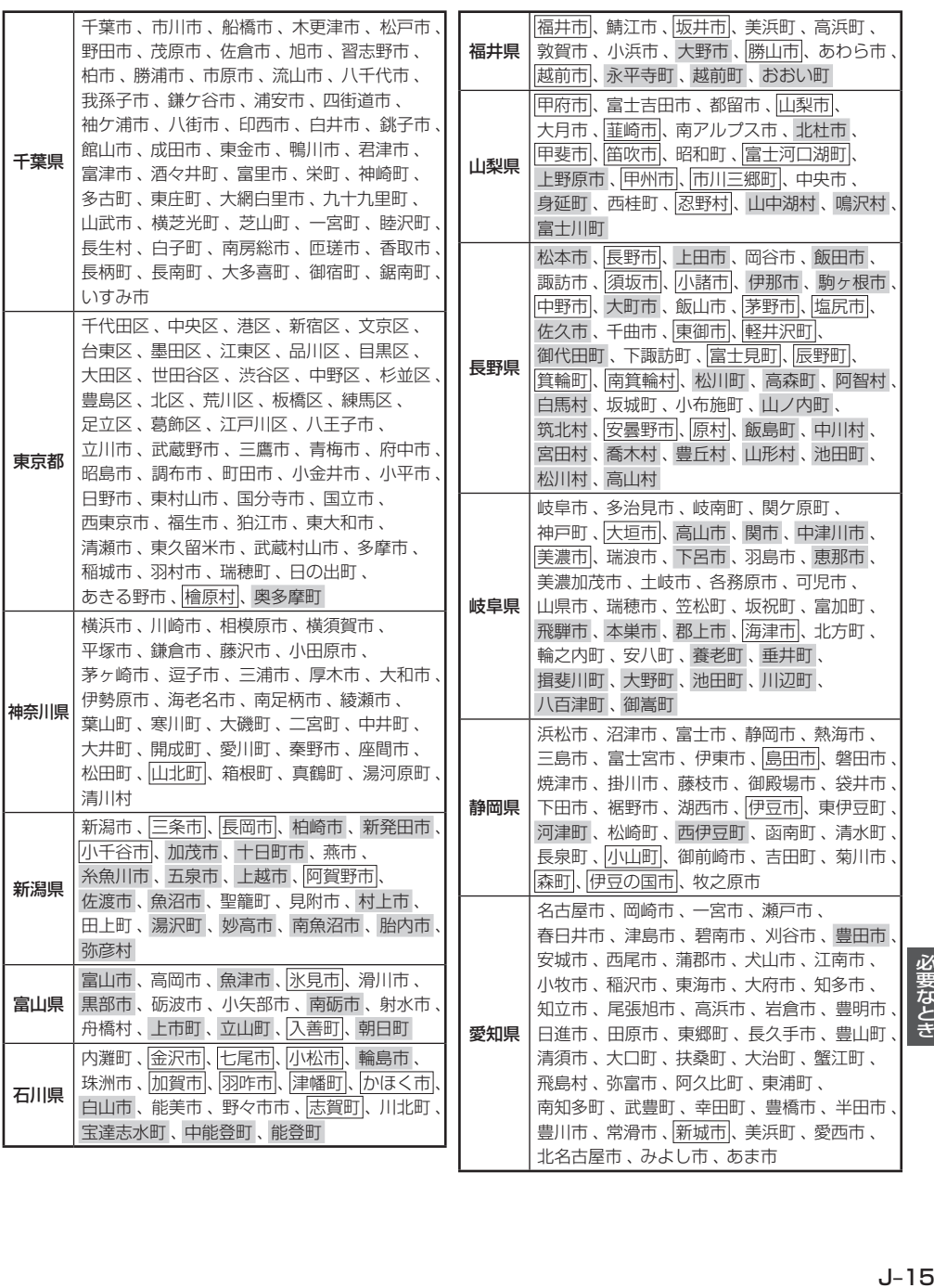

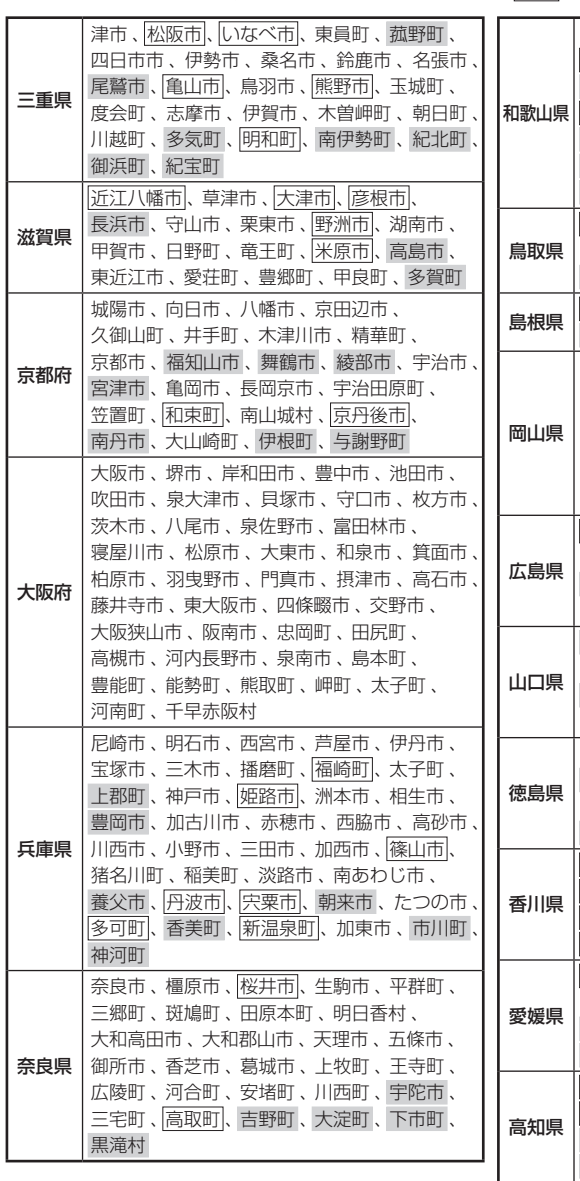

90 %以上収録地域 → 無印、50 %以上収録地域→ 、50 %未満収録地域→

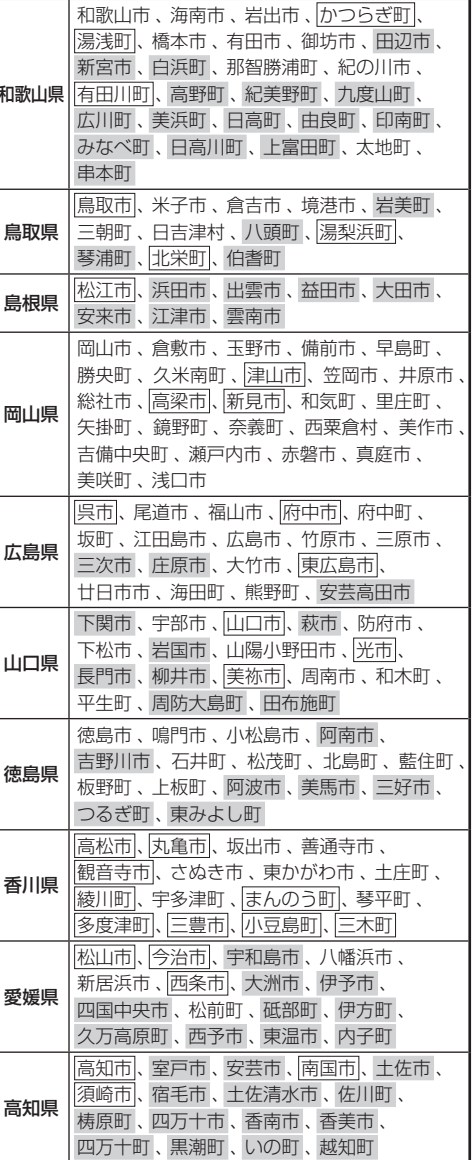

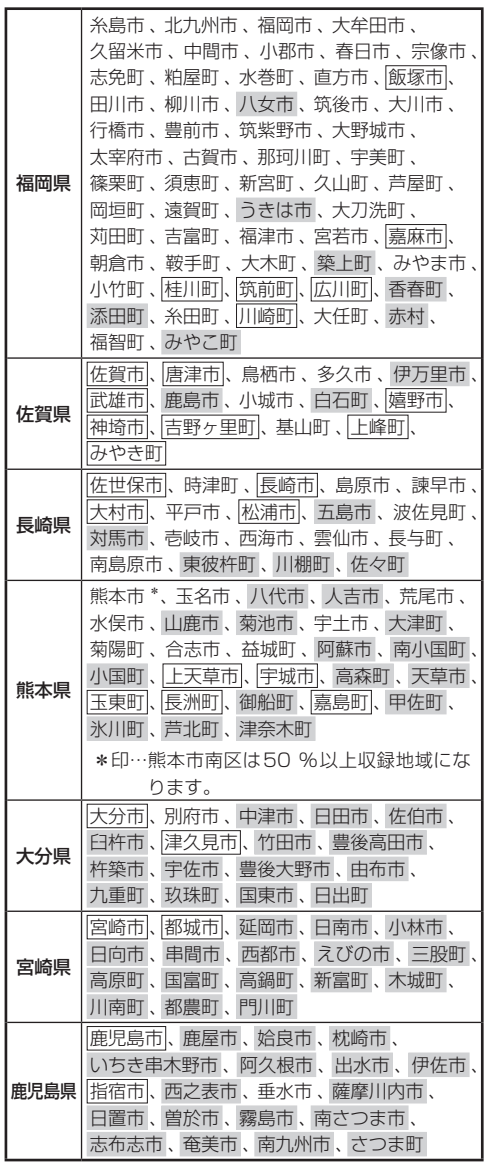

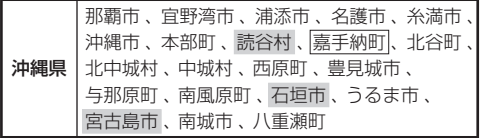

## - お知らせ ―

- 地図ソフトの更新により収録エリアは変わります。
- ●収録されている市街地図データの調査終了時期は 一部を除き、2015年7月です。

# **表示できる施設**

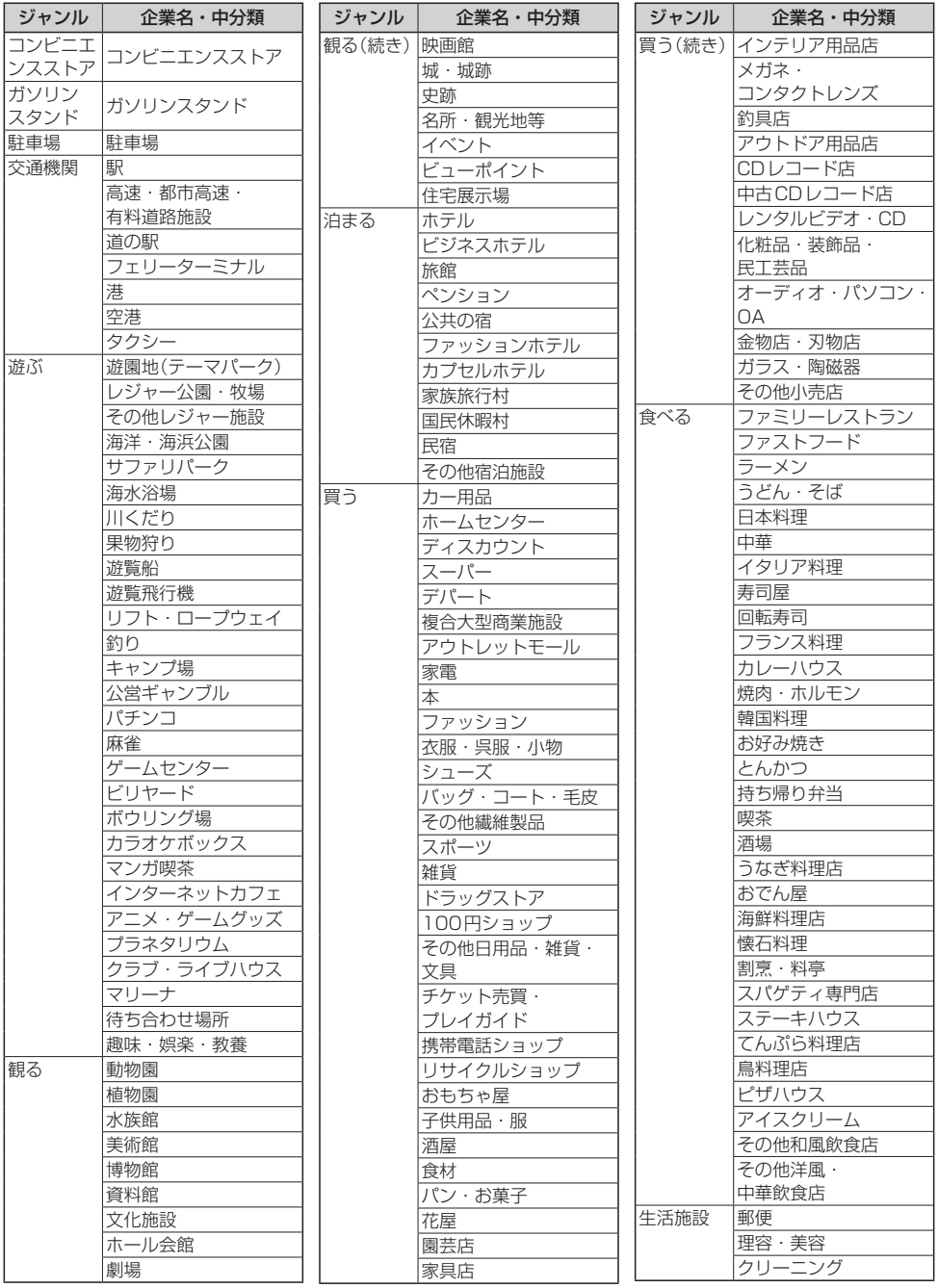

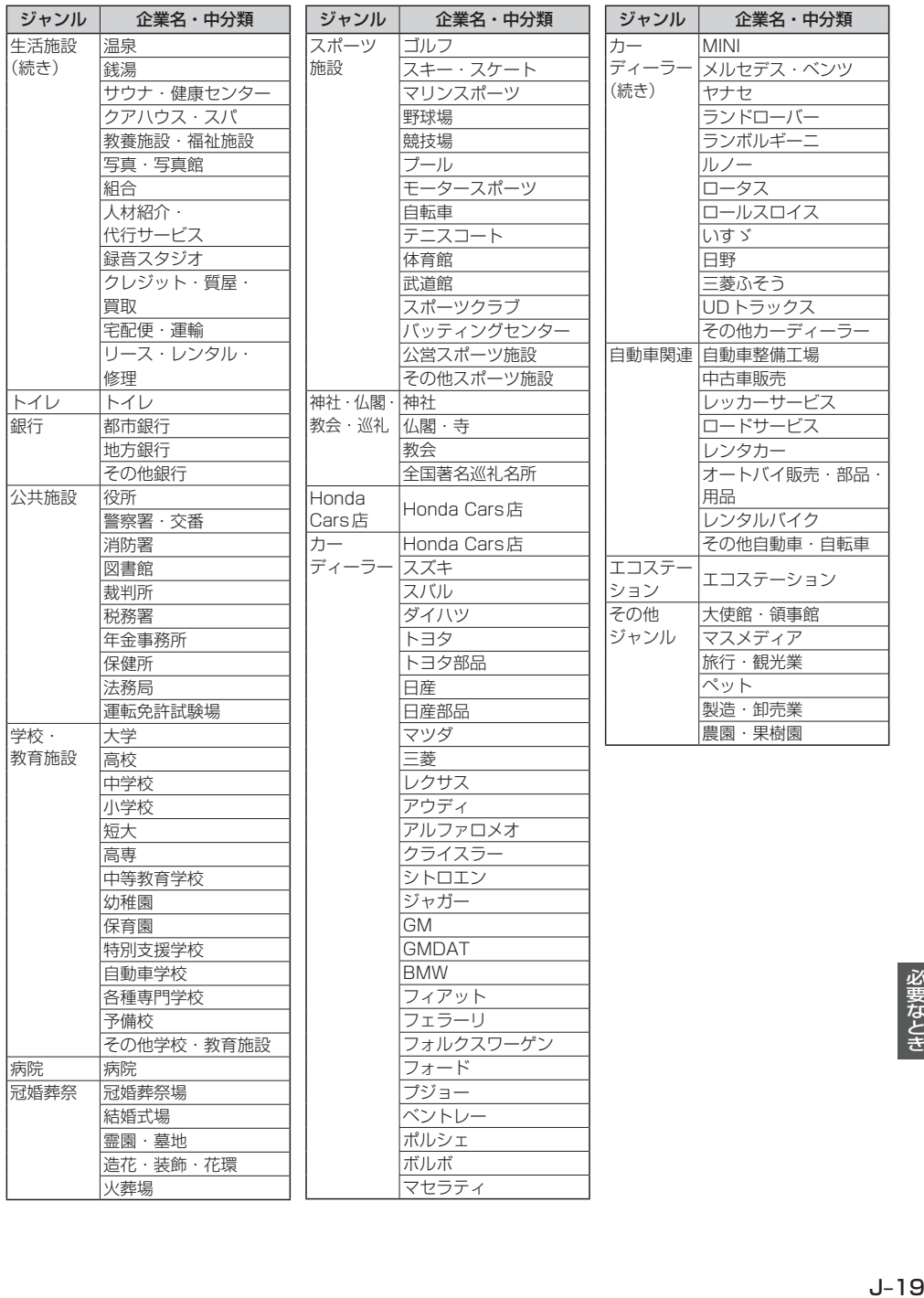

必要なとき

# **文字入力画面について**

# **文字を入力する**

※画面によって入力できる文字種類・漢字変換・半角切換が制限されます。 ※画面によって表示されないボタンがあります。

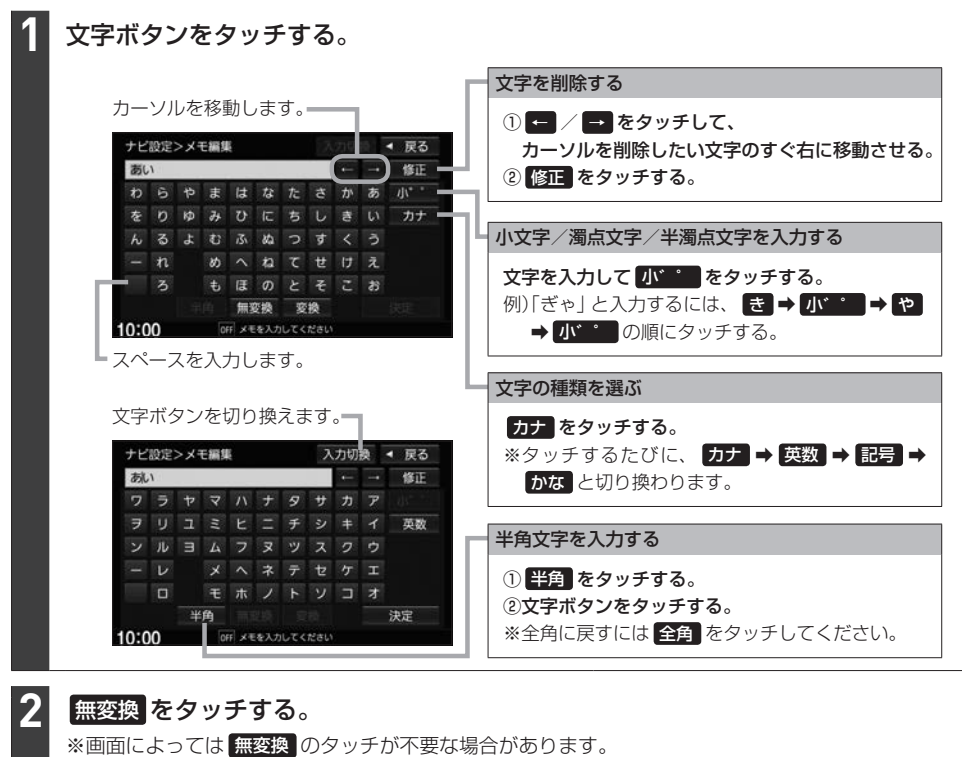

※ 変換 をタッチすると漢字に変換できます。[g]-21

#### 文字の入力が終わったら、 決定 / 検索 をタッチする。 **3**

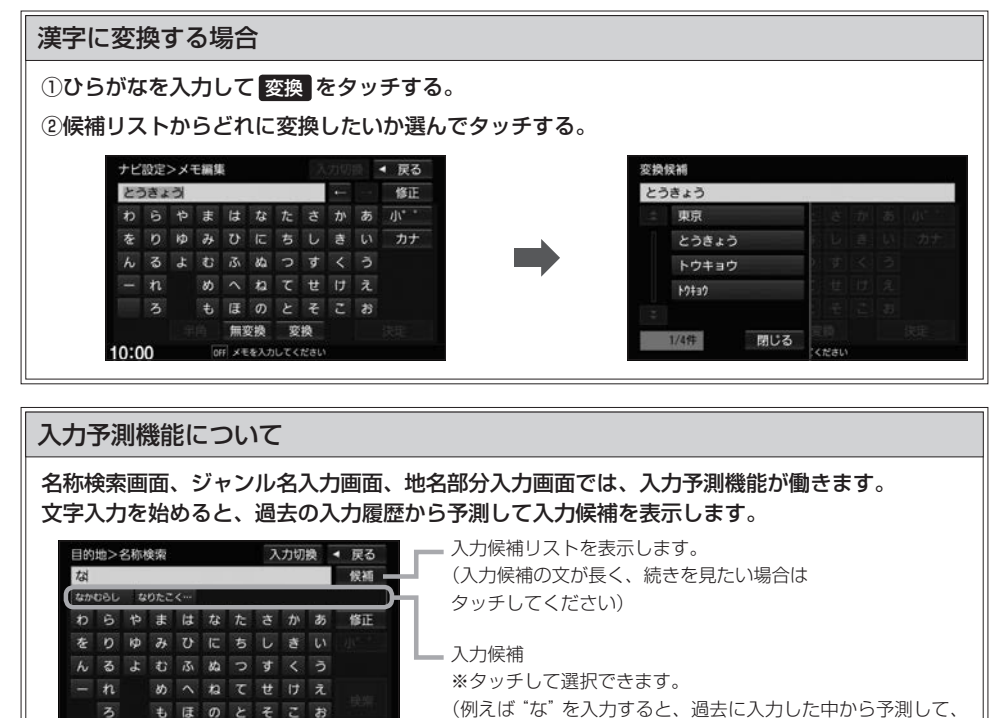

(例えば"な"を入力すると、過去に入力した中から予測して、 "な"から始まる文字列を最大5件表示します)

お知らせ =

 $\overline{\mathbf{z}}$  $10:00$ 

入力履歴は初期化することができます。 PEP H-36

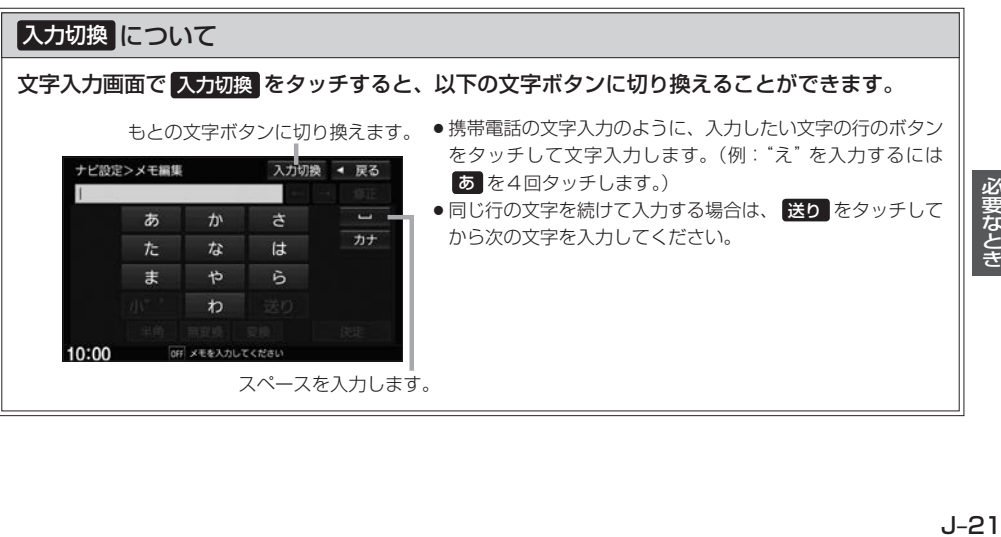

必要なとき

# **Gracenoteデータベースについて**

CDをMusic Rackに録音した場合、本機に収録されているGracenoteデータベースの中から、ア ルバム名やアーティスト名、トラック名を検索し、各名称がデータベースに収録されていると、録音 したデータに自動で付与します。本機に収録されているデータベース情報は、Gracenoteデータベー ス情報を使用しています。

### ● Gracenote データベースについて

音楽認識技術と関連情報はGracenote®社によって提供されています。Gracenoteは、音楽認識 技術と関連情報配信の業界標準です。

詳細は、Gracenote®社のホームページwww.gracenote.comをご覧ください。

Gracenote, Inc.提供のCDおよび音楽関連データ:copyright©2000-present Gracenote. Gracenote Software, copyright©2000-present Gracenote.本製品およびサービスには、 Gracenoteが所有する1つまたは複数の特許が適用されます。適用可能な一部のGracenote特許 の一覧については、Gracenoteのホームページをご覧ください。

Gracenote、CDDB、MusicID、Media VOCS、Gracenoteのロゴとロゴタイプ、および"Powered by Gracenote"ロゴは、米国および/またはその他の国におけるGracenote, Inc.の登録商標ま たは商標です。

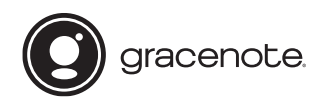

お知らせ -

「Gracenote音楽認識サービス」によって提供されたデータ については内容を100%保証するものではありません。

● Gracenote データベースのご利用について

## Gracenote®エンドユーザー使用許諾契約書

### この製品を使用する際には、以下の条項に同意しなければなりません。

本ソフトウエア製品または本電器製品には、カリフォルニア州エメリービル市のGracenote, Inc. (以下「Gracenote」とする)から提供されているソフトウェアが含まれています。本ソフトウエ ア製品または本電器製品は、Gracenote社のソフトウェア(以下「Gracenoteソフトウェア」と する)を利用し、音楽CDや楽曲ファイルを識別し、アーティスト名、トラック名、タイトル情報 (以下「Gracenoteデータ」とする)などの音楽関連情報をオンラインサーバー或いは製品に実装 されたデータベース(以下、総称して「Gracenoteサーバー」とする)から取得するとともに、取 得されたGracenoteデータを利用し、他の機能も実現しています。お客様は、本ソフトウエア製 品または本電器製品の使用用途以外に、つまり、エンドユーザー向けの本来の機能の目的以外に、 Gracenoteデータを使用することはできません。

お客様は、Gracenoteデータ、Gracenoteソフトウェア、およびGracenoteサーバーを非営利 的かつ個人的目的にのみに使用することについて、同意するものとします。お客様は、いかなる第 三者に対しても、GracenoteソフトウェアやGracenoteデータを、譲渡、コピー、転送、または 送信しないことに同意するものとします。お客様は、ここに明示的に許諾されていること以外の目 的に、Gracenoteデータ、Gracenoteソフトウェア、またはGracenoteサーバーを使用または 活用しないことに同意するものとします。

お客様は、お客様がこれらの制限に違反した場合、Gracenoteデータ、Gracenoteソフトウェ ア、およびGracenoteサーバーを使用するための非独占的な使用許諾契約が解除されることに 同意するものとします。また、お客様の使用許諾契約が解除された場合、お客様はGracenote データ、Gracenote ソフトウェア、およびGracenoteサーバー全ての使用を中止することに同 意するものとします。Gracenoteは、Gracenoteデータ、Gracenoteソフトウェア、および Gracenoteサーバーの全ての所有権を含む、全ての権利を保有します。いかなる場合においても、 Gracenoteは、お客様が提供する任意の情報に関して、いかなる支払い義務もお客様に対して負 うことはないものとします。お客様は、Gracenote, Inc.が本契約上の権利をGracenoteとして 直接的にお客様に対し、行使できることに同意するものとします。

Gracenoteのサービスは、統計処理を行うために、クエリを調査用の固有の識別子を使用してい ます。無作為に割り当てられた数字による識別子を使用することにより、Gracenoteサービスを 利用しているお客様を認識しながらも、特定することなしにクエリを数えられるようにしています。 詳細については、Webページ上の、Gracenoteのサービスに関するGracenoteプライバシーポ リシーを参照してください。

GracenoteソフトウェアとGracenoteデータの個々の情報は、お客様に対して「現状有姿」のま まで提供され、使用許諾されるものとします。Gracenoteは、Gracenoteサーバーにおける全て のGracenoteデータの正確性に関して、明示的または黙示的を問わず、一切の表明や保証をして いません。Gracenoteは、妥当な理由があると判断した場合、Gracenoteサーバーからデータを 削除したり、データのカテゴリを変更したりする権利を保有するものとします。Gracenote ソフ トウェアまたはGracenoteサーバーにエラー障害のないことや、或いはGracenoteソフトウェ アまたはGracenoteサーバーの機能に中断が生じないことの保証は致しません。Gracenoteは、 将来Gracenoteが提供する可能性のある、新しく拡張や追加されるデータタイプまたはカテゴリ を、お客様に提供する義務を負わないものとします。また、Gracenoteは、任意の時点でそのサー ビスを中止できるものとします。

Gracenoteは、黙示的な商品適合性保証、特定目的に対する商品適合性保証、権利所有権、およ び非侵害性についての責任を負わないものとし、これに限らず、明示的または黙示的ないかなる保 証もしないものとします。Gracenoteは、お客様による Gracenoteソフトウェアまたは任意の Gracenoteサーバーの利用により、得る結果について保証しないものとします。いかなる場合に おいても、Gracenote は結果的損害または偶発的損害、或いは利益の損失または収入の損失に対 して、一切の責任を負わないものとします。

copyright © 2000 to present Gracenote

# **ディスクについて**

# **再生できるディスク**

### CD

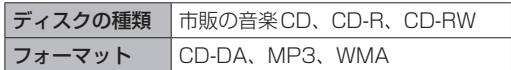

- ●コピー防止機能付CD(コピーコントロールCD)には対応しておりません。
- ●CD-R/CD-RWは、拡張フォーマットを除いたISO9660 レベル1/レベル2で書き込まれたディスク に対応しています。
- ●マルチセッションに対応しており、MP3/WMAファイルを追記したCD-R、CD-RWの再生が可能です。 ただし、"Track at once"で書き込んだ場合、セッションクローズや追記禁止のファイナライズ処理を してください。
- ●MP3/WMAファイルについては、「音楽データの規格について」「HP」J-34もお読みください。

### DVD

ディスクの種類 市販のDVD、DVD-R、DVD-R DL、DVD-RW フォーマット DVD-Video、DVD-VR(CPRMも再生可能)

- ●リージョン番号「2」ではないディスクやNTSC方式以外(PAL、SECAM)で収録されたディスクは再生 できない場合があります。
- DVD-RおよびDVD-R DLに記録する場合、ファイナライズ処理が必要です。 DVD-RWに記録する場合でもファイナライズ処理が必要な場合があります。

## ■ 8cmディスクについて

本機では、8cmディスクは再生できません。アダプターを使用しての再生もできません。

### ■次のような場合は再生できないことがあります。

- ・ディスクの記録状態/ディスク自体の状態が悪い場合
- ・データ書き込みに失敗し再度録音した場合
- ・記録に使用したレコーダ/ディスクと本機の相性が悪い場合
- ・無許諾のディスク(海賊版のディスク)

### ■下記のディスクには対応していません。(再生できても正常に再生されないことがあります。)

- $\bullet$  CD-G  $\bullet$   $\neg$   $\star$   $\uparrow$  CD  $\bullet$  CD-ROM  $\bullet$  Blu-ray
- 
- 
- $\bullet$  CD-EXTRA  $\bullet$  VIDEO CD  $\bullet$  SACD  $\bullet$  HD DVD
	-
- 
- ●DVD-ROM ●DVD-RAM ●DVDオーディオ ●SVCD
- ¡DVD+R/+RW/+R DL など

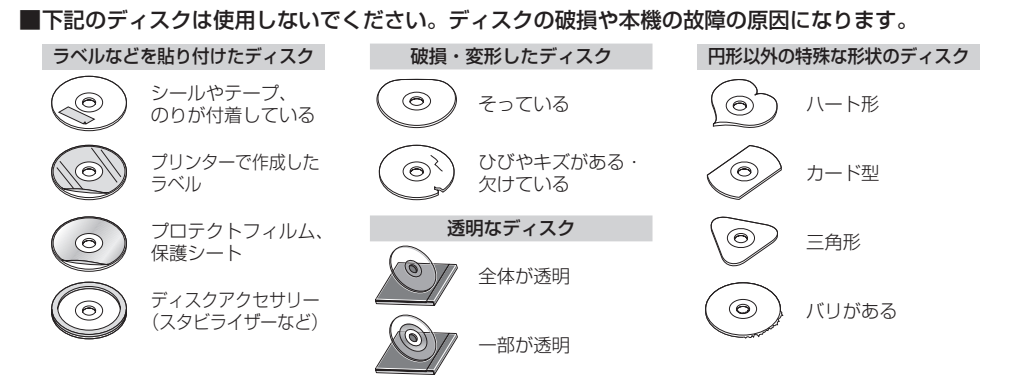

### ⰪⰪDual Discについて

Dual Discとは、DVD規格に準拠した面(DVD面)と音楽専用面(CD面)とを組み合わせたディス クです。本機ではDual Discは使用しないでください。ディスクにキズがついたり、ディスクが取 り出せないなどの不具合が発生する場合があります。

# **ディスクの取り扱いについて**

●ディスクを持つときは記録面に触らないように持ってください。

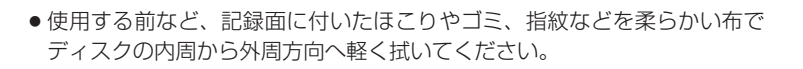

記録面

内側から外側へ拭く

- ●レコードスプレー、帯電防止剤などは使用しないでください。また、ベンジン、シンナーなどの揮 発性の薬品をかけるとディスクを傷めることがありますので、使用しないでください。
- ●そらないように必ずケースに入れ、直射日光の当たる場所には保管しないでください。特に夏期、 直射日光下で閉めきった車のシート、ダッシュボードの上などはかなり高温になりますので放置し ないでください。
- 長時間使用しないときはディスクを本機から取り出してください。

# **SDカードについて**

## **SDカードについて**

- ●本書ではSD規格に準拠したメモリーカードをSDカードと記載しています。 ただし、
	- ・microSDカードと記載している場合は、microSDXCメモリーカード/microSDHCメモリー カード/microSDメモリーカードを指します。
	- ・miniSDカードと記載している場合は、miniSDメモリーカードを指します。
- SDカードに記録されているデータを本機で編集することはできません。
- ●本機は下記のSDカードに対応しています。

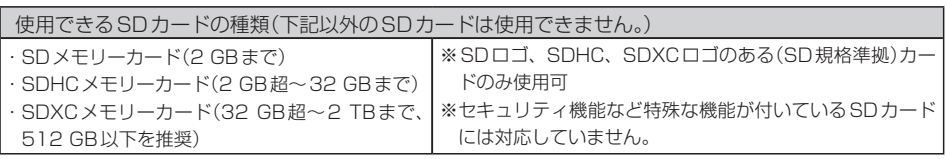

- ●SDカードの性能によっては、動作が不安定になったり認識しない可能性があります。
- miniSDカード/microSDカードを使用する場合は、必ず専用アダプターに装着してご使用くだ さい。ただしアダプターご使用の際は、正常に動作しない場合があります。
- SDカードの初期化は本機で行ってください。
- ●SDカードへのデータ書き込み中/読み込み中(再生中/初期化中など)にSDカードを抜かないで ください。データが壊れたり、SDカードが破損するおそれがあります。
- SDカードの書き込みが可能な状態で使用してください。
- ●SDカードには寿命があるため、長時間使用すると、書き込みや消去などができなくなる場合があ ります。
- SDカードが不良の場合、正常に動作しません。
- ●ラベルがはがれていたり、ネームテープ(ラベル)が貼ってあるSDカードは使用しないでください。
- ●無線LAN内蔵のSDカードは対応していません。
- ●本機はUHS規格の転送速度には対応しておりません。

## **SDカードの取り扱いについて**

- ●使用する前など、カートリッジの表面についたほこりやゴミなどを乾いた布で拭き取ってください。
- 使用条件範囲以外の場所(炎天下や夏場の窓を閉め切った車の中、直射日光のあたる場所、熱器具 の近く、湿気の多い場所や腐食性のものがある場所など)でのご使用や保存はしないでください。
- ●長時間使用しないときは本機から取り出してください。
- 持ち運びや保管の際は、必ず収納ケースに入れてください。
- ●端子部には手や金属などで触れないでください。また、強い衝撃を与えたり、曲げたり、落としたり、 分解したり、改造したり、水に濡らしたりしないでください。
- ●静電気や電気的ノイズを受けるおそれのある場所に、SDカードを放置しないでください。データ が破壊されるおそれがあります。

# **iPodについて**

- ●本書では特にことわりのない限り、iPod /iPhoneを「iPod」と表記しています。
- ●本機に接続すると、起動中はiPodへ充電を行います。
- iPod touch/iPhoneを接続して使用する際は、iPod touch/iPhone本体側のアプリケーショ ンを終了させてから使用してください。音飛びや誤動作の原因になる場合があります。
- iPodソースのときに、iPodの接続・取り外しをしないでください。雑音が発生し、スピーカーを 破損する原因となる場合があります。
- ●接続中はiPod本体を操作しないでください。(正しく動作しない場合があります。)
- ●iPodが正しく動作しない、エラーメッセージが表示されたときは、iPodを本機から外してiPodを リセットしてから再度接続してください。
- ●接続した状態で本機の電源を切ると数分後にiPod本体の電源もOFFされます。(ただし、この動作 はiPodに依存しますので保証するものではありません。)
- ●本機への接続前と取り外し後で、iPodのリピートやシャッフルなどの設定が変わる場合があります。
- ●本機の電源を切ったあとは、必ずiPodを取り外してください。iPodの電池を消耗することがあります。

## **本機で接続確認できているiPod**

2016年4月現在

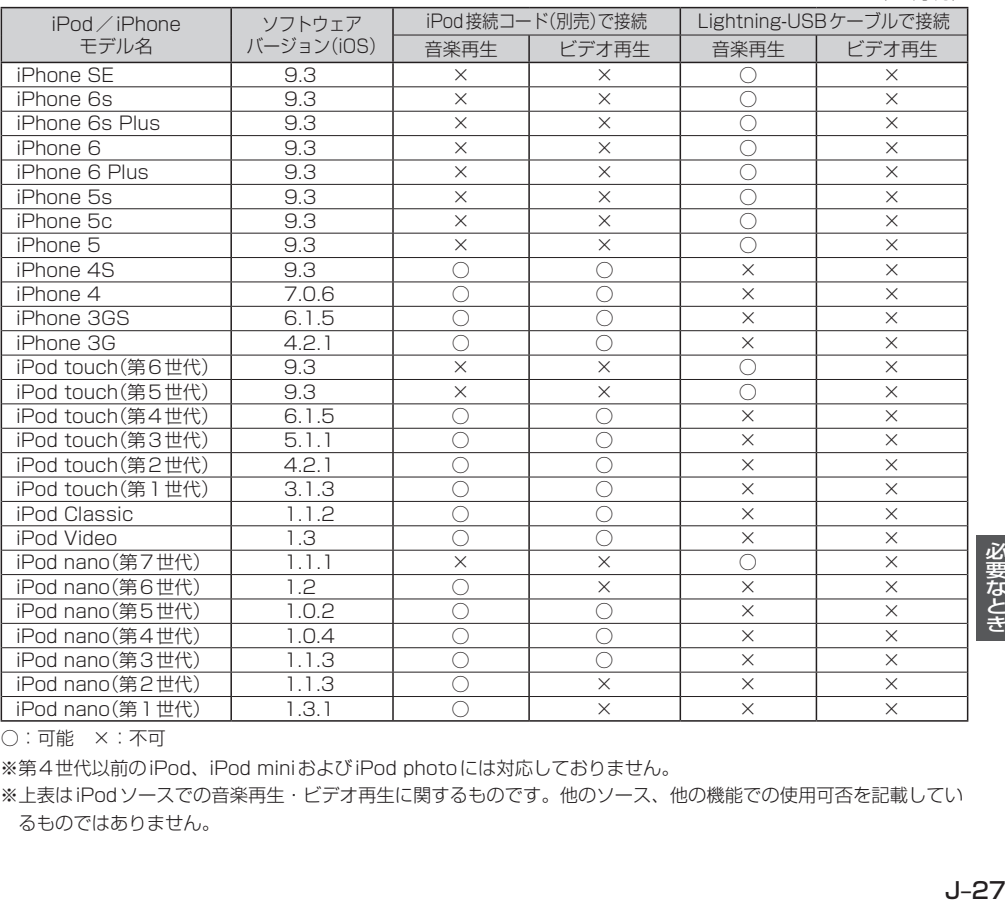

○:可能 ×:不可

※第4世代以前のiPod、iPod miniおよびiPod photoには対応しておりません。

※上表はiPodソースでの音楽再生・ビデオ再生に関するものです。他のソース、他の機能での使用可否を記載してい るものではありません。

### - お知らせ -

- ●iPodは最新のソフトウェアバージョンをApple社のホームページよりインストールしてご使用ください。 ※最新のソフトウェアバージョンでない場合、正しく動作できない場合があります。
- ●機種、バージョンによっては一部機能の制限があります。

# **WALKMAN®/USBメモリーについて**

- ●WALKMAN®/USBメモリーに記憶されているデータを本機で編集することはできません。
- WALKMAN®/USBメモリーは再生中に本機から外さないでください。
- ●WALKMAN®/USBメモリーは市販のUSBハブまたはUSB延長ケーブルを介して接続しないで ください。
- ●全てのWALKMAN®/USBメモリーの動作を保証するものではありません。
- ●下記のWALKMAN®/USBメモリーには対応していません。
	- ・パーティションが複数あるもの
	- ・電流が500 mA を超えるもの
	- ・パソコンに接続した際、ドライバを要求されるもの
	- ・セキュリティ機能など特殊な機能が付いているもの
	- ・パソコンなど、他のUSB機器へ電源供給が可能なもの
- ●本機にWALKMAN®を接続すると、本機起動中はWALKMAN®へ充電を行います。
- ●本機はUSB3.0には対応していません。USB3.0のものを接続した場合、USB2.0で動作します。

## **WALKMAN®で再生可能な音楽ファイルについて**

● x-アプリ、SonicStageを使用して転送したMP3 / WMA / AAC / ATRAC ファイルが再生可能です。 ※上記4種以外のファイル形式(ATRAC Advanced Lossless、WAV(PCM)、FLACなど)には 対応していません。

※ハイレゾ音源には対応していません。

- 以下の方法で転送された音楽ファイルは選曲モードで 全曲 または フォルダ を選ぶ方法でのみ再生 できます。
	- ・ドラッグ&ドロップ転送した音楽ファイル
	- ・Content Transferで転送した音楽ファイル
	- ・Media Goで転送した音楽ファイル

#### - お知らせ —

- ●WALKMAN®で再生できるファイルでも、本機で再生できない場合があります。
- WALKMAN®で表示されるリストと本機で表示されるリストは内容が異なる場合があります。
- 表示可能文字数は全角32 文字/半角64 文字となります。
- ●本機で認識できるフォルダ階層はルートから8階層です。(WALKMAN®が対応している階層とは異なります。)
- ●拡張子は正しく付けてください。正しく付けないと大きな雑音が出てスピーカーを破損する場合があります。
- ●「歌詞ピタ | サービス/「ちょい聴きmora| サービス/おまかせチャンネル/おでかけ転送/ポッドキャスト/ カラオケ・語学学習モードには対応していません。
- microSDカードに転送したファイルの再生には対応していません。
- ●microSDカード対応のWALKMAN®を本機に接続する場合、WALKMAN®の「保存するメモリー」を「本体メ モリー」に設定してください。

※機種により表現が異なる場合があります。詳しくはWALKMAN®の説明書をご確認ください。

**対応可能なUSBメモリー**

## ●本機では下記条件を満たしたUSBメモリーを使用できます。

- ・USBマスストレージ規格準拠
- ・容量:32 GB以下
- ・ファイルシステム:FAT16、FAT32
- ・USBコミュニケーションフォーマット:USB2.0
- ・パソコンと接続時、リムーバブルディスクとして認識されるもの
- ・USBメモリー本体にセキュリティがかかっていないもの

# **本機で接続確認できているWALKMAN®**

2016年4月現在

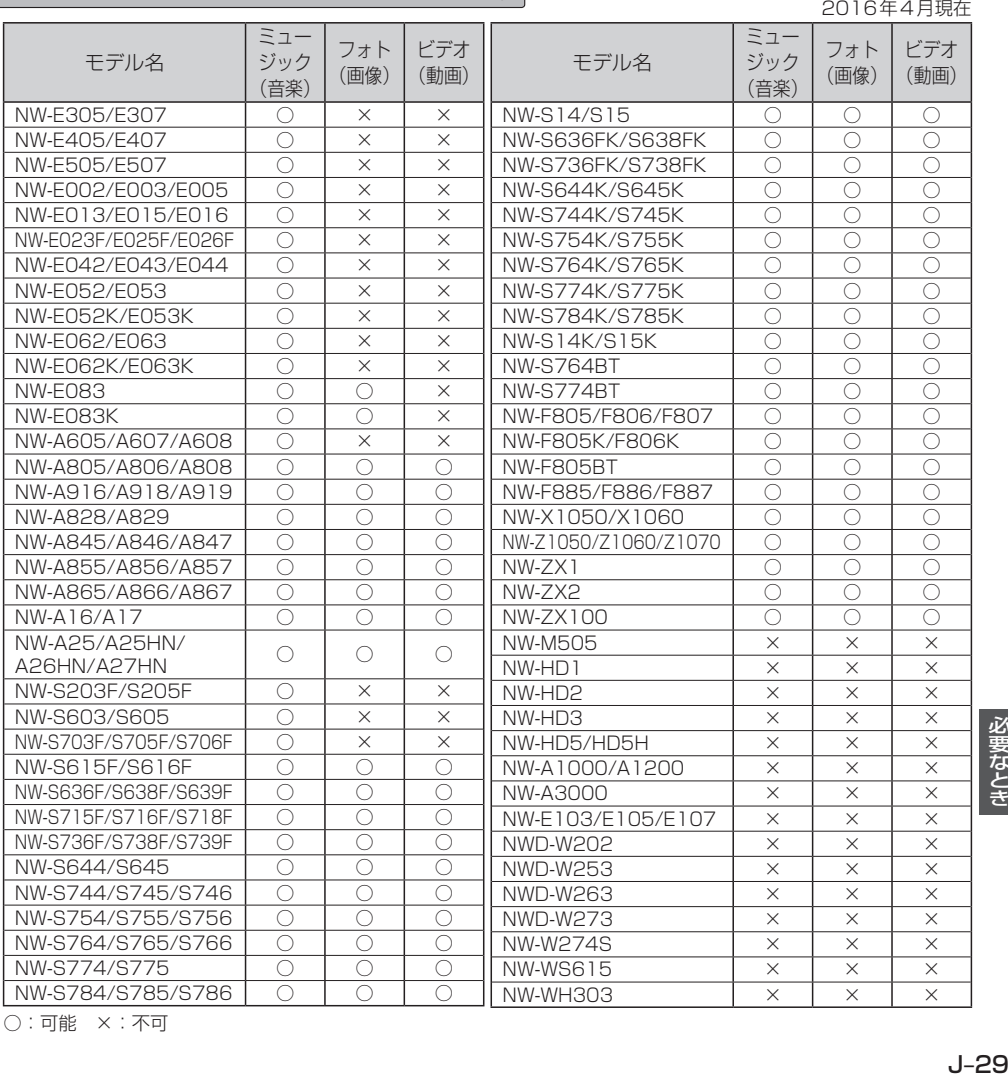

○:可能 ×:不可

# **BLUETOOTHについて**

- ●スピード違反取り締まり用レーダーの逆探知機(レーダー探知機)を搭載していると、スピーカーか ら雑音が出ることがあります。
- ●本機は全てのBLUETOOTH対応機器とのワイヤレス接続を保証するものではありません。
- ●接続するBLUETOOTH対応機器はBluetooth SIG. Incの定めるBLUETOOTH標準規格に適合 し、認証を取得している必要があります。接続するBluetooth対応機器が上記Bluetooth 標準規格に適合していても、相手機器の特性や仕様によっては接続できない、表示/動作が異なる、 などの現象が発生する場合があります。
- ●本機は2.4 GHz帯の周波数を使用しますが、他の無線機器も同じ周波数を使っていることがあり ます。他の無線機器との電波干渉を防止するため、下記事項に注意してご使用ください。
	- ・本機の使用周波数帯では、電子レンジなどの産業・科学・医療用機器のほか工場の製造ラインな どで使用されている移動体識別用の構内無線局、免許を要しない特定省電力無線局、アマチュア 無線局など(以下「他の無線局」と略します)が運用されています。
		- 1 本機を使用する前に、近くで「他の無線局」が運用されていないことを確認してください。
		- 2 万一、本機から「他の無線局」に対して有害な電波干渉の事例が発生した場合は、すぐに本機 の使用をやめて、お買い上げのHonda販売店へご相談ください。
	- 3 その他、何かお困りのことが起きたときは、お買い上げのHonda販売店へご相談ください。
- ●本機は、電波法に基づく技術基準適合証明を受けていますので、無線局の免許は不要です。ただし、 本機に以下の行為を行うと法律で罰せられることがあります。
	- ・分解や改造をする ・ユニット本体に貼ってある定格銘板をはがす
- ●BLUETOOTH対 応 機 器 と 本 機 以 外 の 機 器 が BLUETOOTH 接 続 さ れ て い る 場 合、 本 機 と Bluetooth接続を行うことはできません。その場合は、Bluetooth対応機器と本機以外の 機器とのBLUETOOTH接続を切断してください。

# **ハンズフリーについて**

- ハンズフリーを使用するときの通話料は、お客様のご負担になります。
- ●割込通話(キャッチホン)や三者通話を契約しているときは、電話機本体で割込通話(キャッチホン) や三者通話を解除しておいてください。割込通話(キャッチホン)や三者通話機能には対応していま せん。
- ●通話中に"カシャッ"という音が聞こえることがありますが、これはある無線ゾーンで電波が弱く なったときに、隣の無線ゾーンへ切り換わるために発生する音で、異常ではありません。
- ●通話時は通話相手と交互にお話しください。通話相手と同時に話した場合、こちらの音声が相手に、 相手の音声がこちらに聞こえにくくなることがあります。(故障ではありません)
- ●車のエンジンスイッチを入れた直後やディスクを入れた直後は、電話の着信を受けることができま せん。
- ●次のような場合は、通話相手側にこちらの音声が聞こえにくくなることがあります。
	- ・悪路走行時 ・高速走行時 ・窓を開けているとき ・エアコンのファンの音が大きいとき
- ●ソフト更新対応の携帯電話をお使いの場合は、ソフトウェアを最新にしてご利用ください。詳しく は携帯電話会社のホームページでご確認ください。
- ●スマートフォンなどにおいて、ハンズフリー発信が行えない場合、既定の発信アプリケーションが 通常の電話になっているかご確認ください。その他のアプリケーションが既定設定になっていた場 合、正常に発信が行えないことがあります。
- ●携帯電話と接続した場合は、本機との間に障害物のない場所に携帯電話を置いてください。
- 以下の場合は、ハンズフリーは使用できません。
	- ・通話エリア外に車が移動したとき
	- ・トンネル、地下駐車場、ビルの陰、山間部など、電波が届きにくい場所にいるとき
- ●BLUETOOTH通信用の車両側アンテナはナビゲーションに内蔵されていますので、携帯電話を金 属に覆われた場所やナビ本体から離れた場所に置くと音が悪くなったり接続できない場合がありま す。
- ●ハンズフリーは付属のマイクを使用して通話します。 安全に運転できる姿勢で大きな声でハッキリとお話しください。(マイクに近づいたり、マイクを 注視して前方不注意にならないようにしてください。)
- ●デジタル方式のため、声が多少変わって聞こえたり、周囲の音がざわめきのように聞こえたりする ことがあります。
- ●ハンズフリーで通話中に車両内のスイッチ(ハザード)などを操作した場合、その操作音が通話相手 に聞こえることがあります。
- ●運転席以外からハンズフリー通話を行った場合、通話の品質が低下することがあります。
- ●オーディオ再生中に発信および着信された場合、再生中の音声は消音(ミュート)状態となります。
- ●通話中に車(本機)から離れる(無線通信が不可能な状態になる)と通信は終了(切断)されます。
- ●携帯電話の 「ダイヤルロック | 「オートロック | 「セルフモード | 「FAXモード | などの機能を解除して からBluetooth接続してください。
- ●ハンズフリー状態で、携帯電話側での発着信操作(着信拒否、転送、保留も含む)はしないでください。 誤作動をする場合があります。
- ●携帯電話にメールが届いても着信音は鳴りません。
- 本機で携帯電話を充電することはできません。
- $\bullet$  ご使用の携帯電話によっては、携帯電話が省電力モードになっている場合に、BLUETOOTHの接 続性が低下する場合(発信ができないなど)があります。その場合には、携帯電話の省電力モードを 解除し、待ち受け画面が表示されている状態にてハンズフリー操作を行ってください。
- ●携帯電話を車室内に放置しないでください。炎天下など、車室内が高温となり、故障の原因となり ます。
- ●本機では、通話アプリによるハンズフリーは対応していません。

### - お知らせ —

携帯電話にはご利用になれない機種があります。適合携帯電話機種については、下記ホームページをご確認ください。 http://www.honda.co.jp/navi/support/

# **BLUETOOTH Audioについて**

- ●BLUETOOTH Audio再生中にBLUETOOTH接続された携帯電話を操作すると、BLUETOOTH Audioの音楽が出なくなることがあります。BLUETOOTH Audio再生中は、BLUETOOTH接続 された携帯電話の操作はお控えください。
- ●BLUETOOTH接続された携帯電話で通話している間は、自動的にBLUETOOTH Audioの出力 が停止される場合があります。また、通話後はBLUETOOTH Audio対応機器の仕様によっては、 Bluetooth Audioの再生が自動で再開されない場合があります。その場合は手動にて再生を行っ てください。
- ●本機でBLUETOOTH Audio対応機器をご使用になる場合は、BLUETOOTH Audio対応機器の説 明書をよくご覧になり、本機での使用に問題がないことを確認のうえご使用ください。
- BLUETOOTH Audio対応機器によっては、初期登録設定後すぐに音楽の再生が始まる場合があり ます。音量設定に注意してください。
- ●デジタル方式のため、音楽が多少変わって聞こえたり、周囲の音がざわめきのように聞こえたりす ることがあります。
- ●本機でBLUETOOTH Audio対応機器を充電することはできません。
- BLUETOOTH Audio対応機器にイコライザー機能がある場合にはイコライザーを「OFF」にして ください。音割れなどの原因となる場合があります。
- ●BLUETOOTH Audio対応の携帯電話を登録し使用した場合、その携帯電話の仕様によっては BLUETOOTH操作を行えない場合があります。その場合はBLUETOOTH Audioの登録を削除し てください。
- BLUETOOTH Audio対応機器と接続した場合は、本機との間に障害物がない場所に BLUETOOTH Audio対応機器を置いてください。本機とBLUETOOTH Audio対応機器との間に障害物があると、 一時的に音が出なくなる、操作ができなくなる、などの現象が発生する場合があります。また、障 害物がない場合でも、周囲の環境によっては、一時的に音が出なくなる、操作ができなくなる、な どの現象が発生する場合があります。
- ●BLUETOOTH Audio対応機器の仕様によっては、意図したとおりの動作や表示をしない場合があ ります。また、機器が誤動作する場合もあります。
- BLUETOOTH Audio再生中にデータ通信、通話などを行った場合、音が飛ぶ、再生、停止などの 動作が遅くなる、再生時間表示などの画面表示が一時的に止まる、接続がされにくくなるなどの現 象が発生する場合があります。
- ●BLUETOOTH対応機器の音楽再生アプリによってはBLUETOOTH Audioが正しく動作しない場 合があります。

# **リア席モニターについて**

別売のリア席モニターを接続すると、本機で再生しているDVDなどの映像をリア席モニターに表示 することができます。

## **リア席モニターに表示できる映像**

各種オーディオソースのうち、動画再生ソースの映像を表示できます。 DVD/TV/iPod(ビデオ)/VTR/SD(動画)/WALKMAN®(動画)/USB(動画)

※HDMIソース\*1の映像、ドライブレコーダー映像、Apple CarPlayの映像は表示できません。 ※動画以外の映像は表示できません。

※本機からリア席モニターへ出力される信号はアナログ出力となります。TVを受信している場合、 放送によってはアナログ出力を禁止している場合があるためモニター表示できないときもあります。

### - お知らせ -

- ●リア席モニターでは映像出力のみを行います。ソース選択や画面の操作を行うことはできません。操作は本機で 行ってください。
- ●リア席モニターでは走行中/停車中にかかわらず映像が表示されます。
- ●コピーガードがかかっている番組やDVDは録画機器を経由してモニターで視聴すると正常に受像できません。 コピーガードがかかっている番組やDVDを視聴する場合は、録画機器を経由しないで本機とモニターを直接接続¡ してください。
- ●本機との接続に対応しているリア席モニターについては、お買い上げの販売店にご相談ください。
- \* 1… VXM-175VFNi VXM-175VFEi VRM-175VFEi の場合

# **リアモニタHDMI音声入力**

リア席モニターの中には、HDMI対応機器と接続でき、映像をリア席モニター側で表示、音声を本機側 で出力するものがあります。本機側で音声を出力する場合は下記手順を行ってください。

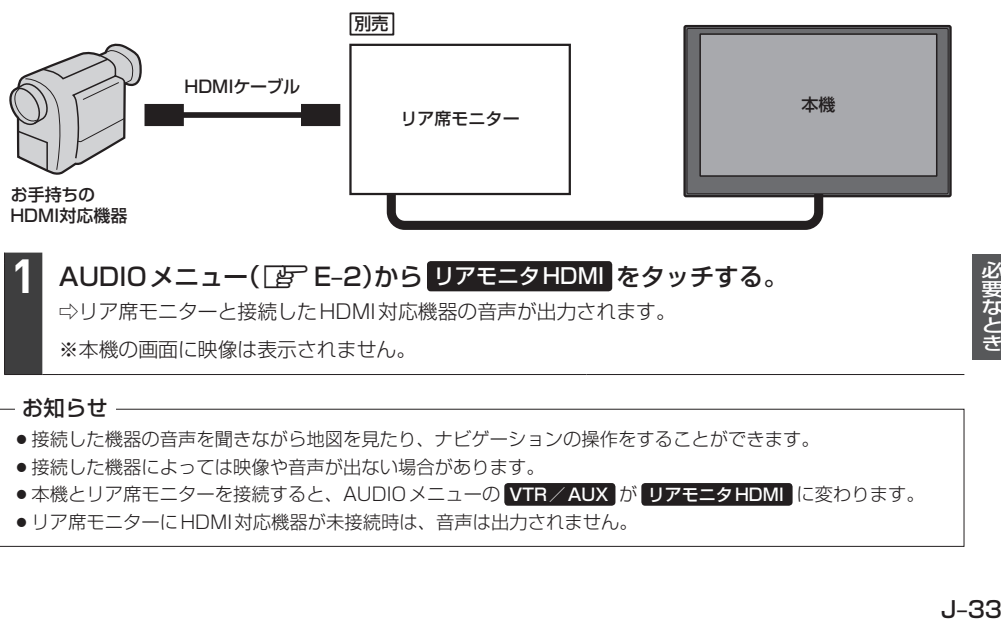

- ●接続した機器によっては映像や音声が出ない場合があります。
- ●本機とリア席モニターを接続すると、AUDIOメニューの VTR / AUX が リアモニタHDMI に変わります。
- ●リア席モニターに HDMI対応機器が未接続時は、音声は出力されません。

# **音楽ファイルについて**

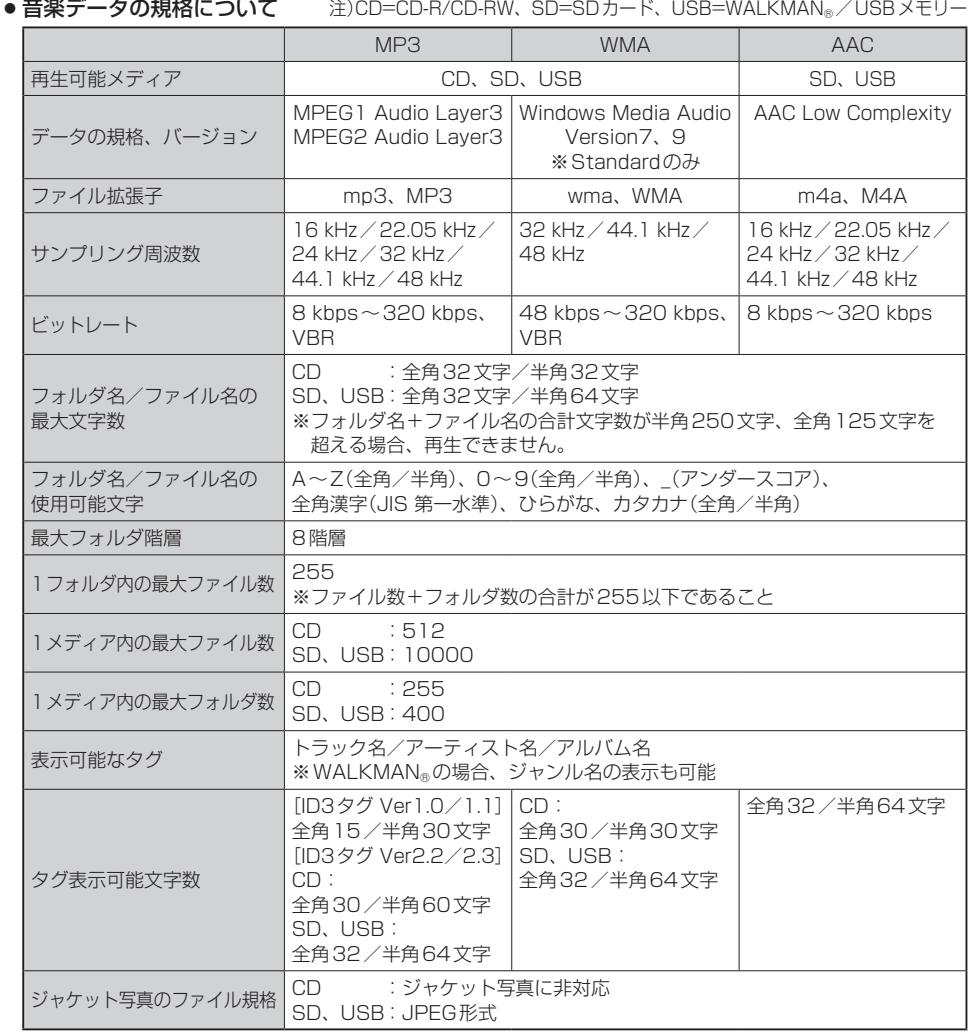

※m3u/MP3iフォーマット/MP3 PROフォーマット/ディエンファシスは非対応です。

※WMA Professional/WMA Lossless は非対応です。

※DRM(デジタル著作権管理)には対応していません。

※著作権保護された音楽ファイル(SD-Audio規格など)は再生できません。

※2チャンネルを超えるチャンネルを持つ音楽データは再生できません。

※ID3タグバージョン1、バージョン2 が混在するMP3ファイルの場合、バージョン2のタグを優先します。

※フリーフォーマット・可逆圧縮フォーマットには対応していません。

#### **お知らせ –**

- ●極端にファイルサイズの大きいファイル、小さいファイルは正常に再生できないことがあります。
- ●エンコーダの状態やファイルフォーマットによって、音質の劣化や再生開始時のノイズ発生、また再生でき ない場合もあります。再生不可能なファイルがある場合、そのファイルはスキップします。(再生しません。)
- ●拡張子は正しく付けてください。正しく付けないと(例えばWMAのファイルに "MP3" の拡張子)大きな雑 音が出てスピーカーを破損する場合があります。
- ●ファイルのチェックを早く終わらせるためにMP3/WMA/AACファイル以外のファイルや必要のないフォ ルダなどを書き込まないことをおすすめします。
- ●選曲モードのフォルダやトラックリストに表示される順番はメディアに書き込まれた順となります。 メディアに書き込む手順によってはお客様が予想している順とは異なった順で表示されることがあります。 ※正しい順番で表示するには、ファイルの先頭に"01〜99"など番号をつけてパソコンで期待する順番(名 前順)などに並べ、フォルダごと一度にメディアに書き込むことをおすすめします。メディア上で番号を編 集しても表示される順番は変わりません。
- ●CDで同じ階層に複数のMP3 / WMA 音楽ファイルやフォルダが存在する場合、ファイル名、フォルダ名の 昇順に再生します。
- ●CD-RWはディスクを挿入してから再生が始まるまで、通常のCDやCD-Rより時間がかかります。

#### ジャケット写真について

- ●音楽ファイルに付けられている画像データのサイズや解像度が大きい場合、正常に再生や表示ができなかっ たり、音飛びの原因となる場合があります。
- ●176×176ピクセル以下の画像は表示エリアより小さく表示される場合があります。
- ●1つのファイルに複数の画像のジャケット写真をファイルに登録してある場合、正常に表示できない場合が あります。

#### ● 階層と再生順序について

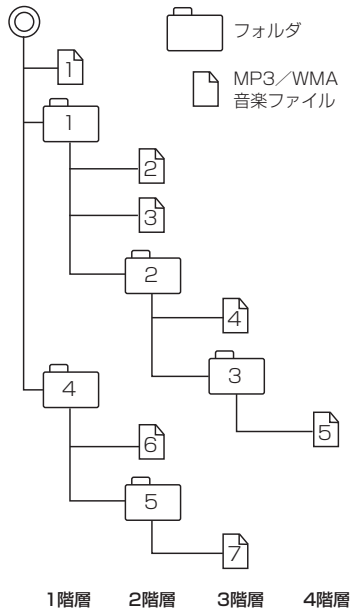

〔以下はCDのMP3/WMAのみ〕

- ・ルートフォルダは一つのフォルダとして数えられます。
- ・本機では、フォルダの中にMP3およびWMAファイルがな くても、一つのフォルダとして数えます。選んだ場合には、 再生順で一番近いフォルダを検索して再生します。
- ・ライティングソフトがフォルダやファイルの位置を並べ替え ることがあるため、希望の再生順序にならない場合があります。 ・再生の順序は、同一のディスクでも、使用する機器(プレー ヤー)によって異なる場合があります。
- ・使用したライティングソフトやドライブ、またはその組み合 わせによって正常に再生されなかったり、文字などが正しく 表示されない場合があります。
- ・通常は、 ヿヿ゚ → 2ヿ゚ → 3ヿ゚ → 4ヿ゚ → 5ヿ゚ → 6ヿ゚ → ヿ゚゚゚゚゚゚゚゚ の順に再生 します。
- ・同じ階層に複数のMP3/WMA音楽ファイルやフォルダが 存在する場合、ファイル名、フォルダ名の昇順に再生します。
- 生きがす。しかに<br>がす。しかに<br>**J–3**5 ・8階層までのMP3および、WMAファイルの再生に対応し ていますが、多くの階層またはファイルを多く持つディスク は再生が始まるまでに時間がかかります。ディスク作成時に は階層を2つ以下にすることをおすすめします。

# **画像ファイルについて**

### ● 再生可能な JPEG ファイルについて

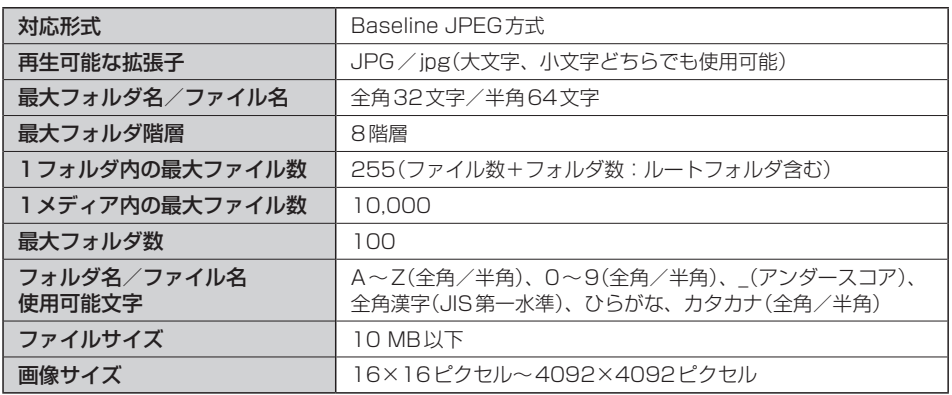

- Progressive JPEG、カラーフォーマットがGray scale、RGB、CMYKのJPEGファイルは対 応していません。
- ¡大きい画像は画面にあわせて表示されます。
- 液晶の縦横のドットピッチが違うため、本来の画像と印象が異なる場合があります。

# **動画ファイルについて**

### ● 再生可能な動画ファイルについて

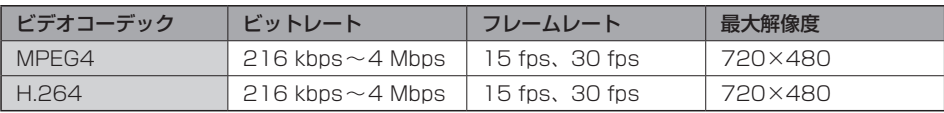

※MPEG4(ビデオコーデック)の対応プロファイルはSimple Profileレベル3までです。

※ビットレートが低いと十分な画質を得られない場合があります。

※H.264(ビデオコーデック)の対応プロファイルは、Baseline Profileレベル3.0までです。

※可変ビットレート(VBR)で作成されている場合、部分的にビットレートが高くなることがあります。そ のような部分では音飛びやコマ落ちなどが起こる可能性があります。

※Windows Media Videoには対応していません。

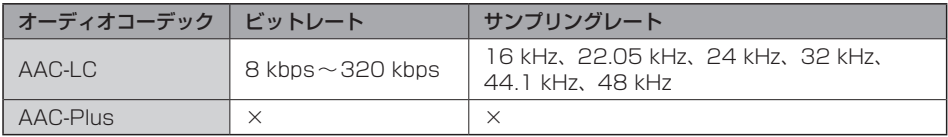

※ビットレートが低いと十分な音質を得られない場合があります。

※上記仕様から外れた動画ファイルを再生すると、再生できなかったり音飛びやコマ落ちなどが起こる可 能性があります。

※動画ファイルの作成方法については各機器またはPC用アプリケーションの説明書を参照ください。 ※動画ファイルの作成方法、エンコーダソフトウェアなどによっては再生できなかったり、音声、映像が

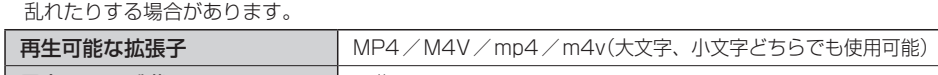

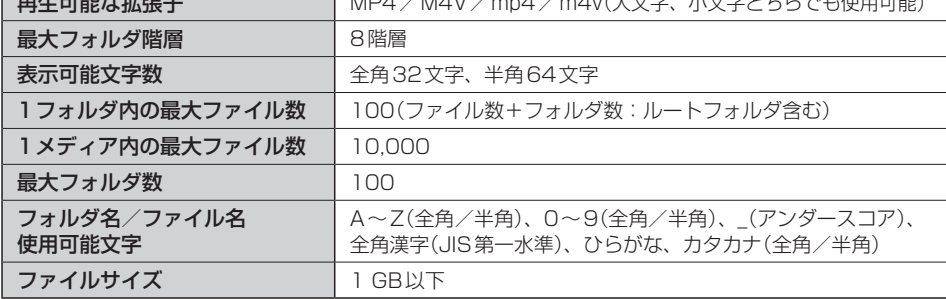

※著作権保護された動画ファイル(SD-Video規格など)の映像は再生できません。

## ● 動画ファイルの再生について

- ・極端にサイズの大きいファイル、小さいファイルは正常に再生できなかったり、再生までに時間 がかかったりすることがあります。
- ・極端に再生時間の長いファイル、短いファイルは正常に再生できなかったり、再生までに時間が かかったりすることがあります。
- ・同一ファイル内に音声/映像以外の情報(画像など)が同時に収録されている動画ファイルの再生 はできません。
- ・チャンネル数が2を超える音声データを含む動画ファイルは再生できません。
- ・フォルダやファイルリストに表示される順番はメディアに書き込まれた順となります。メディアに 書き込む手順によってはお客様が予想している順とは異なった順で表示されることがあります。 ※ファイルの先頭に番号を付け(例:001~100など)、一度にメディアに書き込むことをおす すめします。
- ・対応していない動画形式のファイルに再生可能な拡張子(MP4/M4V/mp4/m4v)を付け ると、ファイルを誤認識して本機の故障の原因となる場合があります。
- ・動画ファイルの作り方によっては、動画ファイル自体の映像にノイズが含まれるものがあります。 動画作成ソフトなどでフィルタリングすることでノイズを除去できる場合があります。
- ・SDカード/WALKMAN®/USBメモリーの種類によっては、転送速度の関係でデータ転送が 間に合わずコマ落ち/音飛びの原因になる場合があります。

### ● 著作権について

テレビ放送や、ビデオ、DVDなど、個人で作成したものでない映像、音声を個人で楽しむ以外の 目的で権利者に無断で使用することは、著作権法上制限されています。

# **テレビ/ラジオの受信について**

- ●車で移動して受信するため、家庭用デジタルチューナーに比べて受信エリアが狭くなります。
- ●放送方式(12セグ/ワンセグなど)や放送局により、受信状態やエリアが変化します。
- ●地上デジタルテレビ放送では受信状態が悪くなると、映像にブロックノイズが出たり、音がとぎれ たり、静止画面や黒画面となり音声が出なくなったりすることがあります。
- ラジオやテレビの受信は受信環境によって、電波の強さの変化、障害物や他電波などの影響により 最良な受信状態を維持することが困難な場合もあります。
	- ・ トンネル内に入ったり、放送局から遠ざかったりすると電波が微弱になり受信状態が悪くなります。
	- ・ 車の走行速度によっては受信状態が悪くなる場合があります。また、停車中でも周囲の車の動き などにより受信状態が悪くなる場合があります。
	- ・ 電波の特性上、建物や山などが障害物となって受信状態が悪くなることがあります。
	- ・ 電車の架線、高圧線、信号機、ネオンサインなどの近くやラジオ放送、アマチュア無線の送信用 アンテナの近くで受信すると、画像が乱れたり雑音が入る場合があります。
	- ・ 一部の地域において、ラジオ、テレビなどの送信アンテナ塔付近では、受信している周波数以外 の電波の影響により、映像・音声に乱れが生じる場合があります。
	- ・ 本機の受信周波数帯域に妨害を与える電子機器や無線利用機器など(パソコンや携帯電話など)を 車内で使用したり、本機や地上デジタルテレビ放送用アンテナやアンテナコードに近づけたりす ると、受信状態が悪くなります。それらの機器の使用を中止するか、本機から離してご使用くだ さい。
	- ・ ワイパー、電動ミラー、エアコンのFAN などを動作させると受信感度が悪化する場合があります。

# **仕様**

## **モニター部**

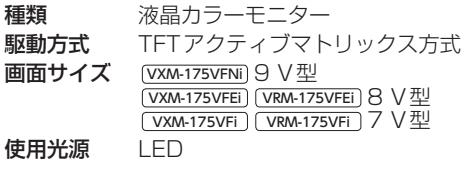

## **地上デジタルテレビ部**

受信チャンネル UHF:13〜52チャンネル 放送方式 地上デジタル放送方式(日本) 12セグ/ワンセグ アンテナ入力端子 専用端子

### **ナビゲーション部**

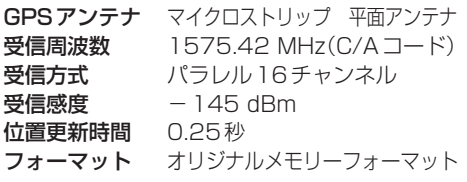

### **CD部**

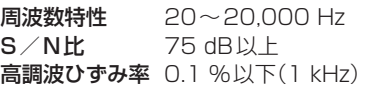

## **ラジオ・チューナー部**

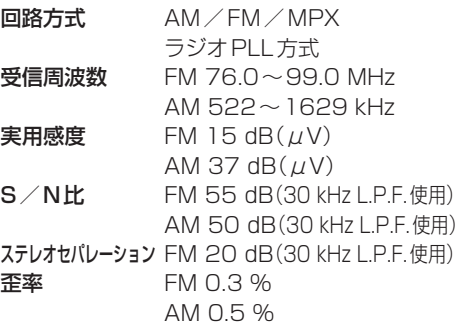

### **DVD部**

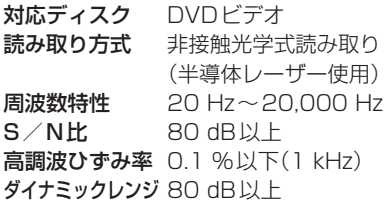

**入出力端子** 電<mark>源入力端子 24ピン専用コネクター</mark><br>VTRコード接続端子 8ピン専用コネクター VTRコード接続端子 リアモニター接続端子 7ピン専用コネクター

GPSアンテナ入力端子 GPSコネクター ラジオ入力端子 3ピン専用コネクター (VICS入力端子) (ラジオ入力端子と共用) ETC端子 5ピン専用コネクター リアカメラ接続端子 8ピン専用コネクター フロント/コーナーカメラ接続端子 7ピン専用コネクター USB端子 4ピン専用コネクター 車両信号入力端子 3ピン専用コネクター 地上デジタルテレビアンテナ入力端子 GT13専用コネクター マイク入力端子 ミニジャック LUF入力端子 4ピン専用コネクター HDMI入力端子\*1 タイプEコネクター ETC2.0車載器接続端子 4ピン専用コネクター ドライブレコーダー接続端子 12ピン専用コネクター 車両通信接続端子 20ピン専用コネクター

### **その他**

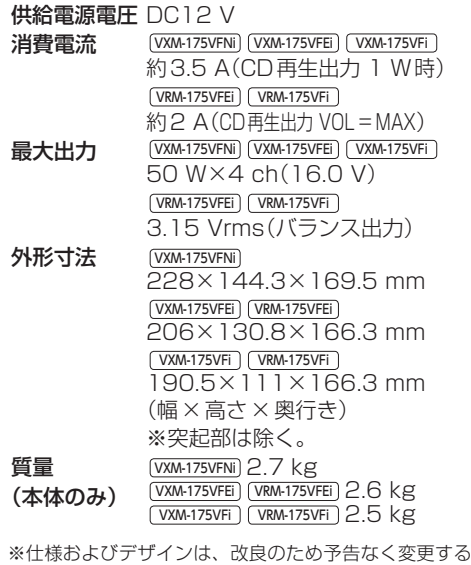

ことがあります。 ※寸法・質量はおおよその数値です。 ※モニター部の画面サイズのV型(9 V型など)は、有効 画面の対角寸法を基準とした大きさの目安です。

\* 1… VXM-175VFNi VXM-175VFEi VRM-175VFEi のみ

### 各種設定初期状態は下記の通りです。

### ● ナビゲーション

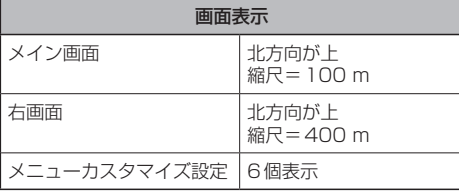

### QUICKメニュー

周辺施設、右画面表示、道路切換、ランドマーク表示/¡ 非表示、全ルート表示、案内スタート/ストップ、再探索

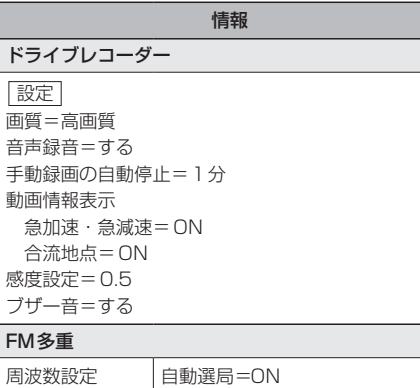

プリセット選局=未設定

記念距離メモリー

設定

記念距離メモリー=する 間もなくお知らせ=する

#### ナビ設定

#### 表示

メイン画面の設定 地図モード=北向き 3D視角調整=10目盛中左から1目盛目 吹き出しを表示=する 標高地図を表示=する

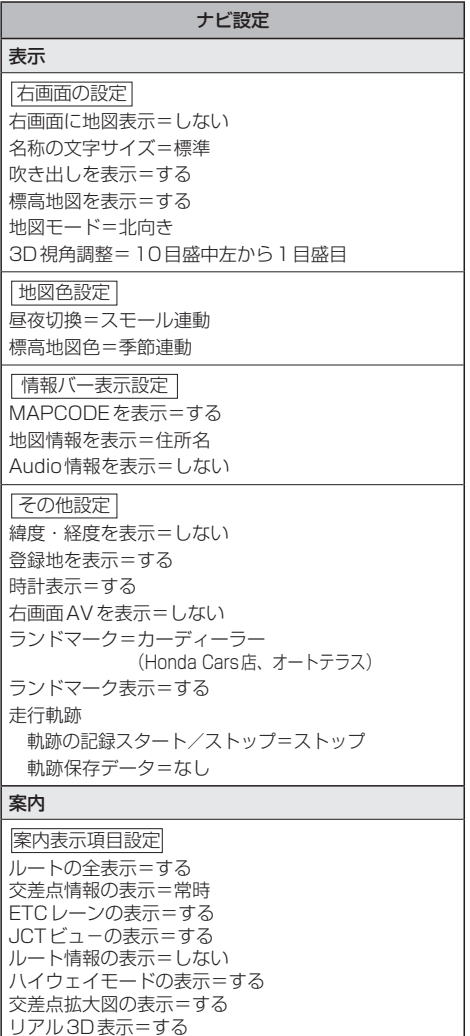

方面看板の表示=常時 目的地方向を表示=する Audio画面中の案内割込み=する 右画面AV中の案内割込み=する EWS(緊急情報)の割込み=する

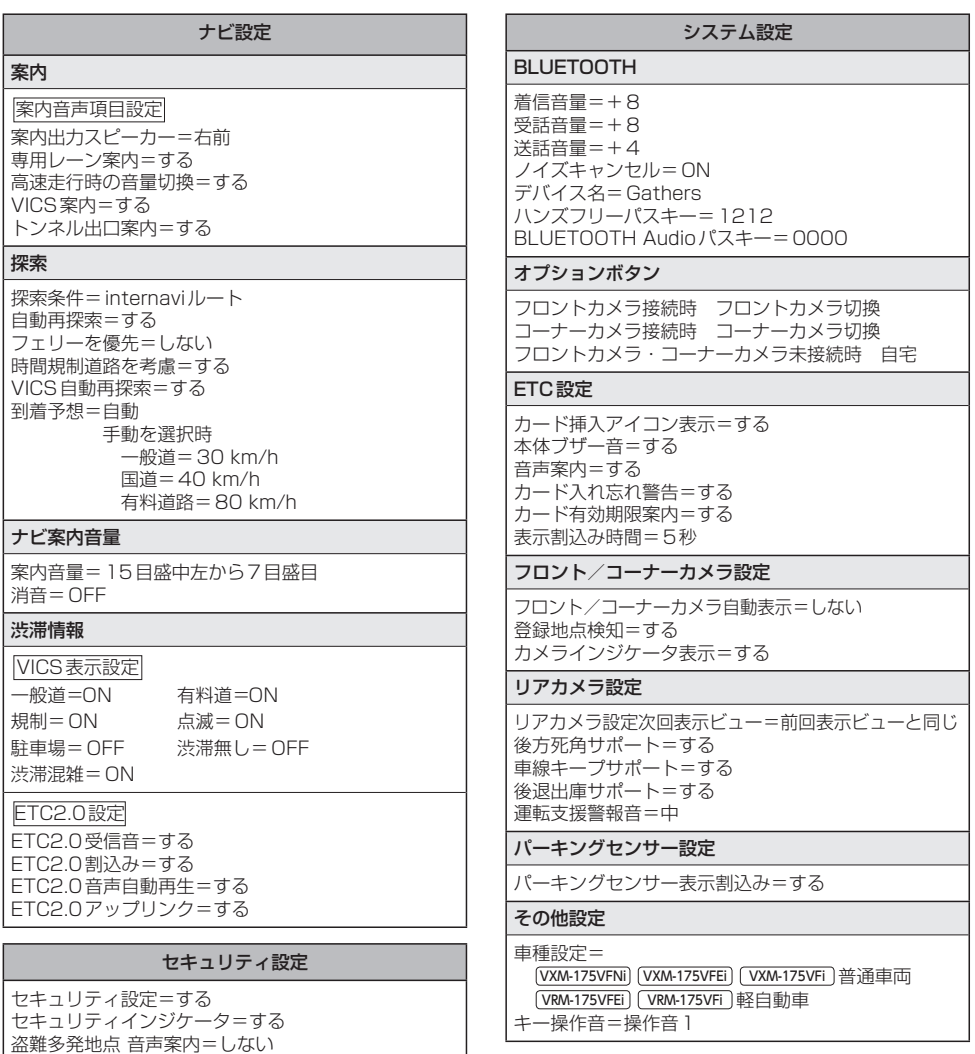

#### Apple CarPlay連携機能設定

iPhone接続時の利用機能=Apple CarPlay | ルート案内の音量(音量値) = 5 ルート案内の音量(消音)=OFF

盗難多発地点 表示案内=しない

市街地図での盗難多発地点表示案内=しない

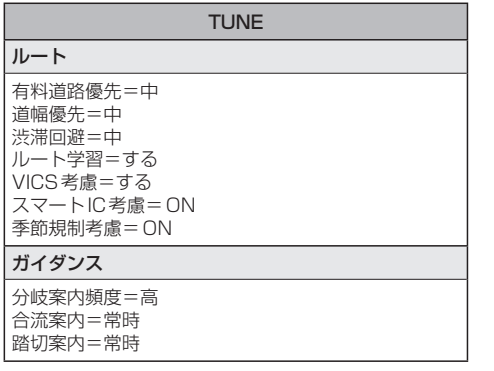

#### ●オーディオ

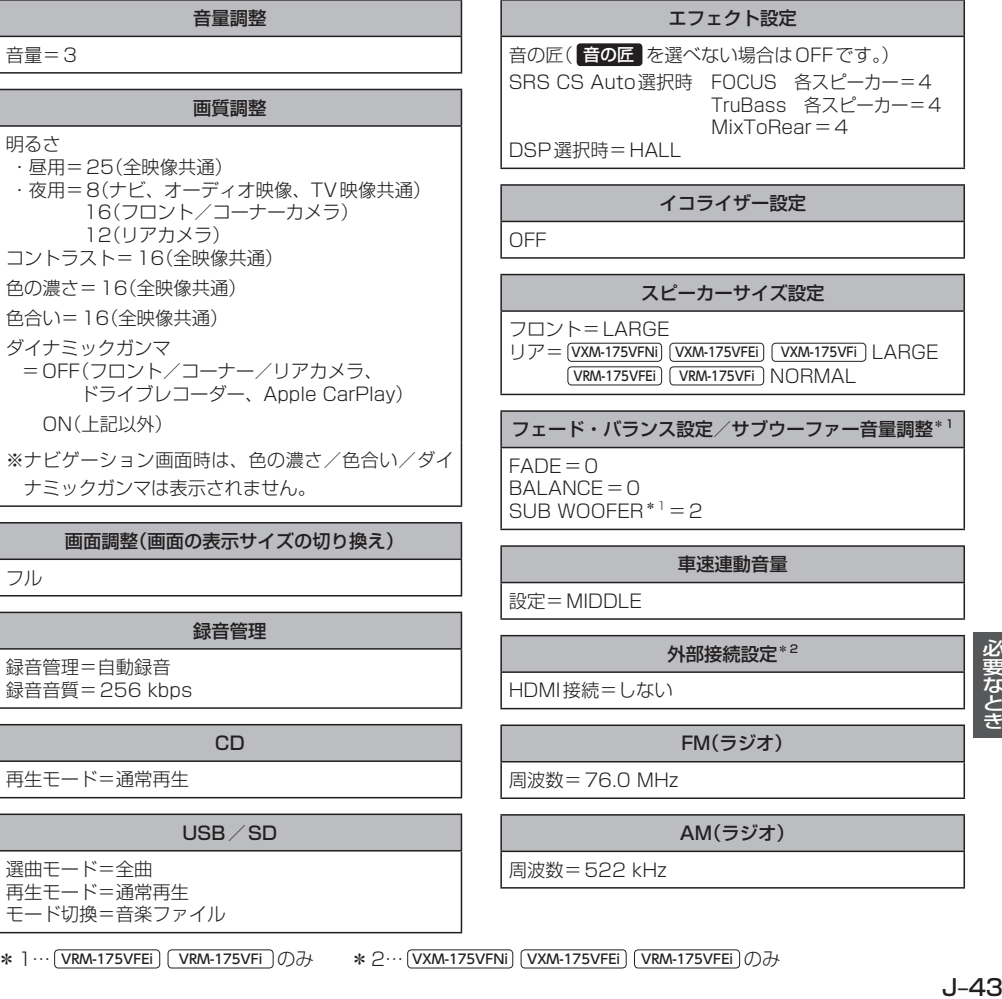

\*1… VRM-175VFEi VRM-175VFi のみ \*2… VXM-175VFNi VXM-175VFEi VRM-175VFEi のみ

### TUNE

マップ 地図色

 昼=ノーマル 夜=ノーマル 文字サイズ=標準 自車マーク=矢印

#### 後席会話設定

後席会話機能=停止 地図画面にボタン表示=しない 音量=4

必要なとき

# **初期設定一覧**

交通情報(ラジオ)

1620 kHz

Music Rack

選曲モード=全曲 再生モード=通常再生

iPod

モード=ミュージック

DVD

音声言語=日本語 字幕言語=日本語 メニュー言語=日本語 ダイナミックレンジ圧縮=OFF 視聴制限レベル=制限なし

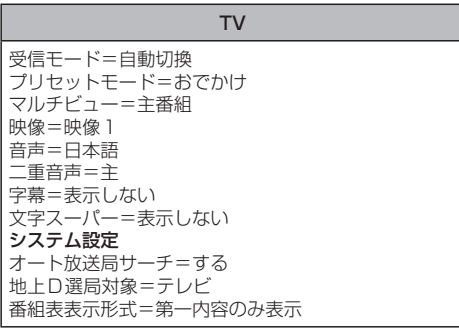

# **別売品(システムアップ)について**

ETC車載器(ナビ連動タイプ)

リアカメラ/リアワイドカメラ

フロントカメラ

コーナーカメラ(2ビュー)

USB接続ジャック

iPod / WALKMAN®/USBメモリーを再生する場 合に必要です。

地上デジタルテレビ放送用フィルムアンテナ 地上デジタルテレビ放送を受信する場合に必要です。

リア席モニター

USBメモリーデバイスコード

iPod接続コード

iPodを再生させる場合に必要です。

#### VTRコード/HDMI接続コード

市販のビデオカメラなどを接続する場合に必要です。 ※VTRコードはiPodで映像を再生させる場合にも 必要となります。

※HDMI接続コードは [VXM-175VFNi] [VXM-175VFEi] VRM-175VFEi のみ

### AUX接続コード

市販のポータブルオーディオ機器などを接続する場合 に必要です。

オーディオリモコンスイッチ

ETC2.0車載器

ドライブレコーダー(ナビ連動タイプ)

リアカメラdeあんしんプラス

パーキングセンサー

※各別売品は車両標準装備の場合があります。車両によって詳細仕様が異なる場合があります。 ※本機で使用できる別売品については、お買い上げのHonda販売店におたずねください。

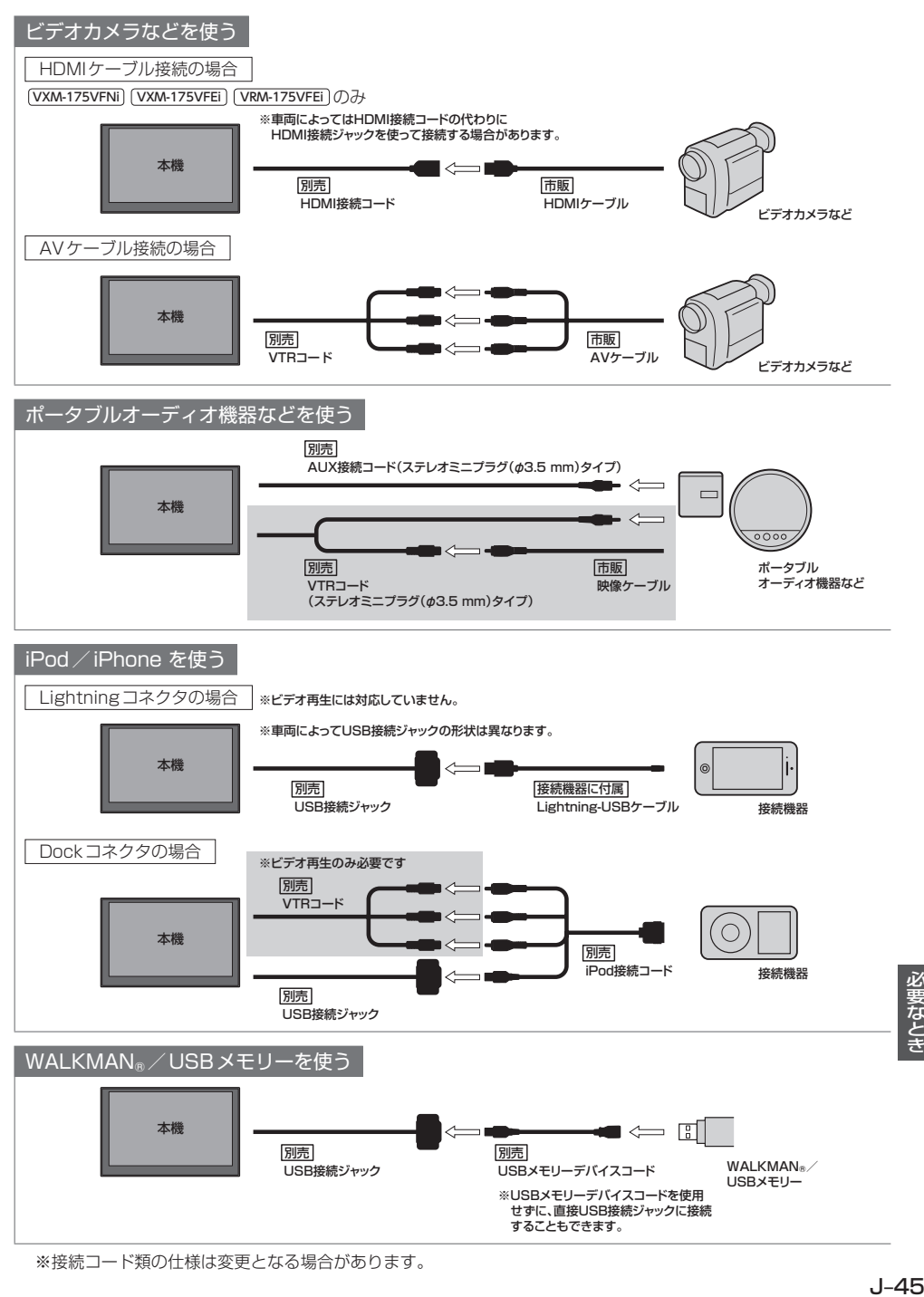

※接続コード類の仕様は変更となる場合があります。

必要なとき

# **商標などについて**

- 本機はMicrosoft® Windows® Automotiveで動作します。
- Microsoft、Windows、Windows Automotive、およびWindows Mediaは、米国Microsoft Corporationの 米国およびその他の国における登録商標または商標です。
- ●本製品は、Microsoft Corporationと複数のサードパーティの一定の知的財産権によって保護されています。本製 品以外での前述の技術の利用もしくは配布は、Microsoftもしくは権限を有するMicrosoftの子会社とサードパー ティによるライセンスがない限り禁止されています。
- 2 2 vics は、一般財団法人道路交通情報通信システムセンターの商標です。
- 「FTC」、「FTC2.0」は、一般財団法人ITSサービス高度化機構の登録商標です。
- ¡ドルビーラボラトリーズからの実施権に基づき製造されています。Dolby、ドルビー、Dolby Audio、およびダブ ルD記号は、ドルビーラボラトリーズの商標です。
- DTSの特許については、http://patents.dts.com をご参照ください。DTS Licensing Limitedからの実施権に 基づき製造されています。DTS、シンボルマークおよびDTSとシンボルマークとの複合ロゴはDTS, Inc.の登録商 標です。SRS CS Auto は、DTS, LLC の商標です。© DTS, Inc.無断複写・転載を禁じます。
- SDXCロゴはSD-3C, LLCの商標です。
- ●BLUETOOTH®のワードマークおよびロゴは、Bluetooth SIG, Inc. が所有する登録商標であり、パナソニック株 式会社は、これらのマークをライセンスに基づいて使用しています。
- "DVD Logo"は、DVDフォーマットロゴライセンシング株式会社の商標です。
- ●HDMI、High-Definition Multimedia InterfaceおよびHDMIロゴは、米国およびその他の国における HDMI Licensing LLCの商標または、登録商標です。
- "ゼンリン"および "ZENRIN"は、株式会社ゼンリンの登録商標です。
- タウンページは、NTT東日本およびNTT西日本の商標です。
- ●「マップコード」および「MAPCODE」は、株式会社デンソーの登録商標です。
- NaviConは株式会社デンソーの登録商標です。
- "WALKMAN®" "ウォークマン®" はソニー株式会社の登録商標、"ATRAC3plus"、"ATRAC Advanced Lossless"は、 ソニー株式会社の商標です。
- ●x-アプリ、SonicStage、Media Go、Content Transferはソニー株式会社の商標または登録商標です。
- ●歌詞ピタはソニー株式会社の商標です。
- [mora] およびモーラの名称は株式会社レーベルゲートの登録商標または商標です。
- Androidは、Google Inc.の商標です。
- ●本製品はコピー防止機能を採用しており、ロヴィ社が保有する米国特許およびその他の知的財産権によって保護さ れております。分解したり、改造することも禁じられております。
- ¡MPEG Layer-3 audio coding technology licensed from Fraunhofer IIS and Thomson.
- ●本製品は、MPEG-4 Patent Portfolio License及びAVC Patent Portfolio Licenseに基づきライセンスされて おり、以下に記載する行為に係るお客様の個人的かつ非営利目的の使用を除いてはライセンスされておりません。
	- ・画像情報をMPEG-4 Visual、AVC規格に準拠して(以下、MPEG-4/AVCビデオ)を記録すること。
	- ・個人的活動に従事する消費者によって記録されたMPEG-4/AVCビデオ、または、ライセンスをうけた提供者か· ら入手したMPEG-4/AVCビデオを再生すること。

詳細についてはMPEG LA, L.L.C. (http://www.mpegla.com)をご参照ください。

## Made for **圖iPod 门iPhone**

- ●「Made for iPod I「Made for iPhonel とは、それぞれ iPod. iPhone 専用に接続するよう設計され、Appleが定 める性能基準を満たしているとデベロッパによって認定された電子アクセサリであることを示します。
- Apple CarPlayロゴは、このロゴを使用している車載機器がAppleの定める性能基準を満たしていることを示して います。
- Appleは、本製品の機能および安全および規格への適合について一切の責任を負いません。
- ●本製品とiPod、iPhoneを使用する際、ワイヤレス機能に影響する場合があります。
- Apple, iPhone, iPod, iPod classic, iPod nano, iPod touch, iTunes, Siriは、米国および他の国々で登録され たApple Inc.の商標です。
- Apple CarPlayは、Apple Inc.の商標です。
- Lightningは、Apple Inc.の商標です。
- iPhoneの商標は、アイホン株式会社のライセンスに基づき使用されています。
- ●IOS(iOS)は、Cisco Systems, Inc.の米国およびその他の国における商標または登録商標であり、ライセンスに 基づき使用されています。
- ●本機はARIB(電波産業会)規格に基いた商品仕様になっております。将来規格変更があった場合は、商品仕様を変更 する場合があります。
- ●本機に搭載されているソフトウェアまたはその一部につき、改変、翻訳、翻案、リバースエンジニアリング、逆コ ンパイル、逆アセンブルを行ったり、それに関与してはいけません。
- ●本機を法令により許されている場合を除き、日本国外に持ち出してはいけません。
- ●本製品の説明書に記載されている各種名称、会社名、商品名などは、各社の登録商標または商標です。
- ●各社の商標および製品商標に対しては特に注記のない場合でも、これを十分尊重いたします。

# **ソフトウェア、およびオープンソースソフトウェアについて**

■本製品には、以下のソフトウェアが含まれています。

- (1)パナソニック株式会社(「パナソニック」)により、またはパナソニックのために開発されたソフトウェア
- (2)パナソニックにライセンスされた第三者所有のソフトウェア
- (3)オープンソースソフトウェア

■上記(3)に分類されるソフトウェアには、以下のライヤンス条件が適用されるソフトウェアを含む様々なオープン ソースソフトウェアのプログラム(OSS)が含まれています。

#### • RSA Data Security's MD5 License

RSA Data Security, Inc. MD5 Message-Digest Algorithm Copyright (C) 1990, RSA Data Security, Inc. Allrights reserved. License to copy and use this software is granted provided that it is identified as the"RSA Data Security, Inc. MD5 Message-Digest Algorithm"in all material mentioning or referencing this software or this function. License is also granted to make and use derivative works provided that such works are identified as "derived from the RSA Data Security, Inc. MD5 Message-Digest Algorithm" in all material mentioning or referencing the derived work. RSA Data Security, Inc. makes no representations concerning either the merchantability of this software or the suitability of this software for any particular purpose. It is provided "as is" without express or implied warranty of any kind. These notices must be retained in any copies of any part of this documentation and/or software. Please be noted that this software is derived from the RSA Data Security, Inc. MD5 Message-Digest Algorithm.

#### ¡Independent JPEG Group's License

This software is based in part on the work of the independent JPEG Group.

#### ¡Apache License 2.0

This software includes Google Protocol Buffers and Bonjour. You may obtain a copy of the License at "http://www.apache.org/licenses/LICENSE-2.0". Please be noted that a portion of this software is made by changing or modifying original source files.

#### • OpenSSL License

This product includes software developed by the OpenSSL Project for use in the OpenSSL Toolkit (http://www.openssl.org/)

Copyright (C) 1995-1998 Eric Young (eav@cryptsoft.com)

All rights reserved.

This package is an SSL implementation written by Eric Young (eay@cryptsoft.com).

The implementation was written so as to conform with Netscapes SSL.

This product includes software written by Tim Hudson (tjh@cryptsoft.com).

これらのOSSについてのライセンス条件その他の事項に関しては、以下のURLをご参照ください。 http://panasonic.jp/car/navi/license/genue/HDOP/

#### ■ Apple CarPlayについて

#### Apple CarPlay Communication Plug-in.

Disclaimer: IMPORTANT: This Apple software is supplied to you, by Apple Inc.("Apple"), in your capacity as a current, and in good standing, Licensee in the MFi Licensing Program. Use of this Apple software is governed by and subject to the terms and conditions of your MFi License, including, but not limited to, the restrictions specified in the provision entitled "Public Software", and is further subject to your agreement to the following additional terms, and your agreement that the use, installation, modification or redistribution of this Apple software constitutes acceptance of these additional terms. If you do not agree with these additional terms, please do not use, install, modify or redistribute this Apple software.

Subject to all of these terms and in?consideration of your agreement to abide by them, Apple grants you, for as long as you are a current and in good-standing MFi Licensee, a personal, nonexclusive license, under Apple's copyrights in this original Apple software (the "Apple Software"), to use, reproduce, and modify the Apple Software in source form, and to use, reproduce, modify, and redistribute the Apple Software, with or without modifications, in binary form. While you may not redistribute the Apple Software in source form, should you redistribute the Apple Software in binary form, you must retain this notice and the following text and disclaimers in all such redistributions of the Apple Software. Neither the name, trademarks, service marks, or logos of Apple Inc. may be used to endorse or promote products derived from the Apple Software without specific prior written permission from Apple. Except as expressly stated in this notice, no other rights or licenses, express or implied, are granted by Apple herein, including but not limited to any patent rights that may be infringed by your derivative works or by other works in which the Apple Software may be incorporated.

Unless you explicitly state otherwise, if you provide any ideas, suggestions, recommendations, bug fixes or enhancements to Apple in connection with this software ("Feedback"), you hereby grant to Apple a nonexclusive, fully paid-up, perpetual, irrevocable, worldwide license to make, use, reproduce, incorporate, modify, display, perform, sell, make or have made derivative works of, distribute (directly or indirectly) and sublicense, such Feedback in connection with Apple products and services. Providing this Feedback is voluntary, but if you do provide Feedback to Apple, you acknowledge and agree that Apple may exercise the license granted above without the payment of royalties or further consideration to Participant.

The Apple Software is provided by Apple on an "AS IS" basis. APPLE MAKES NO WARRANTIES, EXPRESS OR IMPLIED. INCLUDING WITHOUT LIMITATION THE IMPLIED WARRANTIES OF NONINFRINGEMENT, MERCHANTABILITY AND FITNESS FOR A PARTICULAR PURPOSE, REGARDING THE APPLE SOFTWARE OR ITS USE AND OPERATION ALONE OR IN COMBINATION WITH YOUR PRODUCTS.

J–49必要なとき IN NO EVENT SHALL APPLE BE LIABLE FOR ANY SPECIAL, INDIRECT, INCIDENTAL OR CONSEQUENTIAL DAMAGES (INCLUDING, BUT NOT LIMITED TO, PROCUREMENT OF SUBSTITUTE GOODS OR SERVICES; LOSS OF USE, DATA, OR PROFITS; OR BUSINESS INTERRUPTION) ARISING IN ANY WAY OUT OF THE USE, REPRODUCTION, MODIFICATION AND/OR DISTRIBUTION OF THE APPLE SOFTWARE, HOWEVER CAUSED AND WHETHER UNDER THEORY OF CONTRACT, TORT (INCLUDING NEGLIGENCE), STRICT LIABILITY OR OTHERWISE, EVEN IF APPLE HAS BEEN ADVISED OF THE POSSIBILITY OF SUCH DAMAGE.

Copyright (C) 2008-2014 Apple Inc. All Rights Reserved.

**保証とアフターサービス**

■保証について

●保証書に記載された「販売店印・お買い上げ日 | を確認し、よくお読みのうえ、大切に保管して ください。

# ■アフターサービスについて

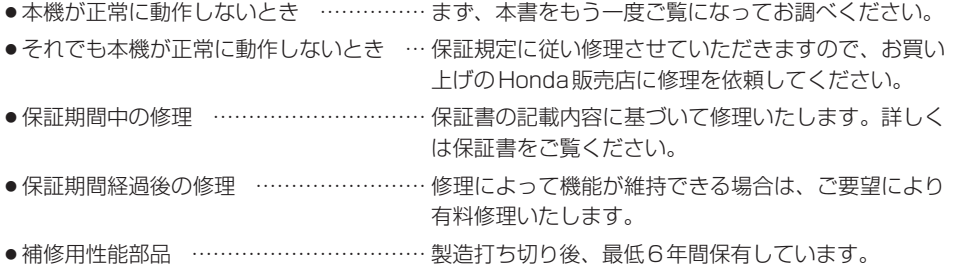

保証書やアフターサービスの詳細、その他ご不明の点は お買い求めのHonda販売店へご相談ください。
# さくいん

## あ行

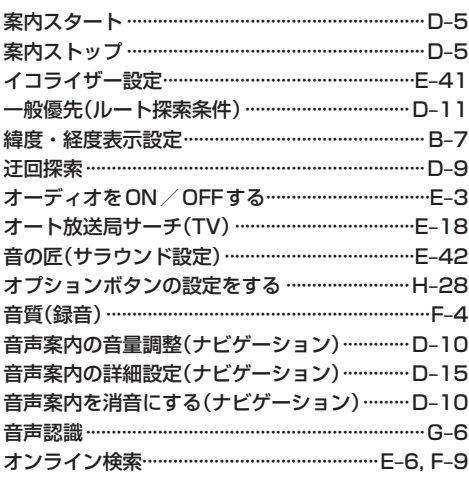

## か行

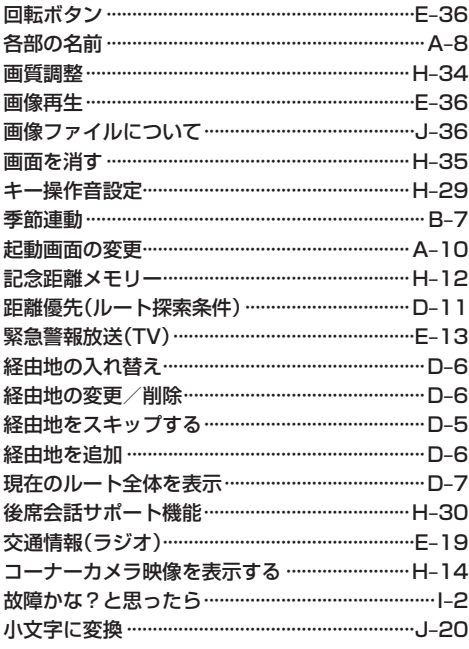

# さ 行

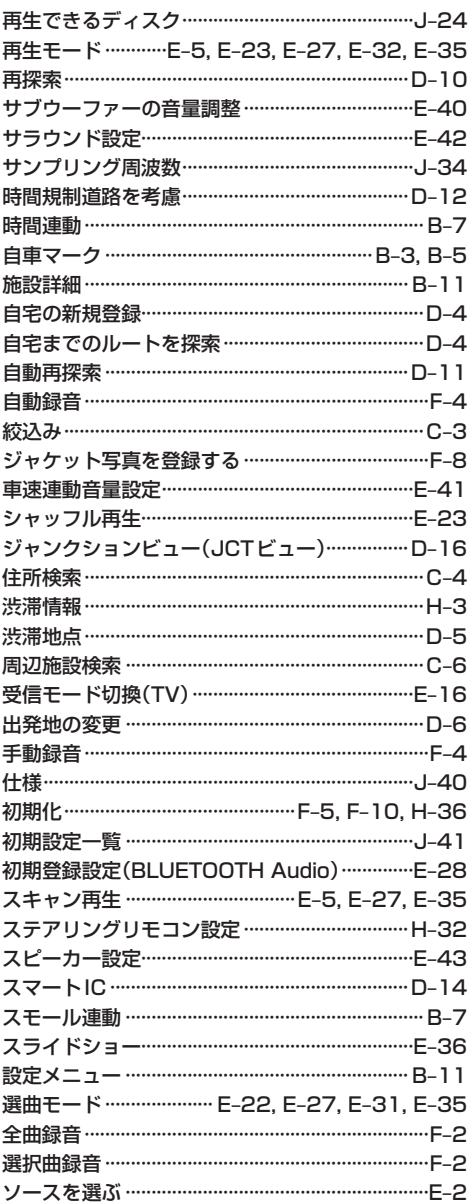

# た行

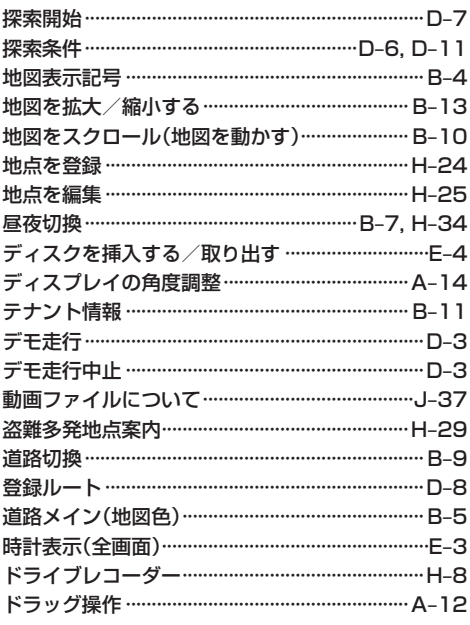

# ま 行

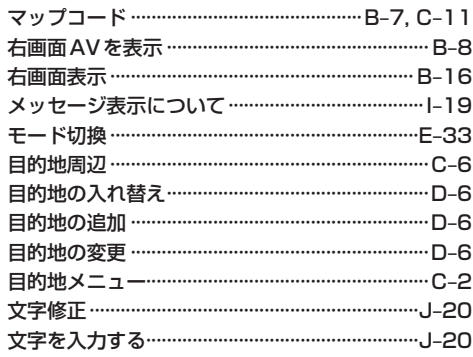

Ī  $\begin{array}{c} \hline \end{array}$ I

I

#### や行

### ら 行

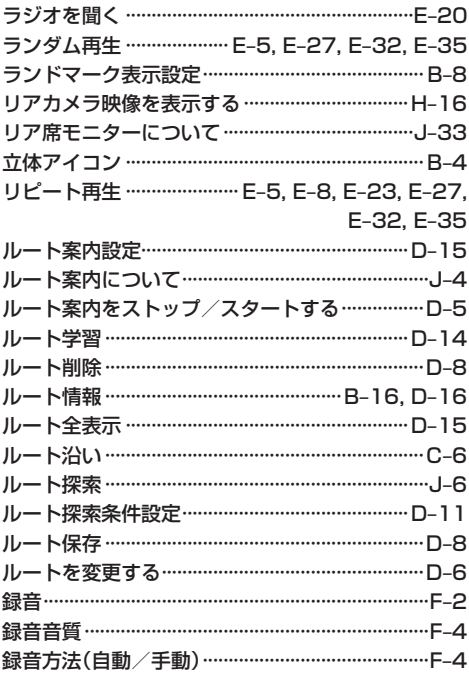

# は 行

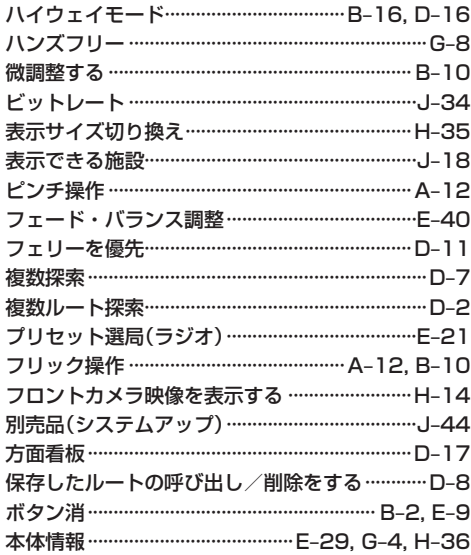

# わ行

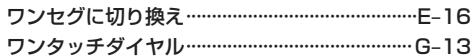

## 数字・アルファベット

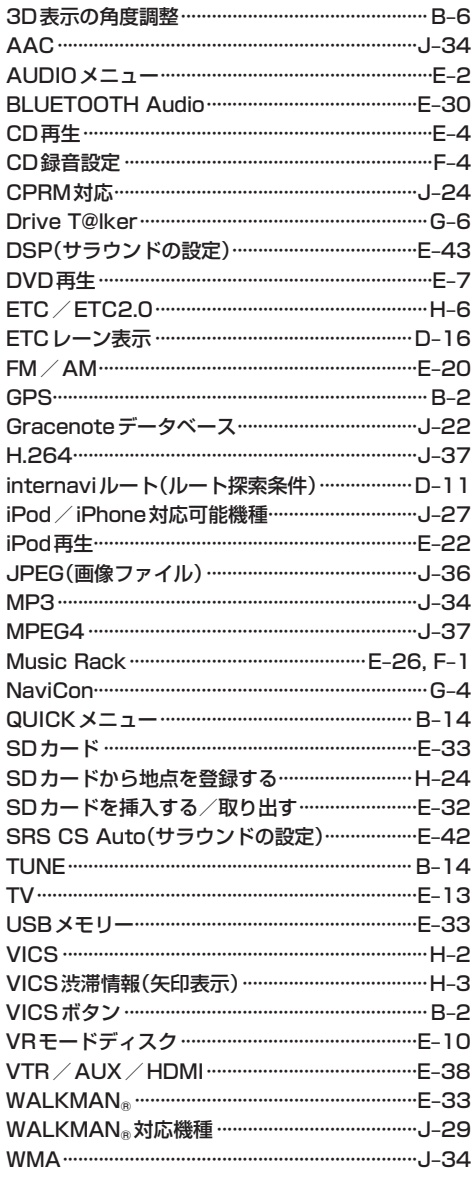

■ 商品についてのお問い合わせは、お買い求めのHonda販売店または 株式会社ホンダアクセスお客様相談室までお願いします。

# **株式会社ホンダアクセス「お客様相談室」**

全国共通フリーダイヤル 2000120-663521 (受付時間:**9時**~**12時**、**13時**~**17時**/ 但し、土日・祝祭日・弊社指定休日は除く)

- 〒352-8589 埼玉県新座市野火止8丁目18番地4号 発売元 株式会社ホンタ アクセス
- 製造元 パナソニック株式会社 オートモーティブ & インダストリアルシステムズ社 〒224-8520 神奈川県横浜市都筑区池辺町4261番地